# Cisco و P345RV :ةكبشلا نيوكت يلامجإ مدختسم ةهجاو مادختساب Wireless Business بيولا Ï

فدهلا

مادختساب ةيكلسال ةكبش ةكبش ةكبش نيوكت ةيفيك ليلدلا اذه كل حضوي هجوم RV345P، ةطقنو لوصو CBW140AC، يعسومو ةكبش CBW142ACM.

ةيكلساللا ةكبشلا دادعإل (UI) بيولا مدختسم ةهجاو لاقملا اذه مدختسي ةلومحملا ةزهجألا قيبطت مادختسإ لضفت تنك اذإ .ةيتوبكنعلا ةكبشلل ةلاقملا على اعي س لاقتنالل رقناف ،لهسلا يكلساللا دادعإلل مب ىصومل .[ةلومحملا ةزهجألا قيبطت مدختست يتلا](/content/en/us/support/docs/smb/wireless/CB-Wireless-Mesh/kmgmt-2892-tz-total-network-configuration-RV345P-CBW-mobile-app.html)

#### تايوتحملا لودج Ī

- <u>ةيساسالI تابلطتملI</u>
	- <u>هجوملا دادعإ</u> ∘
	- ❍ com.Cisco باسح ىلع لوصحلا
- <u>RV345P هجوملI نيوكت</u>
	- ❍ ةوبعلا نم P345RV جرخ
	- <u>هجوملا دادعإ</u> ∘
	- <u>اهحال ص|و تنرتنإلI لاصتI ءاطخا فاشكتسI</u> ∘
	- <u>ةيلوألا ةئيهتلا</u> ∘
	- <u>(يرايتخإ) رم|لا مزل اذإ IP ناونع ريرحتب مق</u> ∘
	- <u>رم|لا مزل اذإ ةتباثل| جم|ربل| ةيقرت</u> ∘
	- ❍ P345RV ةلسلسلا نم هجوم ىلع ةيئاقلتلا تاثيدحتلا نيوكت
- نا<u>مألI تارايخ</u>
	- ❍ (يرايتخإ) RV نامأ صيخرت
	- ❍ P345RV هجوملا ىلع بيولا ةيفصت
	- ❍ صيخرت Umbrella RV Branch (يرايتخإ(
	- <u>ىرخالI نامالI تارايخ</u> ∘
- VPN ةكبش تارايخ
	- ❍ VPN رورم
	- ∘ <u>AnyConnect VPN</u>
	- <u>ةنېل VPN ةعمش</u> ∘
	- <u>ىرخألا VPN تارايخ</u> ∘
- P345RV هجوملا ىلع ةيفاضإلا تانيوكتلا
	- ❍ (يرايتخإ) VLAN تاكبش نيوكت
	- ❍ (يرايتخإ) ذفانملل VLAN تاكبش صيصخت
	- <u>(يرايتخإ) تباث IP ةفاضإ</u> ∘
	- <u>(يرايتخإ) صيخارتلI ةرادإ</u> ∘
	- ❍ (يرايتخإ) P345RV ةلسلسلا نم هجوم مادختساب ةلقنتم ةكبش نيوكت
- <u>CBW140AC نيوكت</u> •

❍ هتوبع نم AC140CBW زارطلا جرخ

- <u>مدختسم ةهجاو ىلء 140AC ةيساسألI ةيكلسالJ لوصولI ةطقن دادعإ</u> ∘ بيولا
- ايكلس<u>ال اهحال صاو تالكشملI فاشكتسI تاحيملت</u> •
- بيولا مدختسم ةهجاو مادختساب ACM142CBW ةكبش تاعسوم نيوكت
- <u>بيو مدختسم ةهجاو مادختساب اهثيدحتو جماربJJ نم ققحتJJ</u> •
- بيو مدختسم ةهجاو ىلع WLAN تاكبش ءاشنإ
- ة<u>يرايتخالI ةيكلسالJJ ةئيهتلI تايلمع</u>
	- <u>(يرايتخإ) بيول| مدختسم ةهجاو مادختساب فـيضلل WLAN ةكبش ءاشنإ</u> ∘
	- ❍ بيو مدختسم ةهجاو مادختساب تاقيبطتلا فيرعت تافلم ءاشنإ (يرايتخإ)
	- ❍ (يرايتخإ) بيو مدختسم ةهجاو مادختساب ليمعلا فيرعت تافلم ءاشنإ

# ايجولوبوط

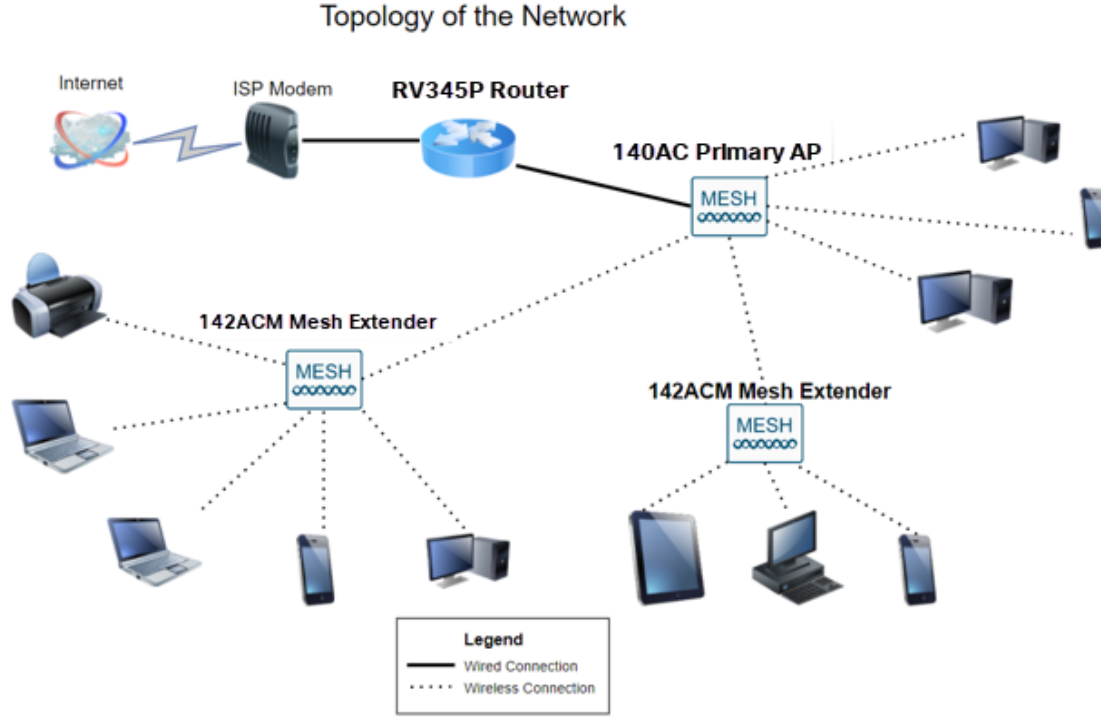

# ةمدقملا

هل اي ،Cisco ةزهجأ تيرتشو ضعبلا اهضعب عم اهب تمق يتلا ثاحبألا عيمج تعمج ديوزتلا هجوملا اذه رفوي .P345RV هجوم مدختسن ،ويرانيسلا اذه يف !ريثم رمأ نم يف AC140CBW ليصوتب كل حمست يتلا (PoE (تنرثيإ ةكبش ربع ةقاطلاب ACM142CBW و AC140CBW ةكبش تاعسوم مادختسإ متيس .لوحم نم الدب هجوملا .ةيكلسال ةكبش ةكبش ةكبش ءاشنإل

.ةيفاضإ تازيم رايخ مدقتملا هجوملا اذه رفوي امك

- نيوكت نكمي .رورملI ةكرح يف مكحتلI ةيناكمإ قيبطتلI يف مكحتلI كل حيتي .1 اهليجستو رورملا ةكرح رظحل وأ اهليجستل نكلو رورملا ةكرحب حامسلل ةزيملا هذه .رورملا ةكرح رظحل ةطاسبب وأ
- وا ةنما ريغ بيو عقاوم ىل| بيول| رورم ةكرح عنمل بيول| ةيفصت مادختس| متي .2

.ةزيملا هذه مادختساب ليجست دجوي ال .ةبسانم ريغ

3. (SSL (ةنمآلا ليصوتلا ذخآم ةقبط نم (VPN (ةيرهاظ ةصاخ ةكبش وه AnyConnect نيمدختسملل (VPN (ةيرهاظلا ةصاخلا تاكبشلا حمست .Cisco نم رفوتت ل|لخ نم كيدل ت|ناي-بل| زكارم وأ ةكرش|ل بتكمب ل|صت|لاب ةديءبل| عق|ومل|و .تنرتنإلا ربع نمآ قفن ءاشنإ

تاهجوملا ليءجست متي .صيخرت ءارش ىلإ جاتحتس ،تازيملا هذه مادختسإ تدرأ اذإ .ليلدلا اذه يف اهتيطغت متتس يتلاو ،تنرتنإلا ربع صيخارتلاو

تنك وأ دنتسملا اذه يف ةمدختسملا تاحلطصملا ضعبب ةيارد ىلع نكت مل اذإ تالاقملا عجار ،ةيتوبكنعلا ةكبشلا تاكبش لوح ليصافتلا نم ديزملا ديرت :ةيلاتلا

- [ةديدجلا تاحلطصملا درسم :Business Cisco](/content/en/us/support/docs/smb/switches/Cisco-Business-Switching/kmgmt-2331-glossary-of-non-bias-language.html)
- [Cisco نم ةيكلساللا ةكبشلا تاكبش يف مكب ابحرم](/content/en/us/support/docs/smb/wireless/CB-Wireless-Mesh/1768-tzep-Cisco-Business-Introduces-Wireless-Mesh-Networking.html)
- قيكلسالللا Cisco Business ةكبشل (FAQ) ةلوادتملا قلئسألنا •

# جماربلا رادصإ | قيبطتلل ةلباقلا ةزهجألا

- زارطلا RV345P | 1.0.03.21
- cbw140ac | 10.4.1.0
- ةكبشلل لقالا ىلع دحاو ةكبش عسوم رفوت مزلي) CBW142ACM | 10.4.1.0 (ةقشعملا

# ةيساسألا تابلطتملا

# هجوملا دادعإ

- 1. .دادعإلل يلاح تنرتنإ لاصتا دوجو نم دكأت
- 2. مادختسإ دنع مهيدل ةصاخ تاميلعت يأ ةفرعمل (ISP (تنرتنإلا ةمدخ رفومب لصتا عم تاباوب (ISPs (تنرتنإلا ةمدخ يدوزم ضعب رفوت .كب صاخلا P345RV هجوم ليطعت ىلإ رطضت دقف ،جمدم هجوم ىلع يوتحت ةرابع كيدل تناك اذإ .ةجمدم تاهجوم لوكوتورب ناونع) (WAN (ةعساولا ةقطنملا ةكبشل IP ناونع ريرمتو هجوملا ةكبشلا رورم ةكرح عيمجو (كباسحل تنرتنإلا رفوم هنيعي يذلا ديرفال تنرتنإل .ديدجلا هجوملا ىلإ هلالخ نم
- 3. ارما اذه نوكي ال دق .نكما نإ ةحوتفم ةحاسم ىلإ جاتحتس .هجوملا عضو ناكم ددح (مدوملا) ضيرعلا يددرتلا قاطنلا ةباوبب هجوملا ليصوت كيلع بجي هنأل الهس .(ISP (تنرتنإلا ةمدخ رفوم نم

# com.Cisco باسح ىلع لوصحلا

،Cisco.com باسح ىلء لوصحلا علىإ جاتحت ،Cisco تادعم كلتمت تحبص أنأ دعب نآلI دجوي ال .(CCO فرعم) تنرتنإلا ربع Cisco لاصتا فيرعت مساب انايحأ هيلإ راشي .باسحل ةفلكت يأ

هذه نم يلاتلا مسقلا على للقتنال كنكميف ،لعفلاب باسح كيدل ناك اذإ

#### .ةلاقملا

#### 1 ةوطخلا

.**باسح ءاشنإ** مث **صخشلا زمر** قوف رقنا .Cisco.com ىلإ لقتنا

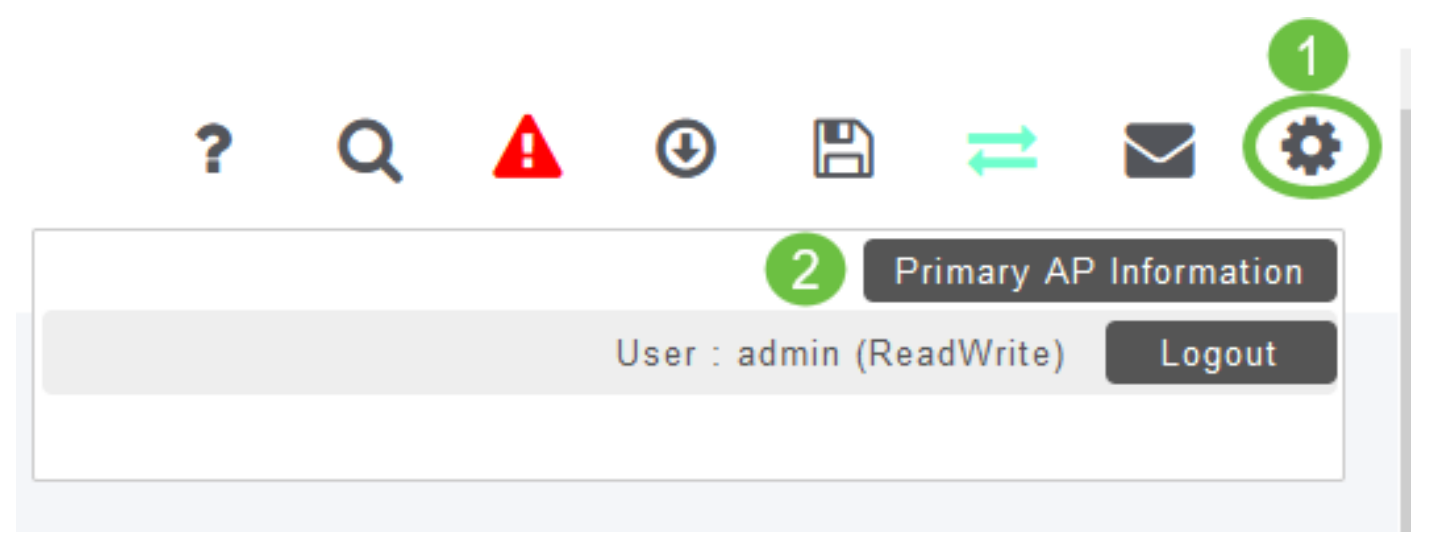

#### 2 ةوطخلا

عابتا .ليجست قوف رقناو باسحلا ءاشنإل ةبولطملا ليصافتلا لخدأ .ليجستلا هيلمع مامتاب هصاخلا تاميلعتلا

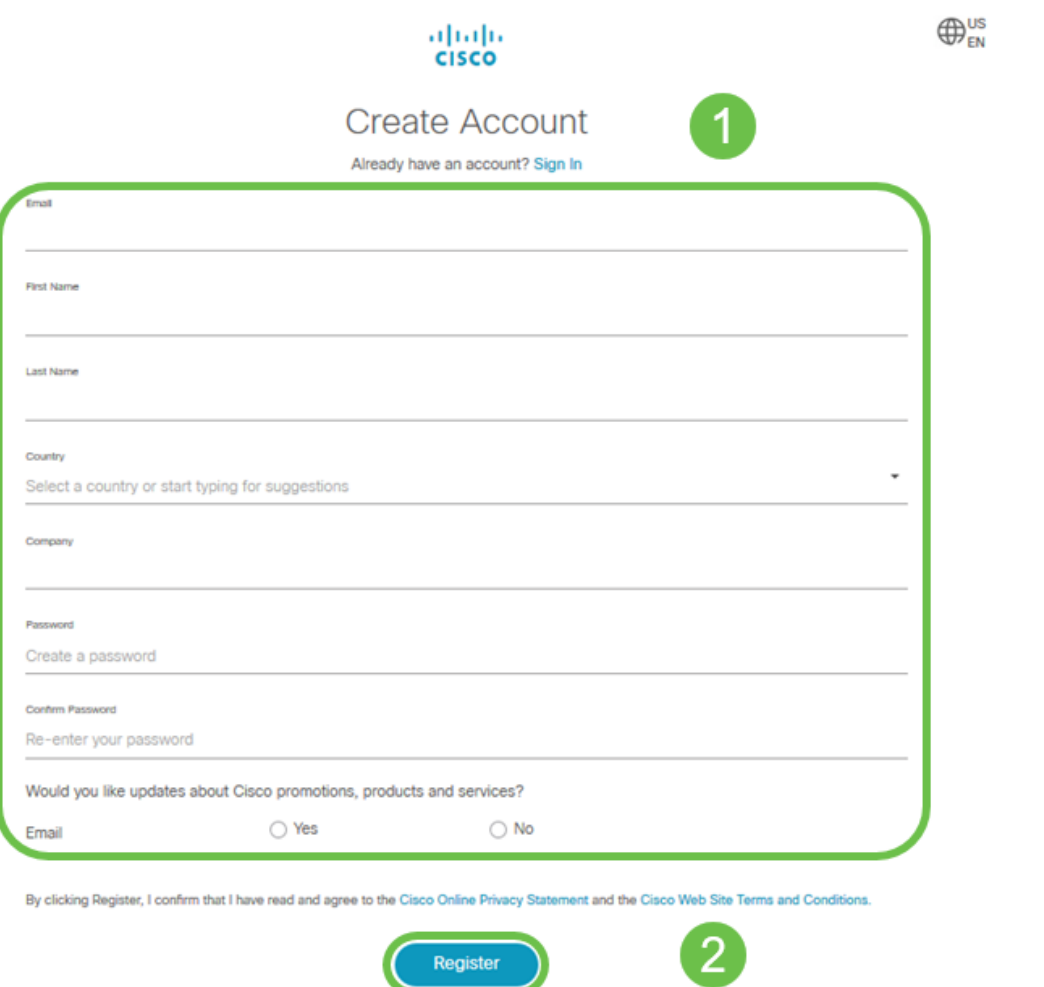

<u>ليءست تاميلءت ةحفص ىل| لاقتنالل رقناف</u> ،تالكشم ةيأ كيدل تناك اذإ

# P345RV هجوملا نيوكت

رتويبمكلا نكمي وهو .مزحلا هيجوتب موقي هنأل ةكبشلا يف ايرورض هجوملا دعي ةكبشلا وأ ةكبشلا سفن ىلع ةدوجوم ريغ ىرخأ رتويبمك ةزهجأب لاصتالا نم درسي .مزحلا لااسرإ ناكم ديدحتل هيجوت لودج ىلإ لوصولاب مجوملا موقي .ةيعرفJا دح ىلع ةيكرحلاو ةتباثلا تانيوكتلا درس نكمي .ةهجولا نيوانع هيجوتلا لودج .ةددحملا اهتهجو ىلإ مزحلا ىلع لوصحلل هيجوتلا لودج يف ءاوس

.ةريغصلا تاكرشلا نم ديدعلل ةنسحملا ةيضارتفالI تادادعإلىاب RV345P يتأي هذه ضعب ليءدعت كنم (ISP) تنرتنإلا ةمدخ رفوم وأ ةكبش لل بلطتت دق ،كلذ عمو مادختساب تارييغتلا ءارجإ كنكمي ،تابلطتملل ISP ب لاصتالا دعب .تادادعإلا .(UI) ٻيو مدختسم ةهجاو).

!هيلإ لصنل ؟دعتسم تنأ له

#### ةوبعلا نم P345RV جرخ Ī

#### 1 ةوطخلا

ذفنمب P345RV) تنرثيإ) LAN ةكبش ذفانم دحأ نم تنرثيإلا لبك ليصوتب مق ذفنم رتويبمكلل نكي مل اذإ ئياهم ىلإ جاتحتس .رتويبمكلا يف تنرثيإلا اهسفن ةيكلسلاا ةيعرفلا ةكبشلا يف ةيفرطلا ةطحملا نوكت نأ بجي .تنرثيإ .يلوألا نيوكتلا ءارجإل P345RV ب ةصاخلا

#### 2 ةوطخلا

ةقاط ئياهم مادختسإ يدؤي دق .P345RV عم رفوملا ةقاطلا ئياهم مادختسإ نم دكأت عضو يف ةقاطلا حاتفم .USB تاقحلم لطعت وأ P345RV فلت ىلإ فلتخم .يضارتفا لكشب ليغشتلا

مقت ال نكلو ،P345RV ب صاخلا VDC12 ذفنمب ةقاطلا ئياهم ليصوتب مق .دعب ةقاطلاب هليصوتب

#### 3 ةوطخلا

.مدوملا ليغشت فاقيإ نم دكأت

#### 4 ةوطخلا

.P345RV ىلع WAN ذفنمب DSL مدوم وأ لبكلا ليصوتل تنرثيإ لبك مدختسأ

#### 5 ةوطخلا

مق .P345RV ىلع اذه لمعيس .ءابرهك جرخم يف P345RV ئياهم نم رخآلا فرطلا لخدأ حابصم نوكي .اضيأ ةقاطلا ليغشت نم نكمتي ىتح ىرخأ ةرم مدوملا ليصوتب لكشب الصوم ةقاطلا لوحم نوكي امدنع بلص رضخأ ةيمامألا ةحوللا يف ةقاطلا .ديهمتلا نم يوتنا دق RV345P نوكيو حي حص

#### هجوملا دادعإ

!تانيوكتلا ضعب ىلإ لوصولل تقولا ناح نآلاو ،يديهمتلا لمعلا ىهتنا .ةيلاتلا تاوطخلا عبتا ،بيو مدختسم ةهجاو ليغشتل

#### 1 ةوطخلا

نيوكتلا لوكوتورب ليمع حبصيل كب صاخلا رتويبمكلا نيوكت مت اذإ ىلإ x192.168.1. قاطن يف IP ناونع نييعت متي ،(DHCP (فيضملل يكيمانيدلا ةعنقأو ،IP نيوانع نييعت ةيلمع ةتمتأب DHCP موقي .يصخشلا رتويبمكلا .رتويبمكلا ةزهجأل ىرخألا تادادعإلاو ،ةيضارتفالا تارابعلاو ،ةيعرفلا ةكبشلا .ناونع ىلع لوصحلل DHCP ةيلمع يف ةكراشملل رتويبمكلا ةزهجأ نييعت بجي صئاصخ يف ايئاقلت IP ناونع ىلع لوصحلI ديدحت لIلخ نم كلذب مايقلI متي .رت<code>ou</code>رتوي بمكل| ىل $\alpha$ 

#### 2 ةوطخلا

ناونعلا يف تلخد .Firefox وأ Explorer Internet وأ Safari لثم بيو ضرعتسم حتفا 192.168.1.1. ،P345RV لا نم ناونع ريصقتلا ،طيرش

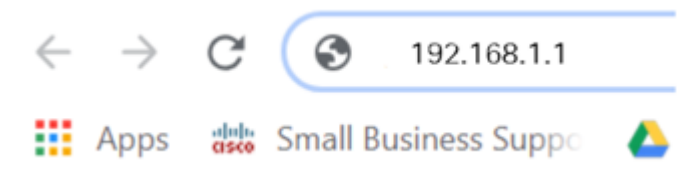

#### 3 ةوطخلا

عقوم ىلإ عبات .هب قوثوم ريغ بيولI عقوم نأب اريذحت ضرعتسملI ردصي دق <u>تنزرتنإلىا لىاصت اءاطخأ فاشكتسأ</u> ىلإ لقتنا ،الصتم نكت مل اذإ .بيولI .اهحالصإو

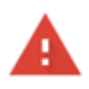

#### Your connection is not private

Attackers might be trying to steal your information from ciscobusiness.cisco (for example, passwords, messages, or credit cards). Learn more NET::ERR\_CERT\_AUTHORITY\_INVALID

Help improve Chrome security by sending URLs of some pages you visit. limited system information, and some page content to Google. Privacy policy

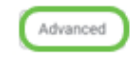

**Back to safety** 

## 4 ةوطخلا

Cisco يضارتفالا مدختسملا مسا لخدأ ،لوخدلا ليجست ةحفص رهظت امدنع

.Cisco ةيضارتفالا رورملا ةملكو

.لوخدلا ليجست ىلع رقنا

<u>دادعإ ةحفص ىل| لوصول| ةيفيك ق</u>وف رقنا ،ةيليصفت تامولعم ىلع لوصحلل تاهجوم VPN نم ةلسلسلا Cisco RV340 Series.

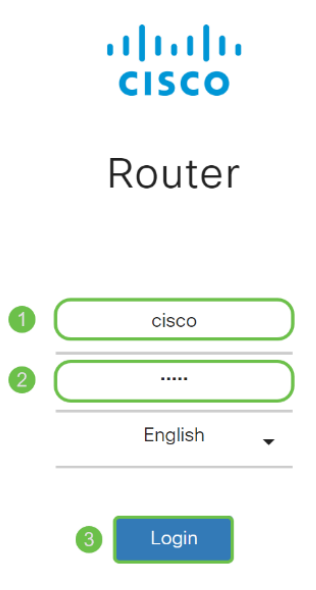

©2018 Cisco Systems, Inc. All Rights Reserved. Cisco, the Cisco Logo, and the Cisco Systems are registered trademarks or trademarks<br>of Cisco Systems, Inc. and/or its affiliates in the United States and certain other countries

#### 5 ةوطخلا

حفصتلا حول نكي مل اذإ .*أدبي لص*حي ةحفصلا رهظت .**لوخدل| ليجست** ىلع رقن| .**ةمئاقلI ةنوقيi** علء رقنلاب هحتف كنكمي ،احوتفم

# $\rightarrow$

مسق ىلإ لقتنا ،هجوملا ىلإ لوخدلا تلجسو لاصتالا نم تدكأت نأ دعب نآلا .ةلاقملا هذه يف <u>يلوألا نيوكتلا</u>

### اهحالصإو تنرتنإلا لاصتا ءاطخأ فاشكتسأ

وأ تنرتنإلااب لاصتالاا يف ةلكشم كيدل نوكت نأ لمتحملا نمف ،اذه أرقت تنك اذإ .اديفم لولحلا هذه دحأ نوكي نأ دبال .بيولا مدختسم ةهجاو

نع ةكبشلا لاصتا رابتخإ كيدل لصتملا Windows ليغشتلا ماظن ىلع كنكمي اذإ .(هجوملل يضارتفالا IP ناونع) 192.168.1.1 ping لخدأ .رماوألا هجوم حتف قيرط .هجوملاب لاصتالا نم نكمتت نلف ،بلطلا ةلهم تهتنا

ا<mark>هحالص|و ءاطخأل| ف|شكتسأ</mark> ةل|قم ةعجارم كنكميف ،ثدحي ل|صت|ل| نكي مل اذإ .هذه

:ةلواحملل ىرخألا ءايشألا ضعب

- ."ل|صټا نود لمعلا" يل| ٻيو ضرعتسم نييءت مدع نم ققحت .1
- نا بجي .تـزرثيإلI لوحمل ةيلحملI ةقطنملI ةكبش ليصوت تادادعإ نم ققحت .2 عيطتسي pc لا ،كلذ نم الدب .DHCP لالخ نم IP ناونع ىلع رتويبمكلا لصحي تبثي لخدم ريصقتلا عم ىدم x192.168.1. لا يف يكيتاتسإ نكاس ناونع ىقلتي ليدعت ىلإ جاتحت دق ،لاصتالل .(P345RV لا نم ناونع ريصقتلا) 192.168.1.1 ىلإ ةعجارم كنكميف 10، Windows مدختست تنك اذإ. P345RV ب ةصاخلا ةكبشلا تادادعإ .ةكبشلا تادادعإ ليدعتل 10 Windows تاهاجتأ
- 3. اذه لح ىلإ جاتحتسف 192.168.1.1، IP ناونع لغشت ةدوجوم تادعم كيدل ناك اذإ ا<mark>نه رقن!</mark> وأ ،مسقلا اذه ةياهن يف اذه لوح ديزملا .ةكبشلا لمعت يكل ضراعتلا .ةرشابم كانه ذخال
- 4. ،كلذ دعب .نيزاهجلا الك ليغشت فاقيإ لالخ نم P345RV و مدوملا طبض ةداعإب مق مق مث .ابيرقت نيتقيقد ةدمل لومخلا عضو يف هكرتو مدوملا ليغشت كنكمي .WAN ناونع تملتسإ نآلا تفوس تنأ .P345RV زارطلا ليغشتب
- 5. DSL مدوم عضو كيدل (ISP (تنرتنإلا ةمدخ دوزم نم بلطاف ،DSL مدوم كيدل ناك اذإ .رسجلا عضو يف

# ةيلوألI ةئيءتلI

كنكمي .مسقلI اذه يف ةجردملI *يلوألI دادعإلI جلاعم* تاوطخ ربع رورملIب يصون .تقو يأ يف تادادعإلا هذه رييغت

#### 1 ةوطخلا

.*مادخت سال! ءدب* ةحفصلا نم **يلوأل! دادعإل! جل!عم** قوف رقنا

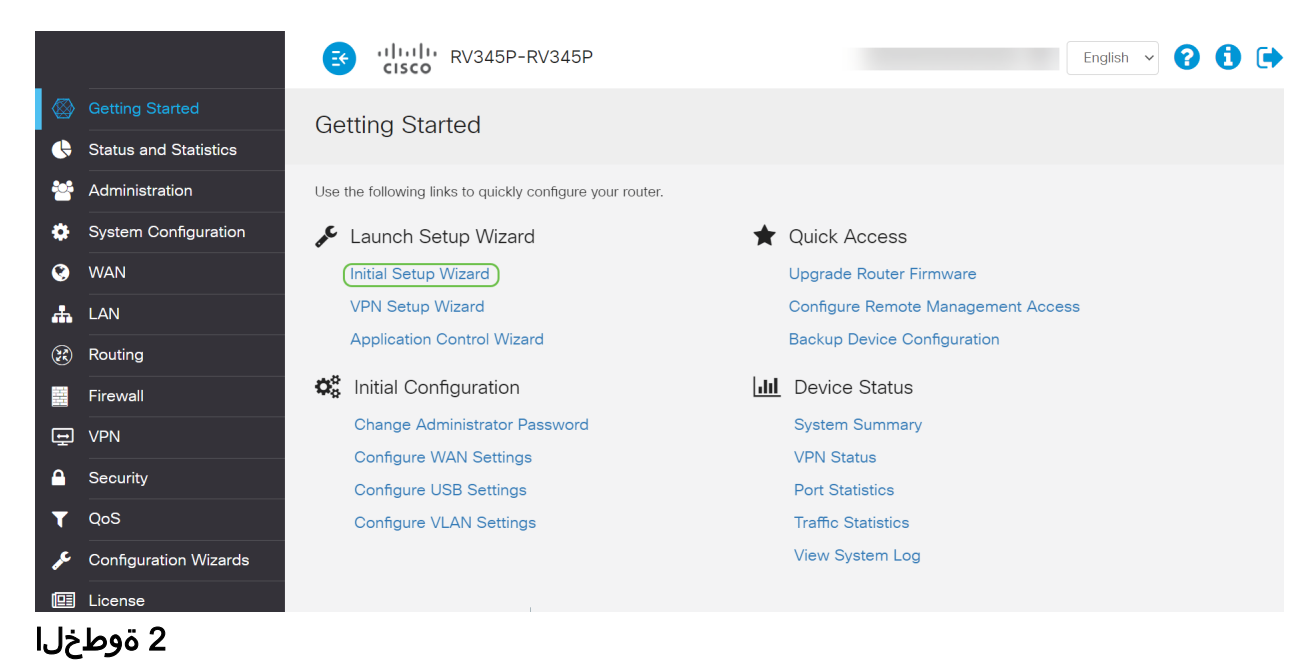

قوف رقنا ،لعفلاب اذه ديكأتب تمق نأ ذنم .ةلصوم تالبكلا نأ ةوطخلا هذه دكؤت .يلاتلا

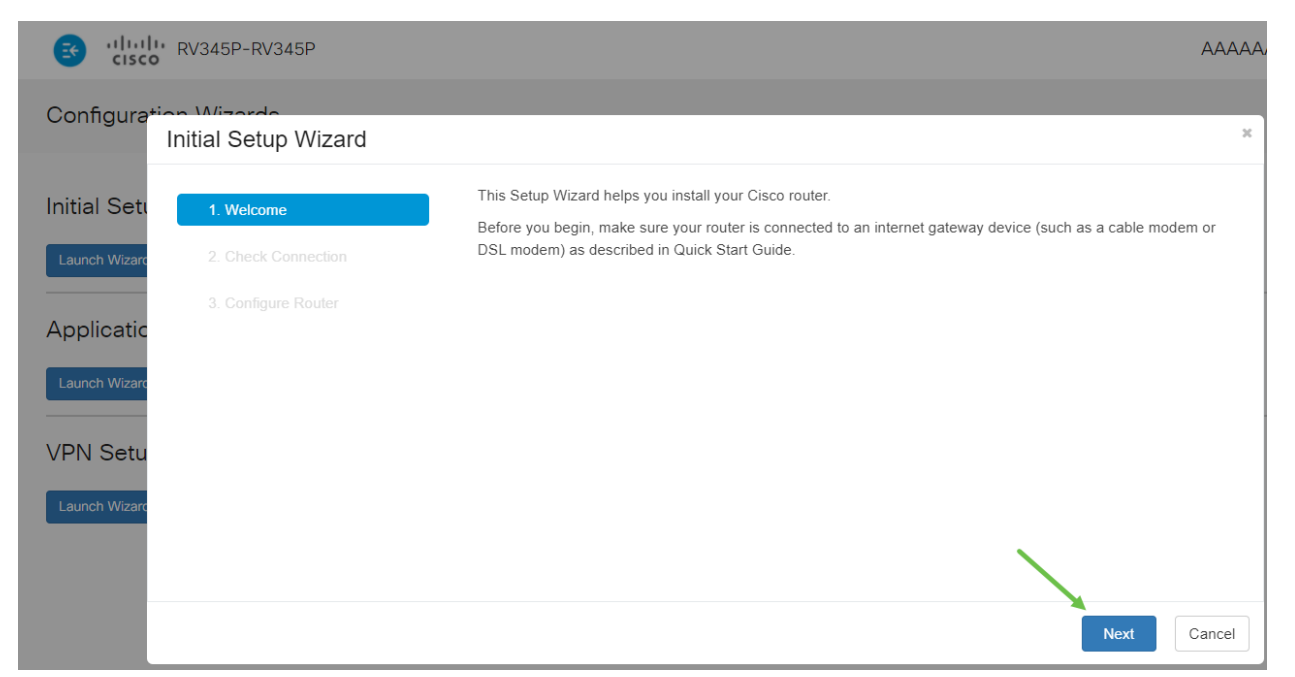

تمق نأ ذنم .هجوملا ليصوت نم دكأتلل ةيساسألا تاوطخلا ةوطخلا هذه يطغت .**يُلاتلI** قوف رقنا ،لءفَّال اذه دي<sup>ّك</sup>أتّ

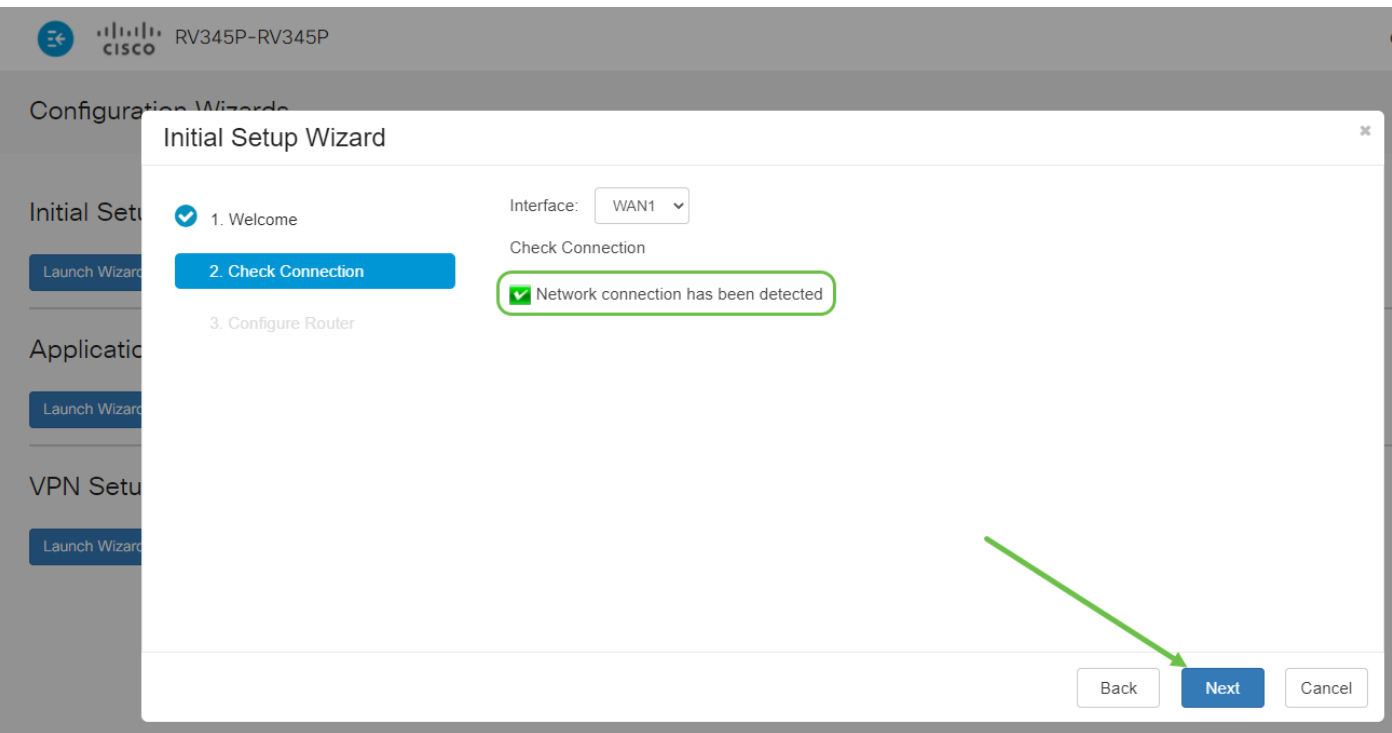

#### 4 ةوطخلا

صاخلا هجوملل IP نيوانع نييعتل كب ةصاخلا تارايخلا ةيلاتلا ةشاشلا ضرعت .(يلاتلا) Next قوف رقنا .ويرانيس اذه يف DHCP يقتني نأ جاتحت تنأ .كب

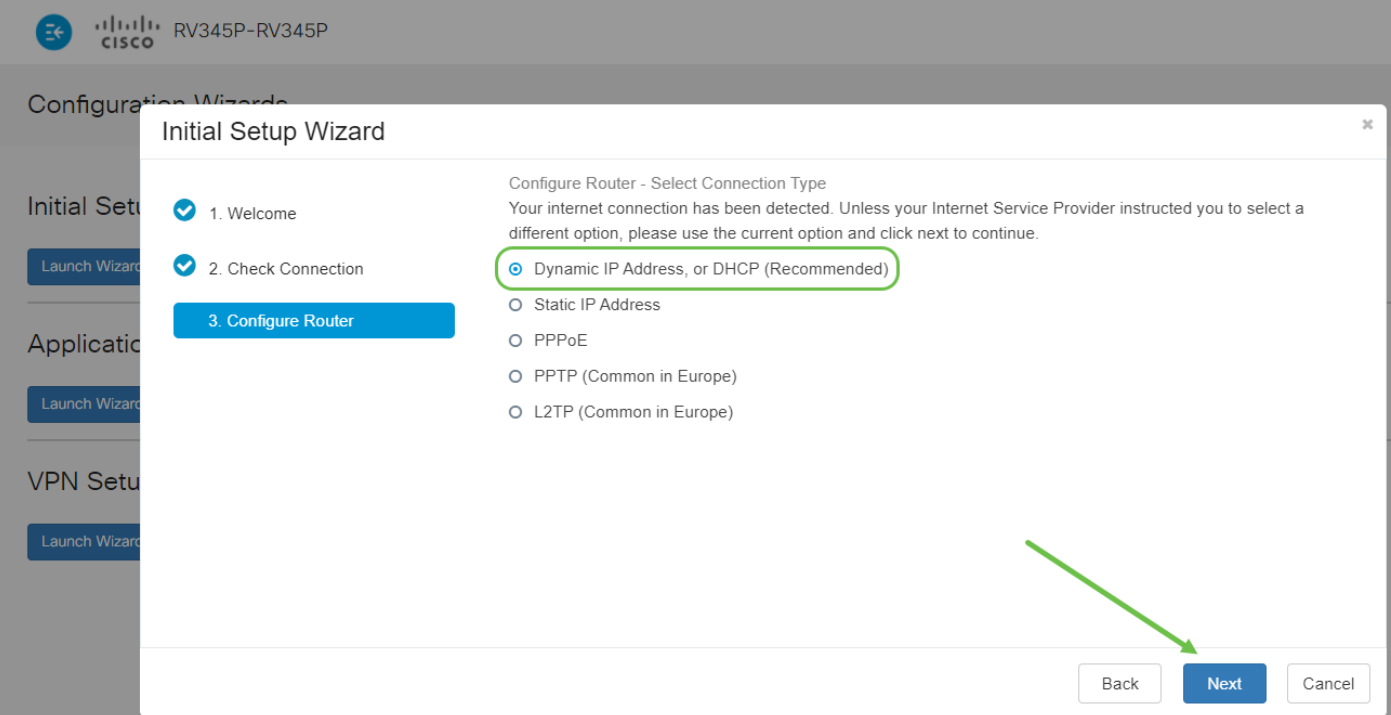

دنع ةقدلا حيتي هنأل مهم رمأ اذهو .هجومل| تقو تادادعإ نيي عتب كتبلاطم متتس ةينمزلا ةقطنملا ددح .اهحالصإو ءاطخألا فاشكتسأ ثادحأ وأ تالجسلا ةعجارم .يلاتلا قوف رقنا مث كب ةصاخلا

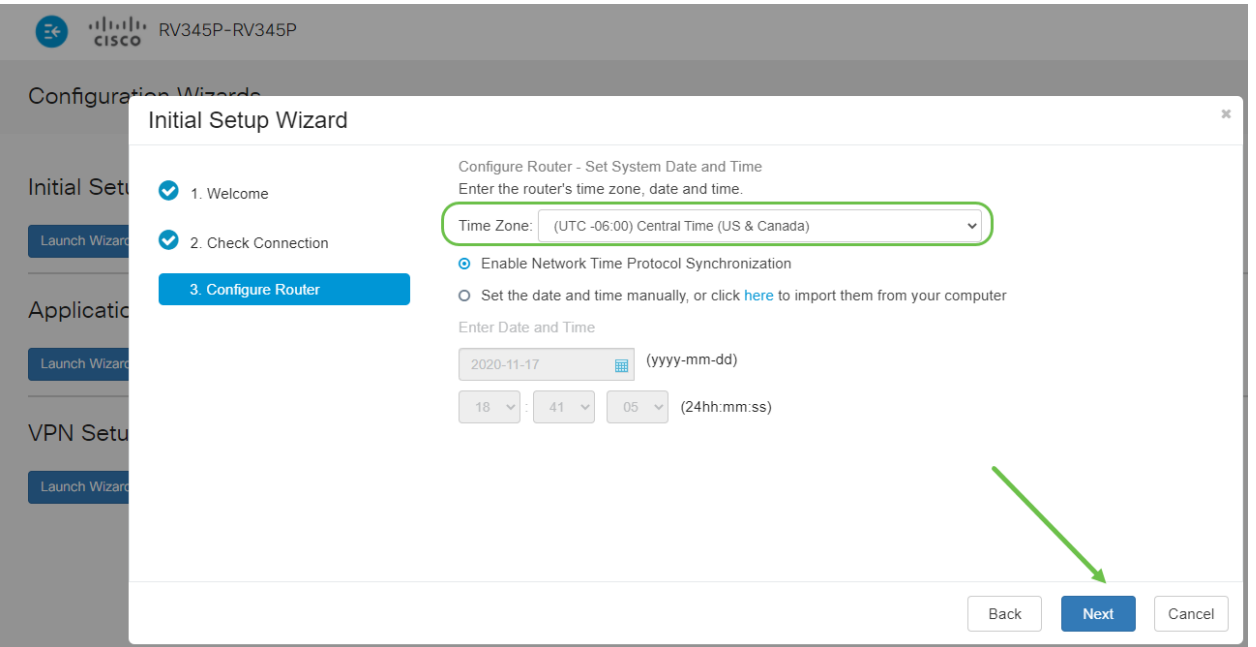

#### 6 ةوطخلا

مظعم يف .ةزهجألا ىلع اهنييعت متيس يتلا MAC نيوانع ديدحتب موقتس .(يلاتلا) Next قوف رقنا .يضارتفالا ناونعلا مدختست فوس ،نايحألا

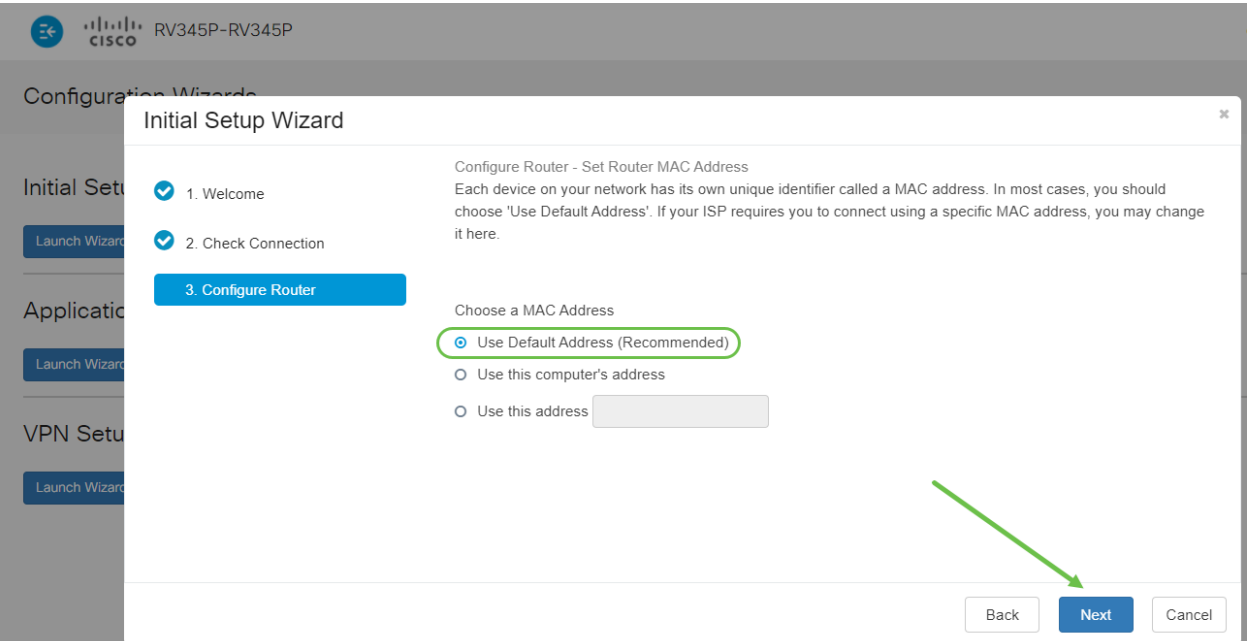

تنك اذإ **يلاتلا ق**وف رقناو عجار .ةددحملا تارايخلل صخلم يه ةيلاتلا ةحفصلا .ايضار

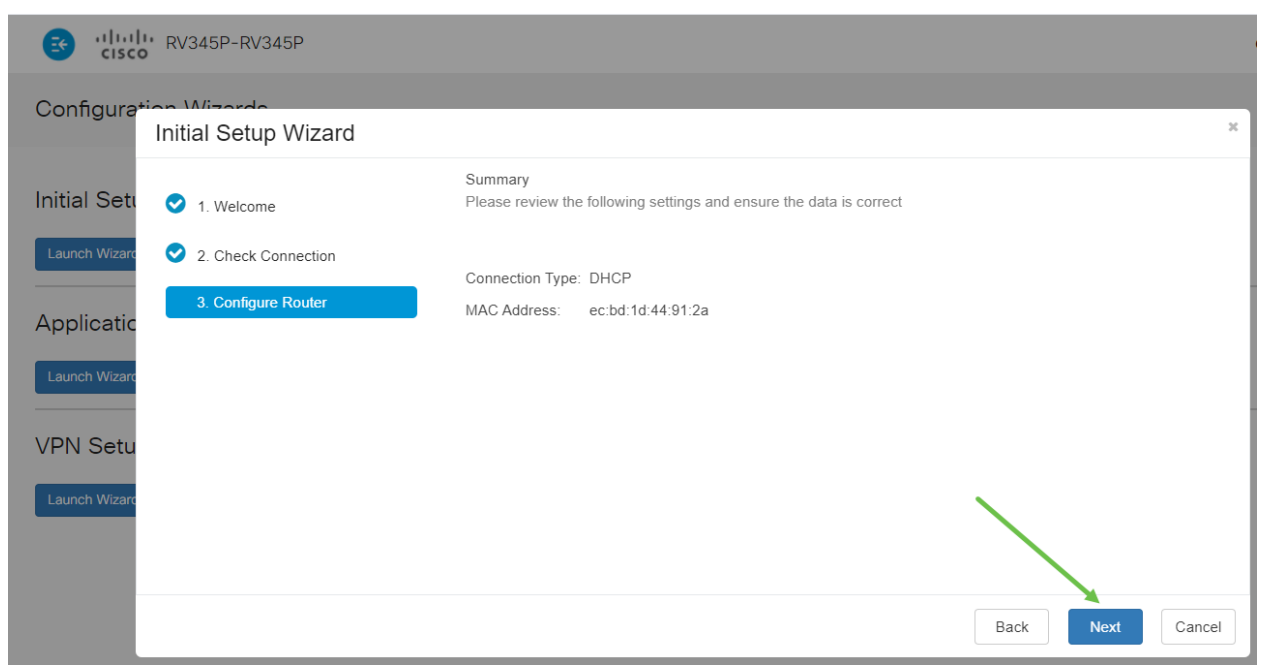

#### 8 ةوطخلا

ليجست دنع اهمادختسال رورم ةملك ديدحتب موقتس ،ةيلاتلا ةوطخلل ةبسنلاب لك في لقبة التي يوترج وسادة .<br>لك) لقأل ا ىلع فورح 8 ىلء ي وتحي نأ وه رورمل تاملك سايقم .هجومل علي لوخدل ا عم قفاوتت **رورم ةملك لخٍدأ** .اماقَرأ نمضتي نأو (ةريغصلاو ةريبَكلا فورحلاً نم كب ةصاخلا رورملا ةملك ىلإ هبتنا .(يلاتلا) Next قوف رقنا .ةوقلا تابلطتم .لبقتسملا يف لوخدلا ليجستل

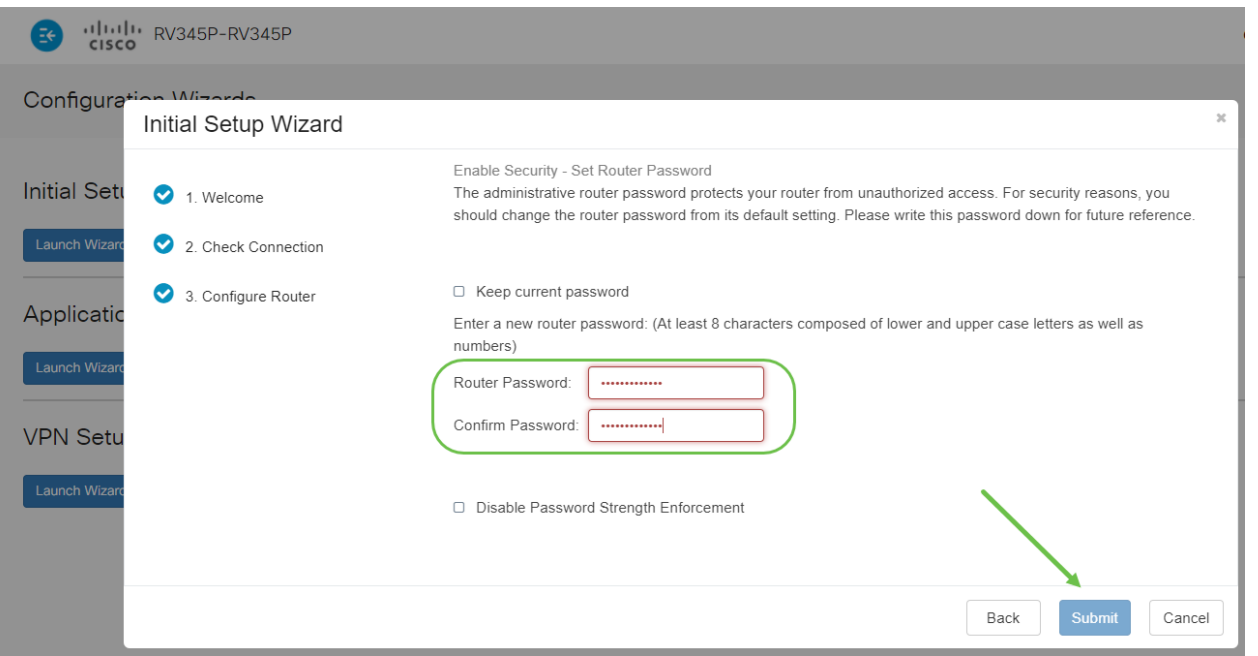

لا يوصى بتحديد تعطيل *فرض قوة كلمة المرور*. سيتيح لك هذا الخيار إختيار كلمة مرور بسيطة مثل 123، والتي ستكون سهلة مثل 3-2-1 للممثلين الضارين للانكسار.

#### 9 ةوطخلا

.ظفحلا ةنوقيأ رقنا

#### $\Box$ ? A  $\bigcirc$  $\vee$  0

<u>[DHCP لكشي](/content/en/us/support/docs/smb/routers/cisco-rv-series-small-business-routers/smb5769-configure-dhcp-wan-settings-on-the-rv34x-router.html)</u> تأرق عيطتسي تنi ،دادعإ ةيلمع اذه ىلع ةمولعم ريثك تنi ديري نإ .[ديدخت جاحسم x34RV لا ىلع دادعإ ةيلمع wan](/content/en/us/support/docs/smb/routers/cisco-rv-series-small-business-routers/smb5769-configure-dhcp-wan-settings-on-the-rv34x-router.html)

(PoE (تنرثيإ ةكبش ربع ةقاطلاب ديوزتلا ةينقتب كيدل P345RV زارطلا زيمتي ضعب ءارجإ ىلع ةردقلا كيدل نكلو ،يضارتفا لكشب اهنيكمت متي يتلا ن ولكت ةعجارم كنكميف ،تادادعإلى صيصخت ىلإ ةجاحب تنك اذإ .اهيلء تاليدعتلI .[P345RV هجوم ىلع \(PoE \(تنرثيإ ةكبش ربع ةقاطلاب ديوزتلا تادادعإ](/content/en/us/support/docs/smb/routers/cisco-rv-series-small-business-routers/smb5428-configure-power-over-ethernet-poe-settings-on-the-rv345p-rou.html)

## (يرايتخإ) رمألا مزل اذإ IP ناونع ريرحتب مق

لالخ نم هجوملا ىلع تباث IP ناونع نييءت كنكمي ،*يلوأل\ دادعإل\ جلاعم* ل|مكإ دعب .VLAN تادادعإ ريرحت

ىلإ ةجاحب كب صاخلا هجوملل IP ناونع ناك اذإ طقف ةبولطم ةيلمعلا هذه نوكت ،IP ناونع ريرحت ىلإ ةجاحب نكت مل اذإ .ةيلاحلا كتكبش يف ددحم ناونع نييعت .ةلاقملا هذه نم <u>يلاتلµ مسقل!</u> ىلإ لاقتننالا كنكميف

#### 1 ةوطخلا

.VLAN تادادعإ < LAN ةكبش ىلع رقنا ،ىرسيلا ةمئاقلا يف

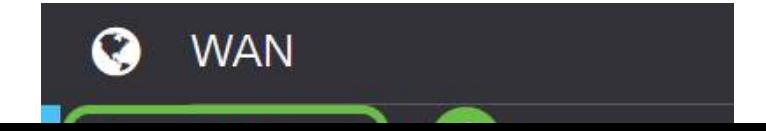

ة**نوقيأ** قوف رقنا مث ،كب صاخلا هيجوتلI زاهج ىلع يوتحت يتلI **VLAN ةكبش** ددح .ريرحتلا

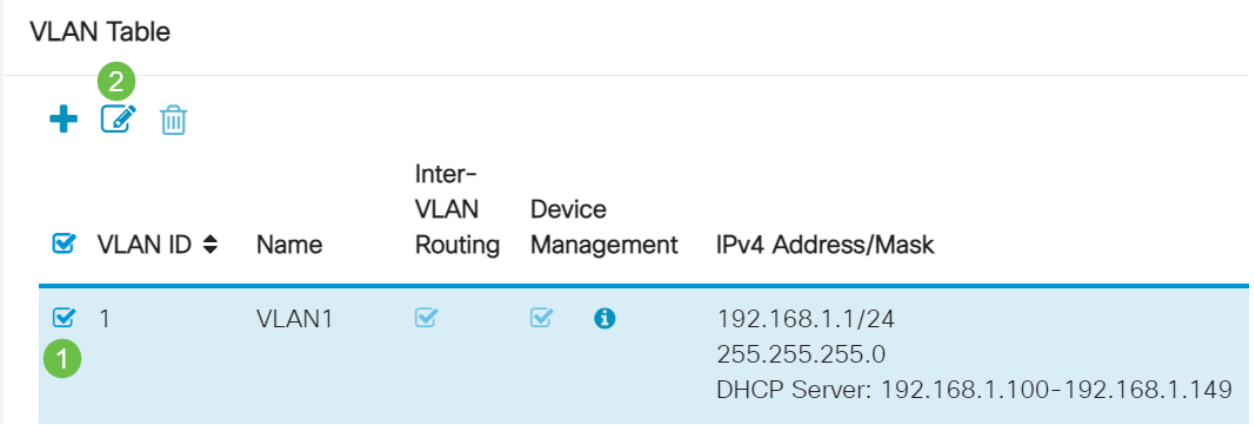

#### 3 ةوطخلا

.ىنميلا ةيولعلا ةيوازلا يف **قيبطت** رقناو بولطملا تباثلا **IP ناونع** لخدأ

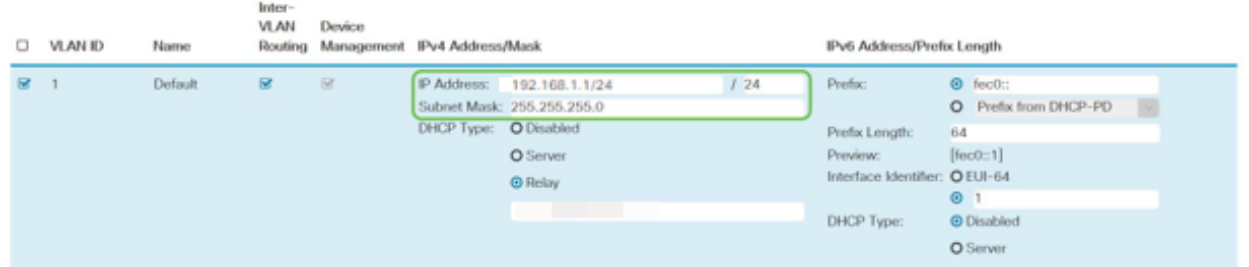

### (يرايتخإ) 4 ةوطخلا

كنكميف ،IP نيوانع نيعي يذلا DHCP زاهج/مداخ وه كب صاخلا هجوملا نكي مل اذإ لمتحملا نم .ددحم IP ناونع ىلإ DHCP تابلط هيجوتل DHCP ليحرت ةزيم مادختسإ .تنرتنإلا/WAN ةكبشب لصتملا هجوملا وه IP ناونع نوكي نأ

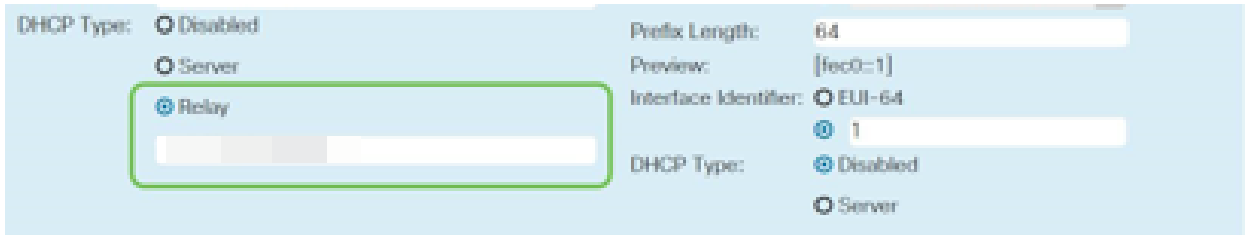

رمألا مزل اذإ ةتباثلا جماربلا ةيقرت

!اهزواجتت ال ةمهم ةوطخ يه

#### 1 ةوطخلا

.تافلملا ةرادإ < ةرادإ رتخأ

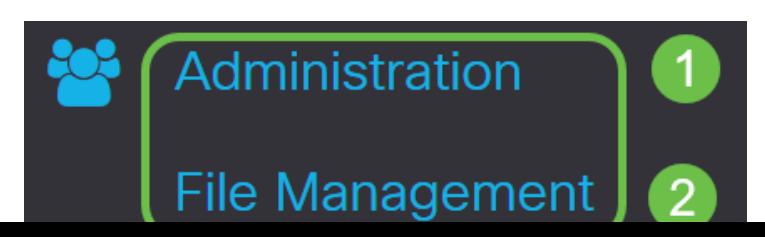

#### :يلي ام ةيلاتلI ةيعرفJI تالIجملI فصت ،*ماظنلI تامولعم* لIجم يفو

- .زاهجلا زارط ضرعي زاهجلا زارط
- .هجوملل دروملا فرعمو جتنملا فرعم VID PID
- ىلع ايل|ح ەلـيغشت متـي يذل| تـباثـل| جم|نربـل| يـل|حل| تـب|ثـل| جم|نربـل| رادص| .زاهجلا
- ىلع ةرفوتملا جماربلا نم رادصإ ثدحأ com.Cisco عقوم ىلع رفوتم رادصإ ثدحأ .بيولا ىلع Cisco عقوم
- هؤارجإ مت ةتباثJا جماربلJل ثيدحت رخآ تقوو خيرات ةتباثJا جماربلJل ثيدحت رخآ .هجوملا ىلع

**File Management** System Information Device Model: **RV345P** PID VID: RV345P PP Current Firmware Version:  $1.0.03.15$ Last Updated: 2019-Mar-22, 01:43:16 GMT

#### 2 ةوطخلا

**تباثلا جمانربلاا ةروص** ءاقتنا رز ىلع رقنا ،*ةيوديلا ةيقرتلا* مسق تحت .فلملا عون ىلع لوصحلل

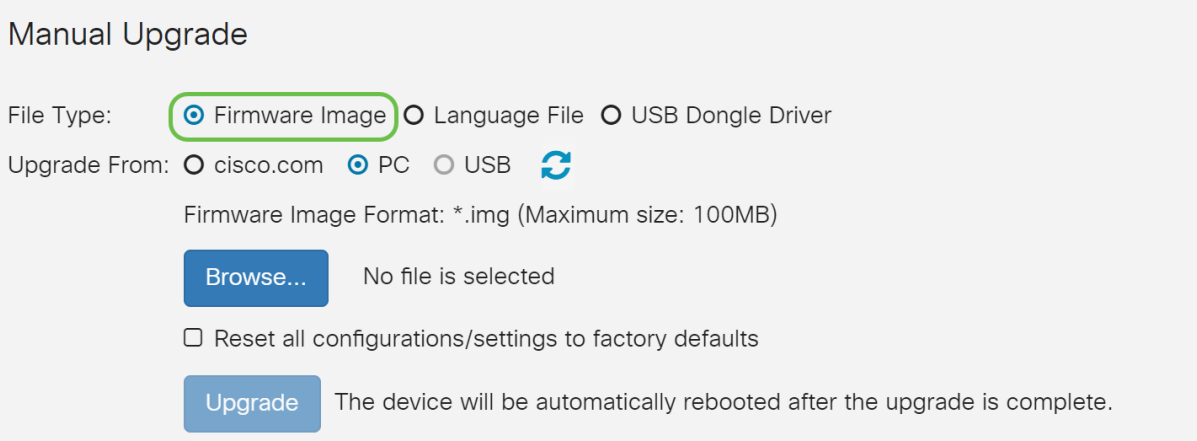

#### 3 ةوطخلا

ددع كانه .*Cisco.com* ديدحتل رايتخالI رز قوف رقنا ،*ةيوديلI ةيقرتلI* ةحفص يف .ةيقرتلاب مايقلل ةقيرط لهسأ يه هذه نكلو ،اذهل ىرخألا تارايخلا نم ليلق ةصاخلا بيولا ةحفص نم ةرشابم ةيقرت فالم ثدحأ تيبثتب ةيلمعلا هذه موقت .Cisco جمارب تاليزنتب

إذا لم يكن جهازك متصلا بالإنترنت أو كان يعاني من انقطاع اتصال بالإنترنت، فلن تتمكن من الترقية من cisco.com. إذا كان هذا يتعلق بك، يمكن العثور على خيارات بديلة <u>هنا</u>.

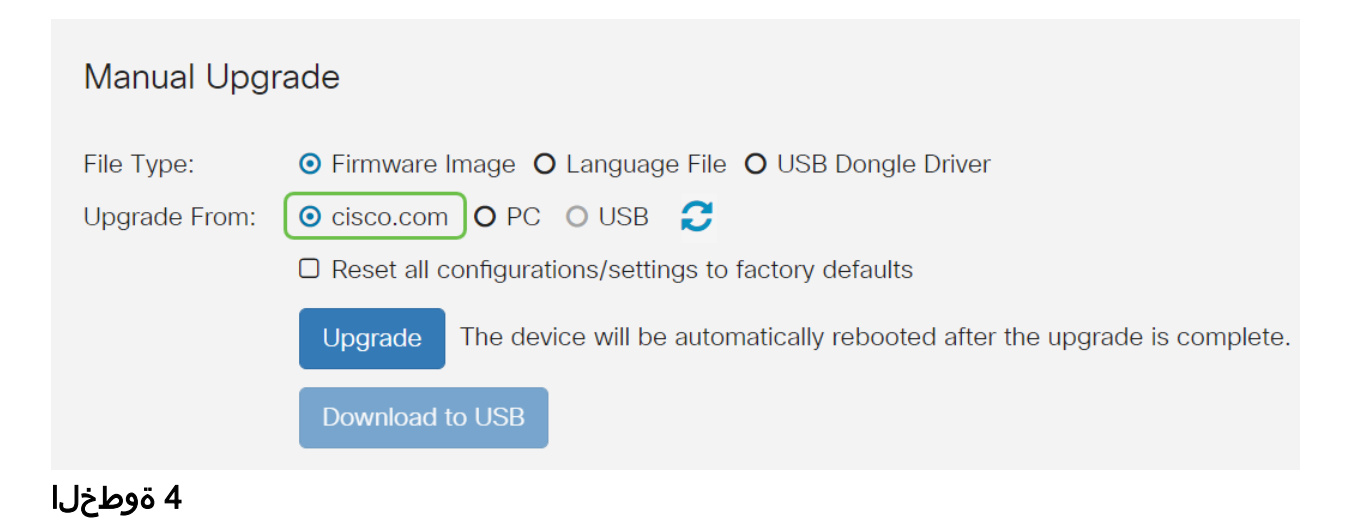

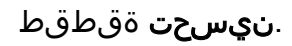

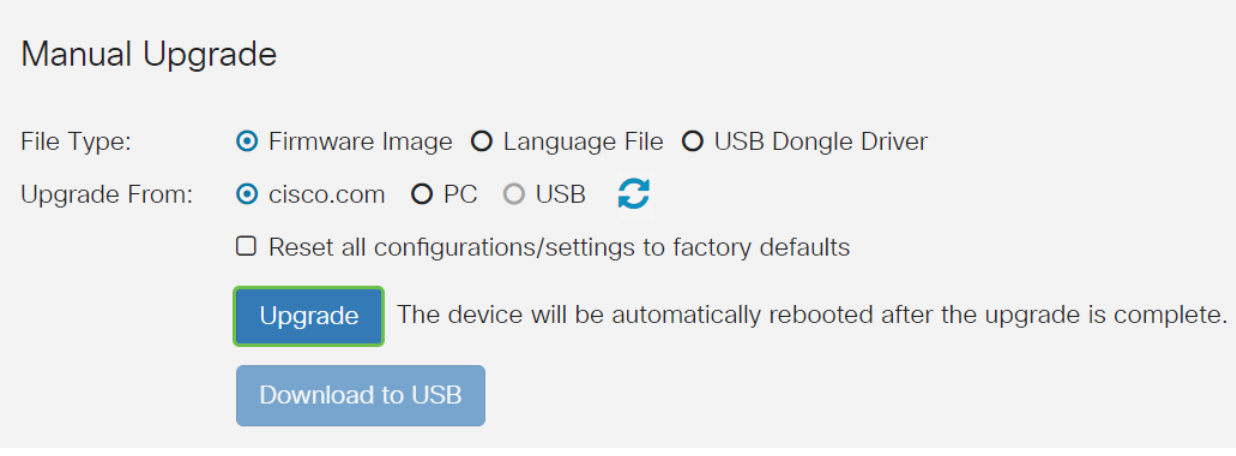

.ةعباتملل ديكأتلJ ةذفان ي ف **معن** قوف رقنL

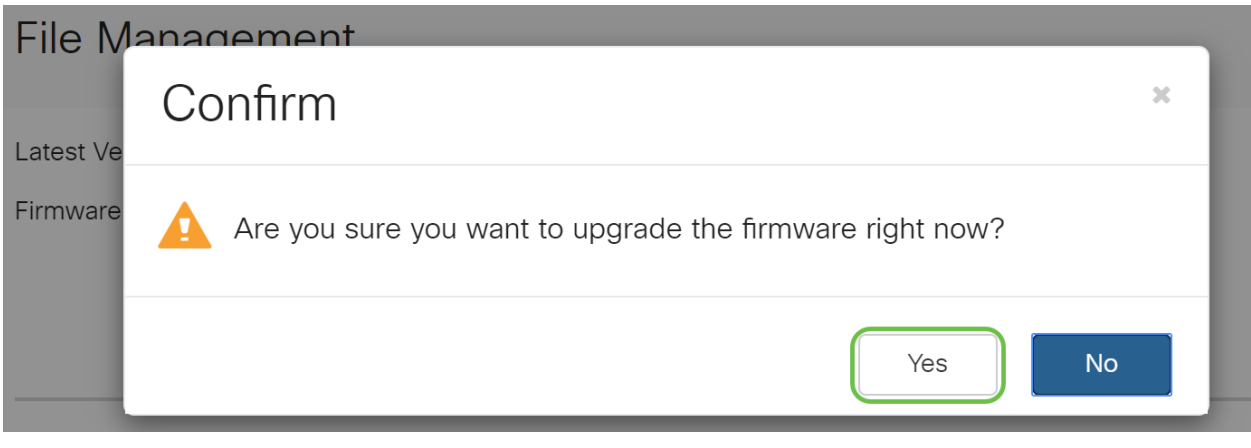

يجب تشغيل عملية التحديث دون مقاطعة. ستحصل على الرسالة التالية على الشاشة أثناء إجراء الترقية.

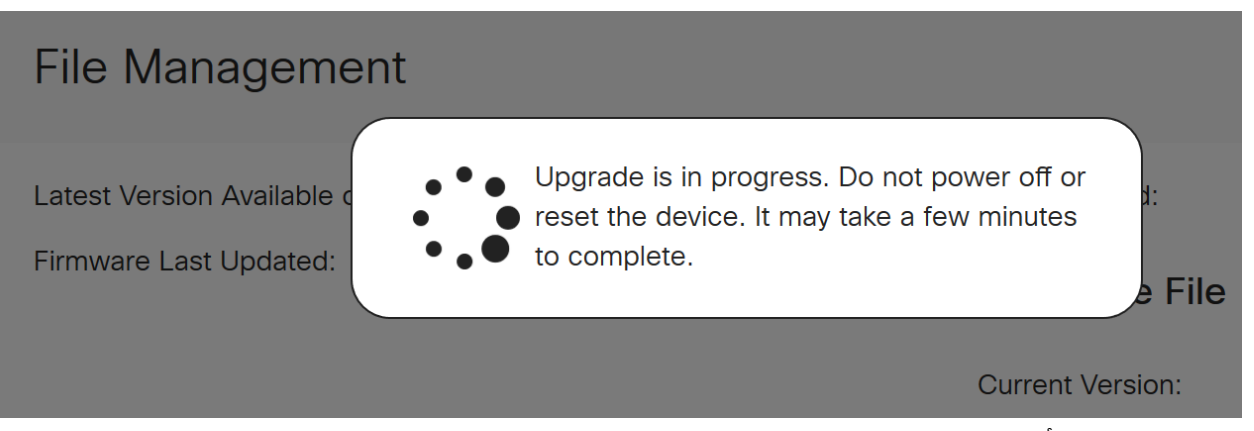

ةداعإ متتس هنأب كمالعإل مالعإ ةذفان ءاشنإ متيس ،ةيقرتال لامتكا درجمب متيس ،اذه دعب .ةيلمعلا عاهنإل ردقملا تقولل يلزانت دع ثودح عم هجوملا *ليغشت* .كجورخ ليجست

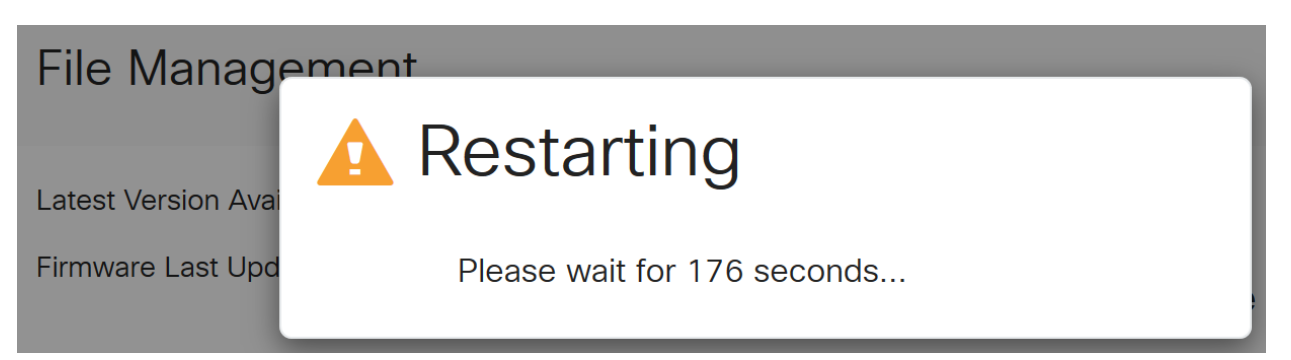

#### 6 ةوطخلا

ق قحتلل بيولا علىإ ةدنتسملا قدعاسمل اقادأل على يورخأ ةرم لوخدل ليءستب مق نآل| بجي .*ماظنل| تامولعم* ىلإ ريرمتل|ب مق ،هجوملل تباثل| جمانربل| ةيقرت نم تمت يُدلّا تباثلا جمانربالا رادصإ *يلاحلا تباثلا جمانربلا رادصإ* ةقطنم ضرعت نأ .هتيقرت

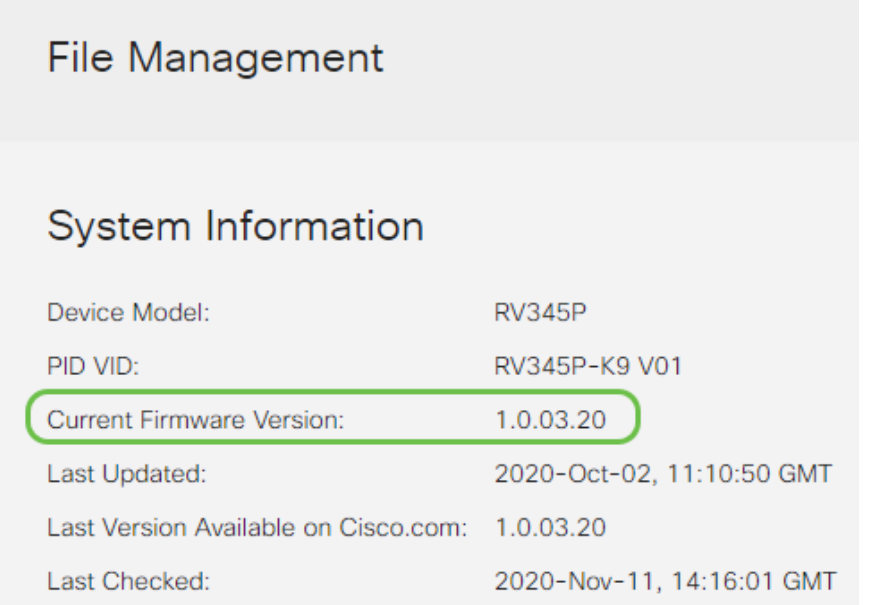

## P345RV ةلسلسلا نم هجوم ىلع ةيئاقلتلا تاثيدحتلا نيوكت

نيوكت يقطنملا نمف ،لوغشم صخش تنأو ةياغلل ةمهم تاثيدحتلا نأ امب !ادعاصف انه نم ةيئاقلتلا تاثيدحتلا

**نءوكت** رتخاو بيولا ىلإ ةدنتسملا ةدعاسملا قادألا ىلإ لوخدلا ليجستب مق .ةيئاقلتلا تاثيدحتلا < ماظنلا

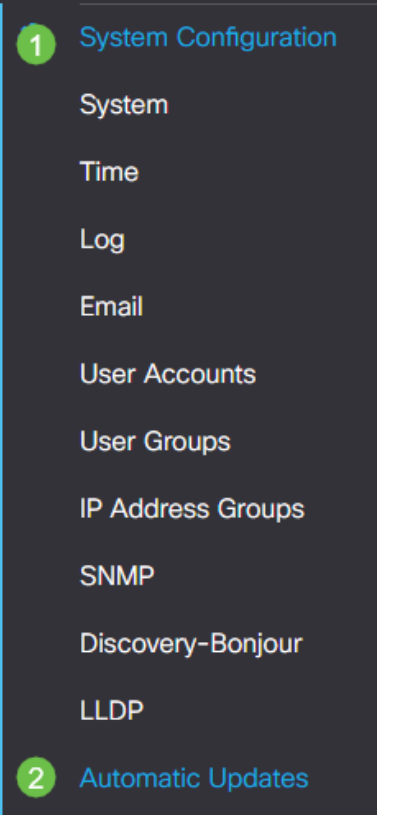

#### 2 ةوطخلا

ىلع اهيف بجي يتال تارملا ددع رتخأ ،ةلدسنم ةمئاق *لك نم ققحتلا* ةمئاقلا نم .تاثيدحت دوجو نم ققحتلا هجوملا

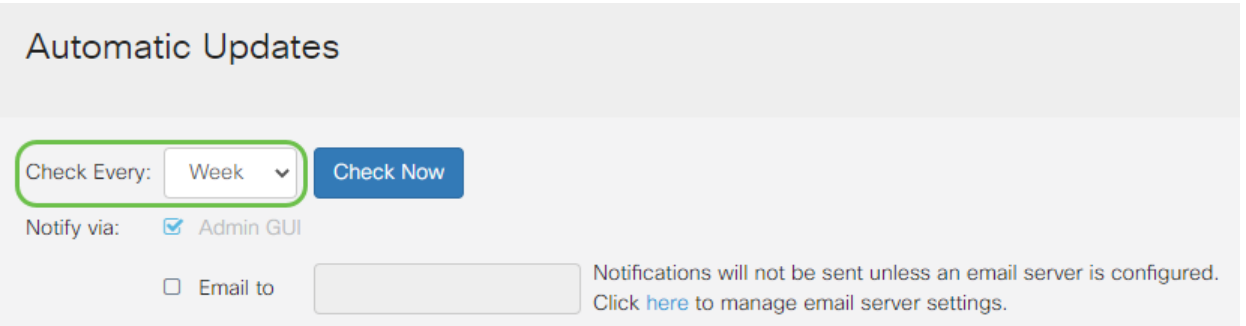

#### 3 ةوطخلا

يقلتل **يلإ ينورتكلإ ديرب للسرإ** رايتخالI ةناخ ددح ، *ربع راطخإلI* ةقطنم يف لكشب GUI Admin رايتخالا ةناخ نيكمت مت .ينورتكلإلا ديربلا ربع تاثيدحتلا بيولا ىلإ دنتسملا نيوكتلا يف مالعإ رهظيس .اهليطعت نكمي الو يضارتفا .ثيدحت رفوت درجمب

ةيفيك ةفرعمل <u>انه</u> رقناف ،ينورتكلإلI ديربJl مداخ تادادعإ دادعإ يف بغرت تنك اذإ .كلذب مايقلا

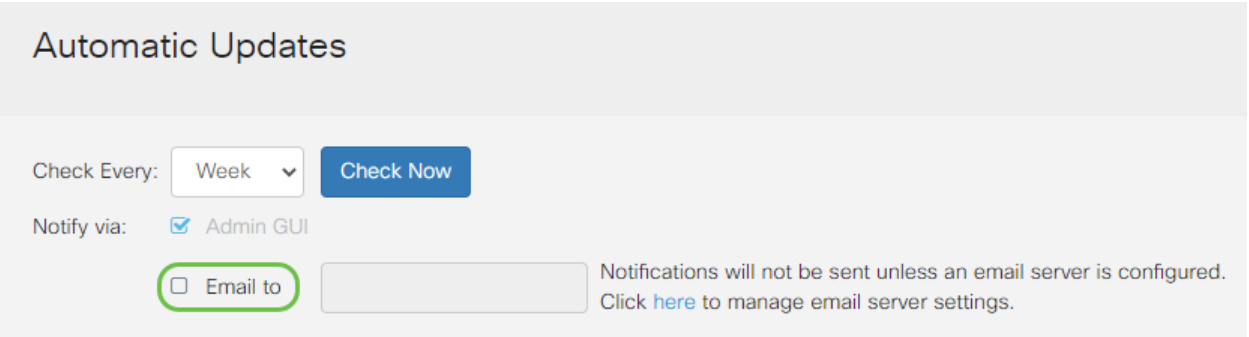

.ناونعلا *ىلإ ي.نورتكلإل\ ديربلا* لقح يف ينورتكلإ ديرب ناونع لخدأ

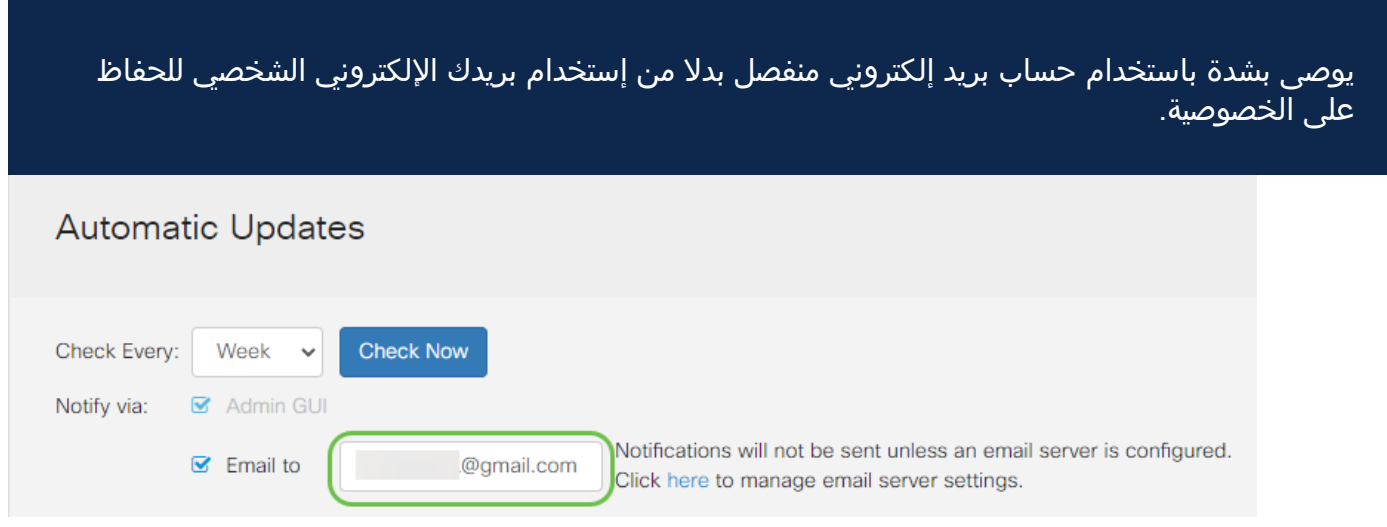

#### 5 ةوطخلا

يتلا تاثيدحتلا عونب **مالعإ** رايتخالا تاناخ ددح ،*يئاقلتلا ثيدحتلا* ةقطنم نمض :يه تارايخلا .اهب كمالعإ ديرت

- .زاهجلل يسيئرلا مكحتلا جمانرب ماظنلل تباثلا جمانربلا
- .USB ذفنمل ليغشتلا جمانرب وأ مكحتلا جمانرب USB مدومل تباثلا جمانربلا
- فيرعتل قيبطتلا مكحت رصنع تاعيقوت ىلع اذه يوتحيس نامالا عيقوت .كلذ ىلإ امو ليغشتلا ةمظنأو ةزهجألا عاونأو تاقيبطتلا

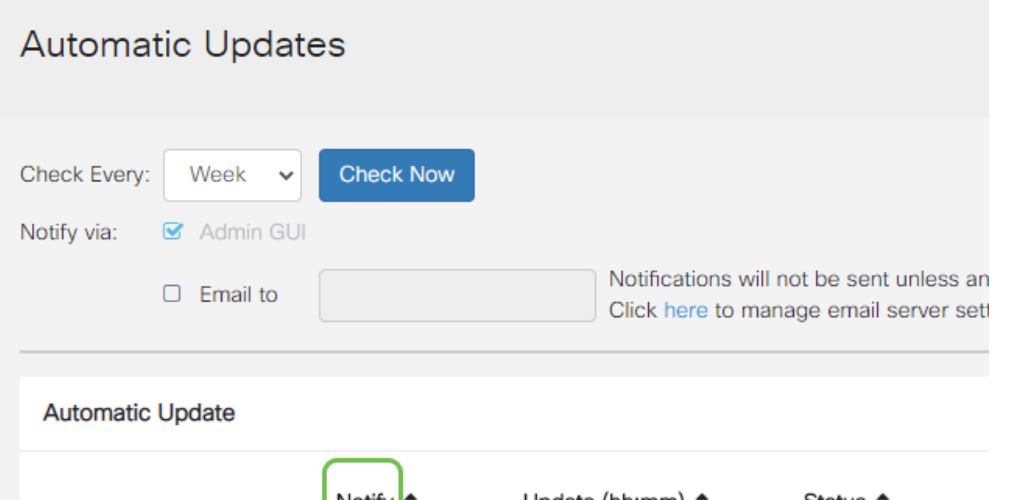

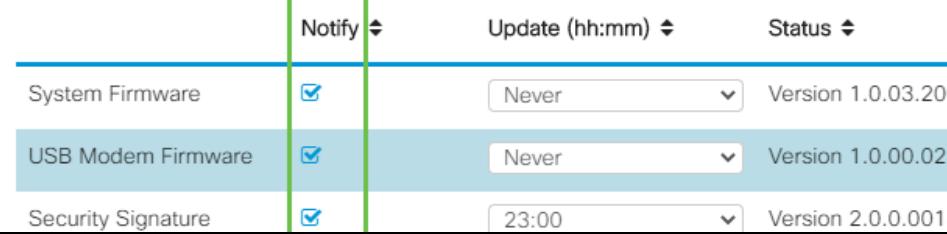

ءارجإ ديرت يذلI مويلI نم تقو رتخأ ،*يئاقلتلI ثيدحتلI* ةلدسنملI ةمئاقلI نم ي ذل ا ثي دحتل اعونل اقفو تارايخل اضعب فلتخت دق .هيف يئ اقلت ل ا ثي دحتل ا نيءتب ىصوي .يروف ثيدحت ءارجإل ديحولI رايخلI "نامألI عيقوت" دعي .هترتخإ .بسانم ريغ تقو يف ةمدخلا ةعطاقم متي ال ىتح كبتكم قالغإ هيف متي تقو

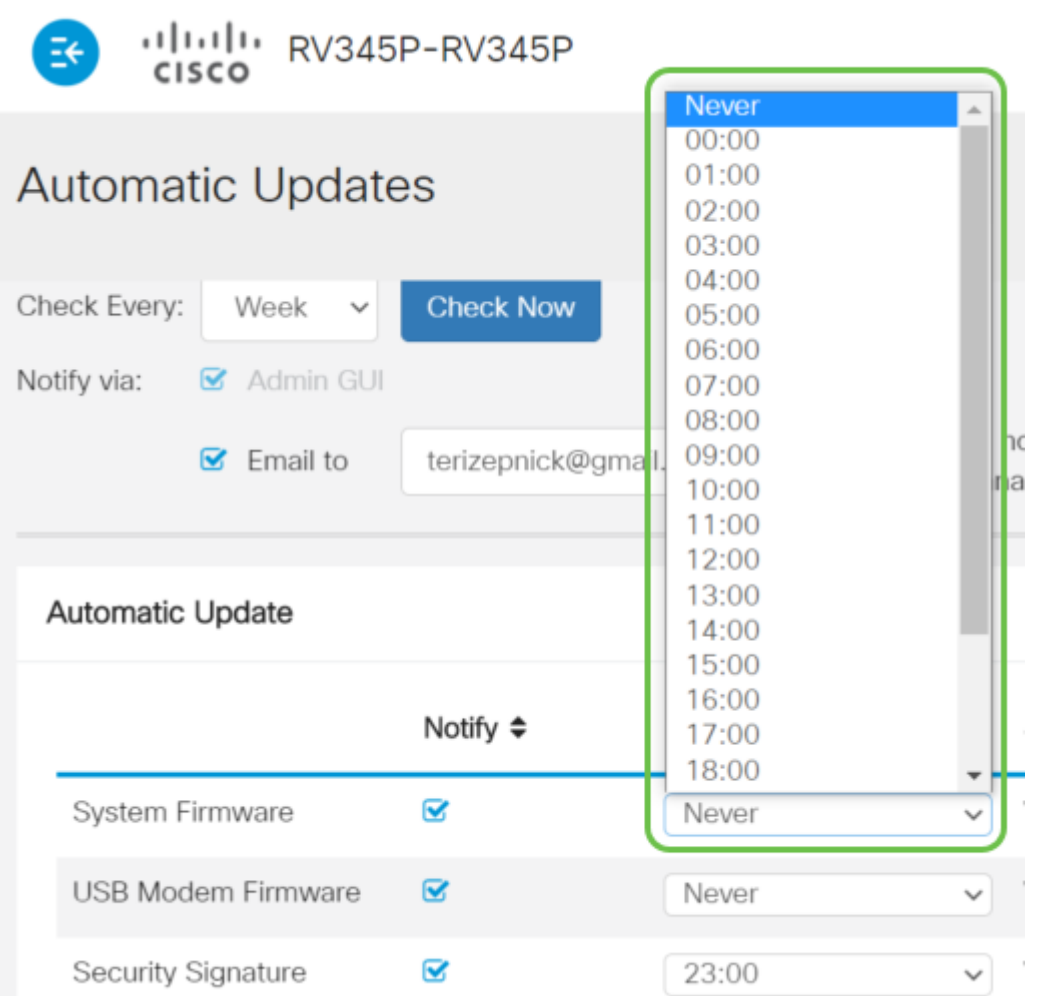

.ايلاح هليغشت متي يذلا نامألا عيقوت وأ تباثلا جمانربلا رادصإ ةلاحلا ضرعت

### 7 ةوطخلا

.**قبطي** ةقطقط

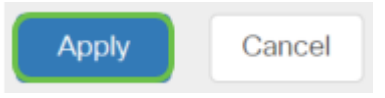

### 8 ةوطخلا

رقنا وأ نيوكتلا ظفح/خسن ةحفص ىلإ لقتنا ،مئاد لكشب نيوكتلا ظفحل .ةحفصلا نم يولعلا ءزجلا يف **ظفح ةنوقيأ** قوف

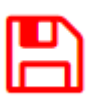

ةئيهتلا تارايخ ضعب كيدل نآلا !هجوملا ىلع ةيساسألا كتادادعإ لامكإ مت ،عئار

.اهفاشكتسال

## نامألا تارايخ in the contract of the contract of the contract of the contract of the contract of the contract of the contract of the contract of the contract of the contract of the contract of the contract of the contract of the contrac

نأ لثم ،ةطيسبالا تارايخلا ضعب كانه .ةنمآ كتكبش نوكت نأ ديرت ،عبطلاب نيمأت نم ديزمل تاوطخ ذخأت نأ ديرت تنك اذإ نكلو ،ةدقعم رورم ةملك كيدل نوكي .نيمأتلا ىلع مسق اذه نم ققحت ةكبشلا

# (يرايتخإ) RV نامأ صيخرت

:تنرتنإلا تامجه نم كتكبش هذه RV نامأ صيخرت تازيم يمحت

- نم ةريبك ةعومجم رظح وأ/و تالجسلاو ةكبشلا مزح صحف :(IPS (للستلا عنم ماظن عرسأ ةجلاعم ةيناكمإو ةكبشلل ربكأ رفوت ةيناكمإ رفوي وهف .ةكبشلا تامجه .تاديدهتلل ةلماش ةيامحو
- تاقيبطتلا حسم لالخ نم تاسوريفJا نم ةيامحلا :تاسوريفJا نم ةيامحلا جمانرب ∙ ربع ينورتكلإلا ديربلا تاقفرمو FTP و HTTP لثم ةفلتخم تالوكوتورب نع اثحب تاقفرمو 3POP لوكوتورب ربع ينورتكلإلا ديربلا تاقفرمو SMTP لوكوتورب .هجومل| ربع اهل|س(إ متي يتل| IMAP لوكوتورب ربع ينورتكل|ل| ديربل|
- ، تنرتنإلاب لاصتالا ءانثا لمعلا يف نامالاو ةءافكلل رايخلا اذه حيتي :بيولا ناما تنرتنإلى تاقيمت من الله عن الله عن الله تن تن الله عن الله عن الله عن الله عن الله عن الله عن الله عن الله عن ىلء يوتحي وءارظنلI ةعومجم ىلإ دنتسي وهو .نامألاو ءادألI نامض يف ةدعاسملاب .لاجم نويلم 450 نم رثكأ فينصت عم ةئف 80 نم رثكأ
- متي .تنرتنإلI تاقيبطتل اهنييعتو تاسايسلI ديدحت :قيبطتلI فيرعت ∙ .ديرف قيبطت 500 ىلء ايئاقلت فرعتلI
- ىلع ةردقلا .يكيمانيد لكشب مەفينصتو ءالمعلا ىلع فرعتلا :ليمعلا فيرعت ∙ .ليغشتلا ماظنو يئاهنلا زاهجلا ةئف ىلع ةمئاق تاسايس نييعت

ةرادإب كل حمست ةزيم يه بيولا ةيفصت .بيولا ةيفصت RV نامأ صيخرت رفوي لوصو تابلط صحفب موقي نأ نكمي .ةبسانم ريغ بيو عقاوم ىلإ لوصولا .هضفر وأ عقوملا كلذب حامسلا متيس ناك اذإ ام ديدحتل بيو ىلإ ليمعلا

يمكن إختبار ميزات الأمان المرخصة دون أي تكلفة لمدة 90 يوما. إذا كنت ترغب في الاستمرار في إستخدام ميزات الأمان المتقدمة على الموجه الخاص بك بعد فترة التقييم، فيجب عليك الحصول على ترخيص وتنشيطه.

مسق عل<u>ا لاقت نالا يف بغرت تنك اذا انه رقنا</u> .Cisco Umbrella وه رخآ نامأ رايخ .كلذ نم الدب "ةلظملا"

<u>.ةقي ثو اذه نم مسق VPN لا يلا زفقي نأ تقطقط ،صي خرت نمأ امإ تنأ ديري ال نإ</u>

#### ةيكذلا تاباسحلا نع ةمدقم

.يكذ باسح ىلإ جاتحت ،RV نامأ صيخرت ءارشل

كنم ضيوفت ىلع قفاوت تنأف ،"يكذلا باسحلا" اذه ليعفتب صيخرتلا لالخ نم

صيخرتلا تايقافتاو تامدخلاو تاجتنملا تاقاقحتسإ ةرادإو تاباسح ءاشنإب Cisco ءاكرشل زوجي ال .كتسسؤم نع ةباين تاباسحلا ىلإ مدختسملا لوصوو .ءالمعلا نع ةباين باسحلا ءاشنإ ضيوفت

ةطقنلاا كلت نم ةرادإلا ريفوت متيو ،ةدحاو ةرمل اثدح ديدج "يكذ باسح" ءاشنإ دعي . ةادألا لالخ نم مامألل

#### يكذ باسح ءاشنإ

فرعم وأ com.Cisco ىلع كباسح مادختساب Cisco نم ماعلا كباسح ىلإ لصت امدنع ءاشنإل ةلاسرب كلابقتسإ متي دق ،(دنتسملا اذه ةيادب يف هتأشنأ يذلا) CCO .يكذ باسح

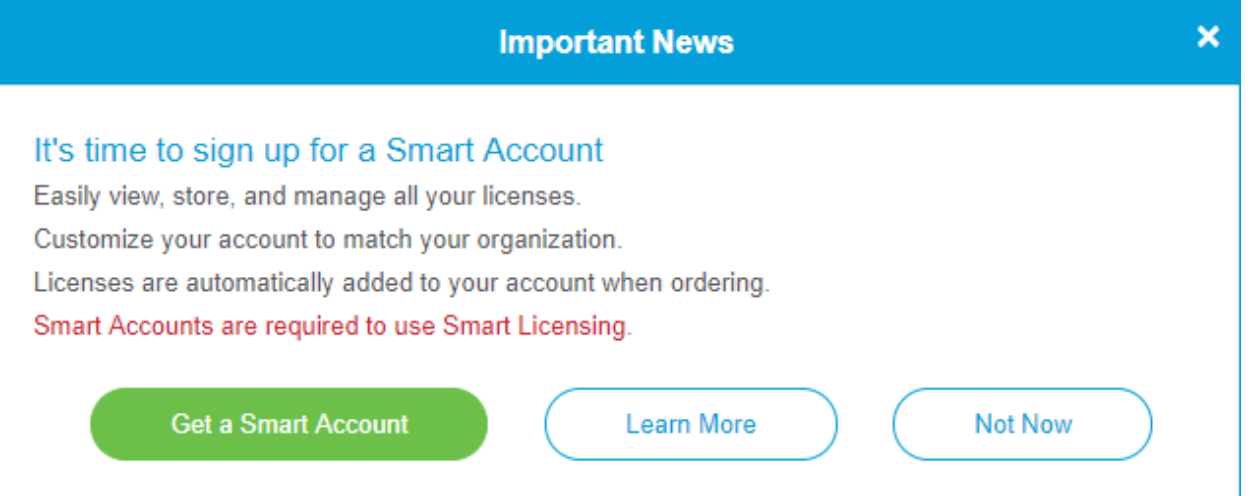

<u>ةحفص</u> ىلإ ەلقن متيل رقنلا كنكمي ،قثبنملا رصنعلا اذه تيأر دق نكت مل اذإ دامتعا تانايب مادختساب لوخدلا ليجست ىلإ جاتحت دق .<u>يكذلI باسحلI ءاشن|</u> .com.Cisco ىلع كباسح

،يكذلا كباسح بلطب ةقلعتملا تاوطخلا لوح ةيفاضإ ليصافت ىلع لوصحلل .انه رقنا

.ىرخألا ليجستلا ليصافت عم كباسح مسا ةظحالم نم دكأت

لاخدإ كنكميف ،لاجم كيدل سيلو لاجم لاخدإ كنم ابولطم ناك اذإ :عيرس حيملت تاقاطنلا .name@domain.com لكش يف كب صاخلا ينورتكلإلا ديربالا ناونع .ةرفوملا ةهجلا وأ ةكرشلل اقفو ،خلإ ،yahoo و gmail يه ةعئاشلا

من المهم جدا أن يكون لديك حساب Cisco.com (معرف CCO) وحساب Cisco Smart قبل شراء ترخيص أمان RV.

#### RV نامأ صيخرت ءارش

عقوم ديدحتل .كب صاخلا Cisco كيرش وأ Cisco عزوم نم صيخرت ءارش كيلع بجي .انه رقنا ،Cisco كيرش

.صيخرتلل ءزجلا مقر هاندأ لودجلا ضرعي

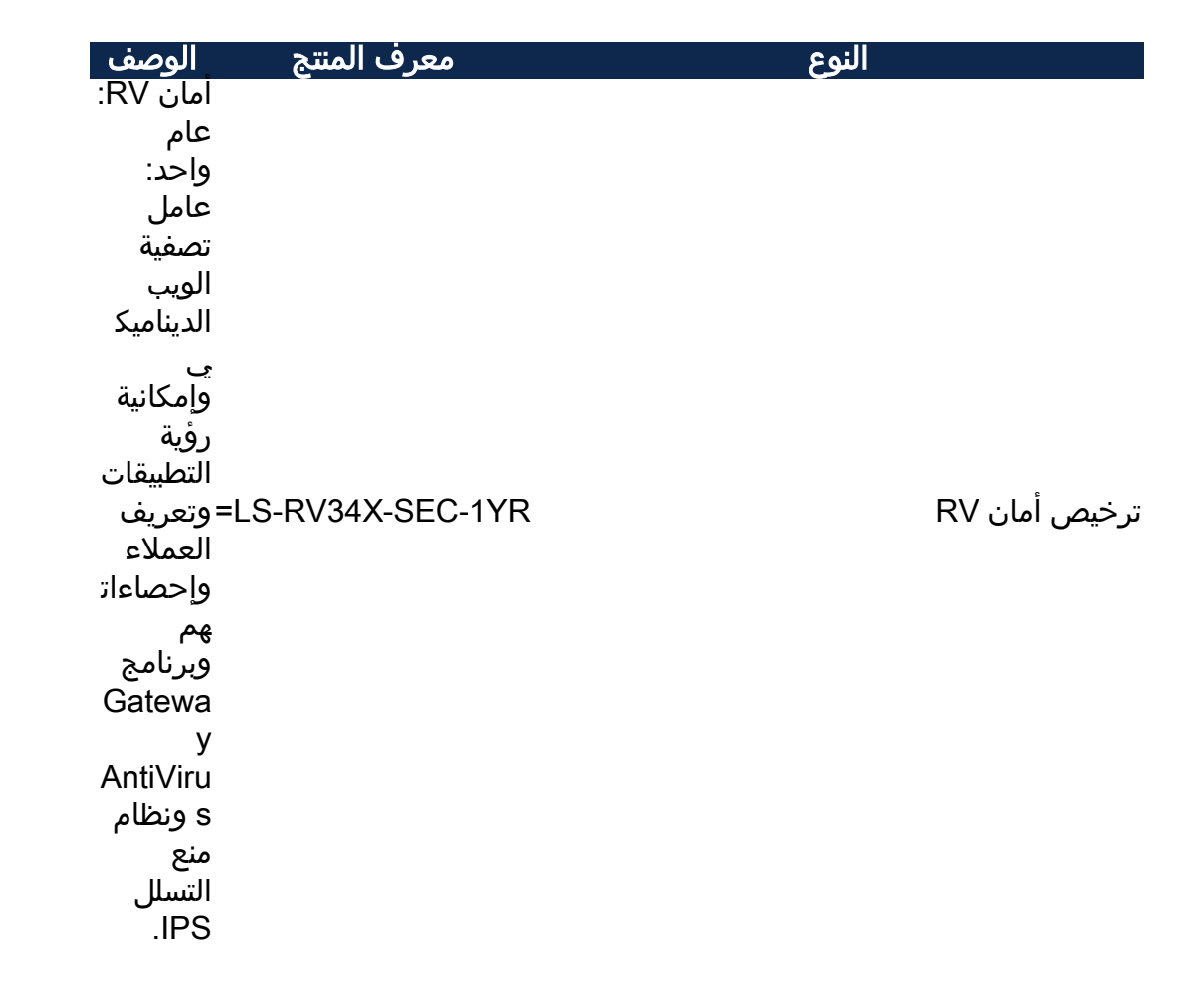

متيس نكلو ةرشابم كب صاخلا هجوملا يف صيخرتلا حاتفم لاخدإ متي ال ي ذل ا تقول ارادقم فقوتي .صيخرتل ا بلط دعب Cisco Smart باسح ىلإ هني عت هيف لبقي يذلا تقولا ىلع كباسح ىلع روهظلا يف صيخرتلا هقرغتسي يءو ،كباسحب صيخارتJا طبرب ةئزجتلا عئاب مايق تقوو ءارشلا بلط كىرشلI .ةعاس 48 ىلإ 24 نم حوارتت ةدم ةداع

#### "يكذ باسح" يف صيخرتلا ديكأت

**جمارب∪ا صيخرت ةحفص** ىلع رقنا مث ،يكذل| صيخرتل| باسح ةحفص ىلإ لقتنا .صيخارت < درج < ةيكذلا

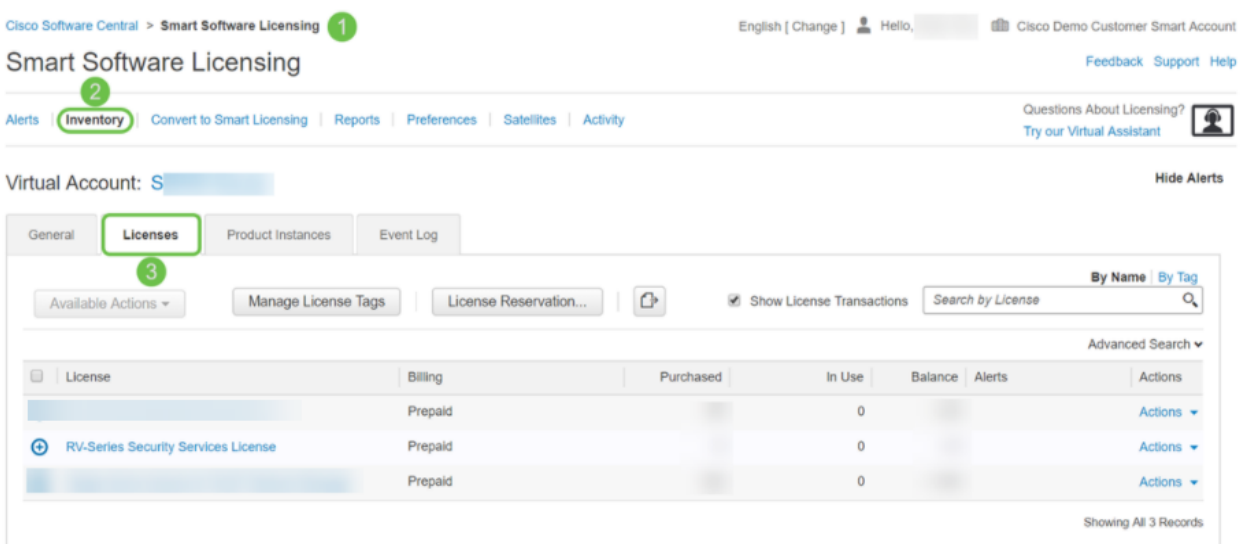

.<mark>ةيكذل| جماربJا صيخرت</mark> ىل| لقتناو <mark>Cisco جمارب</mark> ىل| لوصولاب مق

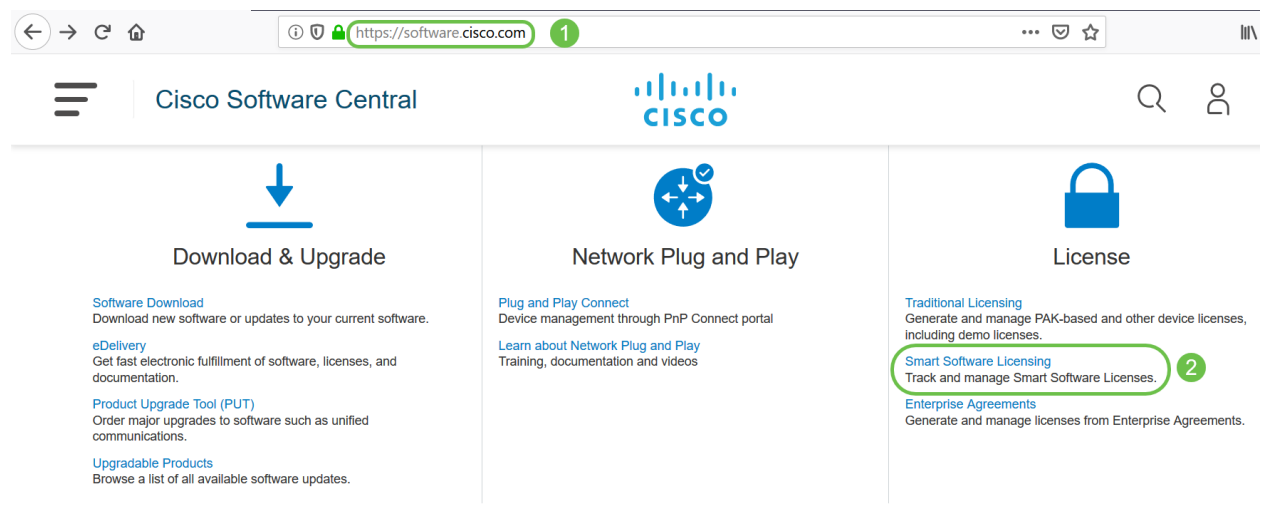

2 ةوطخلا

ىلإ لوخدلا ليجستل *رورملا ةملكو ينورتكلإلI ديربJI وأ مدختسملI مسا* لخدأ .**لوخدل| ليجست** قوف رقن|.ىكذل| كٻاسح

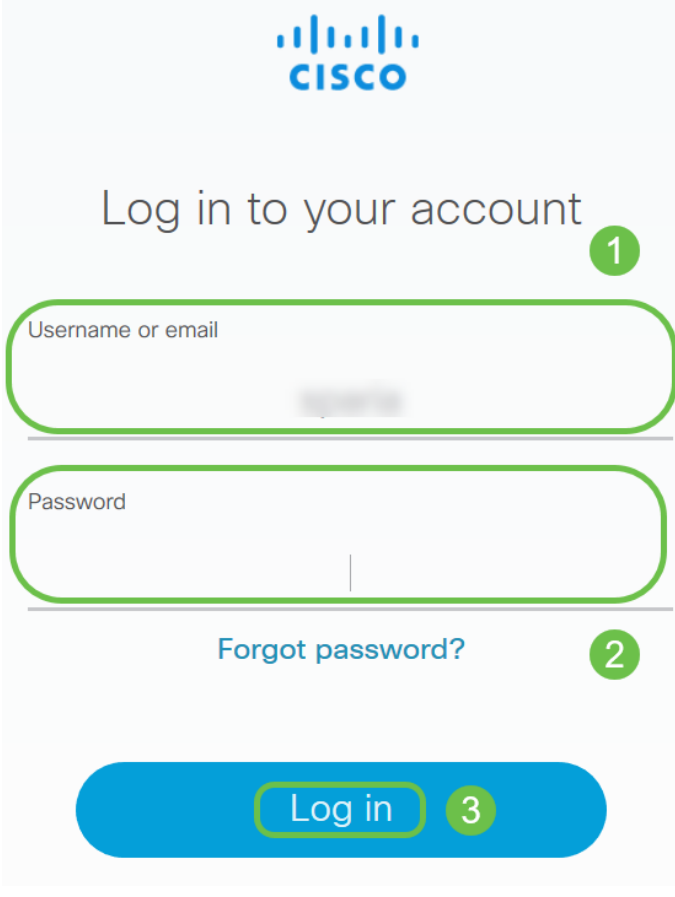

#### 3 ةوطخلا

ن*م نامألا تامدخ صيخرت* جاردإ نم ققحتو **صيخارتلI < نوزخملI** ىلإ لقتنا لصتاف ،روكذملا صيخرتلا كيدل رهظي مل اذإ .يكذل كباسح ىلع RV *ةلسلسل*ا .كب صاخلا Cisco كيرشب

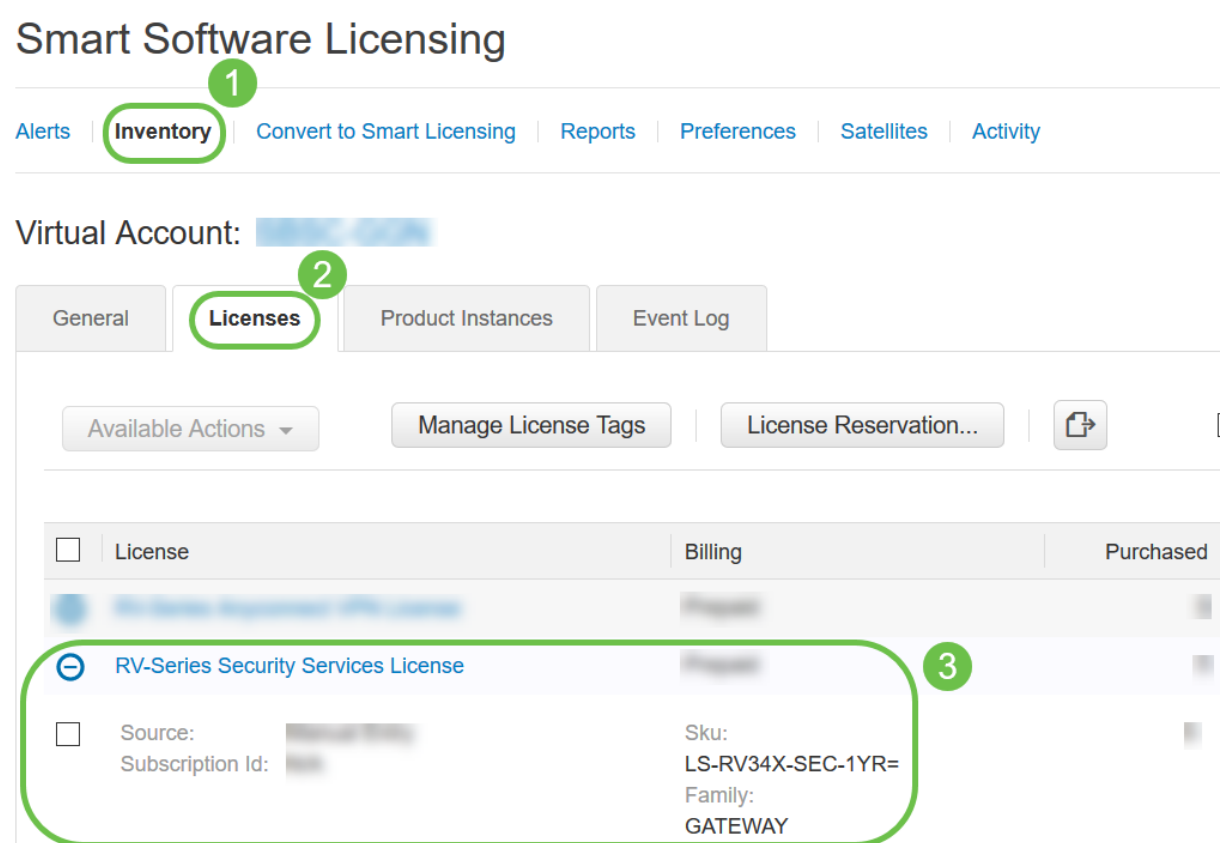

قوف رقنا *جتنملا ليثم ليجستل ةزيمملا زومرل\* تحت .**ماع < نوزخمل**ا ىلإ لقتنا .ديدج زيمم زمر

Cisco Software Central > Smart Software Licensing

# **Smart Software Licensing**

Cisco Software Central > Smart Software Licensing

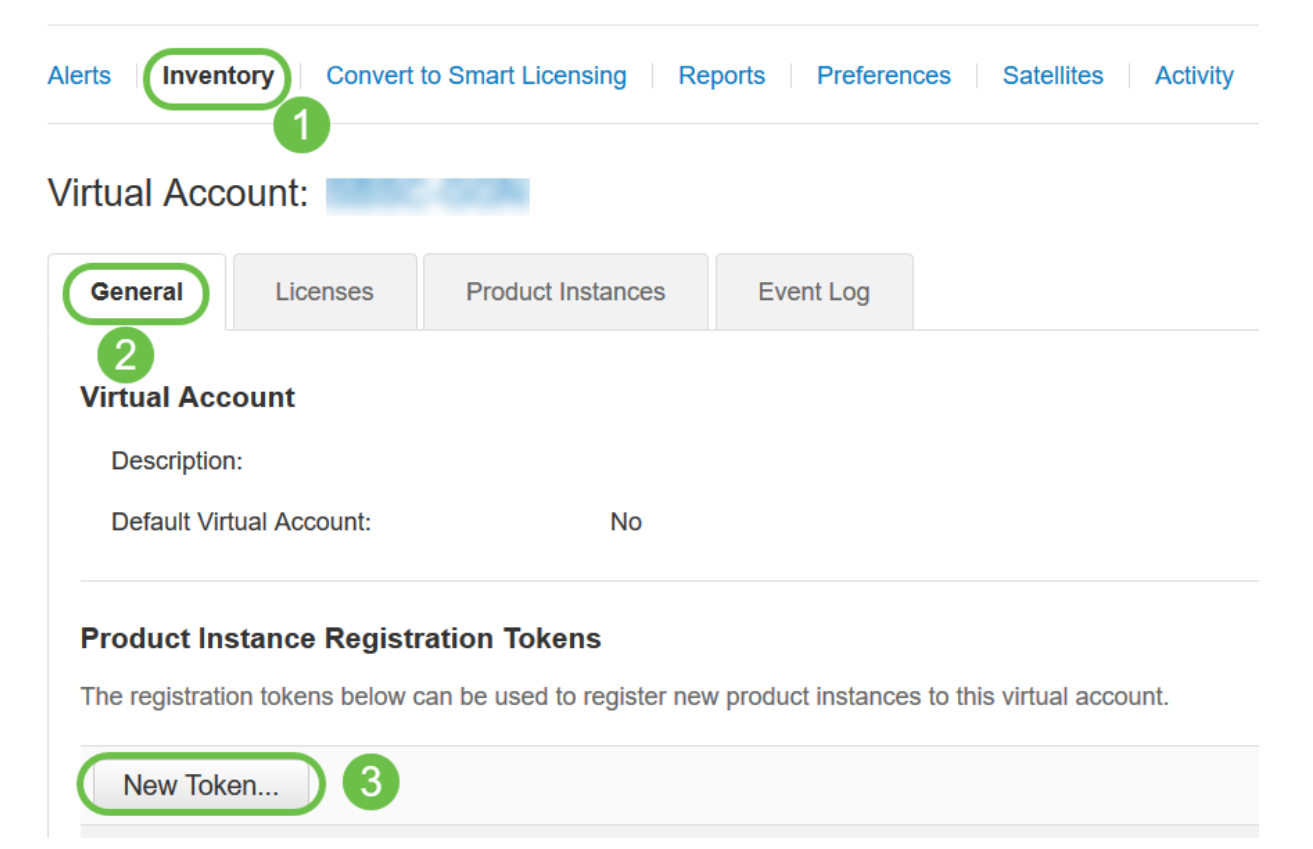

ىر*ەاظلا باسحلا* ةقطنم ضرعت .زيمم ليجست زمر ءاشنإ ةذفان رەظت فوس ةحفص يف .هتحت ليجستال زيءملاا زمرلا ءاشنإ متيس يذلا يرهاظلا باسحلا :يلي ام لمكأ ،*زيمم ل*ي*جست زمر ءاشنإ* 

- ل|خدإ مټي ،ل|ثمل| اذه يف .زيممل| زمرل|ل اديرف افصو لخدا ،فصول| لقح يف .بيولا ةيفصت - نامأ صيخرت
- Cisco يصوت .اموي 365 و 1 نيب حوارتت ةميق لخدأ ،"دعب ةيحالصلا ءاهتنا" لقح يف .كتاجايتحإ مئالتل ةميقلا ريرحت كنكمي ،كلذ عمو ،لقحلا اذهل اموي 30 ةميقلاب
- ديرت يتال تتارملا ددع ديدحتال ةميق تامادختسالا ددع لقح لخدي .ىصقالا دحلا يف ي إ امإ لوص ول دنء زي ممل زمرل ا ةيحالص يءتنتس .اهيف زي ممل زمرل امادختس إ .تامادختسالا ددعل ىصقألا دحلا ىلإ وأ مايألا رادقم
- "ريدصتلا ةطساوب اهيف مكحتلا متي يتلا فئاظولاب حامسلا" رايتخالا ةناخ ددح ∙ متي يتال فئاظول نيك متال زيممل زمرل اذه مادختساب ةلجسمل تاجتنمل ي مق .يرهاظلا كباسح يف جتنملا ليثم زومرل ريدصتلا ةطساوب اهيف مكحتلا متي يتلا فئاظولا ةحاتإب حامسلا يف بغرت ال تنك اذإ رايتخالا ةناخ ديدحت ءاغلإب رايخلا اذه مدختسأ .زيمملا زمرلا اذه عم مادختسالل ريدصتلا يف اهيف مكحتلا صئاصخلا ضعبو .ريدصتلا يف مكحتت يتلا فئاظولا عم اقفاوتم تنك اذإ طقف متي .ةدحتملا تايالولا يف ةراجتلا قرازو اهديقت تارداصلا اهيف مكحتت يتلا عاغلإ دنع زيمملا زمرلا اذه مادختساب ةلجسملا تاجتنملل تازيملا هذه دي قت .ةيرادإلا مهتلاو تابوقعلل تاكاهتنا يأ عضختو .رايتخالا ةناخ ديدحت

 $\bullet$ 

.زيمملا زمرلا ءاشنإل **زيمم زمر ءاشنإ** قوف رقنا •

#### **Create Registration Token**

This will create a token that is used to register product instances, so that they can use licenses from this virtual account.Once it's created, go to<br>the Smart Licensing configuration for your products and enter the token,

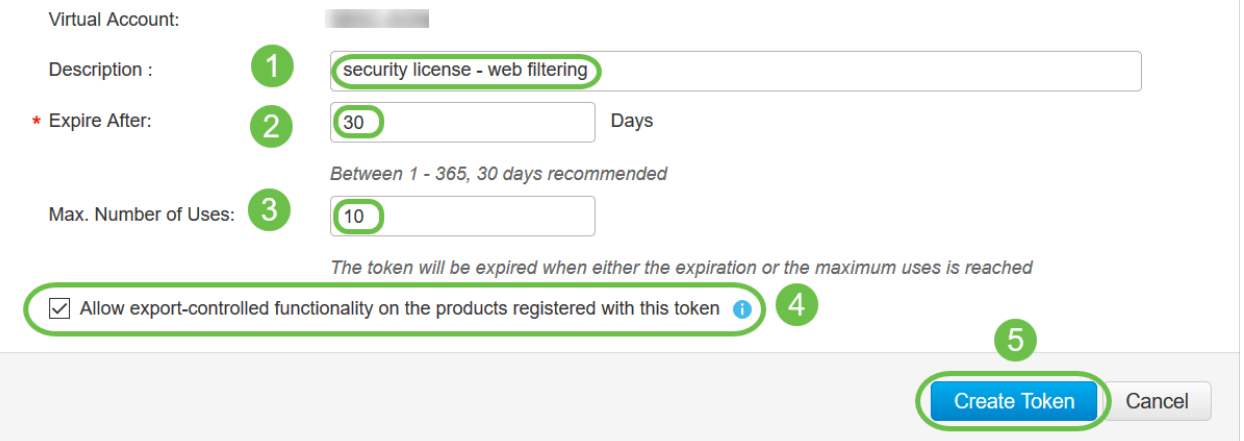

# .حاجنب جتنم ليثم ليجستل زيمم زمر ءاشنإب نآلا تمق دقل

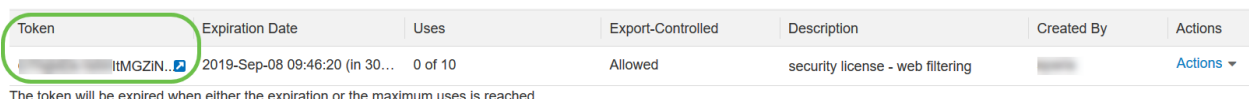

6 ةوطخلا

ةظفاحلا يال زي *مملا زمرل\ خسنل ،زيمملا زمرل\* دومع يف **موسلا زم**ر قوف رقنا .حيتافملا ةحول ىلع Ctrl + C *ىلع طغضا* 

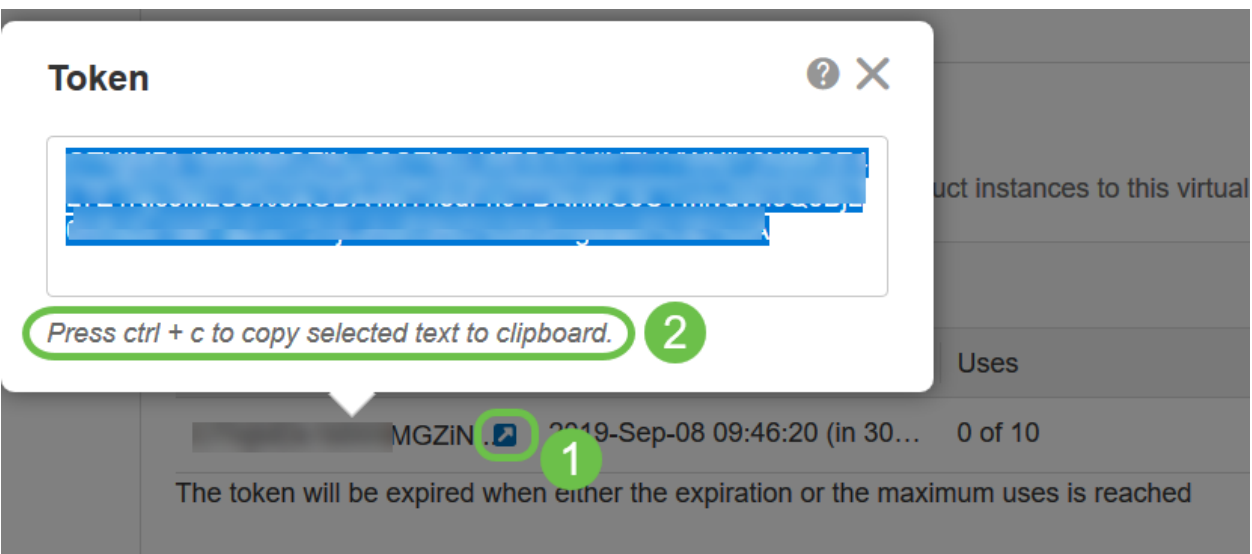

### (يرايتخإ) 7 ةوطخلا

ةظفاحلا ىلإ زيمملا زمرلا خسنل **خسن** رتخأ ،**تاءارج**إ ةلدسنملا ةمئاقلا قوف رقنا .هنم خسن∪ا كنكمي يذلاً زيمملاً زمرلا نم يصن فلم ةخسن ليزنتل .**.ليزنت** وأ

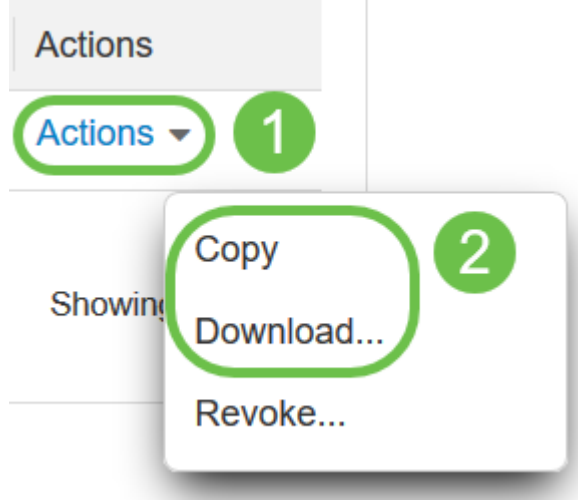

### 8 ةوطخلا

و *ةلجسم ري*غ اهنأ ىلع رەظت *ليجستلا ةلاح* نأ نم ققحتو صيخرتلا ىلإ لقتنا .*مييوقت* عضو اهنأ ىلع رهظت *صيخرت لا ضيوفت ةل*اح

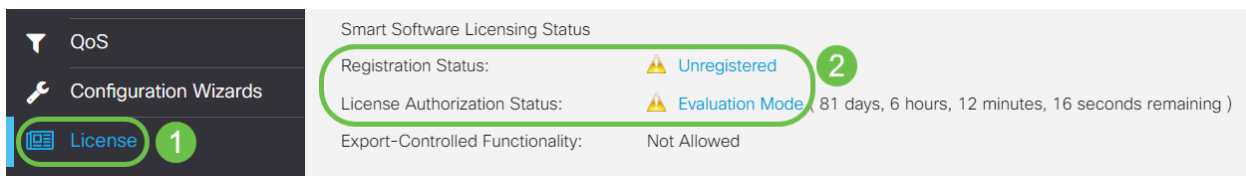

#### 9 ةوطخلا

ي*نمزل!* ءزجلاو *تقولاو خيراتلا* نأ نم ققحتو **تقولا < ماظنلا نيوكت** ىلإ لقتنا .كب ةصاخلا ةينمزلا ةقطنملل اقفو حيحص لكشب ناسكعي نييلاحلا

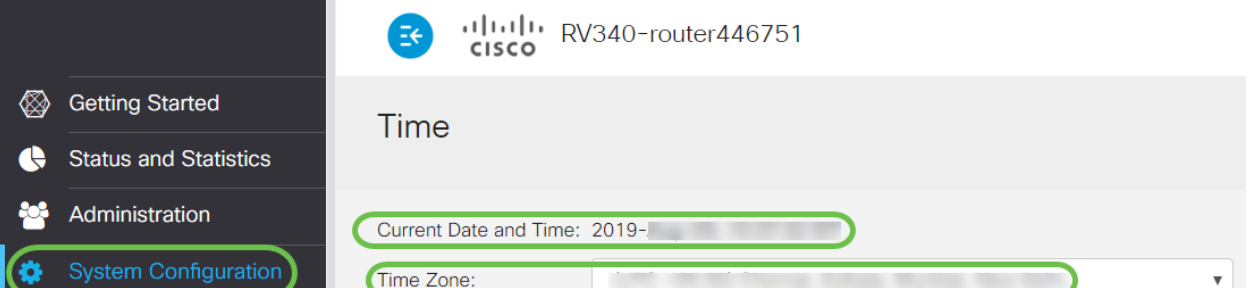

صنلI عبرم يف 6 ةوطخلI يف خوسنملI زيمملI زمرلI قصلI .**صيخرتJ**I ىلإ لقتنI .**لجس** ةقطقط .كحيتافم ةحول ىلع Ctrl + v ديدحتب *صيخرت* بيوبتال ةمالع تحت

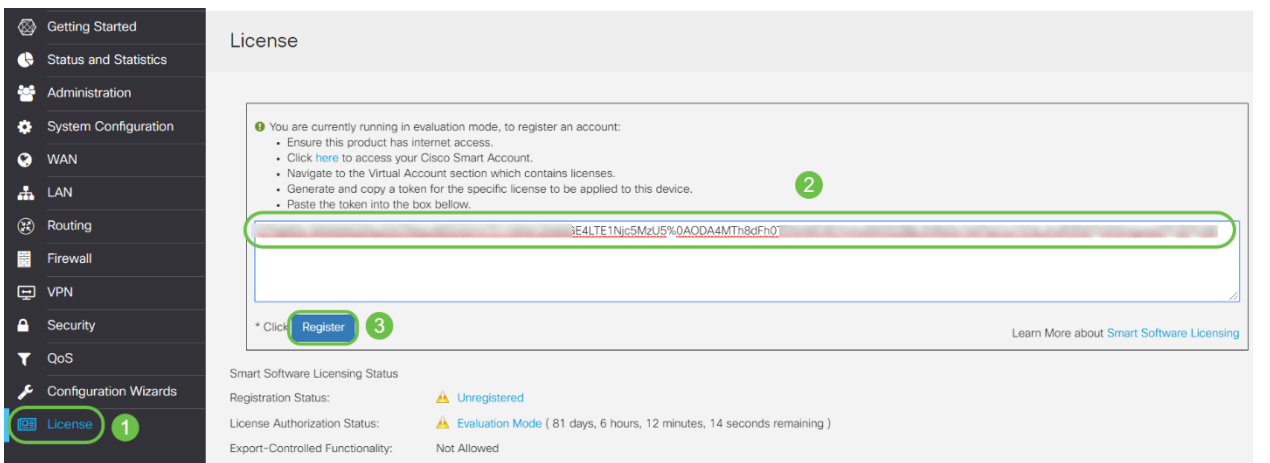

هجوملا لواحي ثيح ةحفصلا كرتت ال .قئاقد عضب ليجستلا قرغتسي دق .صيخرتلا مداخب لاصتالا

#### 11 ةوطخلا

كتزوحب يذلا P345RV ةلسلسلا نم هجوملا ليجستب نآلا تمق دق نوكت نأ بجي ل*يجست لا لامكإ مت* مالعإ ىلع لصحتس .يكذ صيخرت مادختساب حاجنب هليوختو ىلع رەظت *ليچستالا ةلاح* نأ ىلع عالطالا نم نكمتتس امك .ح*اجنب* ةشاشلا ىلع .*صخرم* اهنأ ىلع رهظت *صيخرتلا ضيوفت ةل*احو *ةلجسم* اهنأ

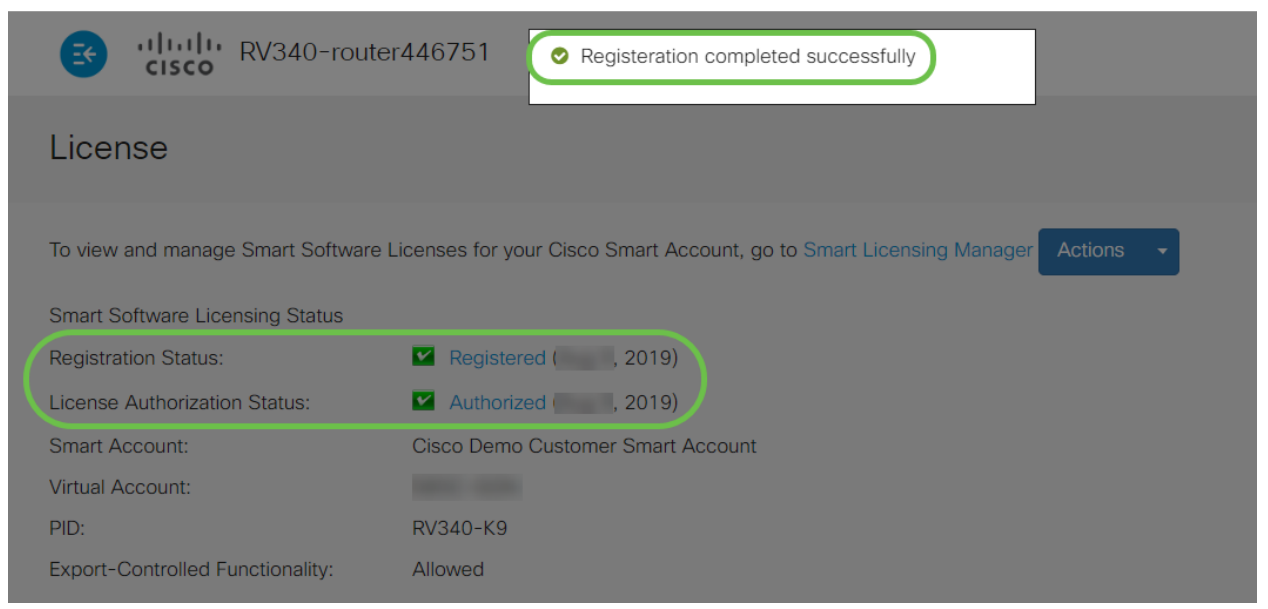

### (يرايتخإ) 12 ةوطخلا

رشؤملا كيرحتب مق ،صيخرتلل *ليجستلI ةلاح* لوح ليصافتلI نم ديزم ضرعل :ةيلاتلا تامولءملا عم راوح ةلاسر رەظت .*ليجستلا* ةلاح قوف

#### License

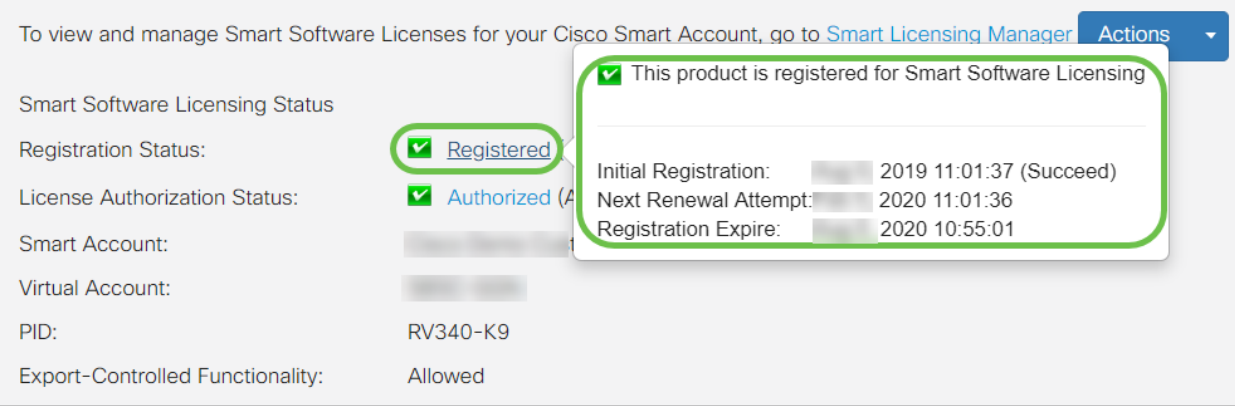

- .صيخرتلا ليجست تقوو خيرات ىلإ ةقطنملا هذه ريشت يلوألا ليجستلا
- هجوملا ةلواحم تقوو خيرات ىلإ ةقطنملا هذه ريشت ةيلاتالا ديدجتال ةلواحم .صيخرتلا ديدجت
- ةيحالص ءاهتنا تقوو خيرات ىلإ ةقطنملا هذه ريشت ليجستلا ةيحالص ءاهتنا .ليجستلا

#### 13 ةوطخلا

كنكمي .*صخرم* ضرعت *نامألا صيخرت* ةلاح نأ نم ققحت *صيخرتلا* ةحفص يف .*نامألا صيخرت نيكمت* نم ققحتلل **صيخرتلا رايتخإ** رزلاً قوف رقنلا اضْيأ

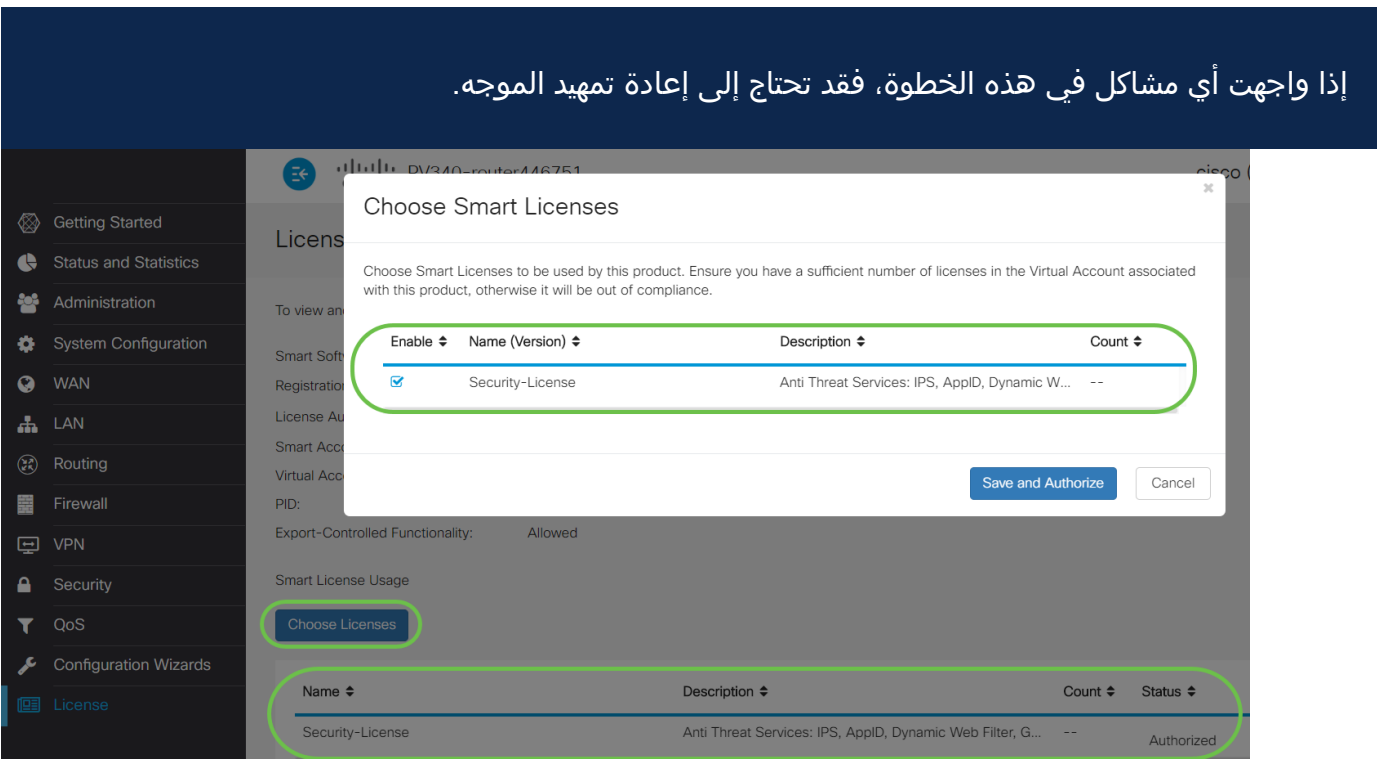

(يرايتخإ) 14 ةوطخلا

ةمئاقلا ىلع رقنا ،هجوملا نم صيخرتلا *ليجست ءاغلإ* وأ *صيخرتلا ةلاح ثي*د*حتل* .ءارجإ رصنع ددحو يكذل صيخرتل اري دم تاءارجإ ةلدسنمل ا

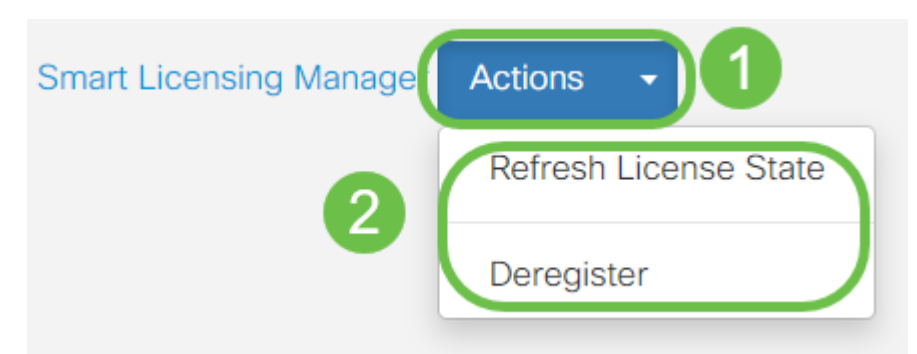

يف تاوطخلا لامكتسا كمزلي ،هجوملا ىلع كصيخرت كيدل حبصأ نأ دعب نآلI .يلاتلا مسقلا

P345RV هجوملا ىلع بيولا ةيفصت

دعب .ةفلكت نودب بيولا ةيفصت مادختسال طيشنتلا دعب اموي 90 كيدل تنأف ،ةزيملا هذه مادختسإ ةعباتم يف بغرت تنك اذإ ،يناجملا يبيرجتلا رادصإلI <u>.مسقلI اذه ىلJ عوجرلJل رقنI</u> .صيخرت ءارش ىلإ ةجاحب

1 ةوطخلا

< **نيمأتل|** رتخاو بيول| ىل| ةدنتسمل| ةدعاسمل| ةادأل| ىل| لوخدل| ليجستب مق .بيولا ةيفصت < قيبطتلا يف مكحتلا

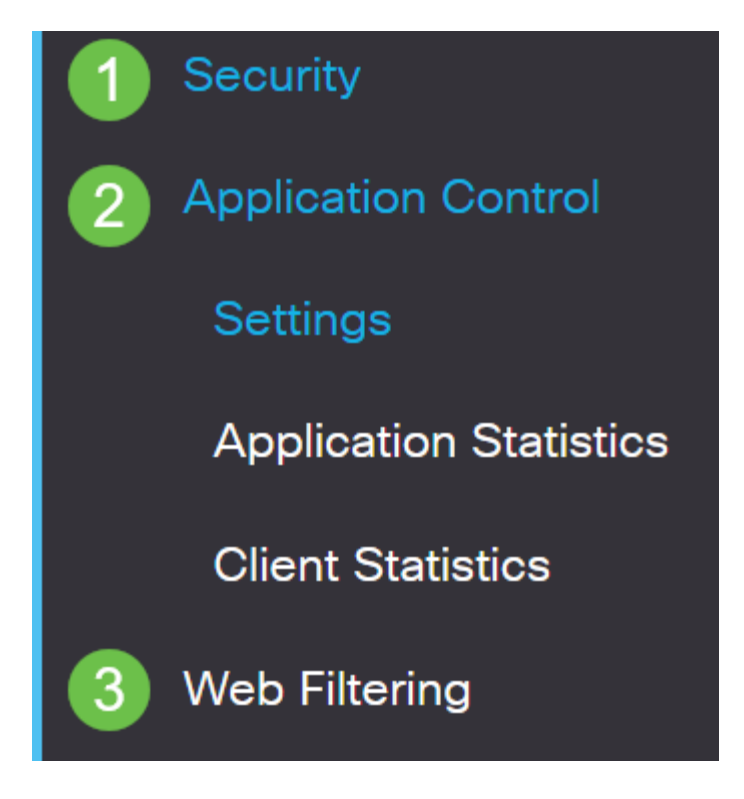

2 ةوطخلا

.ويدارلI **ليءشت** رز ددح

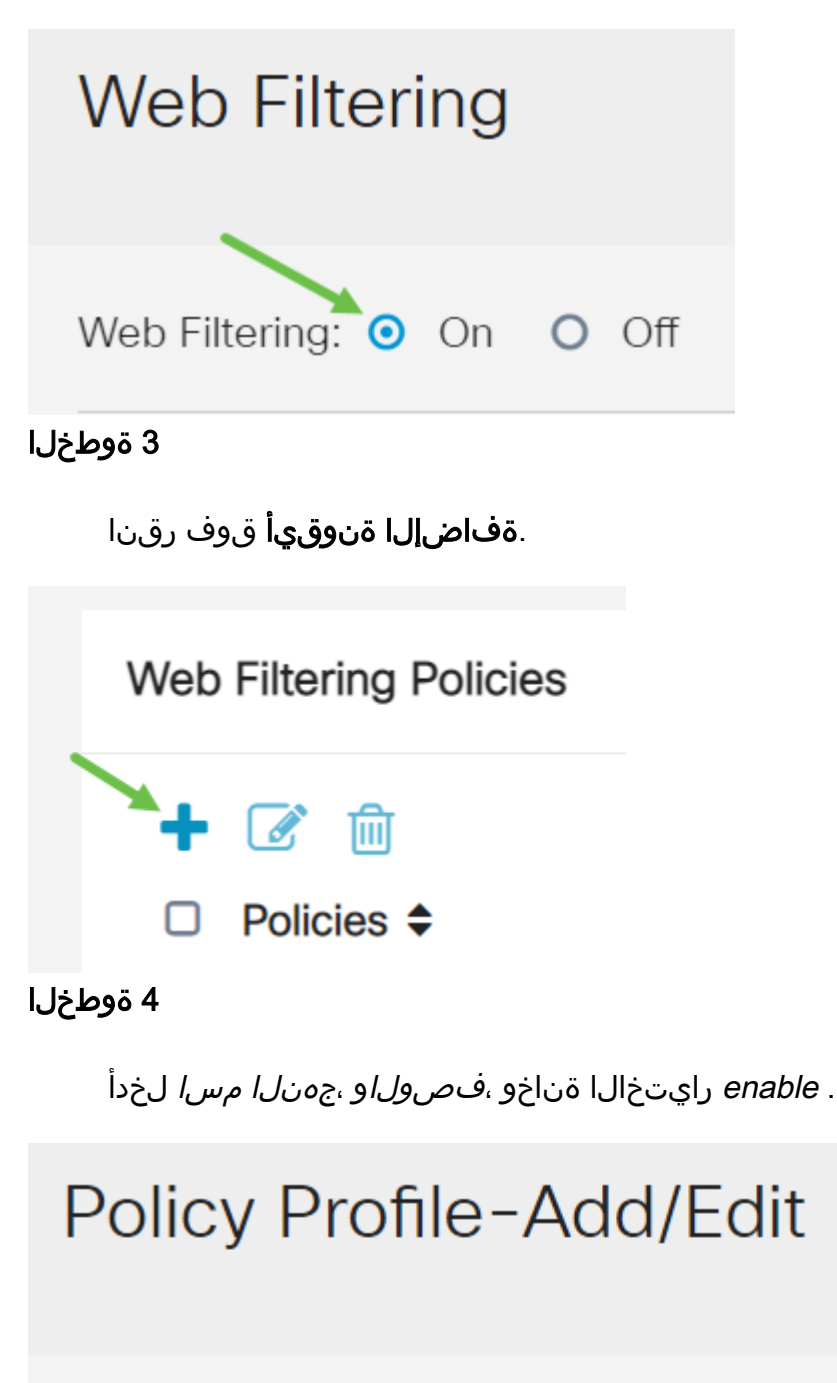

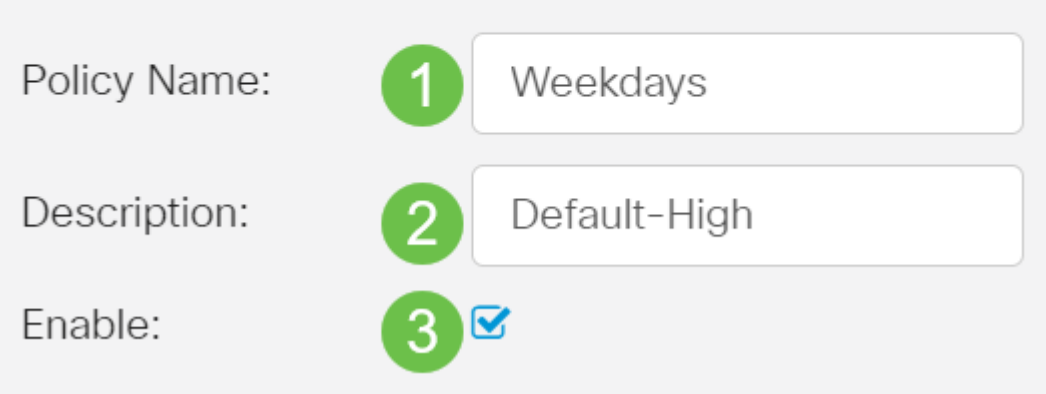

إذا تم تمكين "تصفية المحتوى" على الموجه الخاص بك، سيظهر إعلام لإعلامك بتعطيل "تصفية المحتوى" وبانه لا يمكن تمكين الميزتين في نفس الوقت. انقر فوق **تطبيق** لمتابعة التكوين.

ةعمس سرهف ىلإ ادانتسا ةيفصتلا نيكمتل "بيو ةعمس" رايتخالا ةناخ ددح .بيو

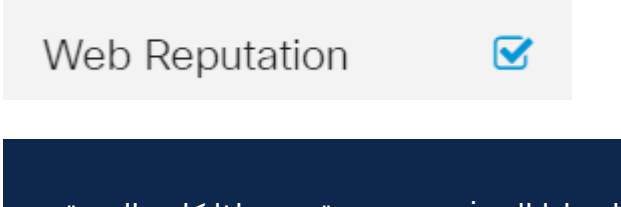

ستتم تصفية المحتوى وفقا لسمعة موقع ويب أو عنوان URL استنادا إلى فهرس سمعة ويب. إذا كانت النتيجة أقل من 40، فسيتم حظر موقع الويب. لقراءة المزيد حول تقنية سمعة الويب، انقر <u>هنا</u> للحصول على مزيد من التفاصيل.

#### 6 ةوطخلا

.اهتيفصت متيس يتلا مزحلا ةهجو/ردصم ددح ،*زاهجلا عون* ةلدسنملا ةمئاقلا نم :يه تارايخلا .ةرم لك يف طقف دحاو رايخ رايتخإ نكمي

- .زاهج يأ ىلع جهنلا قيبطتل اذه رتخأ يأ
- .(IP نامأ تاريماك لثم) تاريماكلا ىلع ةسايسلا قيبطتل اذه رتخأ اريماكلا
- . رتويبمكلا ةزەجا ىلع جەنلا قيبطتل اذە رتخا رتويبمكلا
- .باعلألا يف مكحتلا تادحو ىلع جهنلا قيبطتل اذه رتخأ Console\_Game
- .طئاسولا تالغشم ىلع جهنلا قيبطتل اذه رتخأ Player\_Media
- .ةلومحملا ةزهجال! ىلع جەنل! قيٻطتل اذه رتخا لاوجلا
- معدت يتلا تنرتنإلا لوكوتورب ةزهجأ ىلع ةسايسلا قيبطتل اذه رتخأ VoIP .تنرتنإلا ربع توصلا

# **Policy Profile-Add/Edit**

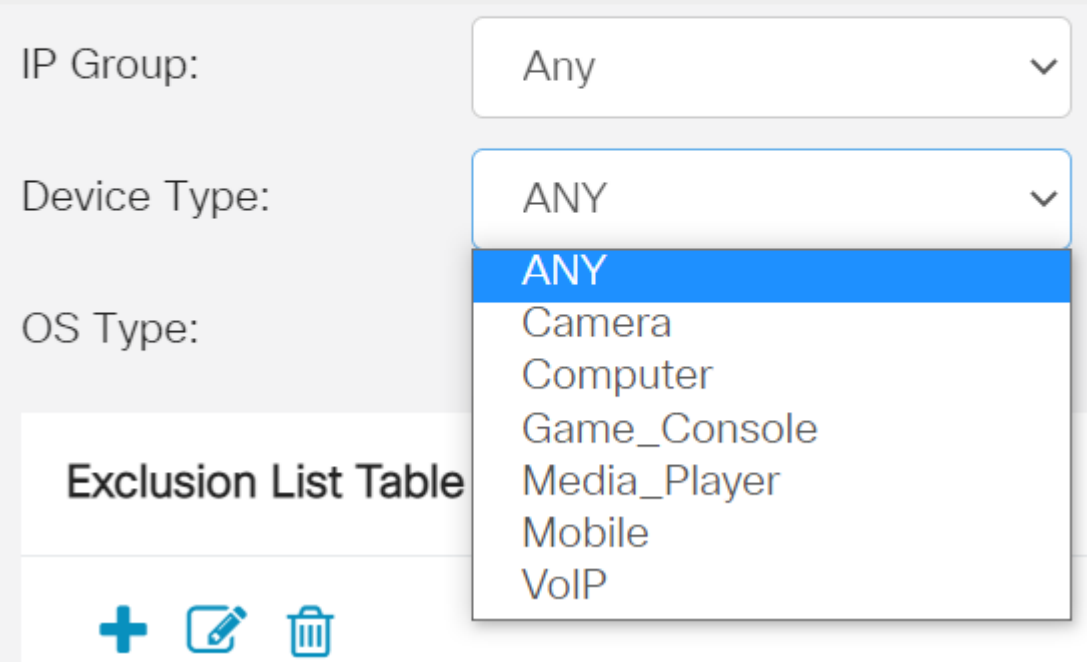

7 ةوطخلا

بجي يذلا (OS) ليغشت ماظن رتخأ ،ليغشتلا ماظن *عون* ةلدسنملا ةمئاقلا نم :يه تارايخلا .ةرم لك يف طقف دحاو رايخ رايتخإ نكمي .هيلع ةسايسلا قيبطت

- .يضارتفالI دادعإلI وه اذه .ليغشتJJ ةمظنأ نم عون يأ ىلع ةسايسلI قبطي يأ •
- .طقف Android ليغشت ماظن ىلع ةسايسلا قبطي Android
- .طقف يريب كالب ليغشت ماظن ىلع ةسايسلا هذه قيبطت متي يريب كالب
- .طقف سكونيل ليغشتلا ماظن ىلع ةسايسلا هذه قبطي Linux
- Mac\_OS\_X قبطي ةسايسلا ىلع Mac OS طقف.
- . جردم ريغ ليغشت ماظن ىلع جەنلا قيبطت ىرخا ∙
- .Windows ليغشت ماظن ىلع جهنلا قبطي Windows
- .طقف iOS ليغشتلا ماظن ىلع ةسايسلا قبطي iOS ليغشتلا ماظن

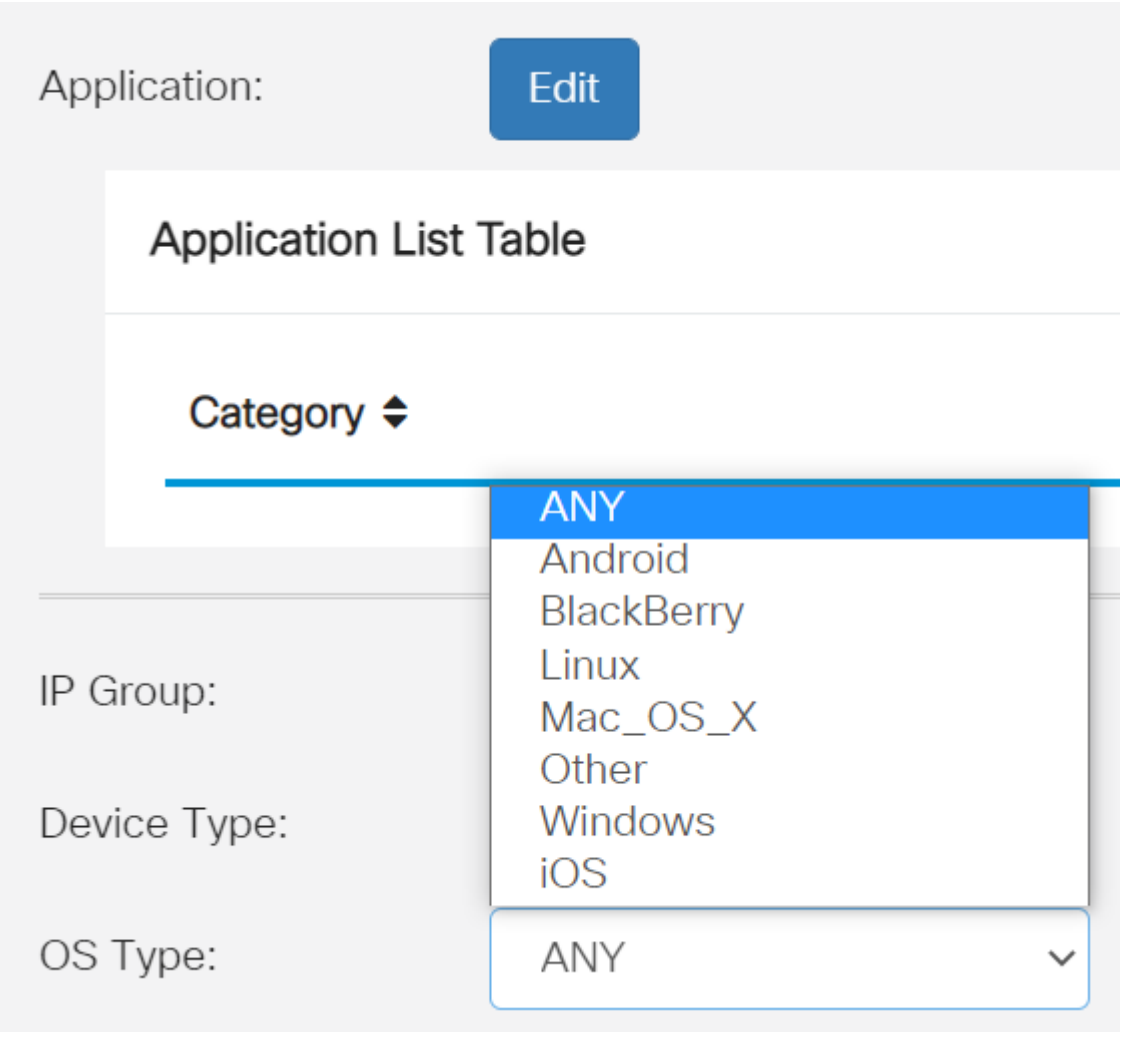

#### 8 ةوطخلا

ىلع كتاجايتحإ بساني يذلا رايخلا ددحو *ةلودجلا* مسق ىلإ لفسأل ريرمتلاب مق .هجو لضفأ

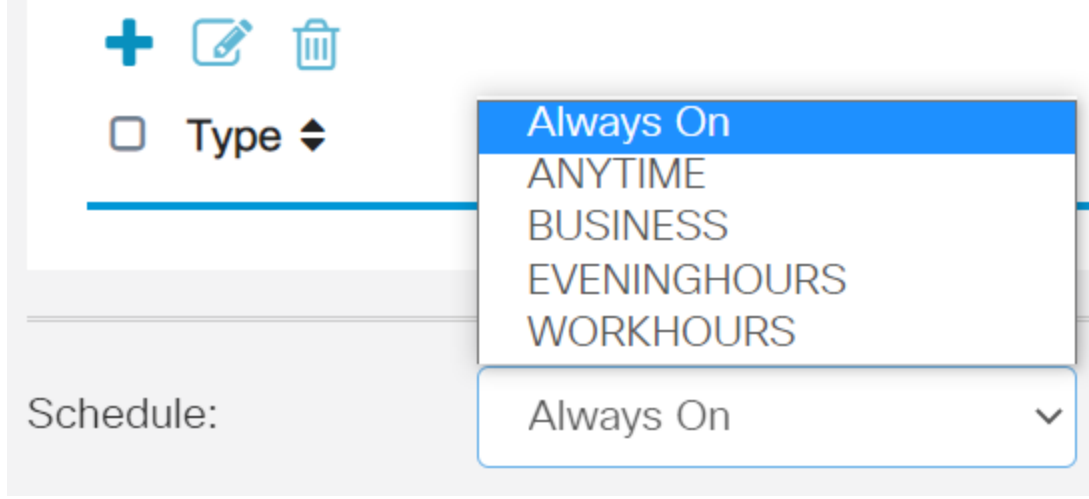

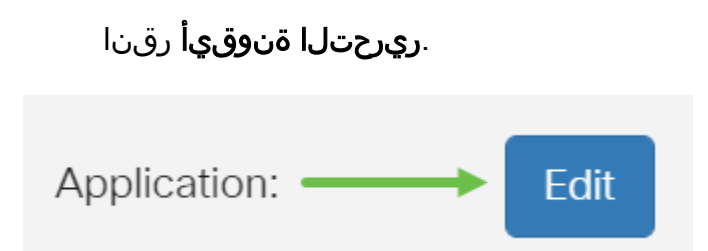

#### 10 ةوطخلا

يذلا ةيفصتلا قاطن ديدحتل رايتخإ رز قوف رقنا ،ةيفصتلا ىوتسم دومع يف ،ةضفخنم ،ةطسوتم ،ةيلاع تارايخلا .لضفأ لكشب ةكبشلا تاسايس بساني ةيعرفلا تائفلا ةفرعمل هاندأ ةيفصتلا تايوتسم نم يأ قوف رقنا .ةصصخمو ةنكمملا بيول اىوتحم تائف نم ةئف لكل اهتيفصت تمت يتلا اقبسم ةددحملا متيو كلذ دعب اقبسم ةددحملا ةيفصتلا لماوع رييغت نكمي ال .اهب ةصاخلا .تاقبط يف اهنيزخت

- .رايخلا اذه عم نامالا نوپكمت مت .يضارتفالI رايخلI وه اذه <u>ضفحنم</u> •
- اهنيكمت متي نامألاو ،كش عضوم/ينوناق ريغ ،جضانلا/غلابابا ىوتحملا <u>طسوتم</u> .رايخلا اذه عم
- ،رامثتسال/ال|معال|و ،جضانل|/غل|بل| ىوتحمل| <u>يل|عل|</u> ىوتحمل| نيكمت متي اذه عم نامألاو ،تامولءملا ةينقت دراومو ،كوكشلل ةريثملا/ةينوناقلا ريغ دراوملاو .رايخلا
- نم ةفرعملا تاحشرملاب حامسلل ةيضارتفا تادادعإ يا نييءت متي ال <u>صصخم</u> .مدختسمل للبق

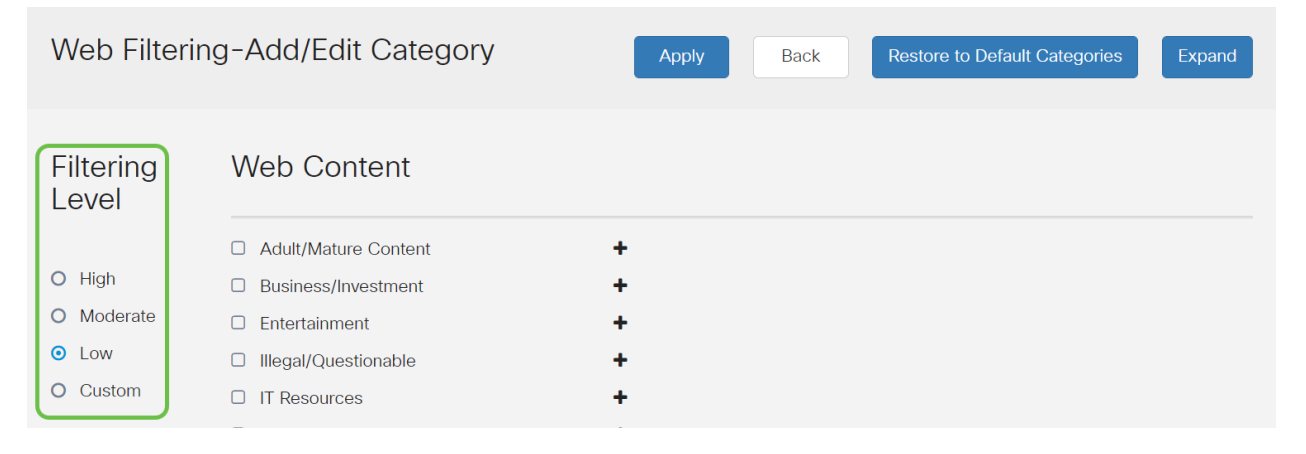

ديزملا ديرت ت $\mathbf c$ اذإ دئاز ةنوقي أيلء رقنا .هتيفصت ديرت يذل بيو ىوتحم لخدأ .دحاو مسق يف ليصافتلا نم

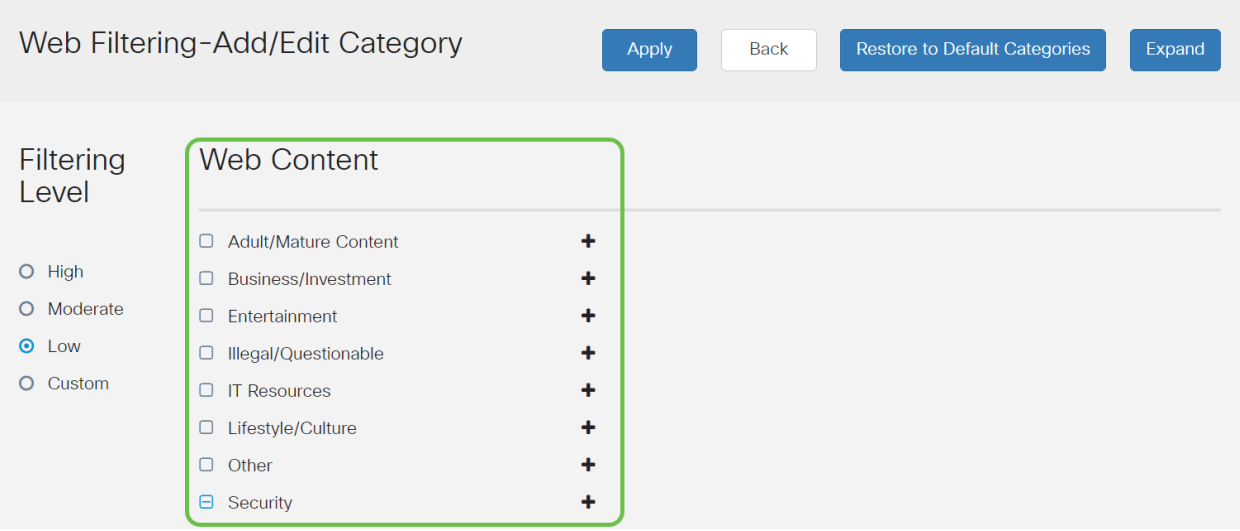

#### (يرايتخإ) 12 ةوطخلا

قوف رقنلا كنكمي ،فاصوألاو بيو ىلع ىوتحملل ةيعرفلا تائفلا ةفاك ضرعل .**عيسوت** رزلI

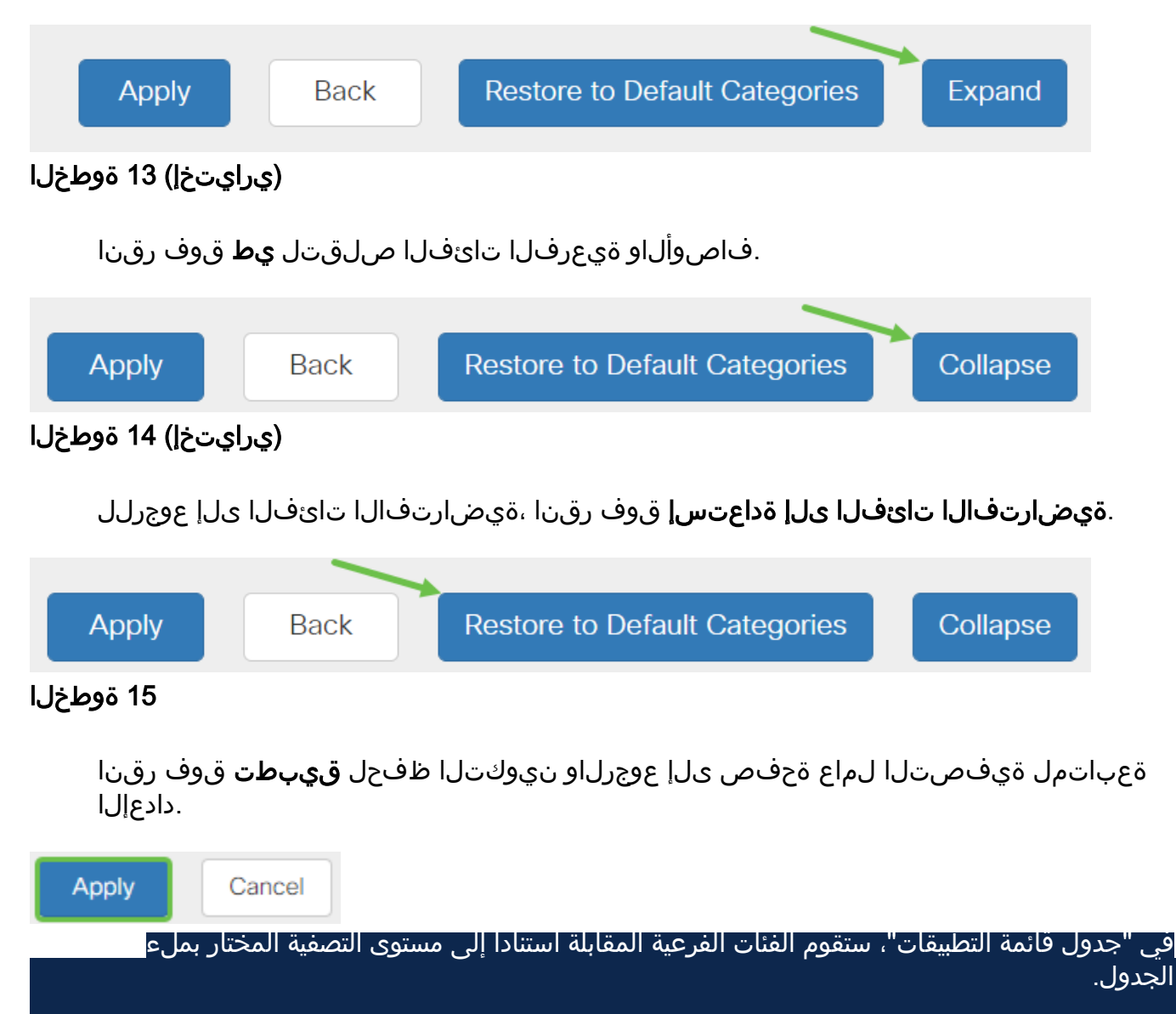

#### (يرايتخإ) 16 ةوطخلا

رظح متي امدنع رهظت يتلا ةلاسرلاو URL ناونع ثحب ىرخألا تارايخلا نمضتت .ةبولطم ةحفص

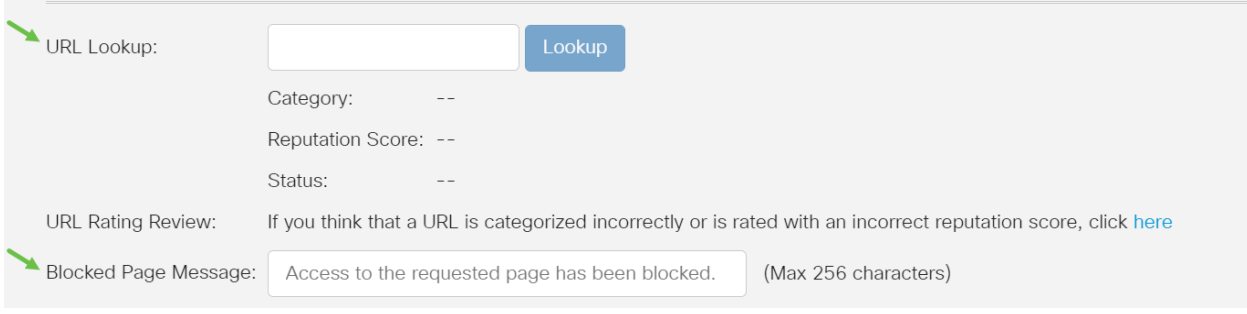

#### (يرايتخإ) 17 ةوطخلا

.**قبطي** ةقطقط

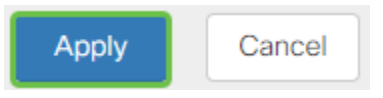

#### 18 ةوطخلا

رقنا وأ *نيوكتلا ظفح/خسن* ةحفص ىلإ لقتنا ،مئاد لكشب نيوكتلا ظفحل .ةحفص ل نم يولءل اعزجل ي ف **ظفح** ةنوقي أ قوف

# 冎

#### (يرايتخإ) 19 ةوطخلا

**CISCO** 

ضرعتسم ليغشتب مق ،هرظح وأ URL ناونع وأ بيو عقوم ةيفصت نم ققحتلل رظح كيدل يذلI لIجملI مسI لخدأ .ضرعتسملI يف ةديدج بيوبت ةمالع حتف وأ بيو .هضفر وأ هرظح متيل هتيفصت تمت وأ جردم

.com. انمدختسإ ،لاثملا اذه ي ف

 $\leftarrow$   $\rightarrow$  C'  $\leftarrow$  Thttps://www.facebook.com **III** Apps **WE** Cisco Small Business

Access to the requested page has been blocked. aludu

Web page: https://www.facebook.com

Category: Social Network

Please click here if you think there has been an error

OK

هجوملا ىلع حاجنب بيولا ةيفصت نيوكت نم نآلا تيهتنا دق نوكت نأ بجي الأ لمتحملا نمف ،بيولا ةيفصتل RV نامأ صيخرت مدختست كنأل ارظن .P345RV نامأ كيدل ناك اذإ .<u>انه رقناف</u> ،Umbrella اضيأ ديرت تنك اذإ .Umbrella ىلإ جاتحت .<u>يلاتال مسقل اي ماختلل رقناف</u> ،يفاك

#### اهحالصإو ءاطخألا فاشكتسا

نوكيسف ،يرهاظلا كباسح يف رهظي ال هنكلو اصيخرت تيرتشا دق تنك اذإ :نارايخ كيدل

- .لقنلاا ءارجإ بالطل ةئزجتالا عئاب عم ةعباتملاب مق
- 2. .عئابلا عم لصاوتن فوسو انعم لصاوت

ىلإ تلصو اذإ نكلو ،كلذ نم يأب مايقلا كيلع نوكي نل ،ةيلاضملا ةيحانلا نم ،ناكمإلا ردق ةبسانم ةيلمعلا لعجل !ةدعاسملل ءادعس اننإف ،اذه قرطلا قرتفم .هاندأ ةحضوملا كلت كلذكو هالءأ لودجلا يف ضيوفت ل قئاثو يلإ جاتحتس

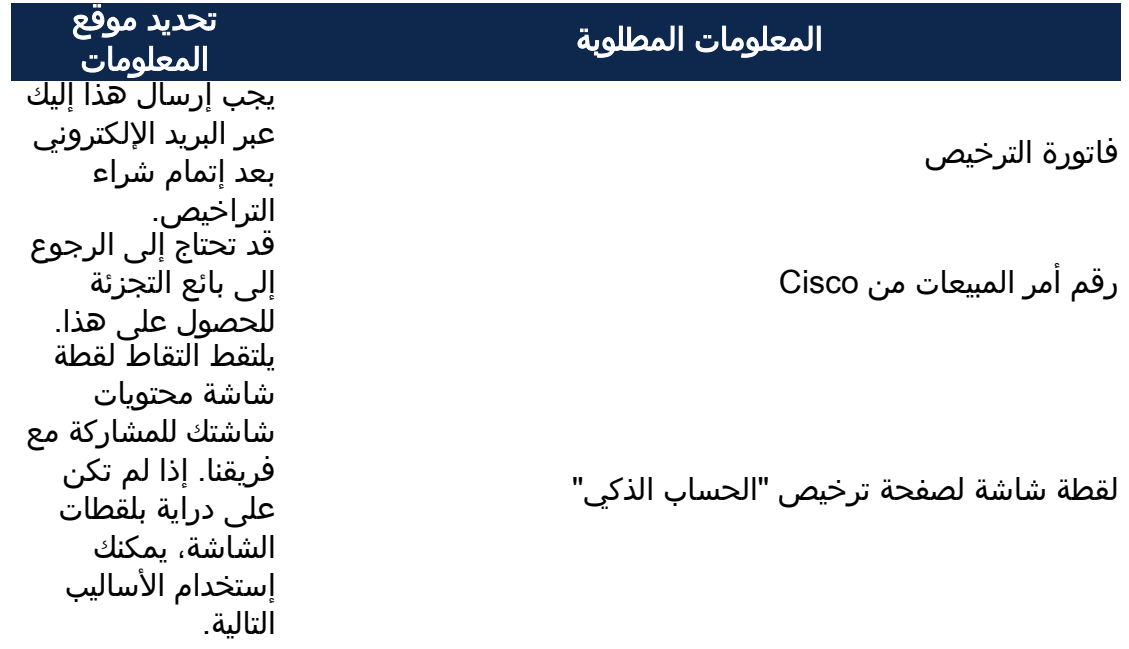

#### ةشاشلا تاطقل

،اهحالصإو ءاطخألا فاشكتساب موقت تنك اذإ وأ زيمم زمر كيدل نوكي نأ درجمب .كتشاش تايوتحم طاقتلال ةشاش ةطقل ذخأب ىصوي

عالطالل هاندأ رظنا ،ةشاش ةطقل طاقتلال بولطملا ءارجإلا يف تافالتخالل ارظن .كب صاخلا ليغشتلا ماظنب ةصاخلا طباورلا ىلع

- <mark>زودنيو •</mark>
- <u>كام</u> •
- <u>iPhone/iPad</u>
- <u>ديوردنا</u> •

صيخرت Umbrella RV Branch (يرايتخإ(

.Cisco نم تاكبشلا نامأل ادج ةلاعف اهنكلو ،ةطيسب ةصنم نع ةرابع Umbrella
نم .نامألاب ةقلعتملا تامدخلا نم ديدعلاب موقتو ةكبشلا يف Umbrella لمعت تامجهلا فاشتكاب Umbrella موقت .ثدحلا دعب تاقيقحتلا ىلإ ئشانلا ديدهتلا .تالوكوتوربلاو ذفانملا عيمج ربع اهعنمو

امدنع .عافدلل يسيئر هجتمك (DNS (تاقاطنلا ءامسأ ماظن Umbrella مدختست مهب صاخلا ضرعتسملا طيرش يف URL ناونع لاخدإب نومدختسملا موقي ىلإ اذه URL ريرمت متي .لقنلا ةيلمع يف Umbrella كراشت ،Enter نوبرضيو رظح متي ،لاجملاب انرتقم نامألا ريذحت ناك اذإو ،Umbrella ب صاخلا DNS للحم ،ةيناث وركىملا يف اهليلحت متيو هذه دعب نع سايقلا تانايب لقنت .بلطلا تاودأو تالجس دعب نع سايقلا تانايب مدختست .ابيرقت لوصو نمز يأ ةفاضإ نود ،تانايبلا هذه رشتنت امدنع .ملاعلا ءاحنأ عيمج يف DNS تابلط تارايلم عبتت عجار .اهتيادب دنع تامجهلل ةعيرسلا ةباجتسالا نم نكمي ملاعلا ربع اهطبر نإف ر<mark>ادصإ ،ل $\alpha$ اك جەن</mark> :تامولعملI نم ديزم ىلع لوصحلل انە Cisco ةيصوصخ ةسايس تاودألا نم ةدمتسم تانايب اهنأ ىلع مادختسالI عٻتت تانايب يف ركف <u>[.صخلم](/content/en/us/about/legal/privacy.html)</u> .تالجسلاو

،تالكشم يأ توجاو اذإ .باسح ءاشنإو ديزملا ةفرعمل <u>Cisco Umbrella</u> ةرايزب لضفت .[Umbrella معد تارايخ ىلع لوصحلل انهو](https://umbrella.cisco.com/products/umbrella-enhanced-support-packages) [،قئاثولا ىلع لوصحلل انه ققحتف](https://docs.umbrella.com/)

## 1 ةوطخلا

ىلع رقنا *تامولعملا ةحول* ةشاش نم ،Umbrella باسح ىلإ لوخدلا ليجست دعب Admin > حيتافم API.

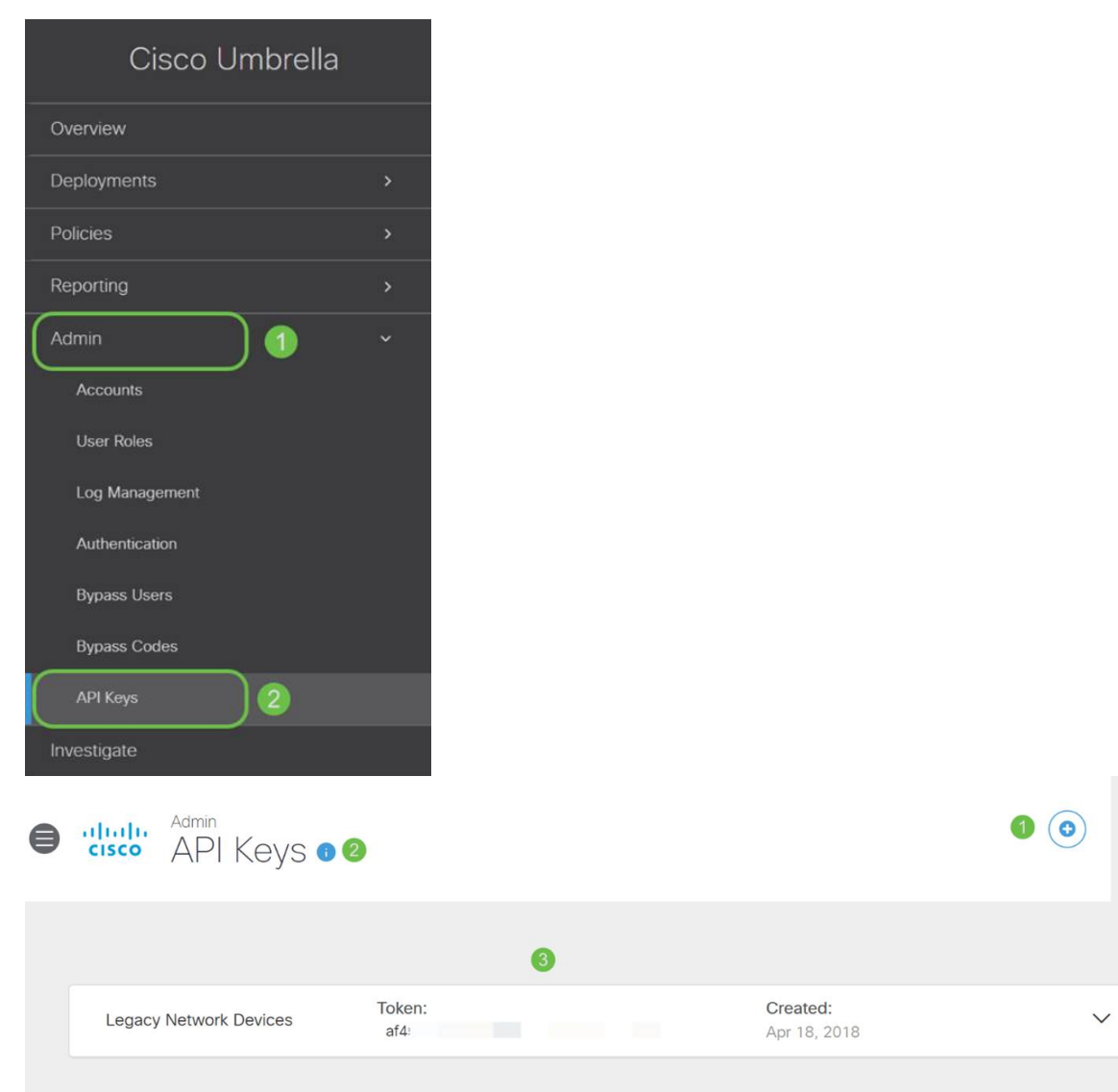

# (اقبسم دوجوم API حاتفم مادختساب) API حيتافم ةشاش حيرشت

- عم مادختسالل ديدج حاتفم ءاشنإ ءدب تاقيبطتلI ةجمرب ةهجاو حاتفم ةفاضإ .1 .Umbrella تاقيبطت ةجمرب ةهجاو
- .3شاشلا هذهل ريسفت ةادا مادختساب لـفسال/ىلعال قلزنا ةيفاضإ تامولعم
- اهؤاشنإ مت يتال ةزيممل اتامالعلاو حيتافملا عيمج ىلع يوتحي 3. Token Well (حاتفم ءاشنإ درجمب رشنلا متي) .باسحلا اذه ةطساوب
- ةقلعتملاو Umbrella عقوم يف ةدوجوملI قئاثولI ىلإ طٻاور معدلI قئاثو .4 .مسق لك يف ةجردملا عيضاوملاب

## 2 ةوطخلا

ءاشنإ رز ىلع رقنا وأ ىنميلا ةيولعلا ةيوازلا يف API حاتفم ةفاضإ رز ىلع رقنا .ةقيرطلا سفنب نالغتشي امهالك .API ح**اتفم** 

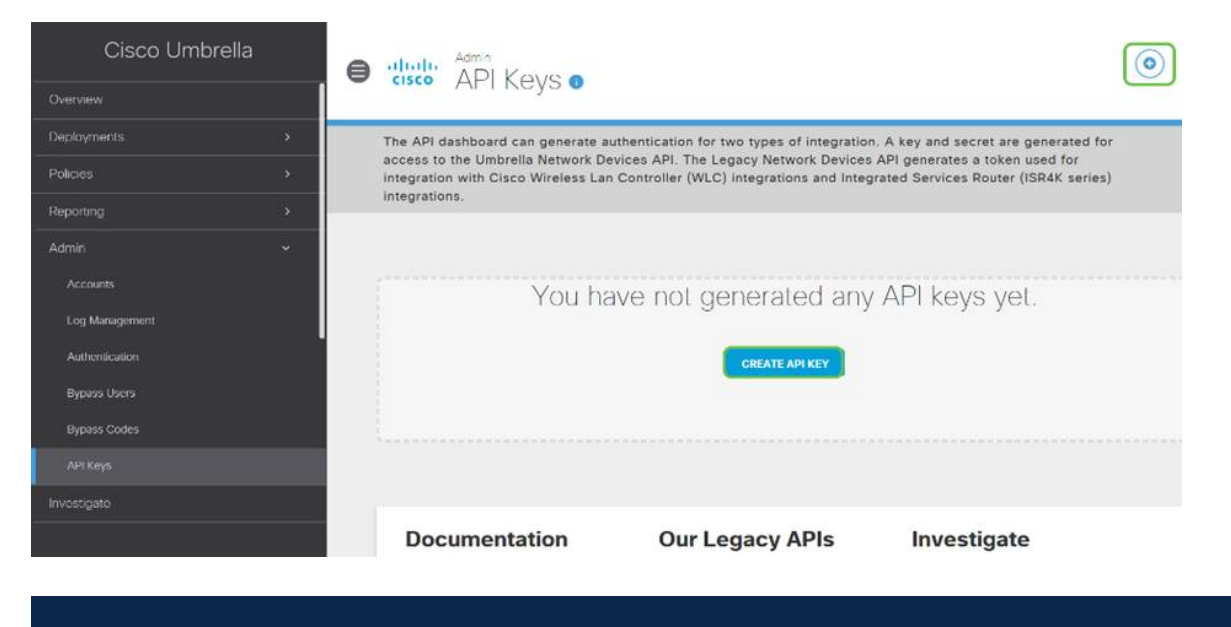

ستكون لقطة الشاشة المذكورة أعلاه مشابهة لما ستراه عند فتح هذه القائمة لأول مرة.

#### 3 ةوطخلا

.ءاشنإ رزلا قوف رقنا مث Umbrella ةكبش ةزهجأ ددح

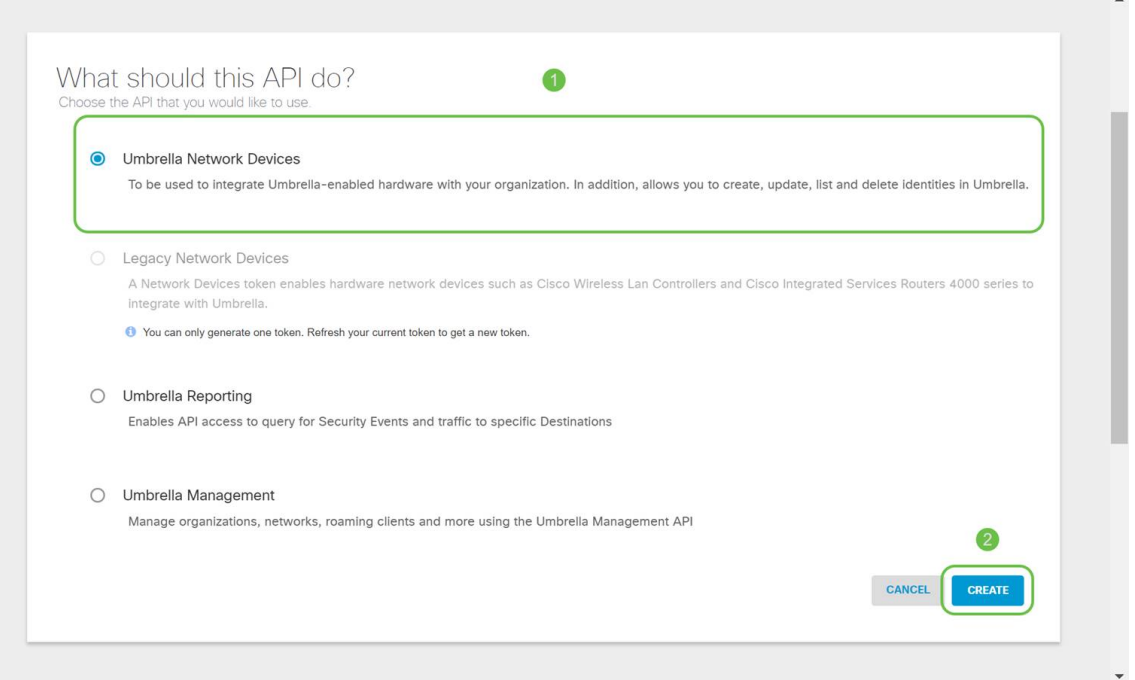

نيمي ىلع دوجوملا **خسنلاا زمر** قوف رقنا مث Notepad لثم صوصن ررحم حتفا ،(API) تاقيېطتلا ةجمرب ةهجاوو (API) تاقيېبطتلا ةجمرب ةهجاول *يرسلا حاتفمل*ا . قصلب مق .كب ةصاخلا ةظفاحلا ىلإ حاتفملا خسن قثبنم مالعإ دكؤيسو عضوو ،دنتسملا يف (API) تاقيبطتلا ةجمرب ةهجاو حاتفمو يرسلا حاتفملا ةزهجأ حاتفم" هناونع نوكي ،ةلإحلا هذه يفو .يلبقتسم عجرمك امهيلع ةمالع هيلإ لوصولا لهسي نمآ ناكم يف يصنلا فلملا ظفحا مث ."Umbrella ةكبش .دعب اميف

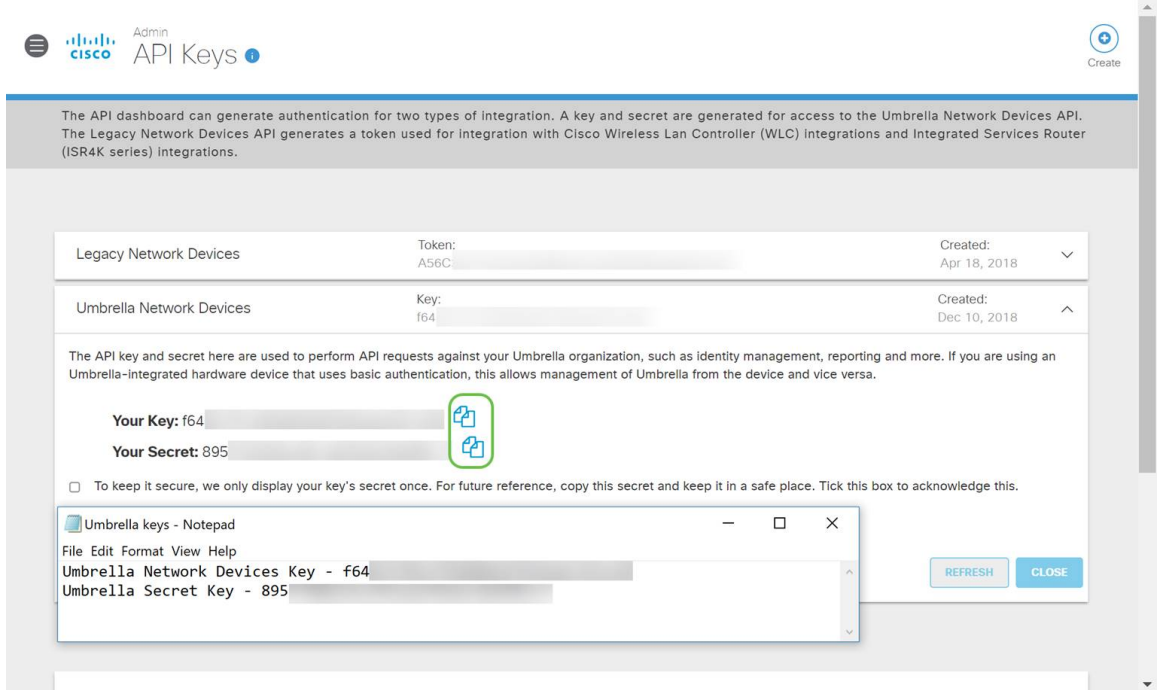

#### 5 ةوطخلا

ة*جمرب ةهجاو ةشاش* نم ،نمآ عقوم ىلإ يرسلا حاتفملاو حاتفملا خسن دعب رارقإلI ديكأتل رايتخالI ةناخ قوف رقنI *ةلظمل*ا*ب ةصاخلI (API) تاقيبطتلI* .قالغإ رزلا قوف رقنا مث ،يرسلا حاتفملل تقؤملا ضرعلل لماكلا

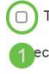

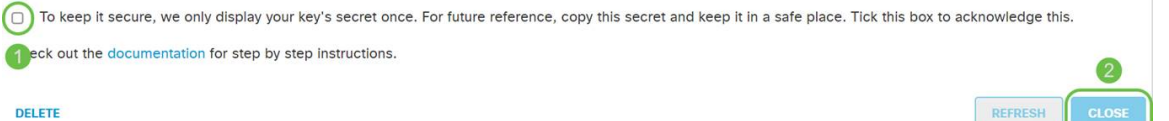

إذا فقدت المفتاح السري أو قمت بحذفه عن طريق الخطأ، فلا توجد وظيفة أو رقم دعم لاستدعائه لاسترداد هذا المفتاح. في حالة فقدانك، ستحتاج إلى حذف المفتاح وإعادة تخويل مفتاح API الجديد مع كل جهاز تريد حمايته باستخدام Umbrella.

#### كيدل P345RV ىلع Umbrella نيوكت

،Umbrella لخاد (API (تاقيبطتلا ةجمرب ةهجاو حيتافم ءاشنإب انمق نأ دعب نآلا .كيدل P345RV ىلع اهتيبثتو حيتافملا هذه ذخأ كنكمي

#### 1 ةوطخلا

يف **Umbrella < نامألا ق**وف رقنا ،كب صاخلا RV345P هجوم ىلإ لوخدلا ليجست دعب .يبناجلا طيرشلا ةمئاق

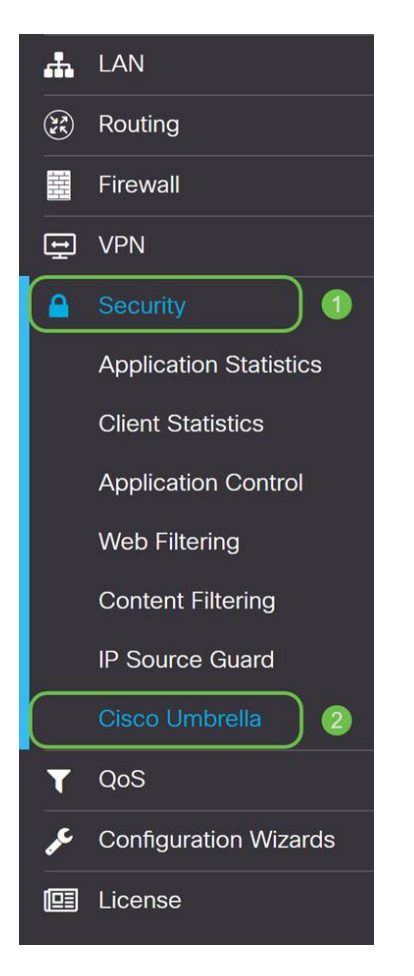

#### 2 ةوطخلا

رقنلاب Umbrella نيكمت أدبا ،تارايخلا نم ةعومجم ىلع API Umbrella ةشاش يوتحت **.نيكمت** رايتخالI ةناخ قوف

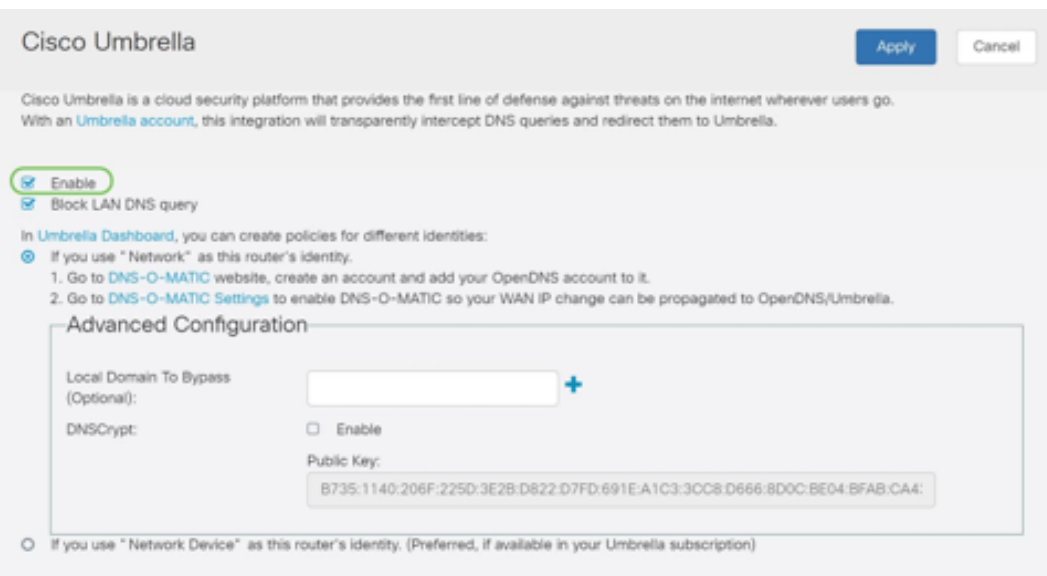

# (يرايتخإ) 3 ةوطخلا

.LAN ةكبشل DNS تامالعتسا رظح عبرم ديدحت متي ،يضارتفالا عضولا يف ىلع ايئاقلت لوصولا يف مكحتلا مئاوق ءاشنإب ةقينألا ةزيملا هذه موقت هذه ضرفت .تنرتنإلا ىلإ جورخلا نم DNS رورم ةكرح عنمي امم كب صاخلا هجوملا مظعمل ةديج ةركف يهو P345RV لالخ نم لاجملا ةمجرت تابلط عيمج هيجوت ةزيملا .نيمدختسملا

#### 4 ةوطخلا

دادعإ ىلء دمتءى امەالك .نىتفلتخم نىتقىرط ىف ىلجتتف ةىلاتلا ةوطخلا امأ ططخم كرتت كنإف ،NoIP وأ DynDNS لثم ةمدخ مدختست تنك اذإ .كتكبش هذه ىلإ لوخدلا ليجست ىلإ جاتحتس ."ةكبشلا" ل يضارتفالا ةيمستلا لجأ نم .ةيامحلا رفوت اهنأل ارظن تامدخلا هذه عم Umbrella تاهجاو نامضل تاباسحلا .يلفسلا ويدارلا رز ىلع طغضن كلذل ،"ةكبشلا زاهج" ىلع دمتعن نحن انضارغأ

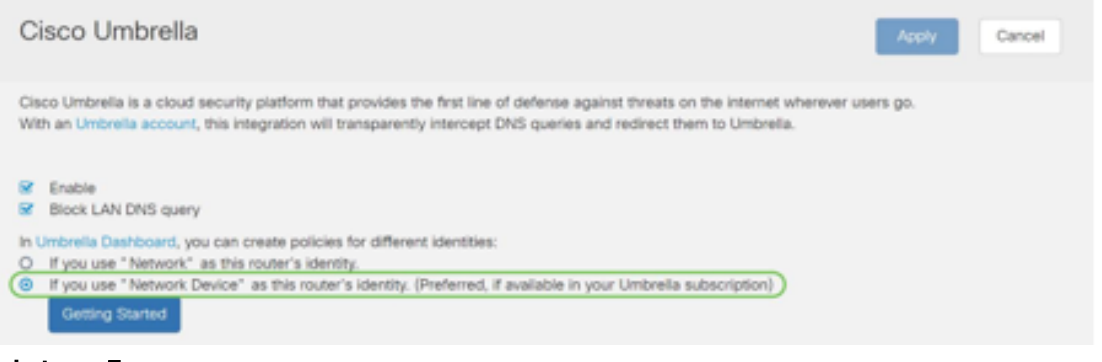

5 ةوطخلا

.**أدبي لص<sub>ح</sub>ي** ةقطقط

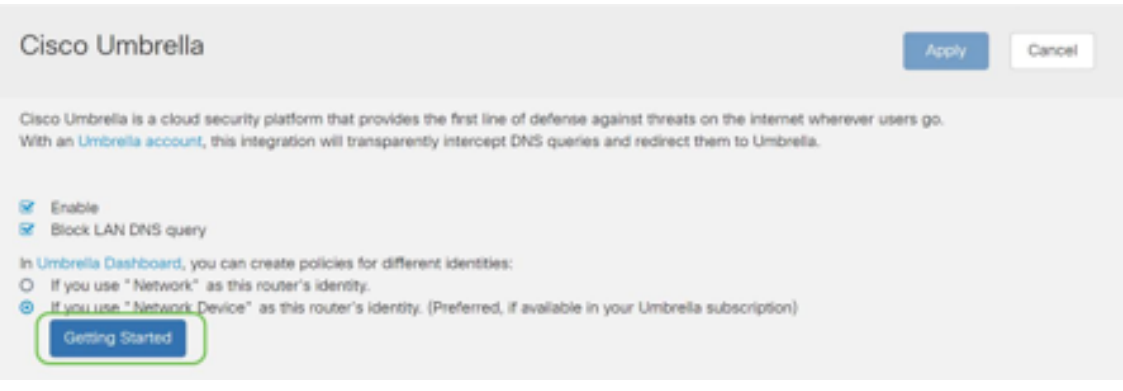

.صنلاا تاعبرم يف **يرسل**ا **حاتفملاو API حاتفم** لخدأ

تناديه مرتين حتى تعرف أنه مهم! إذا فقدت المفتاح السري أو قمت بحذفه عن طريق الخطأ، فلا توجد وظيفة او رقم دعم لاستدعائه لاسترداد هذا المفتاح. ابق الأمر سرا وامنا. في حالة فقدانك، ستحتاج إلى حذف المفتاح وإعادة تخويل مفتاح API الجديد مع كل جهاز تريد حمايته باستخدام Umbrella.

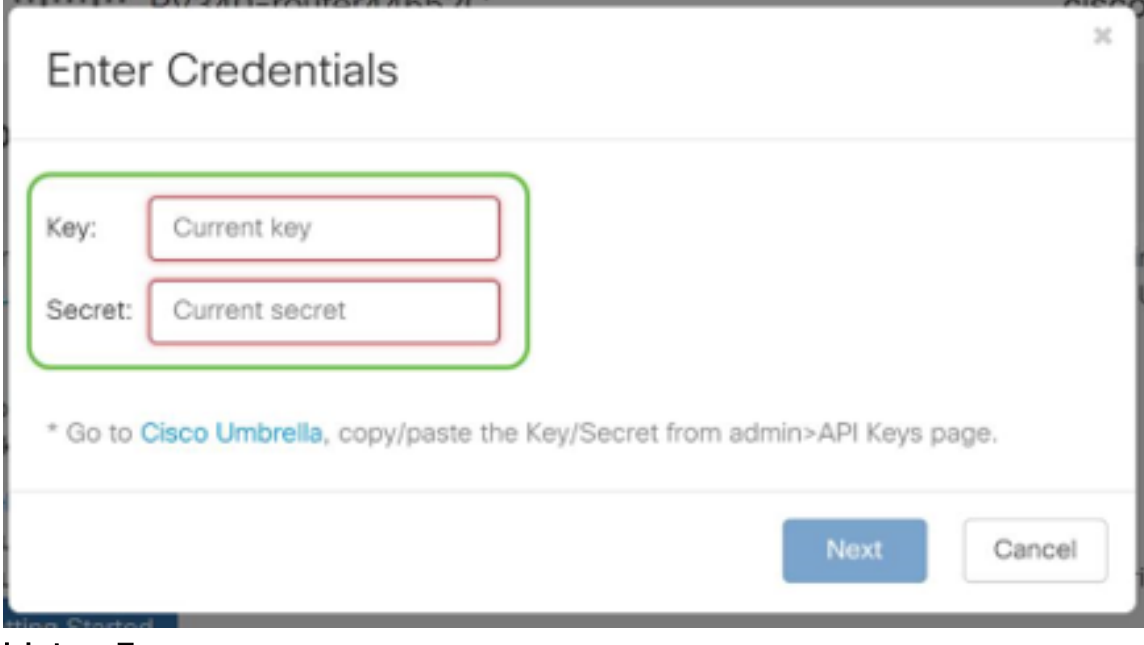

#### 7 ةوطخلا

.**يلاتلا** رزلا قوف رقنا ،يرسلا حاتفملاو API لاخدإ دعب

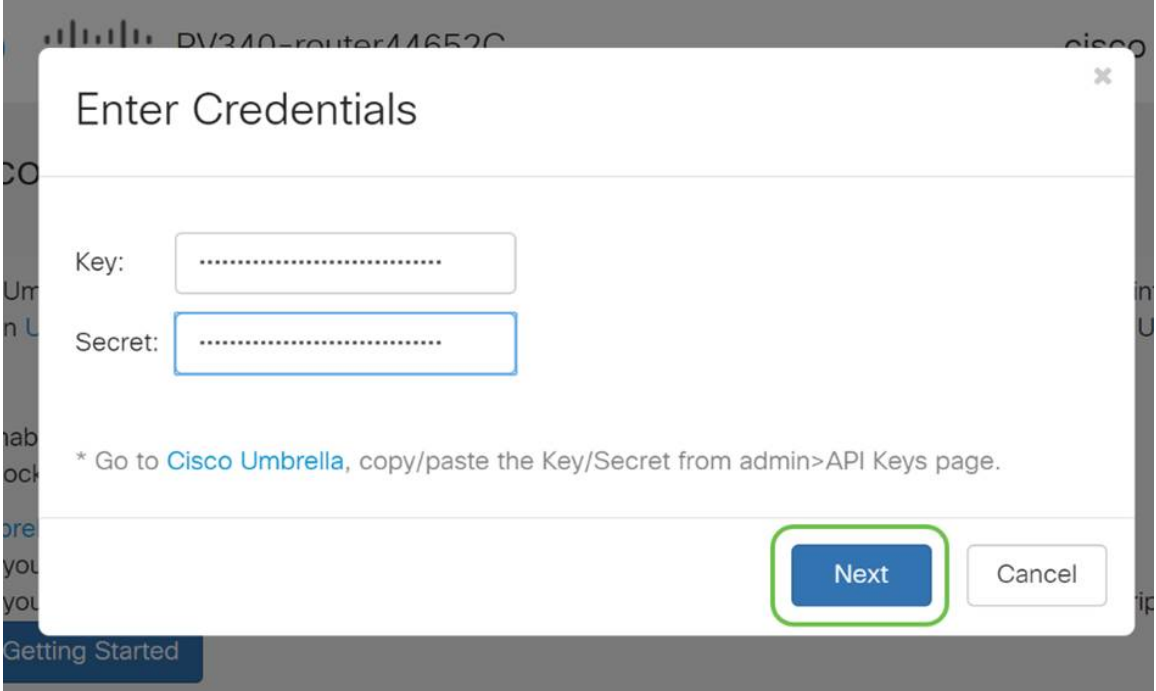

Next قوف رقنا .هجوملاب اهنارقإ ديرت **يتلا ةسسؤمل**ا ددح ،ةيلاتالا ةشاشلا يف .(يلاتلا)

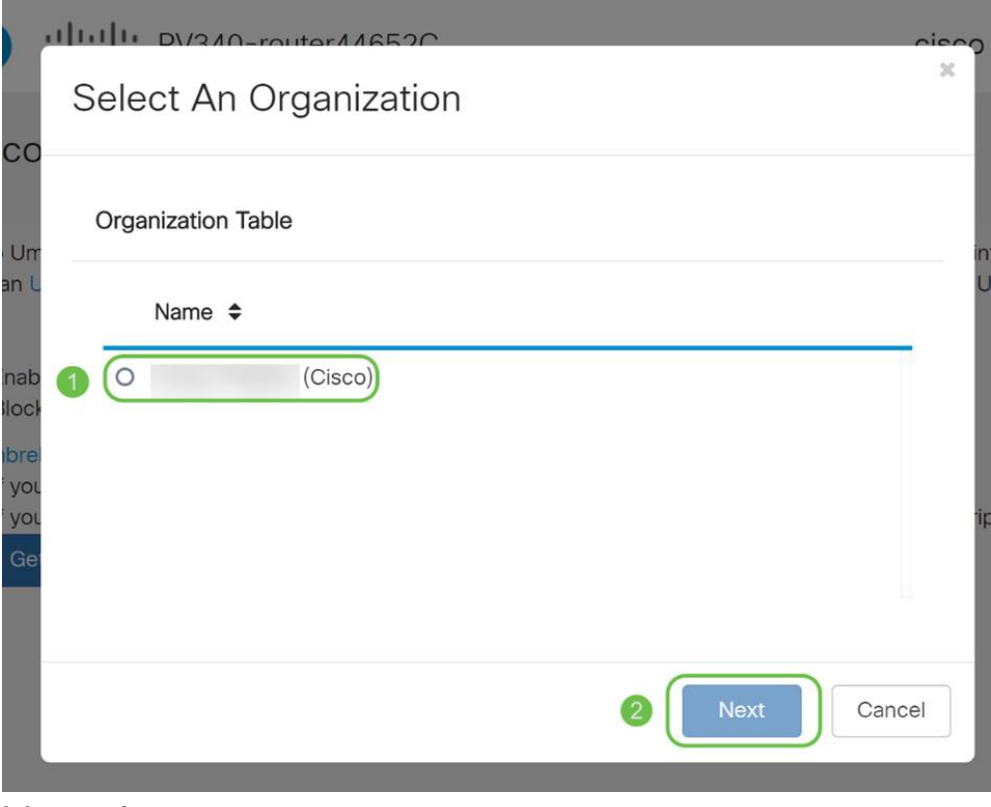

#### 9 ةوطخلا

اههيجوت متي يتلا رورملا ةكرح ىلع اهقيبطت متيس يتلا ةسايسلا ددح يضارتفالا جهنلا رفويس ،نيمدختسملا مظعمل ةبسنلاب .P345RV ةطساوب .ةيفاك ةيطغت

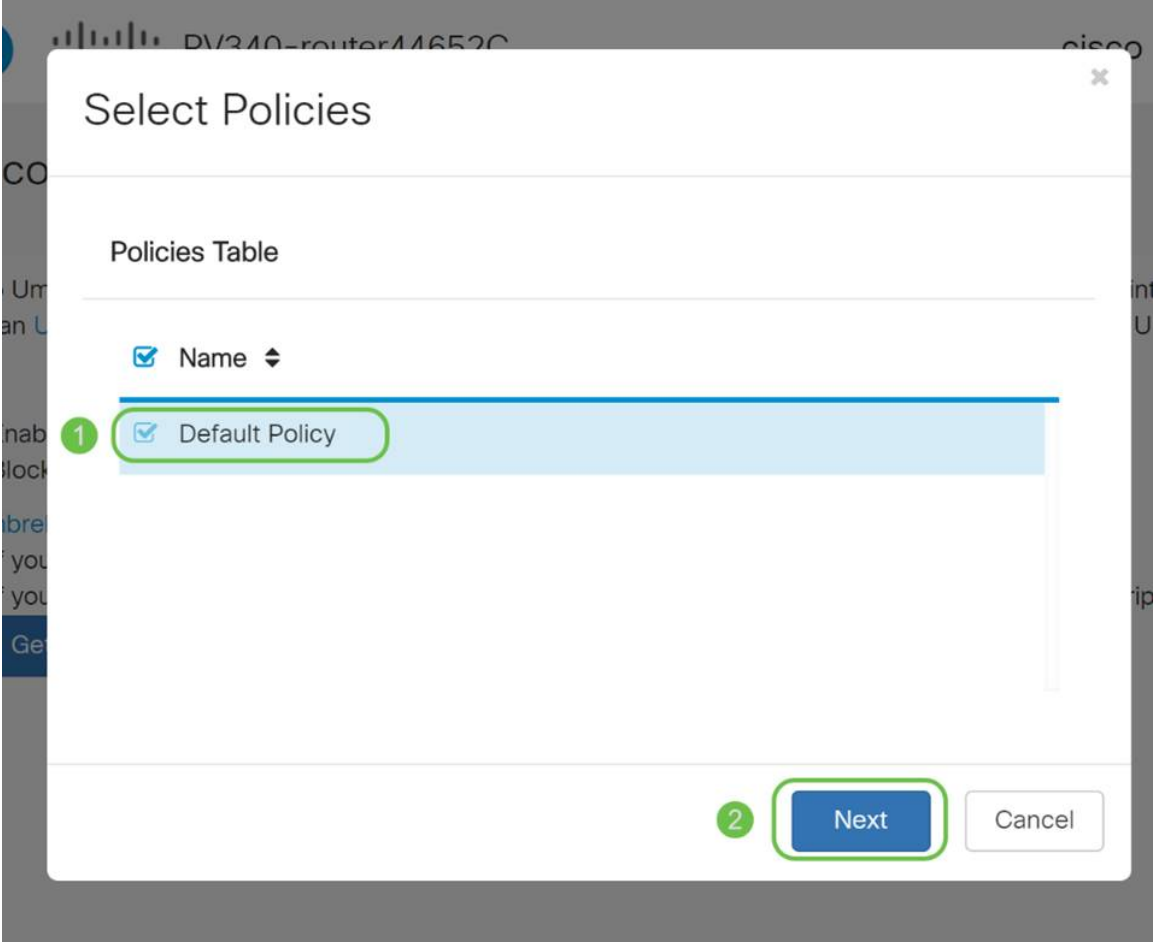

،اندادعإ يف .Umbrella ريراقت يف هنييعت نكمي ىتح زاهجلل مسا نييعتب مق .Lab-P345RV مسا هيلع انقلطأ

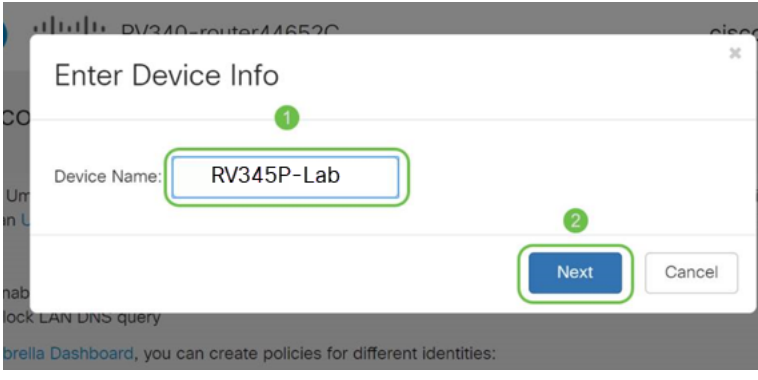

#### 11 ةوطخلا

ثيدحت ريفوتو ةراتخملا كتادادعإ ةحص نم ققحتلاب ةيلاتالا ةشاشلا موقتس .<br>.OK قَوف رقناو .حاجنب نارتقالا دنع

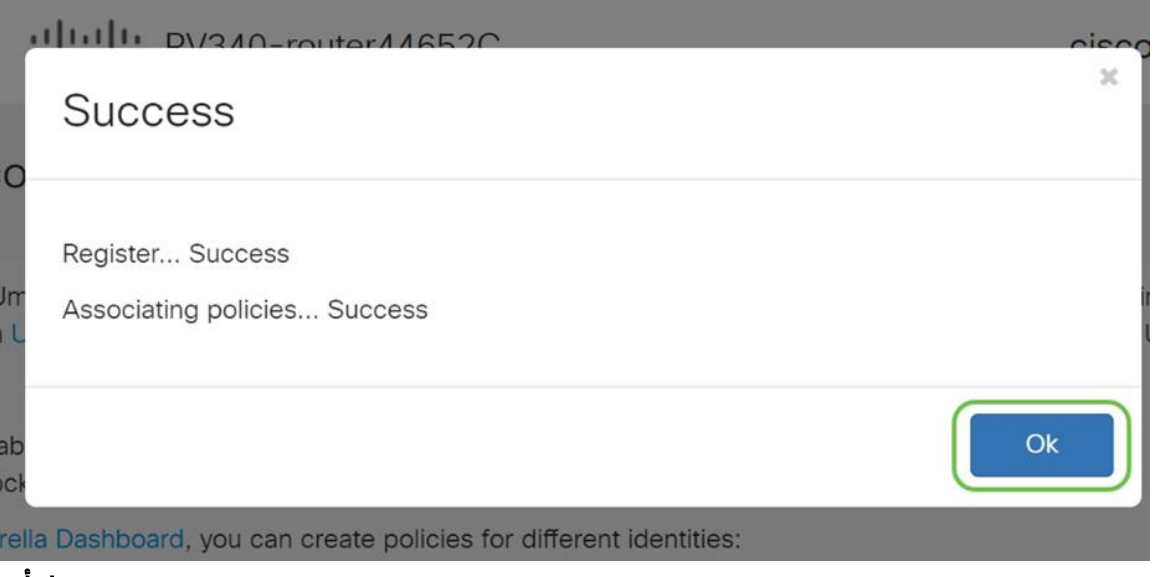

#### ديكأت

لالخ نم دكأتن انعد ؟تنأ مأ .Umbrella Cisco ةطساوب يمحم نآلا تنأ ،انيناهت صصخم بيو عقوم ءاشنإب Cisco تماق ،يح لاثم مادختساب جودزملا قيقدتلا بتكا وأ [انه رقنا](https://internetbadguys.com/). ةحفصلا لامحأ لثم ةعرسب ءارجإلا اذه ديدحتل .ضرعتسمل اطيرش يف https://InternetBadGuys.com

.ةلثامم ةشاشب كلابقتسإ متيسف ،حيحص لكشب Umbrella نيوكت مت اذإ

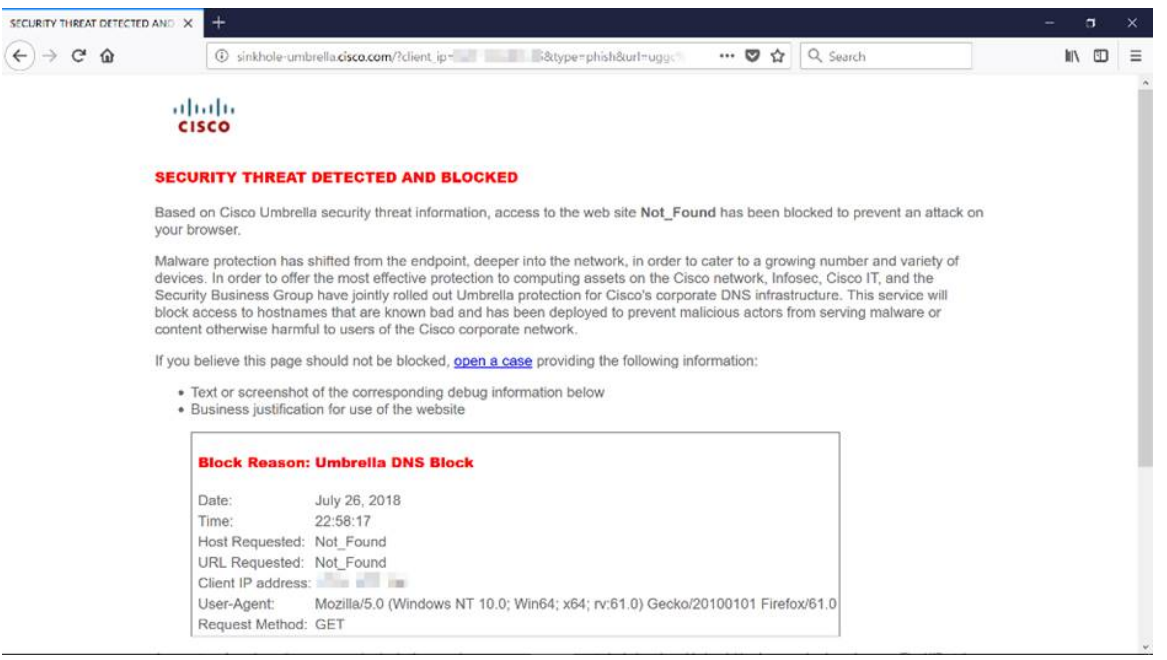

#### ىرخألا نامألا تارايخ Ĭ

لالخ نم ةكبشلا ىلإ هب حرصملI ريغ لوصولI ام صخش لواحي نأ نم قلق تنأ له مهملا نم ،ةلاحلا هذه يف ؟هب ل|صتال|و ةكبش زاهج نم تنرثيإ لبك ليصوت ءاغلإ هجوملاب ةرشابم لاصتالاب مهل حومسملا نيفيضملاب ةمئاق ليجست يف تاميلعتلا ىلع روثعلا نكمي .مهب ةصاخلا MAC و IP نيوانع مادختساب .[x34RV ةلسلسلا نم هجوم ىلع تنرتنإلا لوكوتورب ردصم يقاو نيوكت](/content/en/us/support/docs/smb/routers/cisco-rv-series-small-business-routers/smb5427-configure-ip-source-guard-on-the-rv34x-series-router.html) ةلاقملا

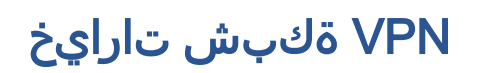

ىلإ لوصولاب نيمدختسملل (VPN) ةيرهاظلا ةصاخلا ةكبشلا لاصتا حمسي ةكبش ربع ل|قتنال| ل|لخ نم ةصاخ ةكبش نم اهل|بقتس|و اهل|سرإو تانايبل| نمآ لاصتا دوجو نامض يف رارمتسالا عم نكلو تنرتنإلا لثم ةكرتشم وأ ةماع .اهدراومو ةصاخلا ةكبشلا ةيامحل ةينمض ةكبشل ةيتحت ةينبب

لاسرإ اهنكمي ةصاخ ةكبش (VPN (ةيرهاظلا ةصاخلا ةكبشلا قفن سسؤت تاكرشلا بتاكم مدختست .ةقداصملاو ريفشتلا مادختساب نمآ لكشب تانايبلا ةيرورضو ةديفم اهنأل ارظن (VPN (ةيرهاظلا ةصاخلا ةكبشلا لاصتا بلاغلا يف .بتكملا جراخ اوناك اذإ ىتح ةصاخلا مهتكبش ىلإ لوصولاب اهيفظومل حامسلل

ناك ول امك لمعلاب ديعبلا فيضملل (VPN (ةيرهاظلا ةصاخلا ةكبشلا حمست نكمي .اقفن 50 ىلإ لصي ام هجوملا معدي .اهسفن ةيلحملا ةكبشلا ىلع ادوجوم .تنرتنإلا لاصتال هجوملا نيوكت دعب ةياهن ةطقنو هجوملا نيب VPN لاصتا دادعإ هجوم تادادعإ ىلع الماك ادامتعا (VPN (ةيرهاظلا ةصاخلا ةكبشلا ليمع دمتعي .لاصتا ءاشنإ نم نكمتي ىتح (VPN) ةيرهاظلا ةصاخلا ةكبشل

،لضفأ لكشب كتاجايتحإ مئالت يتلا VPN ةكبش نم ادكأتم نكت مل اذإ .[تاسرامملا لضفأو VPN Business Cisco ىلع ةماع ةرظن](/content/en/us/support/docs/smb/routers/cisco-rv-series-small-business-routers/1399-tz-best-practices-vpn.html) ةعجارم كنكميف

VPN AnyConnect هو المنتج الوحيد المعتمد لشبكة VPN من Cisco المدرج في دليل التكوين هذا. لا تدعم Cisco منتجات الطرف الثالث بخلاف Cisco، بما في ذلك GreenBow و Soft Shrew. وهي مشمولة فقط لأغراض التوجيه. إذا كنت بحاجة إلى دعم لهذه الأمور بخلاف المقالة، فيجب الاتصال بالطرف الثالث للحصول على الدعم.

مسقلا على للوتنالل رقنال كنكميف ،VPN ةكبش دادعإل ططخت نكت مل اذإ .يلاتال

#### VPN رورم Ī

IP نيوانع ىلع ظافحلل (NAT (ةكبشلا ناونع ةمجرت هجوم لك معدي ،ماع لكشب لوكوتورب معدي ال ،كلذ عمو .تنرتنإلI لاصتا سفن عم ءالمع ةدع معد ديرت امدنع لوكوتورب نامأل VPN ةكبشو (PPTP (ةطقن ىلإ ةطقن نم يقفنلا لاصتالا ةصاخلا ةكبشلا رورم رمأ هيف يتأي يذلا ناكملا وه اذه .NAT) تنرتنإلا مت يتلا VPN رورم ةكرحل حمست ةزيم نع ةرابع PassThrough VPN .)VPN (ةيرهاظلا هجوملا اذه لالخ نم رورملاب هجوملا اذهب نيلصتملا VPN ءالمع نم اهؤاشنإ (VPN (ةيرهاظلا ةصاخلا ةكبشلا رورم حمسي .VPN ةياهن ةطقنب لاصتالاو IPsec ل (VPN (ةيرهاظلا ةصاخلا ةكبشلاو (PPTP (ةيرهاظلا ةصاخلا تاكبشلل لوصولا مث ،VPN ةكبش ليمع نم اهؤدب متي يتلاو ،تنرتنإلا ربع رورملاب طقف ةيلزنملا تاهجوملا ىلع ةزيملا هذه دجوت ام ةداع .ةديعبلا VPN ةكبش ةباوب ىلإ .NAT معدت يتلا

نأ تنأ ديري نإ .TP2L و PPTP و IPsec رورم تاملك نيكمت متي ،يضارتفا لكشب بسح طبض وأ ضرع .رورم ةملك VPN > VPN ددح ،دادعإ ةيلمع اذه طبضي وأ دهاشي .ةجاحلا

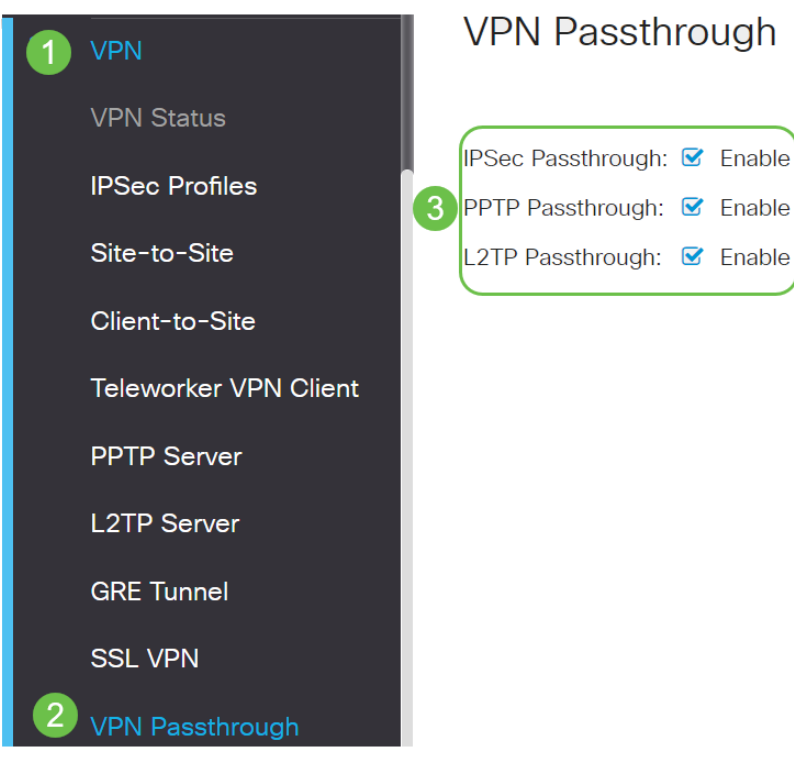

# AnyConnect VPN

:AnyConnect Cisco مادختسال ايازم ةدع كانه

- 1. رمتسمو نمآ لاصتا
- 2. تاسايسلا ذافنإو لصاوتملا نمألا ءاب
- ةصاخلا جماربJا رشن ةمظنİ نم وأ (ASA) ةلدعملI نامألI ةزەجi نم رشنلJ ةلباق .3 تاسسؤملاب
- 4. ليدبتلاو صيصختلل لباق
- 5. ةئيهتلا ةلوهس
- (SSL) ةنمالا ليصوتال ذخام ةقبطو (IPsec) تنرتنإلا لوكوتورب ناما نم لك معدي .6
- 7. معدي لوكوتورب Internet Key Exchange رادصإلا 2.0) IKEv2.0)

#### نيوكت AnyConnect SSL VPN ىلع RV345P

#### 1 ةوطخلا

SSL > VPN رتخاو هجوملل بيولا ىلإ ةدنتسملا ةدعاسملا ةادألا ىلإ لوصولاب مق VPN.

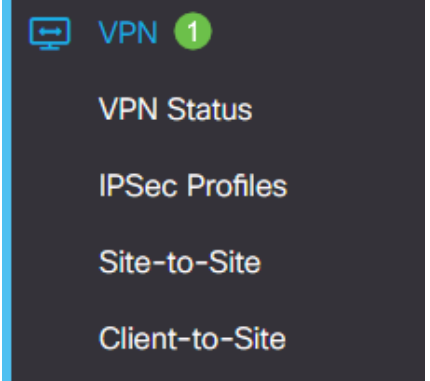

.Cisco SSL VPN مداخ نيكمتل ويدارلI **ليءشت** رز قوف رقنا  $\frac{1}{2}$  RV345P-RV345P CISCO SSI VPN **General Configuration Group Policies** Cisco SSL VPN Server: 0 On O Off ةيمازلإلا ةباوبلا تادادعإ

# 1 ةوطخلا

:ةيمازلإ ةيلاتلا نيوكتلا تادادعإ

- 1. اغترابا نوكي نا عانيملا نوكيس اذه .ةلدسنملا ةمئاقلا نم ةرابعلا ةهجاو رتخا و 1USB و 2WAN و 1WAN :نمضتت تارايخلا .قفن VPN SSL لا ربع رورم ةكرح رمي نأ USB2
- ل|ڄم ءانيم ةباوبل| يف لخدم SSL VPN لI ل تلمعتس| نوكي ن| رسي| مقرل| تلخد .2 65535. ىلإ 1 نم حوارتت
- نيمدختسملا ةداهشلا هذه قداصت .ةلدسنملا ةمئاقلا نم ةداهشلا فلم رتخا .3 .SSL ب ةصاخلا VPN قافنأ لالخ نم ةكبشلا دروم ىلإ لوصولا نولواحي نيذلا متي يتلا تاداهشلاو ةيضارتفا ةداهش ىلع ةلدسنملا ةمئاقلا يوتحت .اهداريتسإ
- اذه نوكيس .لاجم *ةكرب ناونع نوبزل!* يف ةكرب ناونع نوبزلI نم ناونعلI تلخد .4 .نيديعبل VPN ءالمعل اهصيصخت متيس يتلا IP نيوانع قاطن وه عمجتل ا

#### ةكبشلا ىلع IP نيوانع نم يأ عم لخادتي ال IP ناونع قاطن نأ نم دكأت .ةيلحملا

- 6. .ةلدسنملا ةمئاقلا نم ليمعلاب صاخلا ةكبشلا عانق رتخأ
- بجي يذلI لIجملI مسI وه اذه نوكيس .*ليمعلI لIجم* لـقح يف لـيمعلI لIجم مسI لخدا .7 .VPN SSL ءالمع ىلإ هعفد
- .*لوخدلا ليجست راعش* لقح يف لوخد ليجست راعشك رهظيس يذلا صنلا لخدأ .8 ليمعلا اهيف موقي ةرم لك يف هضرع متيس يذلا راعشلا وه اذه نوكيس

#### .لوخدل! ليجستب

# **Mandatory Gateway Settings**

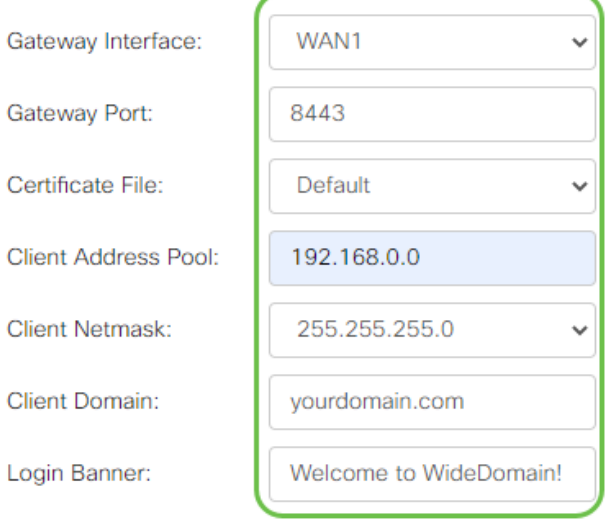

# 2 ةوطخلا

#### .قبطي ةقطقط

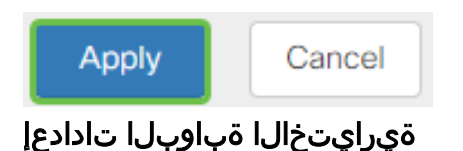

#### 1 ةوطخلا

:ةيرايتخإ ةيلاتلا نيوكتلا تادادعإ

- ةدملا يه هذه نوكتس .86400 ىل| 60 نم حوارتت لومخلا ةلەمل يناوثلاب ةميق لخدا .1 .ةلماخ VPN SSL ةسلج لظت نأ نكمي يتلا ةينمزلا
- هقرغتسي يذلI تقولI وه اذه .*لمعلI ةسلج ةلهم* لـقح يف يناوثلIب ةميق لخدأ .2 تانايب ططخم لوكوتورب وأ (TCP) ل|سرإل| يف مكحتل| لوكوتورب لمع ةسلج ءاهنإ 1209600. to 60 from ىدملا .ددحملا لومخلا تقو دعب (UDP (مدختسملا
- 3 ددحت .3600 ىل| 0 نم حوارتت *ClientDPD ةلەم* لقح يف يناوثل|ب ةميق لخدأ بجي .VPN قفن ةلاح نم ققحتال HELLO/ACK لئاسرل يرودلا لاسرإلا ةميقال .VPN قفن يفرط الك ىلع ةزيملا هذه نيكمت
- 0ذه ددحت .3600 ىل| 0 نم حوارتت *GatewayDPD ةل٥م* لـقح يف يناوثلاب ةميق لخدأ .4 بجي .VPN قفن ةلاح نم ققحتال HELLO/ACK لئاسرل يرودلا لاسرإلا ةميقال .VPN قفن يفرط الك ىلع ةزيملا هذه نيكمت
- نأ ةزيملا هذه نمضت .600 ىلإ 0 نم حوارتت *ايح ءاقبإ* لـقح يف يناوثلاب ةميق لخدأ .5 مت اذإ VPN لاصتا ءاشنإ ةداعإ لواحيس .تنرتنإلاب امئاد لصتم كيدل هجوملا .هطاقسإ
- from ىدملا .*راجيإل\ ةدم* لقح يف هليصوت دارملI قفنلI ةدمل يناوثلIب ةميق لخدأ .6 600 to 1209600.
- .from 576 to 1406 ىدملل .ةكبشلا ربع هلاسرإ نكمي يذل تيابلاب ةمزحلا مجح لخدأ .7
- 8. حيتافمل Rekey ةزيم حمست .لاجم *ل*ص*اف rekey ل*ا يف تقو لصاف relay لا تلخد 43200. to 0 from ىدملا .لمعلا ةسلج ءاشنإ دعب ضوافتلا ةداعإب SSL

# **Optional Gateway Settings**

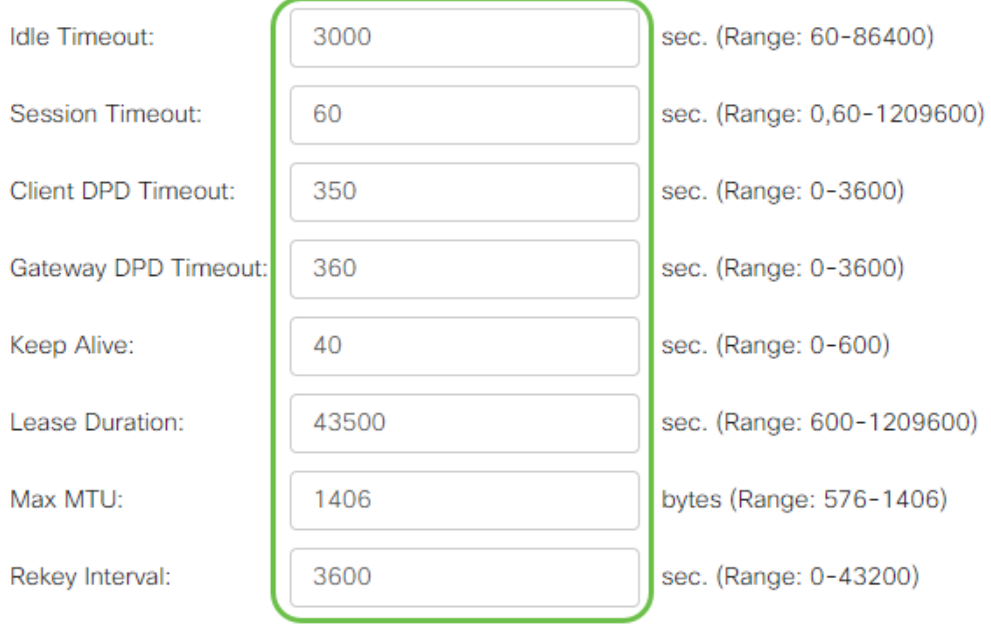

# 2 ةوطخلا

## .**قبطي** ةقطقط

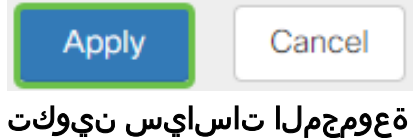

# 1 ةوطخلا

.**ةعومجملI تاسايس** بيوبتJJ ةمالع قوف رقنI

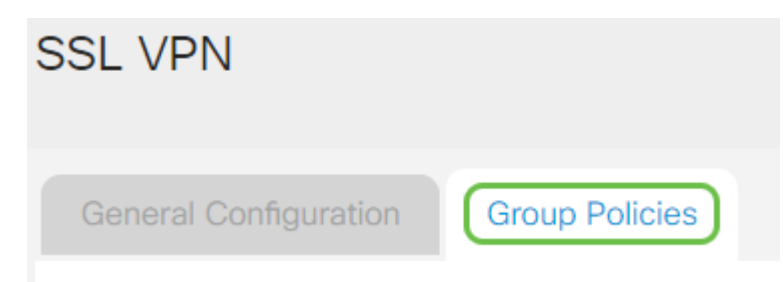

# 2 ةوطخلا

.ةعومجم جەن ةفاضإل SSL VPN ةعومجم لودج نمض **ةفاضإل| زم**ر قوف رقنا

# **SSL VPN Group Policies General Configuration SSL VPN Group Table** ☑ 侕  $\Box$  Policy Name  $\triangleq$

□ SSLVPNDefaultPolicy

سيظهر جدول Group VPN SSL قائمة سياسات المجموعة على الجهاز. يمكنك أيضا تحرير نهج المجموعة الأول على القائمة، والتي تسمى SSLVPNDefaultPolicy. هذا هو النهج الافتراضي الذي يقدمه الجهاز.

## 3 ةوطخلا

- .ج*هنلا مسا* لقح يف كيدل لضفملا جهنلا مسا لخدأ .1
- 2. ،يضارتفا لكشب .رفوتملا لقحلا يف ةيساسألا DNS ب صاخلا IP ناونع لخدأ .<br>لعفال باب هريفوت مت دق اذه IP ناونع نوكي.
- 3. اذه لمعيس .رفوتملا لقحلا يف يوناثلا DNS ب صاخلا IP ناونع لخدأ (يرايتخإ) .<br>.يس اس ألI DNS لشف قلاح ي ف ةيطايتحإ ةخسنك
- .رفوتملا لقحلا يف ةيساسالا WINS ب صاخلIP ناونع لخدا (يرايتخإ) .4
- 5. .رفوتملا لقحلا يف يوناثلا WINS ب صاخلا IP ناونع لخدأ (يرايتخإ)
- .*ف صول*ا لـقح يف جهنلل افـصو لـخدأ (يرايتخإ) .6

# SSLVPN Group Policy - Add/Edit

# **Basic Settings**

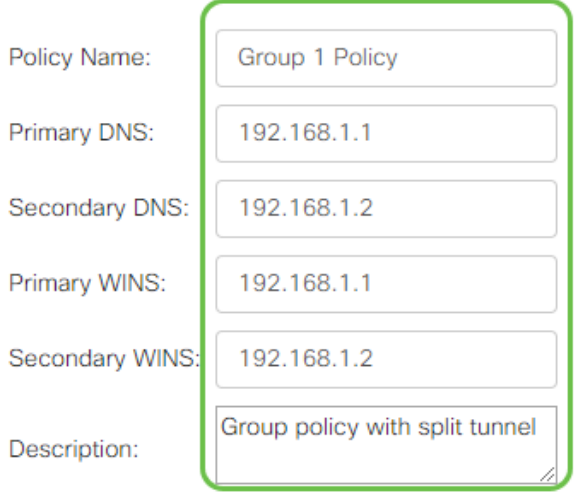

Explorer Internet Microsoft ليكو تادادعإ نيكمتل IE ليكو جهن رايتخإ رز قوف رقنا :يه تارايخلا .VPN قفن ءاشنإل (MSIE(

- .ليكو تادادعإ دوجو مدع مادختساب ضرعتسملل حمسي none
- .ايئاقلت ليكولا تادادعإ فاشتكاب ضرعتسملل حمسي يئاقلت
- ىلع اهنيوكت مت يتلا ليكولا تادادعإ زواجتب حفصتملل حمسي local-Bypass .ديعبلا مدختسملا
- .MSIE ليكو تادادعإ ليطعت لطعم

# **IE Proxy Settings**

IE Proxy Policy: O None O Auto O Bypass-local O Disabled

# (يرايتخإ) 5 ةوطخلا

ننيكمت رايتخال| ةناخ ددح ،"يقفنان| لاصتال| ميسقت تادادعإ" ةقطنم يف ةرفشم ريغ ةهجوملا تنرتنإلاا رورم ةكرح لاسرإب حامسلل يقفنلا لاصتالا ىلإ تانايبال رورم ةكرح لـماكلا يقفنلا لاصتال لسري .تنرتنإلا ىلإ ةرشابم ةكبش نم للقي امم ،ةهجولا دراوم ىلإ كلذ دعب اههىجوت متي ثيح يفرطلا زاهجلا .بيولا ىلإ لوصولل راسملا نم ةكرشلا

# **Split Tunneling Settings**

**■** Enable Split Tunneling

# (يرايتخإ) 6 ةوطخلا

دنع رورم ةكرح داعبتسإ وأ نيمضت ديرت تنك اذإ ام رايتخال ءاقتنا رز ىلع رقنا .ماسقنالا قفن قيبطت

# ◎ Include Traffic ○ Exclude Traffic

# 7 ةوطخلا

ةكبش ءانثتسإ ةفاضإل **ةفاضإ ةنوقيأ** قوف رقنا ،ةكبشلا مىسقت لودج يف .لصفنم

**Split Network Table** 

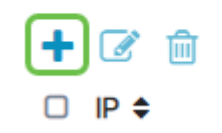

# 8 ةوطخلا

.رفوتملا لقحلا يف ةكبشلل IP ناونع لخدأ

# **Split Tunneling Settings**

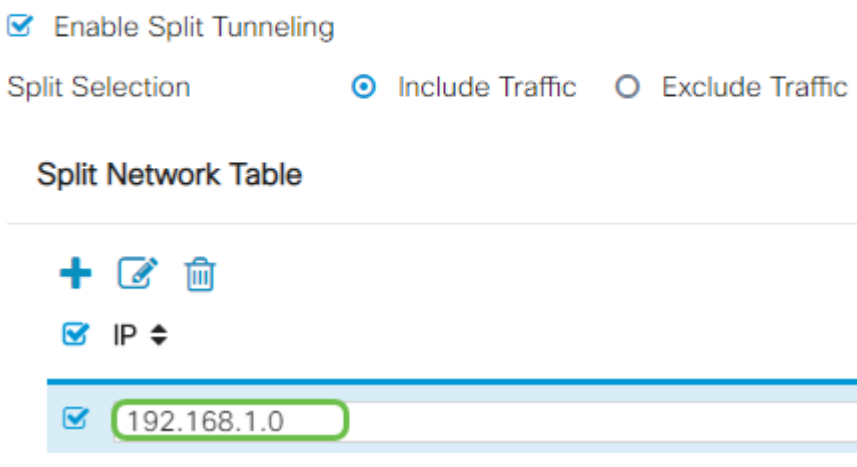

#### 9 ةوطخلا

.مسقم DNS ءانثتسإ ةفاضإل ةفاضإ ةنوقيأ قوف رقنا ،DNS Split لودج يف

**Split DNS Table** 

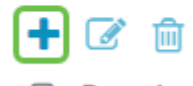

 $\Box$  Domain  $\triangle$ 

#### 10 ةوطخلا

.**قيبطت** قوف رقنا مث رفوتملا لقحلا يف للجملا مسا لخدأ

**Split DNS Table** 

 $+$   $\alpha$  m

 $\triangleright$  Domain  $\triangleq$ 

■ WideDomain.com

اذهو .يضارتفا لكشب AnyConnect مداخ صيخارت نم نينثاب ادوزم هجوملا يتأي يقفن ءاشنإ كنكمي ،AnyConnect client صيخارت ىلع كلوصح درجمب هنا ينءي 340.RV ةلسلسلا نم رخآ هجوم يأ عم دحاو نآ يف VPN

ىلإ ءالمعلا عيمج جاتحي نكلو ،صيخرت ىلإ P345RV هجوملا جاتحي ال ،راصتخابو رتويبمكلا ةزهجأ ءالمعل client AnyConnect صيخارت حيتت .دحاو صيخرت .دعب نع VPN ةكبش ىلإ لوصولا ةلومحملاو ةيبتكملا

.كئالمعل صيخارت ىلع لوصحلا ةيفيك يلاتلا مسقلا اذه حضوي

#### AnyConnect Mobility Client

ىلع ەليغشتو ەتيېثت مت جمانرب وه (VPN) ةيرەاظل| ةصاخل| ةكبشل| ليمع ليمعلا جمانرب دادعإ بجي .ةديعبلا ةكبشلاب لاصتالا يف بغري رتويبمك زاهج

.ةقداصملا تامولعمو IP ناونع لثم VPN مداخب صاخلا نيوكتلا سفنب اذه يذلا اقبسم كرتشملا حاتفملاو مدختسملا مسا هذه ةقداصملا تامولعم نمضتت تاكبشلل ىلعفلا عقوملا بسح ىلع .تانايبلا رىفشتل همادختسإ متىس اذه ثدحي .ةزهجألل ازاهج اضيأ VPN ةكبش ليمع نوكي نأ نكمي ،اهليصوت دارملا ليصوتل امدختسم (VPN (ةيرهاظلا ةصاخلا ةكبشلا لاصتا ناك اذإ ةداع .نيلصفنم نيعقوم يف نيتكبش

ةكبشب لاصتالل جمانرب قيبطت Client Mobility Secure AnyConnect Cisco دعي قيبطت حيتي .ةزهجألا تانيوكتو ةفلتخملا ليغشتلا ةمظنأ ىلع لمعت VPN ناك ول امك ىرخأ ةكبشل ةديعبلا دراوملا ىلإ لوصولا ةيناكمإ اذه جمانربلا .ةنمآ ةقيرطب نكلو ،هتكبشب ةرشابم الصتم مدختسملا

تيبثت ليمعلل نكمي ،AnyConnect مادختساب هنيوكتو هجوملا ليجست درجمب متي يتلاو ،اهيرتشت يتلا ةرفوتملا صيءارتلا ةعومجم نم هجوملا ىلع صيخارت .يلاتلا مسقلا يف اهليصفت

#### ءارشلا صيخرت

بلط دنع .كب صاخلا Cisco كيرش وأ Cisco عزوم نم صيخرت ءارش كيلع بجي يف لاجملا فرعم وأ Cisco نم يكذلا باسحلا فرعم ريفوت كيلع بجي ،صيخرت لكش <u>name@domain.com</u>

.[انه](https://locatr.cloudapps.cisco.com/WWChannels/LOCATR/openBasicSearch.do) دحاو عقوم ديدحت كنكميف ،Cisco كيرش وأ عزوم كيدل نكي مل اذإ

(SKU (نوزخملاب ظافتحالا تادحو مادختسإ نكمي ،ريرقتلا اذه ةباتك تقو يف نأ ظحال .25 نم نوكتت مزح يف ةيفاض| صي خارت ءارشل جتنملاب ةصاخلا ةيلاتلا بلط ليلد يف حضوملا وحنلا ىلع AnyConnect ليمع صيخارتل ىرخأ تارايخ كانه ىندأل| دحل| وه جړدمل| جتنمل| فرعم نوكيس ،كلذ عمو ،Cisco AnyConnect عارش .ةلماكلا فئاظولا ىلء لوصحلل تابلطتملل

AnyConnect ليمع صيخرت جتنمب ةصاخلا نوزخملا ظفح ةدحو نأ ةظحالم ىجري .اصيخرت 25 ءارش نم ىندأ ادح بلطتتو ،دحاو ماع ةدمل صيخارت رفوت ،الوأ ةجردملا اهقي بطت نكمي يت لو جتن ملاب ةصاخلا ىرخأل نوزخمل ظفح تادحو اضيأ رفوتت :يلي امك ،ةعونتم كارتشا تايوتسم عم 340RV ةلسلسلا تاهجوم ىلع

- دحاو ماع ةدمل Cisco نم AnyConnect Plus ليمع صيخرت LS-AC-PLS-1Y-S1 •
- م|وع| 3 ةدمل Cisco نم AnyConnect Plus ليمع صيخرت LS-AC-PLS-3Y-S1 •
- م|وع| 5 ةدمل Cisco نم AnyConnect Plus ليمع صيخرت **LS-AC-PLS-5Y-S1**
- ليمع للمصيخ رت بي لام التصال Cisco AnyConnect نم ةمزح 25-S-P-25-S و LS-AC-PLS-P-25 . مئادلا
- ليمع للمصيخ رت ي ل| ةفاضإل اب Cisco AnyConnect نم ةمزح 50 LS-AC-PLS-P-50 -S مئادلا

#### ليمعلا تامولعم

:هيلإ تاطابترالا هذه لاسرإ بجي ،يلي امم دحاو دادعإب ليمعلا موقي امدنع

● [Windows ليغشتلا ماظنب لمعي رتويبمك زاهج ىلع AnyConnect](/content/en/us/support/docs/smb/routers/cisco-rv-series-small-business-routers/smb5686-install-cisco-anyconnect-secure-mobility-client-on-a-windows.html) :Windows

- Mac: [تيبثت AnyConnect ىلع Mac.](/content/en/us/support/docs/smb/routers/cisco-rv-series-small-business-routers/smb5642-install-cisco-anyconnect-secure-mobility-client-on-a-mac-com-rev1.html)
- Ubuntu Desktop: [تيبثت AnyConnect همادختساو ىلع Ubuntu Desktop](/content/en/us/support/docs/smb/routers/cisco-rv-series-small-business-routers/Kmgmt-785-AnyConnect-Linux-Ubuntu.html)
- **ءاط<u>خالI فاشكتسIل ت</u>امولءملI عيمجت** ىلإ لIقتنالI كنكميف ،لكاشم تەجاو اذإ [ةيساسألا اهحالصإو يف ءاطخأ Cisco AnyConnect Secure Mobility Client.](/content/en/us/support/docs/smb/routers/cisco-rv-series-small-business-routers/smb5459-gather-information-for-basic-troubleshooting-on-cisco-anycon.html)

#### VPN AnyConnect لاصتا نم ققحتلا

#### 1 ةوطخلا

رقنا ىلع زمر AnyConnect Secure Mobility Client.

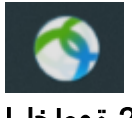

#### 2 ةوطخلا

ذفنم مقرو ةرابعلل IP ناونع لخدأ ،Client Mobility Secure AnyConnect ةذفان يف .Connect قوف رقنا مث ،(:) ةلصافب الوصفم ةباوبلا

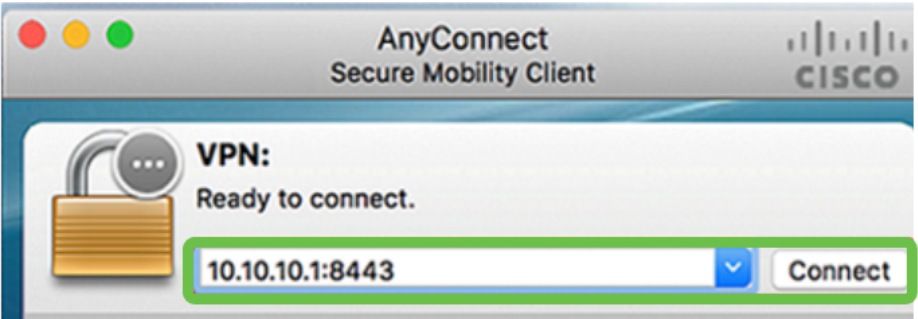

.ةديعبلا ةكبشلاب لصتي هنأ نآلا جمانربلا رهظيس

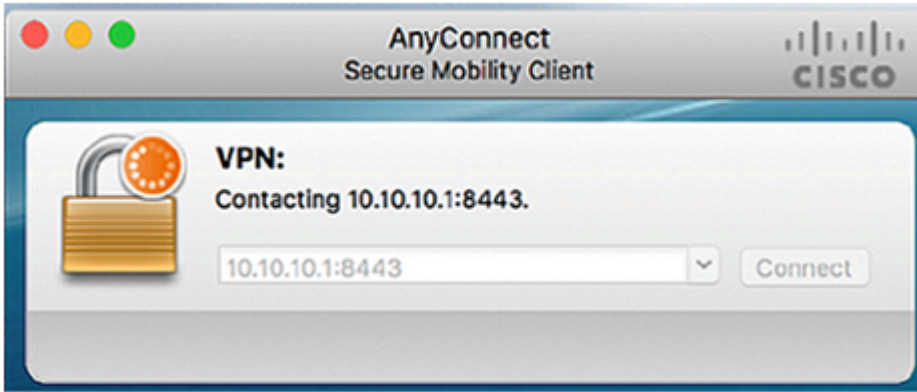

.**قفاوم** ىلع رقنا مث ةلباقملا لوقحلا يف رورملا ةملكو مداخلا مدختسم مسا لخدأ

<sup>3</sup> ةوطخلا

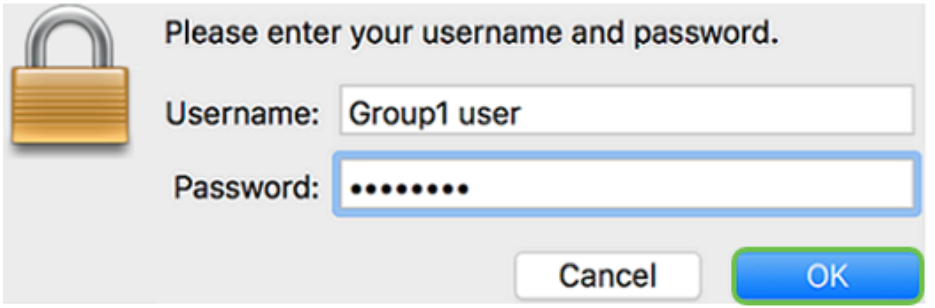

.**لوبق** قوف رقنا .لوخدلا ليجست راعش رهظيس ،لاصتالا سيسأت درجمب

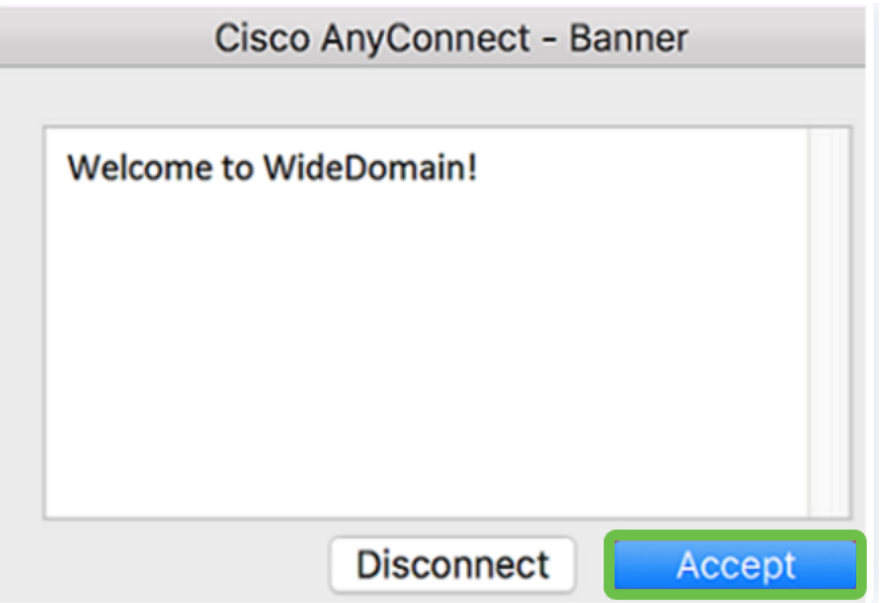

.ةكبشلاب حجانلا VPN لاصتا ىلإ نآلا AnyConnect راطإ ريشي نأ بجي

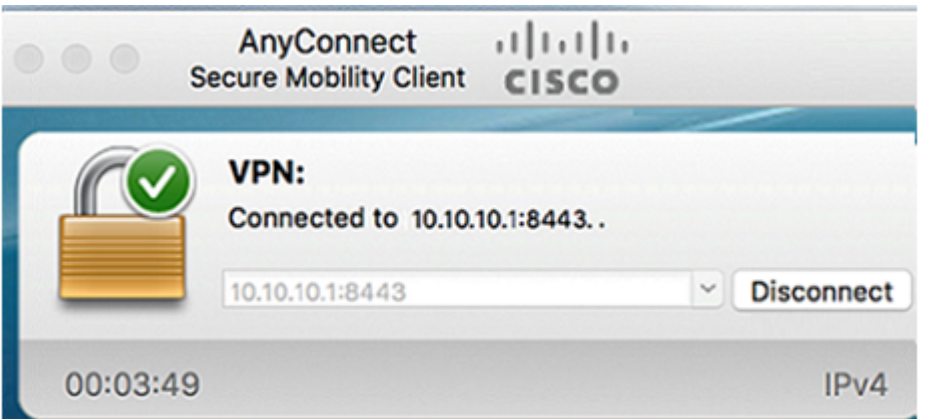

ىرخألا VPN تارايخ يطخت كنكميف ،VPN AnyConnect مدختست نآلا تنك اذإ .<u>يل|تل| مسقل|</u> ىل| ل|قتنال|و

#### ةنيل VPN ةعمش I

ل|لخ نم نمآ لكشب ةديعبل| دراومل| ىلع لوصحل|ب IPsec ل VPN ةكبش كل حمست IPsec VPN مداوخك series X34RV تاهجوم لمعت .تنرتنإلا ربع رفشم قفن ءاشنإ ليمعلاو هجوملا نيوكت ةيفيك مسقلا اذه حضوي .Core VPN Soft ليمع معدتو .VPN ةكبشب لاصتا نيمأتل يرهاظلا

Shrew Soft، فالرجاء الاتصال بهم للحصول على الدعم.

ناونعلا ىلع انه نم VPN Microsoft ليمع جمانرب نم رادصإ ثدحأ ليزنت كنكمي https://www.shrew.net/download/vpn

# P345RV ةلسلسلا نم هجوم ىلع ةيطمنلا ةدحولا نيوكت نيوكت

.P345RV ىلع عقوم ىلإ ليمع نم VPN ةكبش نيوكتب أدبنس

#### 1 ةوطخلا

.عقوم ىلإ ليمع نم < VPN ةكبش ىلإ لقتنا!

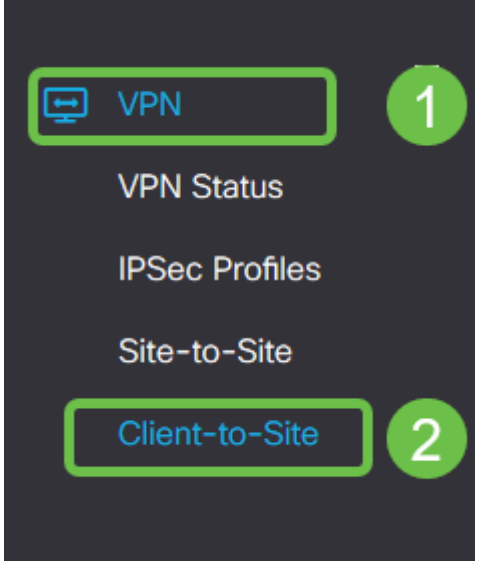

#### 2 ةوطخلا

.عقوم ىلإ ليمع نم VPN ةكبش فيرعت فلم ةفاضإ

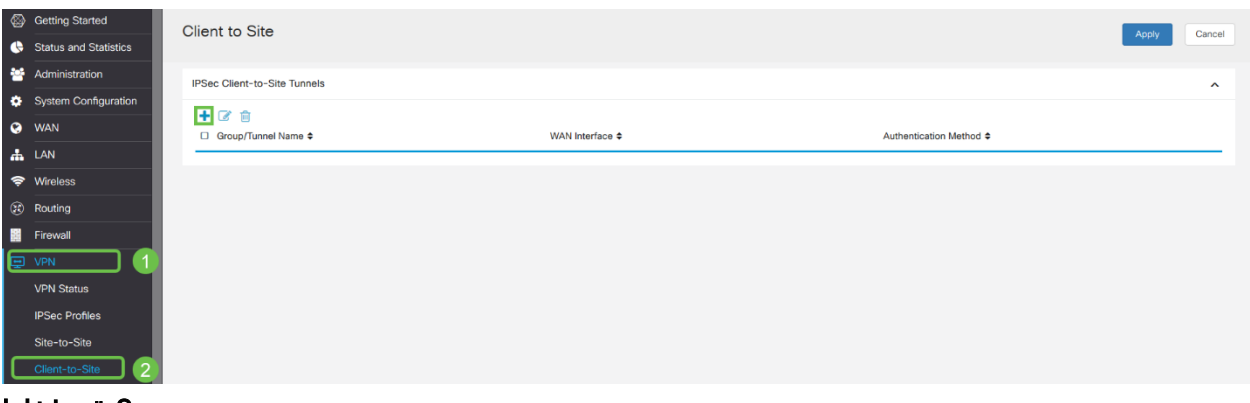

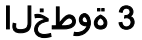

.<mark>Cisco VPN ليمع</mark> راي ددح Cisco

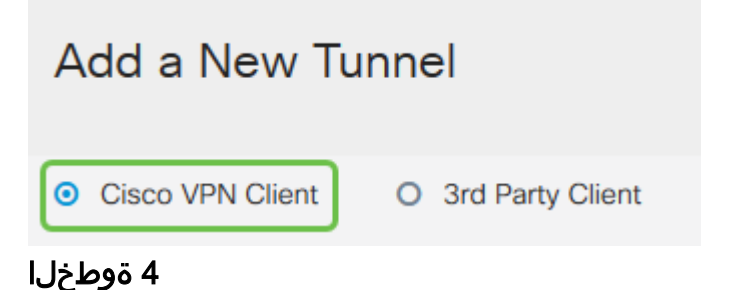

نيوكتب موقنس امك .اطشن VPN ليمع فيرعت فالم لعجل **نيكمتل**ا عبرم ددح .اقبسم كرتشم حاتفم لاخدإو ،WAN ةهجاو ديدحتو ،*ةعومجملا مسا* 

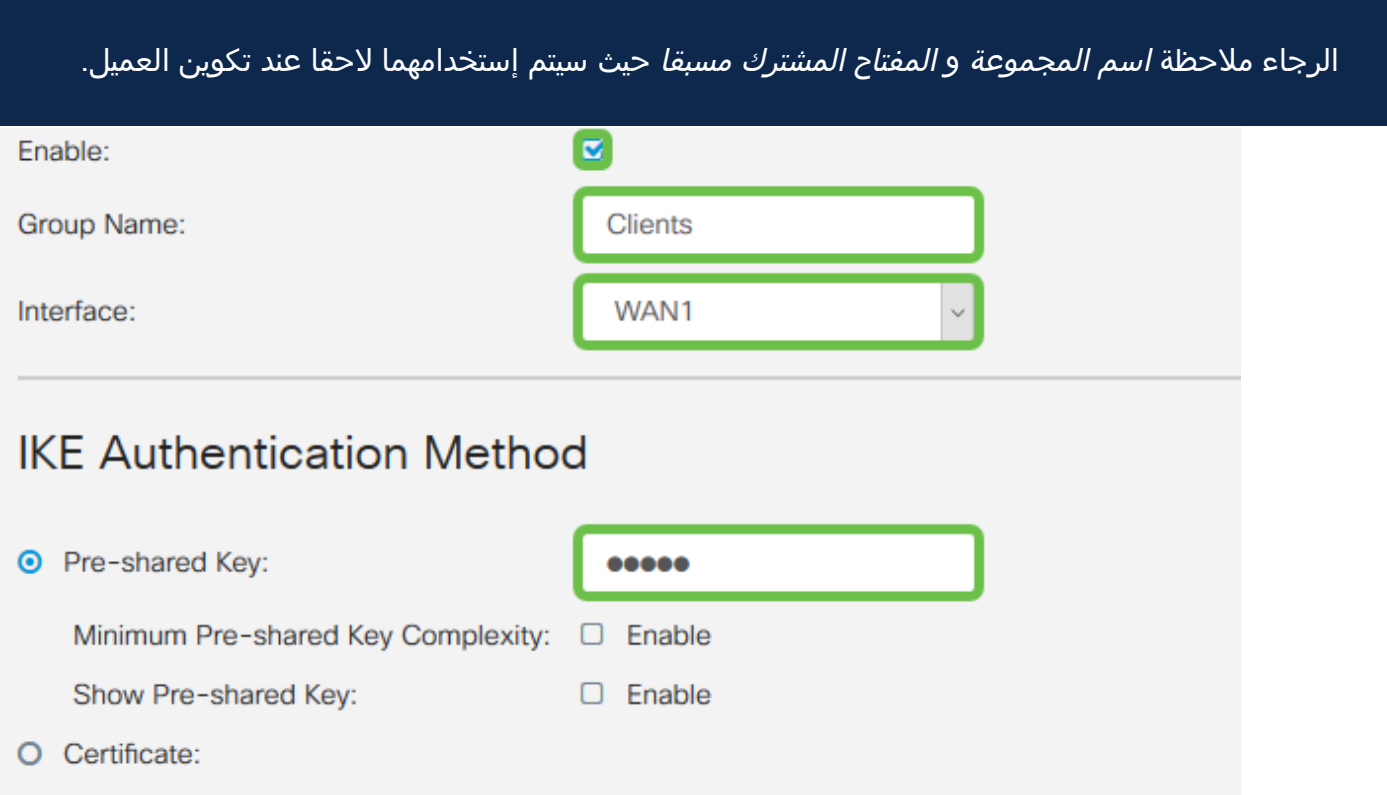

#### 5 ةوطخلا

ىلع *نيمدختسملا ةعومجمب* صاخ اذه .نآلI اغراف **نيمدختسملI ةعومجم لودج** كرتأ قاطن لخدأ .ليمعلا ىلع عضولا نييعت نم دكأت .دعب هنوكن مل اننكلو ،هجوملا ىلإ 172.16.10.1 نم مدختسنس .ليمعلاب ةصاخلا LAN ةكبشل عمجتلا 172.16.10.10.

يجب أن يستخدم نطاق التجمع شبكة فرعية فريدة غير مستخدمة في أي مكان على الشبكة.

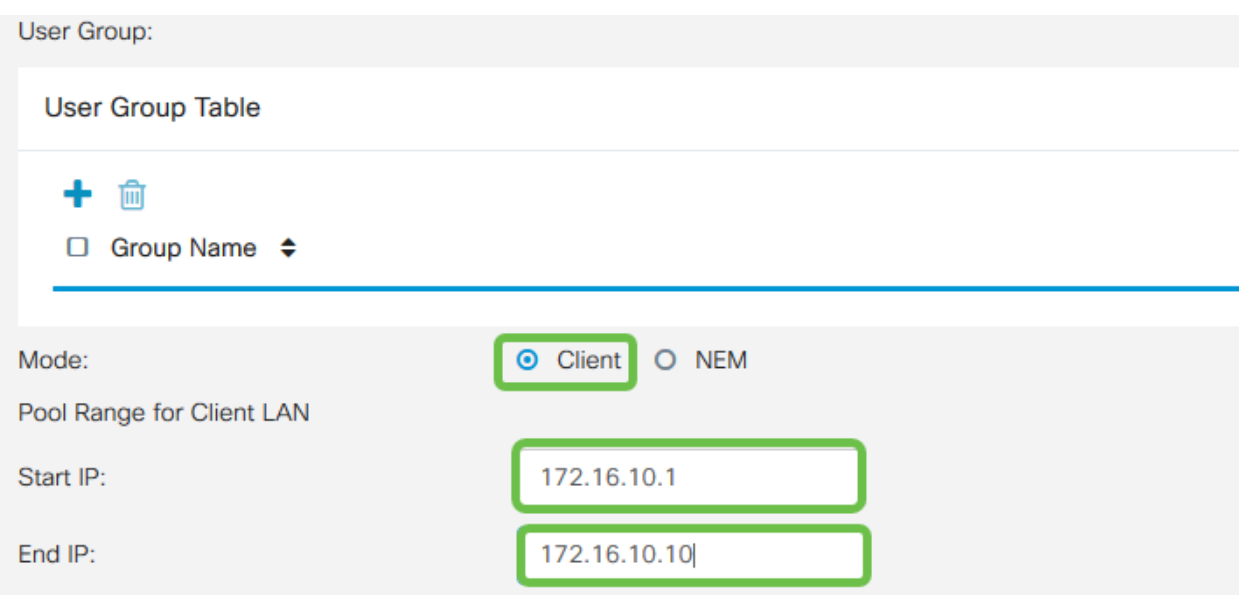

يتلا تادادعإلI يه هذه .دادعإ ةيلمع **ليكشت بولسأل**ا لكشن ثيح انه :اهمدختسنس

- مداخ مادختسإ يف بغرت تنك وأ يلخاد DNS مداخ كيدل ناك اذإ :يساسألا DNS مداخ lan P345RV لا ىلإ ريصقتلا تتبث ،كلذ فالخ .انه هلاخدإ كنكمي ،يجراخ DNS .انلاثم يف يضارتفالا مدختسنس .ناونع
- اذه مادختسإ متي .يقفنلI لاصتالI ميسقت نيكمتل ققحت **:قفنلI ميسقت** ميسقت" مدختسنس .VPN قفن ربع رمت فوس يتلا رورملا ةكرح ديدحتل رايخلا .انلاثم يف "قفنلا
- لوصول| قح VPN ليمعل نوكي نأ بجي يتJI تاكبشJI لخدأ **:قفنل| لودج ميسقت •** .P345RV LAN ةكبش لاثملا اذه مدختسي .VPN ةكبش ربع اهيلإ

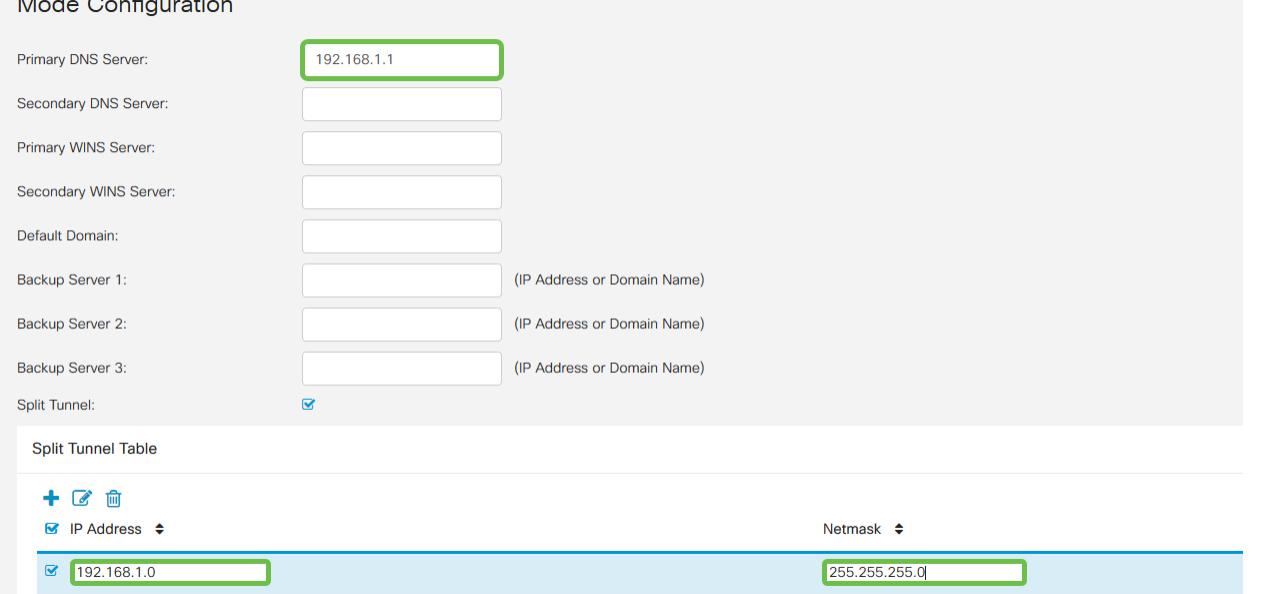

# 7 ةوطخلا

**تاعومجم** ةمئاق يف فيرعتلا فلم ىلع عالطالا اننكمي ،**ظفح** قوف رقنلا دعب .IPsec عقاوم ىلإ ءالمع

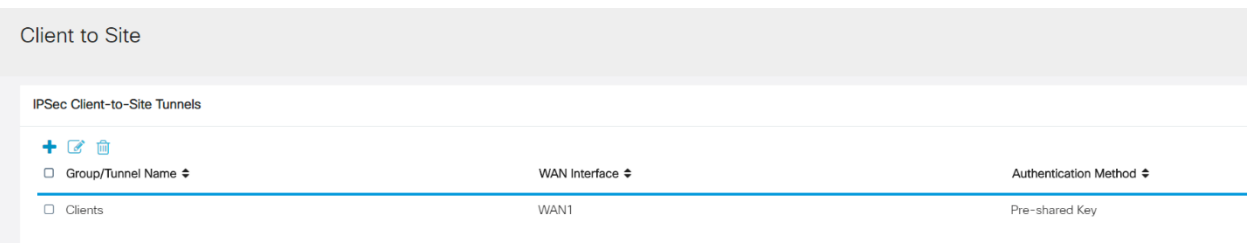

ن مض .VPN ليمع يمدختسم ةقداصمل اهمادختسال **نيمدختسم ةعومجم** نيوكت ةعومجم ةفاضإل Plus زمر قوف رقنا ،نيمدختسملا تاعومجم < ماظنلا نيوكت .نيمدختسم

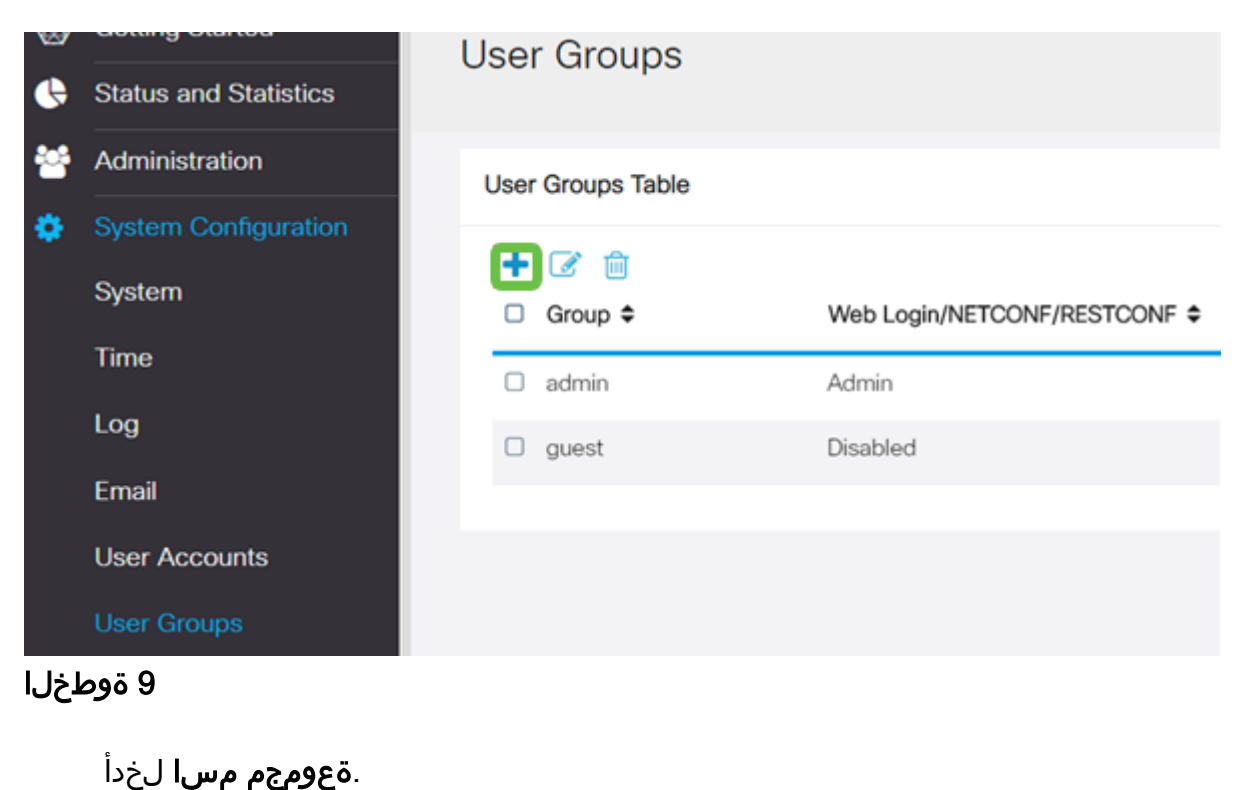

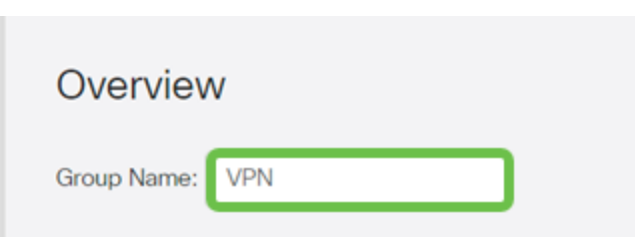

#### 10 ةوطخلا

ةعومجم طبرل ةفاضإ ىلع رقنا ،ثلاثلا فرطلا/EzVPN > تامدخلا تحت .اَقباس هنيوكت مت يذلI **عقوملI ىلإ ليمعلI** فيرعت فـلمب هذه نيمدَختسمَلI

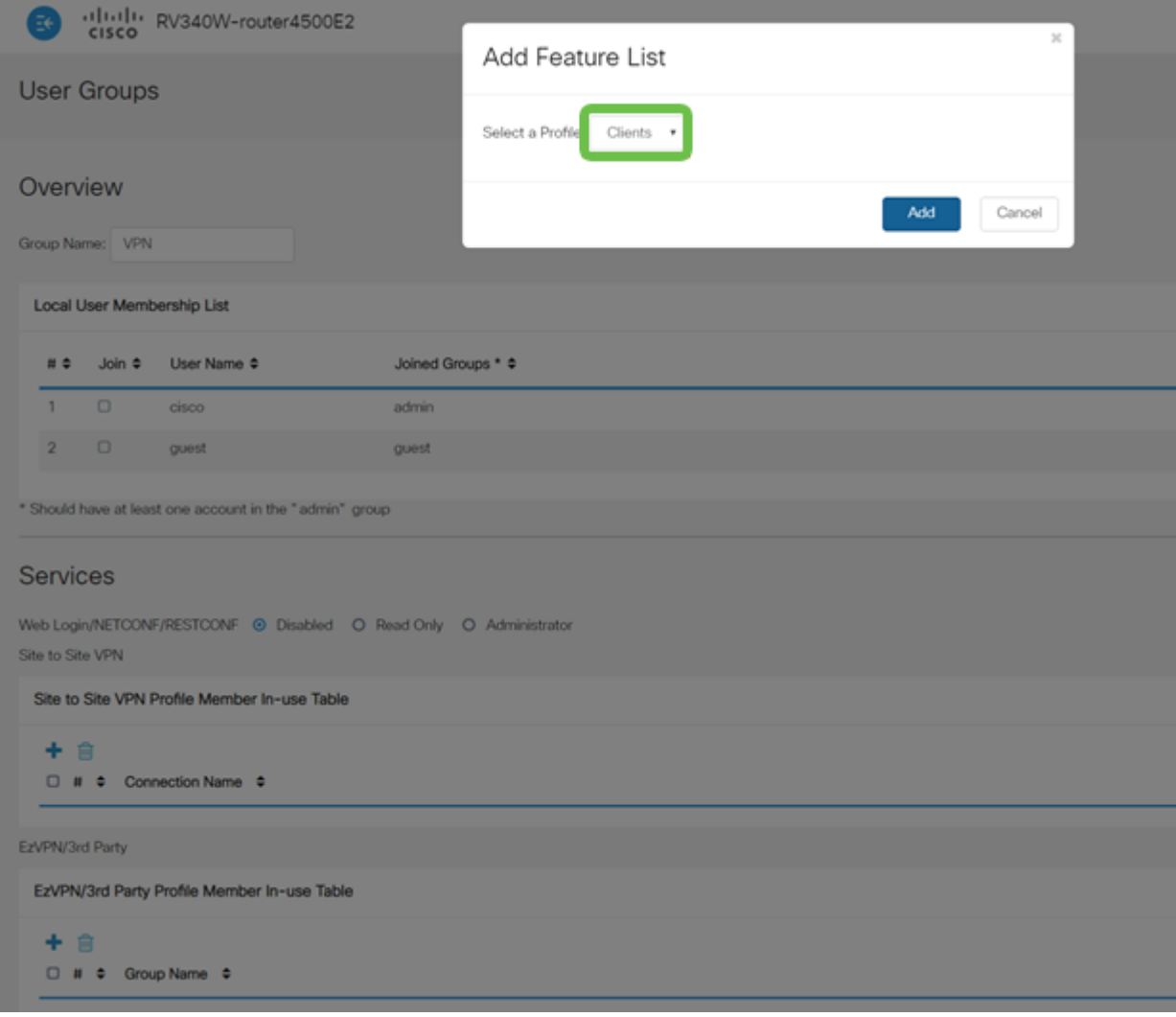

فرطلا/EzVPN ل ةمئاقلا يف عقوملا ىلإ ليمعلا نم ةعومجم مسا نآلا ىرت نأ بجي .ثلاثلا

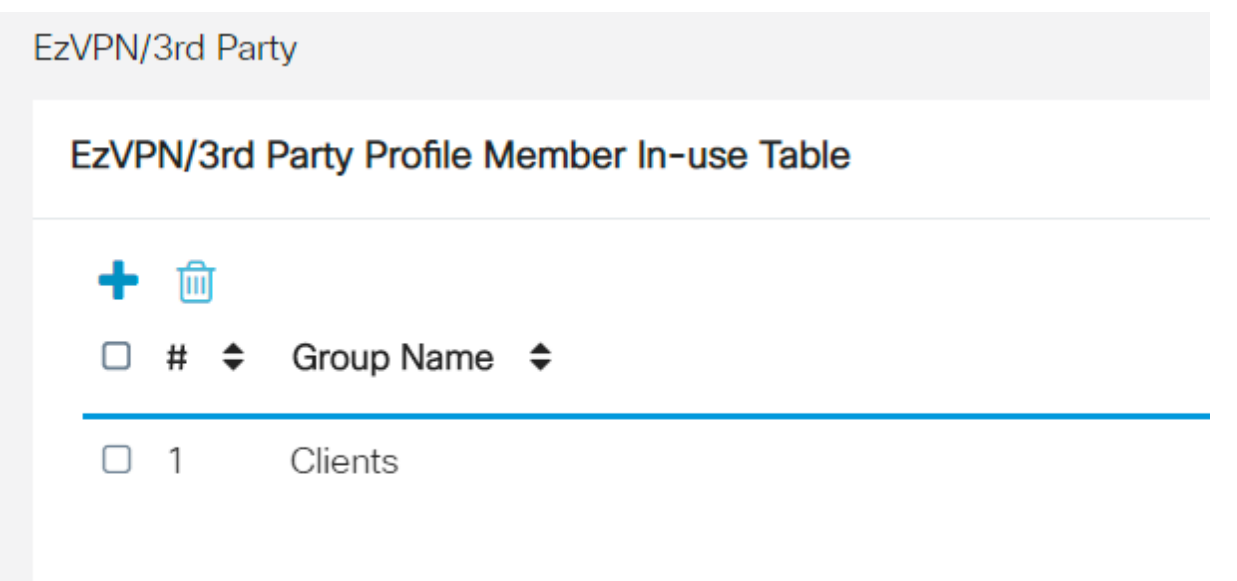

#### 12 ةوطخلا

تا**عومجم** ةمئاق يف هارتس ،نيمدختسملI ةعومجم نيوكت **قيبطت** دعب في رعت فـلـم عم ةديدجلI نيمدختسملI ةعومجم مادختس| رهظيسو **نيُمدختسمَلI**  .اقبسم هتأشنأ يذلا عقوملا ىلإ ليمعلا

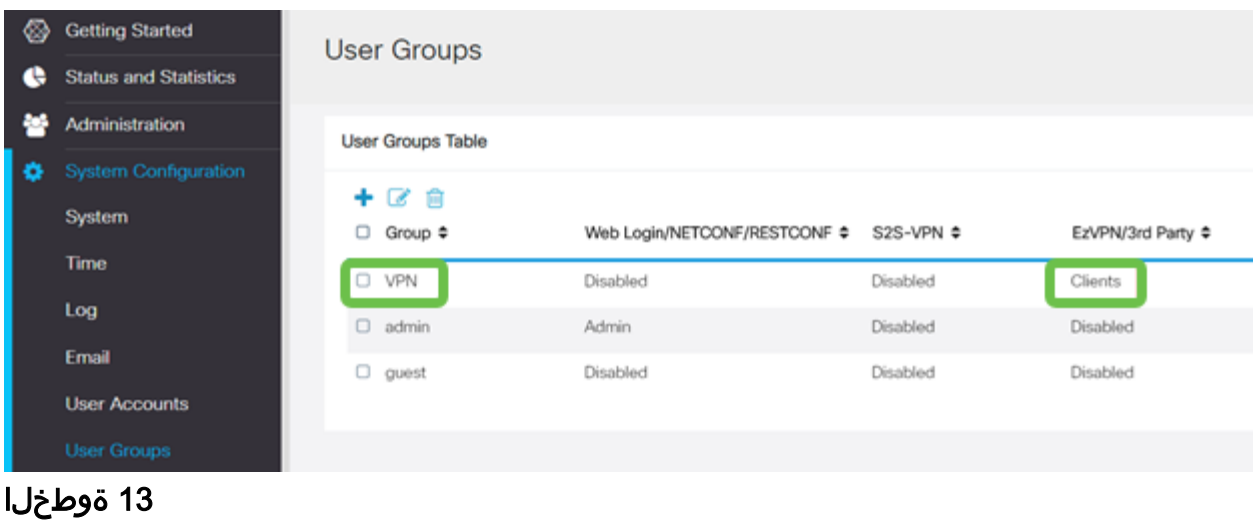

#### قوف رقنا .**مدختسملا تاباسح < ماظنلا نيوكت** يف ديدج مدختسم نيوكتب مق .ديدج مدختسم ءاشنإل عمجلا ةمالع زمر

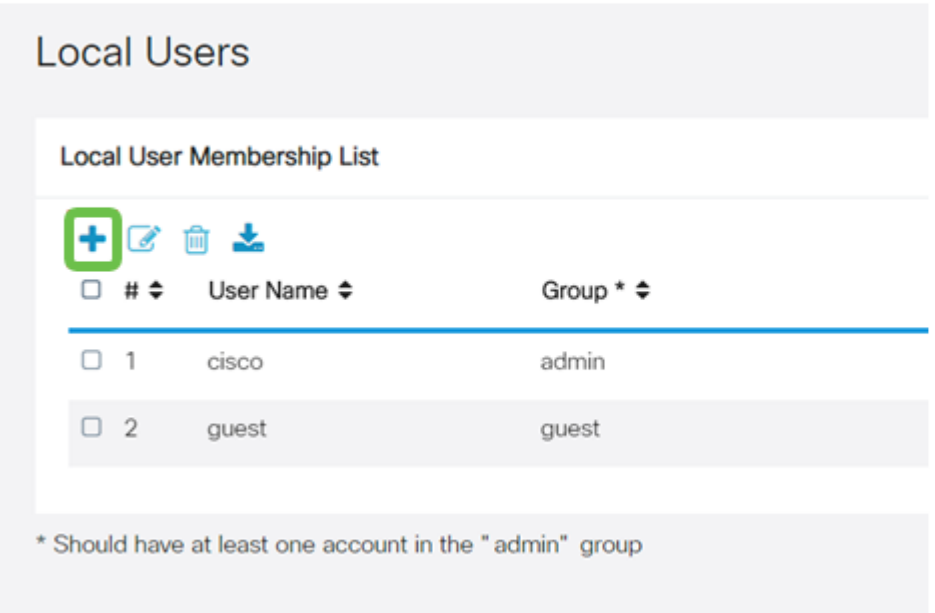

#### 14 ةوطخلا

ةع**ومجملا نيي عت نم ققحت .ةدي دجلا رورمل اقملك** عم ديدجلا **مدختسملا مسا** لخدأ قوف رقنا .وتلل اهنيوكتب تمق يتلا ةديدجلا نيمدختسملا ةعومجم ىلع .ءاهتنالا دنع قيبطت

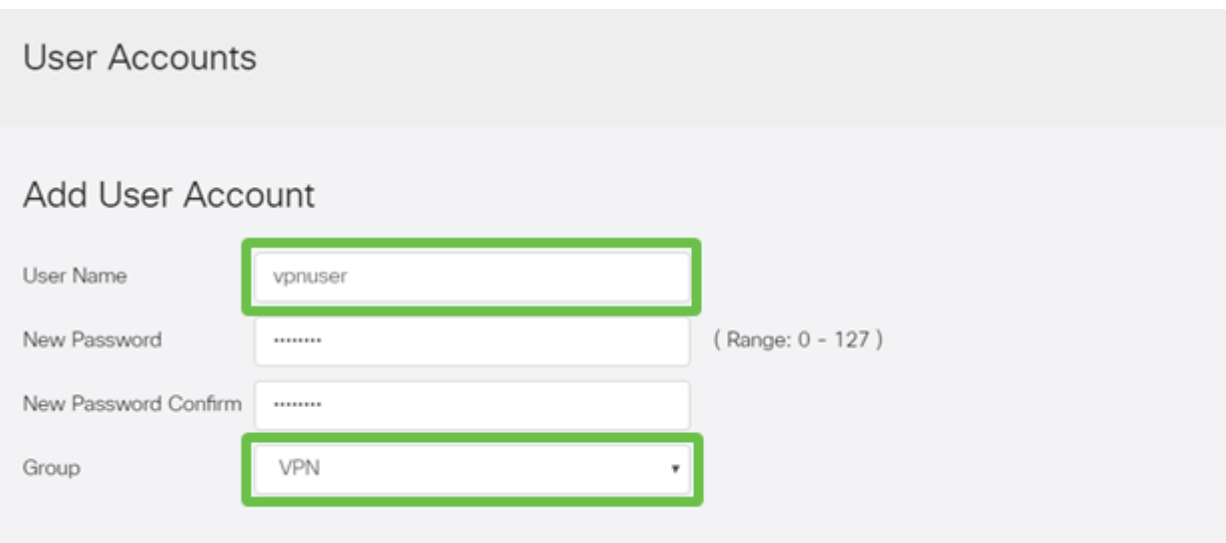

.نييلحملا نيمدختسملا ةمئاق يف ديدجلا مدختسملا رهظيس

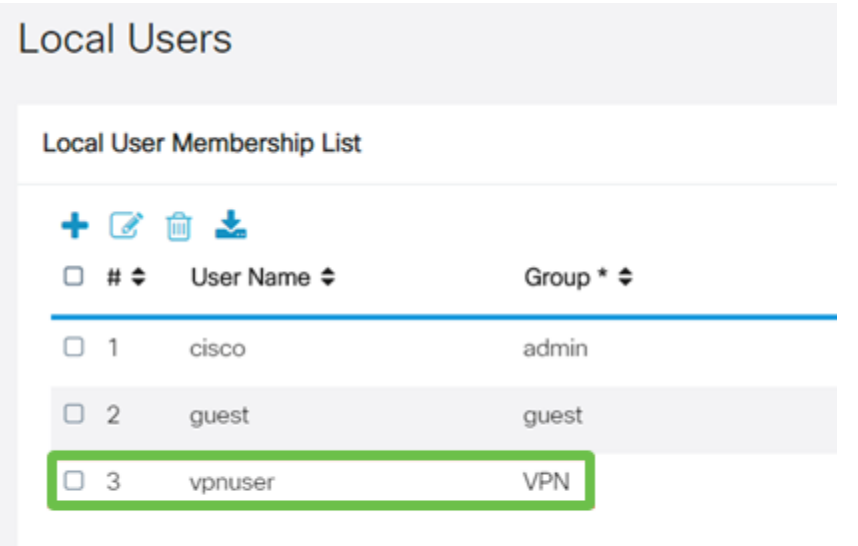

\* Should have at least one account in the "admin" group

،كلذ دعب .P345RV ةلسلسلا نم هجوملا ىلع نيوكتلا لامتكا ىلإ اذه يدؤي .Shrew Soft VPN ليمع نيوكتب موقتس

#### نيوكت ليمع Core Soft VPN

.ةيلاتلا تاوطخلا ءارجإب مق

#### 1 ةوطخلا

.فيرعت فالم ةفاضإل **ةفاضإ** قوف رقناو Show Soft *VPN Access Manager* حتفا :ماع بيوبتلا ةمالع نيوكتب مق ،رەظت يتلل *VPN عقوم نيوكت* ةذفان يف

- صاخلا فيضملا مسا وأ) WAN ةكبشل IP ناونع مدختسأ :IP ناونع وأ فيضملا مسا ب RV345P)
- نيوكتلا بحس ديدحت :يئاقلتلا نيوكتلا

نيعم ناونعو يرهاظ ئياهم مادختسإ ددح :لوحملا عضو ●

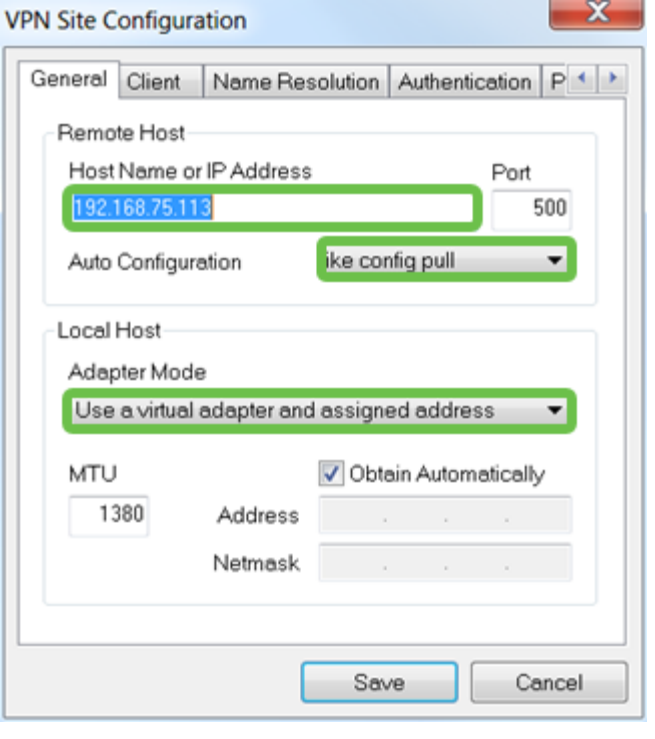

#### 2 ةوطخلا

تادادعإل| ىلع انظفاح ،ل|ثمل| اذه يف .**ليمعل|** بيوبتل| ةم|لع نيوكتب مق .ةيضارتفالا

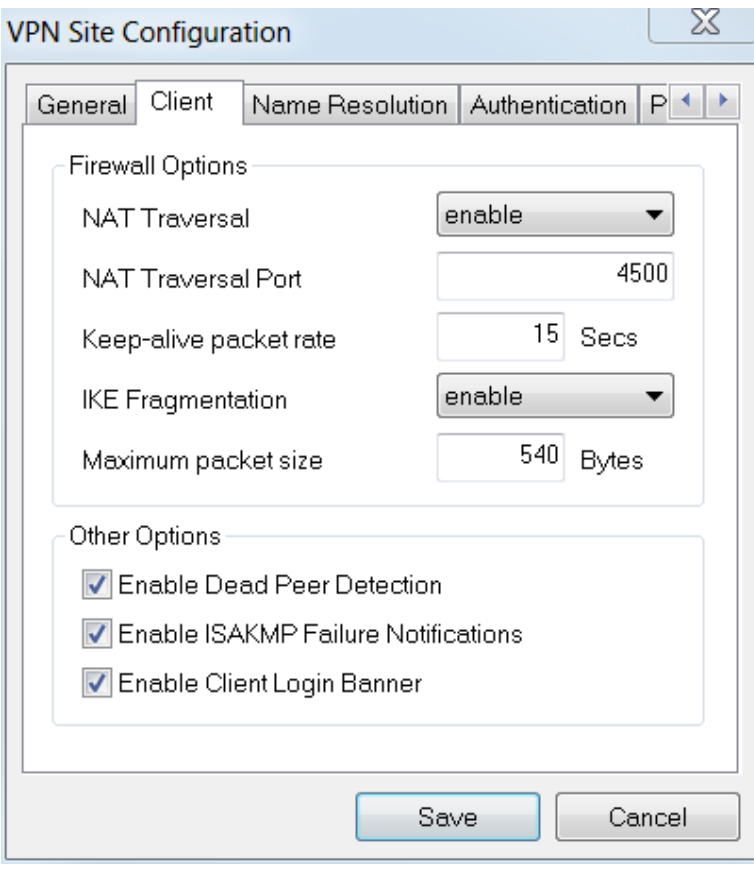

#### 3 ةوطخلا

ايئاقلت لوصحلا تاعبرم كرتاو DNS نيكمت عبرم ددح ،DNS > مسالا ليلحت تحت .ةددحم

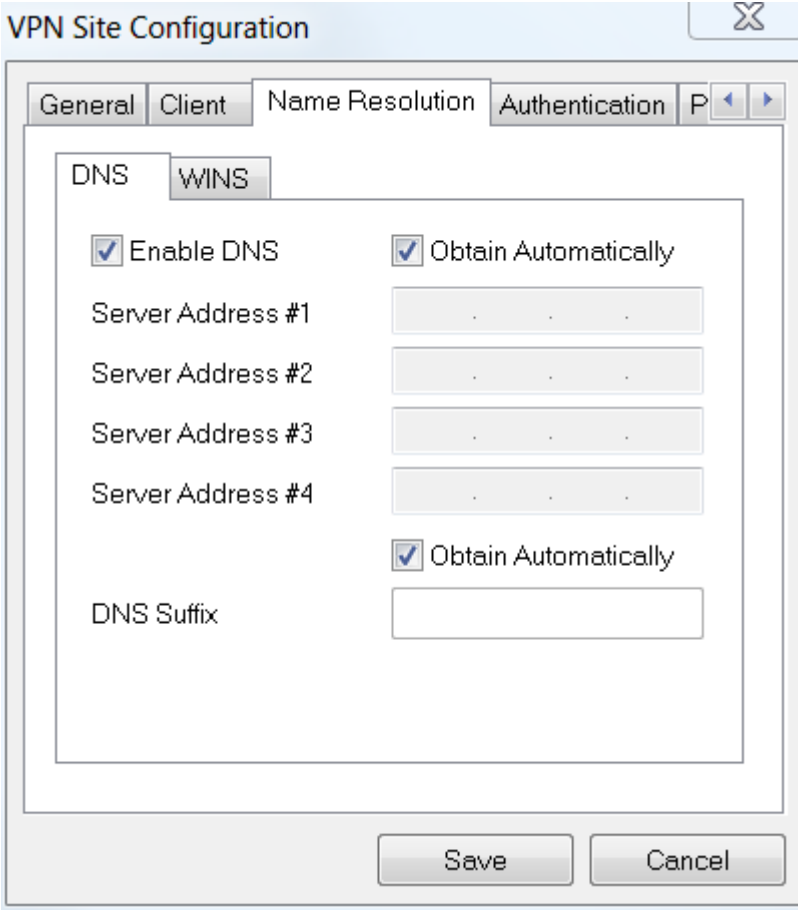

ايئاقلت لوصحلا عبرم كرتاو WINS نيكمت عبرم ددح ،WINS > مسالا ةقد تحت .اددحم

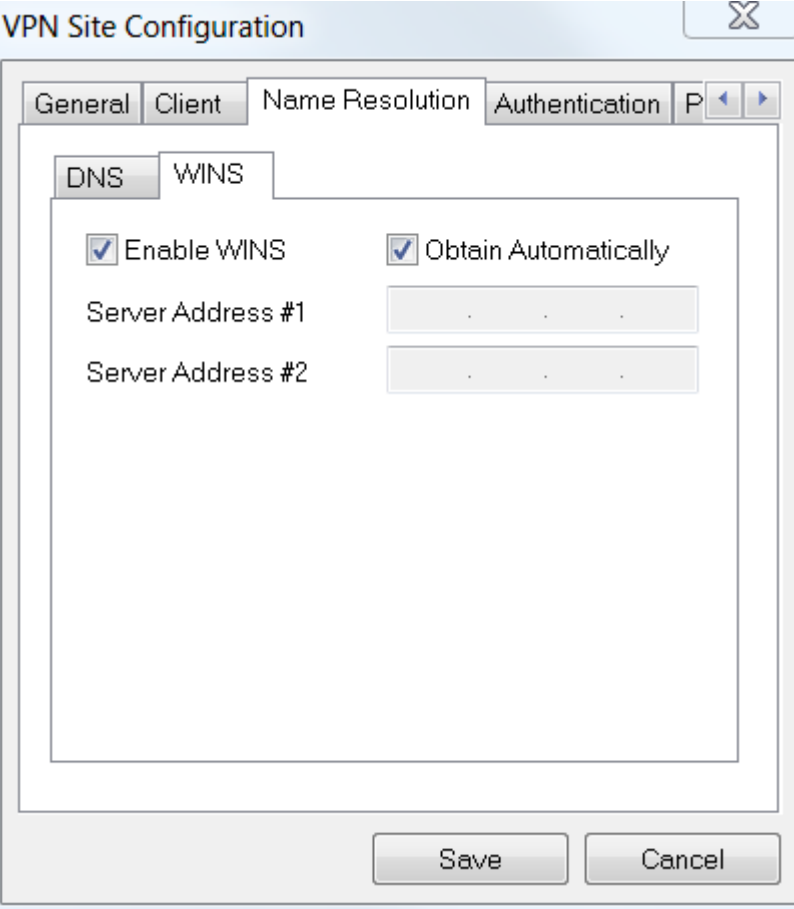

.ةيلحملا ةيوهلا < ةقداصملا ىلع رقنا

- حاتفملا فرعم ديدحت :فيرعتلا عون
- P345RV ىلع هنيوكت مت يذلا ةعومجملا مسا لخدأ :حاتفملا فرعم ةلسلس

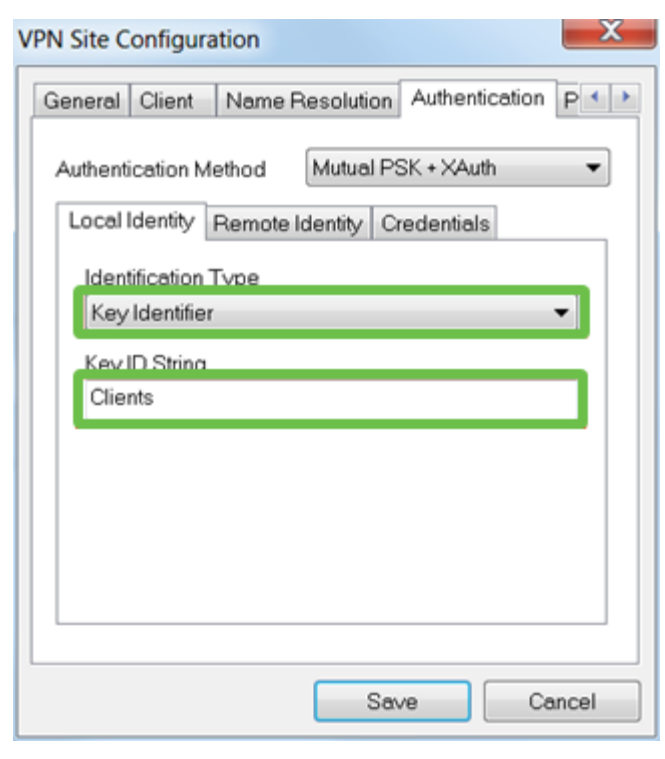

#### 6 ةوطخلا

تادادعإلى الى على ان طفاح ،لاثمال الذه يف .Under Authentication > Remote Identity

.ةيضارتفالا

- IP ناونع :فيرعتلا عون
- <blank <:ناونعلا ةلسلس
- ددحم :فشتكم ديعب فيضم ناونع عبرم مادختسإ

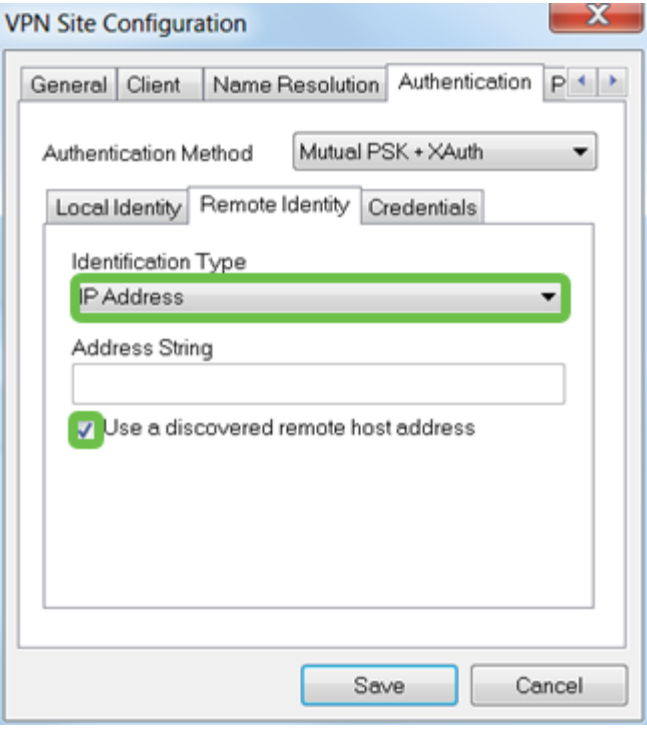

#### 7 ةوطخلا

:يلي ام نيوكتب مق ،**دامتعال| تانايب < ةقداصمل|** تحت

- XAuth + لدابتم PSK ديدحت :ةقداصملا بولسأ
- فيرعت فـلم يف نوكملا **اقبسم كرتشمل| حاتفمل|** لخدا :**اقبسم كرتشم حاتفم** ليمع RV345P

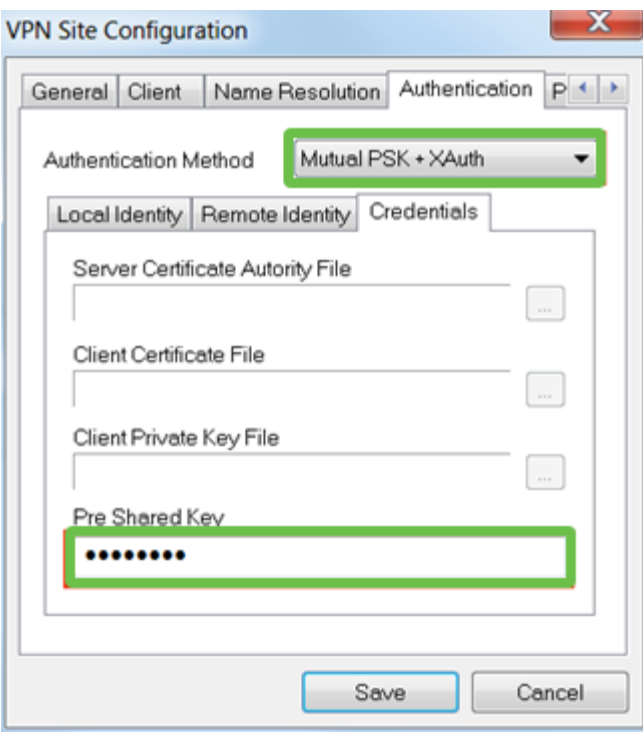

:ةيضارتفالا تادادعإلى تيقبأ ،لاثم اذه يف .**ىلوأل اةلحرمل**ا بيوبتلا ةمالعل

- فينع :Exchange عون
- 2 ةعومجملا :DH لدابت
- يئاقلت :**ريفشتلا ةيمزراوخ**
- يئاقلت **:ةئزجتلا ةيمزراوخ**

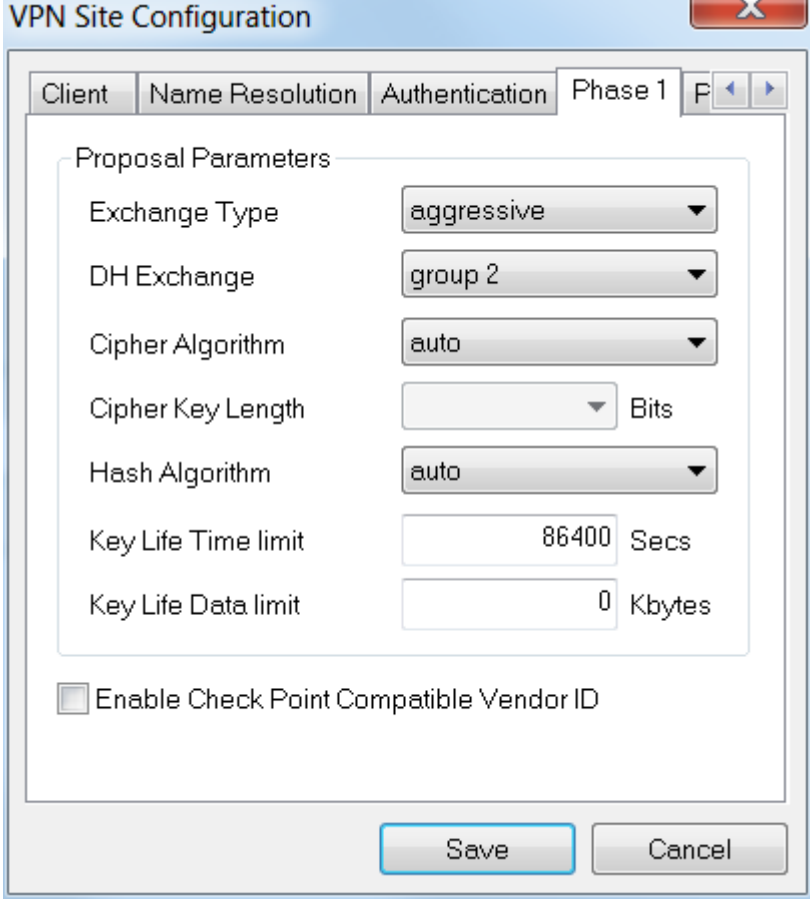

# 9 ةوطخلا

2 **ةلحرملا** بيوبت ةمالعب ةصاخلا تايضارتفالI ىلع ظافحلI مت ،لاثملI اذه يف .يه امك

- يئاقلت **:ليوحتلا ةيمزراوخ**
- يئاقلت :HMAC ةيمزراوخ
- لطعم :PFS لدابت
- لطعم :ةيمزراوخلI **ط**غض •

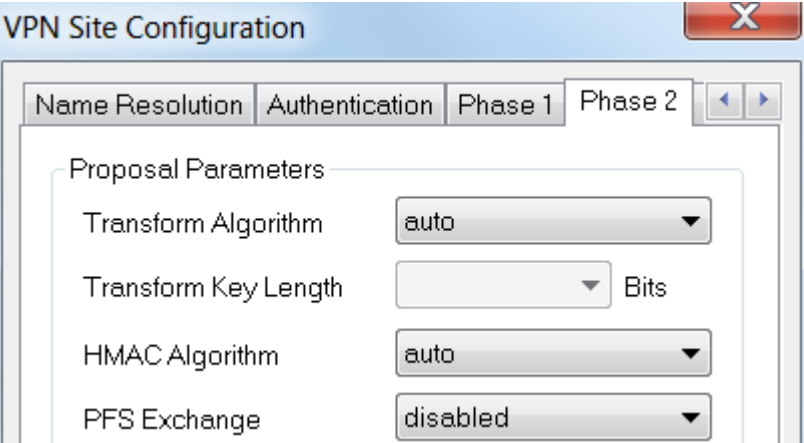

:ةيلاتلا تادادعإلى انمردختسإ ،**ةسايسل**ا بيوبت لاثمل ةبسنلاب

- يئاقلت :ةسايسلا ءاشنإ ىوتسم
- ققحتلا مت :ةتباثلا نامألا تانارتقاب ظافتحالا
- ققحتلا مت :لكلا قفن وأ ايئاقلت ططخملا ىلع لوصحلا

جاتحن ال اننإف ،RV345P ىلع **لصفنم** يقفن **لاصت**ا نيوكتب انمق اننأل ارظن .انه هنيوكت ىلإ

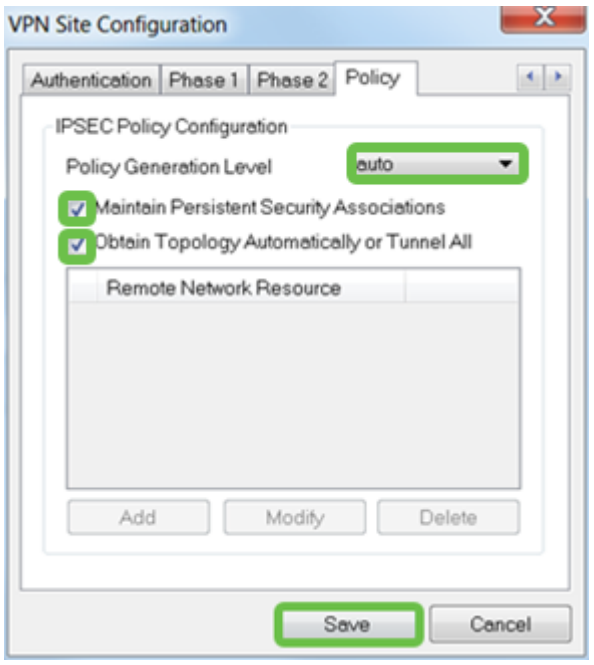

.**ظفح** قوف رقنا ،ءاهتنالا دنع

# 11 ةوطخلا

فيرعت فـلم ىلع تزكر ،*VPN لوصو ري*دم يف .لاصتالا رابتخال زهاج نآلا تنأ .**ليصوت** رز ىلع رقناو ليصوتلI

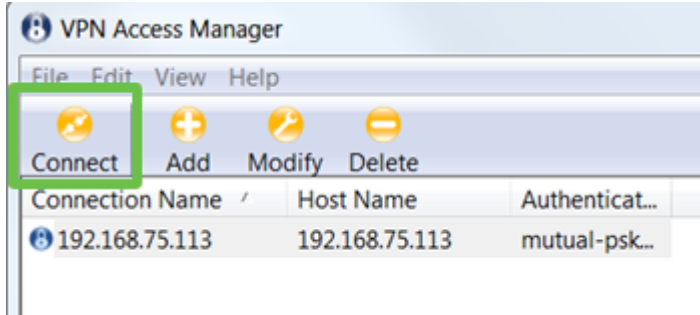

# 12 ةوطخلا

مادختساب **رورملI ةملكو مدختسملI مسا** لخدأ ،رەظي يذلI VPN Connect راطإلI يف .(14 و 13 ةوطخلا) RV345P ىلع هتأشنأ يذلا **مدحتسملI باسحل** دامتعالI تانايب .**ليصوت** ىلع رقنا ،ءاەتنالا دنع

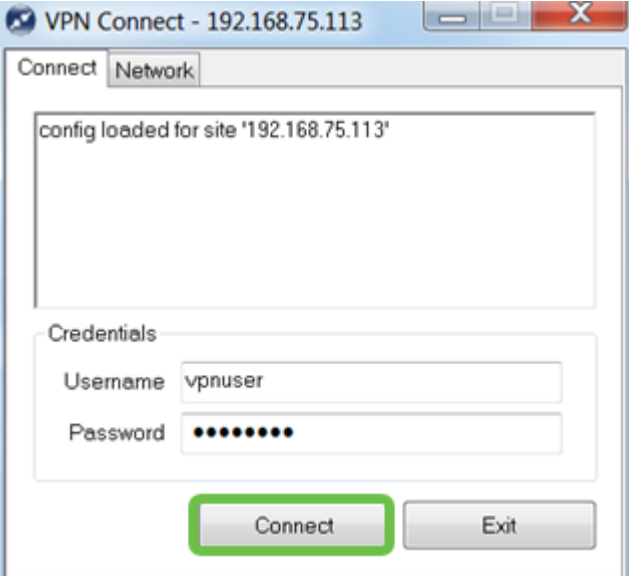

.**نكمم قفنلا** ىرت نأ بجي .قفنلا لاصتا نم ققحت

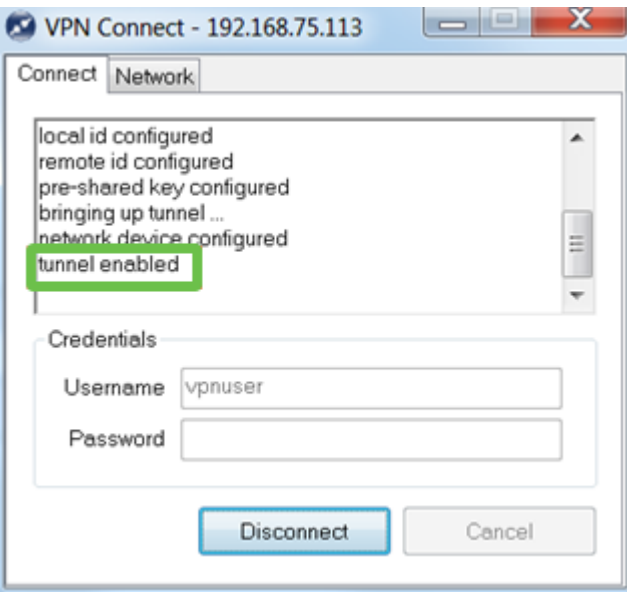

تم إستخدام Shrew Soft كمثال في هذا التكوين. بما أن SendW Soft ليس منتجا من Cisco، يرجى الاتصال بهذا الطرف الثالث إذا كنت بحاجة إلى مساعدة فنية.

#### ىرخألا VPN تارايخ Ĩ

قوف رقنا .(VPN (ةيرهاظ ةصاخ ةكبش مادختسال ىرخألا تارايخلا ضعب كانه :تامولعملا نم ديزم ىلع لوصحلل ةيلاتلا تاطابترالا

- [x34RV ةلسلسلا نم هجومب لاصتالل VPN GreenBow ليمع مادختسإ](/content/en/us/support/docs/smb/routers/cisco-rv-series-small-business-routers/smb5748-use-thegreenbow-vpn-client-to-connect-with-rv34x-series-rout.html)
- [x34RV ةلسلسلا نم هجوم ىلع VPN TeleWorker ليمع نيوكت](/content/en/us/support/docs/smb/routers/cisco-rv-series-small-business-routers/smb5728-configure-a-teleworker-vpn-client-on-the-rv34x-series-router.html)
- ن م هجوم ىلء (PPTP) ةطقن ىل| ةطقن نم يقفنل| ل|صتال| لوكوتورب مداخ نيوكت [ةلسلسلا RV34x](/content/en/us/support/docs/smb/routers/cisco-rv-series-small-business-routers/smb5443-configure-a-point-to-point-tunneling-protocol-pptp-server-on.html)
- [ةلسلسلا نم هجوم ىلع \(IPsec \(تنرتنإلا لوكوتورب نامأ فيرعت فلم نيوكت](/content/en/us/support/docs/smb/routers/cisco-rv-series-small-business-routers/smb5518-configure-an-internet-protocol-security-ipsec-profile-on-an.html) [RV34x](/content/en/us/support/docs/smb/routers/cisco-rv-series-small-business-routers/smb5518-configure-an-internet-protocol-security-ipsec-profile-on-an.html)
- [نيوكت تادادعإ L2TP WAN ىلع هجوم RV34x](/content/en/us/support/docs/smb/routers/cisco-rv-series-small-business-routers/smb5850-configure-l2tp-wan-settings-on-the-rv34x-router.html)
- [x34RV ىلع عقوم ىلإ عقوم نم VPN ةكبش نيوكت](/content/en/us/support/docs/smb/routers/cisco-rv-series-small-business-routers/Configuring_Site-to-Site_VPN_on_the_RV34x.html)

# P345RV هجوملا ىلع ةيفاضإلا تانيوكتلا

(يرايتخإ) VLAN تاكبش نيوكت

ةقطنم ةكبش ةئزجتب (VLAN (ةيرهاظلا ةيلحملا ةقطنملا ةكبش كل حمست دق يتلا تاهويرانيسلا يف .ةفلتخم ثب تالاجم ىلإ يقطنم لكشب (LAN (ةيلحم VLAN تاكبش ءاشنإ نكمي ،ام ةكبش ىلع ةساسحلا تانايبلا ثب اهيف متي مادختسا اًضيأ نكمي .ةنّيعم VLAN ةكبشل ثب صيصخت لالخ نم نامألا زيزعتل ثبلا تايلمع لاسرإ ىلإ ةجاحلا ليلقت لالخ نم ءادألا نيسحتل VLAN تاكبش نأ ريغ ،VLAN تقلخ عيطتسي تنأ .ةيرورض ريغ تاهجو ىلإ ددعتملا ثبلا تايلمعو وأ ايودي امإ ،ءانيم دحاو لقألا ىلع ىلإ تطبر نوكي VLAN لا ىتح ريثأت نم ام اذه .one or much VLANs ىلإ تبستنا امئاد يغبني ءانيم .ايكيمانيد

لوصحلل <u>VLAN ةكبش تاس,رامم لضفأو نامألل تاداش,را</u> ىللٍ عوجرلا يف بغرت دق .ةيفاضإ تاداشرإ ىلع

.<u>يل|ت مسقل|</u> ىل| زفق عىطتسي تنi ،VLANs قلخي نأ تنأ دىرى ال نإ

## 1 ةوطخلا

.VLAN ةكبش تادادعإ < LAN ةكبش ىلإ لقتنا

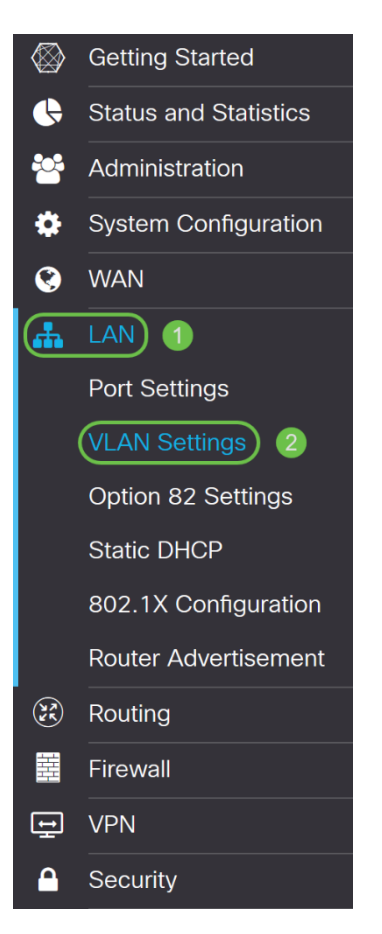

.ةديدج VLAN ةكبش ءاشنإل **ةفاضإلI ةنوقيi** رقنا

**VLAN Table** 

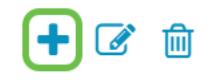

#### 3 ةوطخلا

نم وه VLAN *ةكبش فرعم* قاطن .وه ل *مساو* قلخي نأ ديرت تنi نأ VLAN *id لا ت*لخد 1-4093.

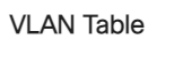

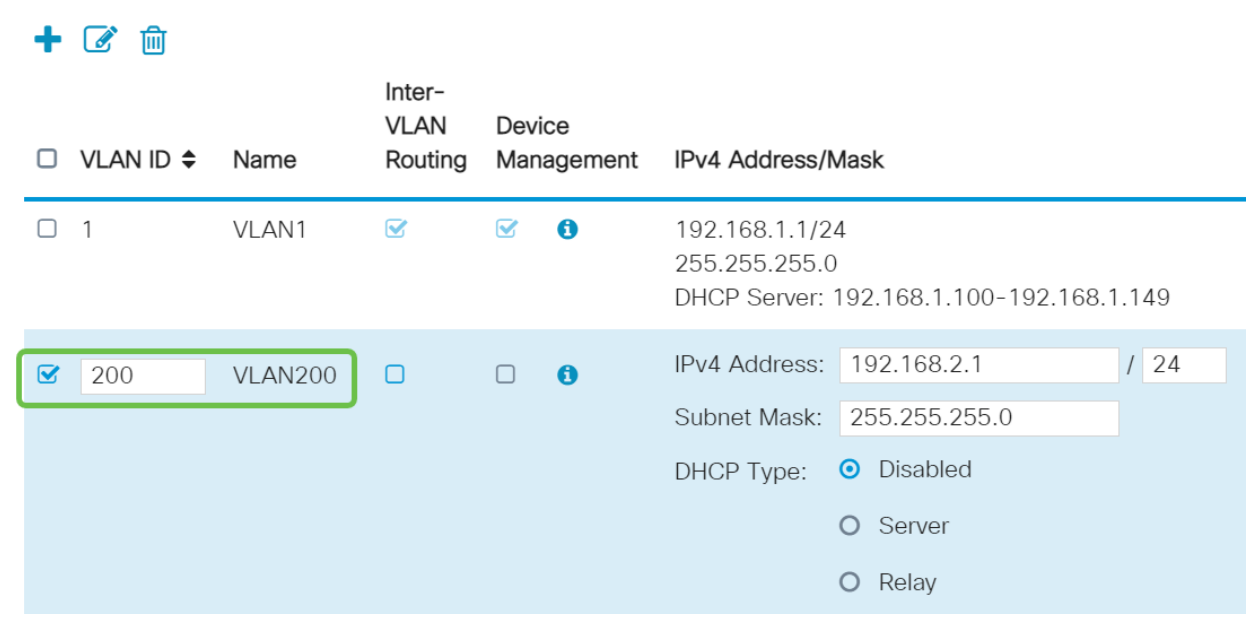

#### 4 ةوطخلا

ةرادإو VLAN تاكبش نيب هيجوتلا نم لكل نكمملا عبرملا ديدحت ءاغلإب مق هيجوتل VLAN تاكبش نيب هيجوتلا مادختسإ متي .كلذ يف بغرت تنك اذإ *ةزهجأل*ا .ىرخأ VLAN ةكبش ىلإ VLAN ةكبش نم مزحلا

نيمدختسملا لزع ديرت كنi ثيح فويضلا تاكبشل كلذب ىصوي ال ،ماع لكشبو يرورضلا نم نوكي دق تاقوأ كانه .انامأ لقأ VLAN تاكبش كرتي امم فويضلا كنكميف ،ةلاحلا يه هذه تناك اذإ .ضعبلا اهضعب نيب هيجوتلا VLAN تاكبشل <u>يف مكحتلI ةمئاق دويق عم RV34x هجوم ىلء VLAN تاكبش نيب ميجوتلI</u> ةعجارم .VLAN تاكبش نيب اەب حمست ةنيءم رورم ةكرح نيوكتل <u>ةفدەتسملI لوصول</u>I

لوخدلا ليچستا ضرعتسملا مادختساب كل حمسي يذلا جمانربلا يه ةزهجأل قرادإ ةيرهاظلا ةيلحملا ةكبشلا نم ،P345RV ب ةصاخلا بيولا مدختسم ةهجاو ىلإ .Guest تاكبش ىلع اضيأ اذه ليطعت بجي .P345RV ةرادإو ،(VLAN(

ةزهجأل*ا ةرادإ* وأ VLAN تا*كبش نيب هيجوتلا* نيكمتب مقن مل ،لاثملا اذه يف .انامأ رثكأ VLAN ةكبش ءاقبإل
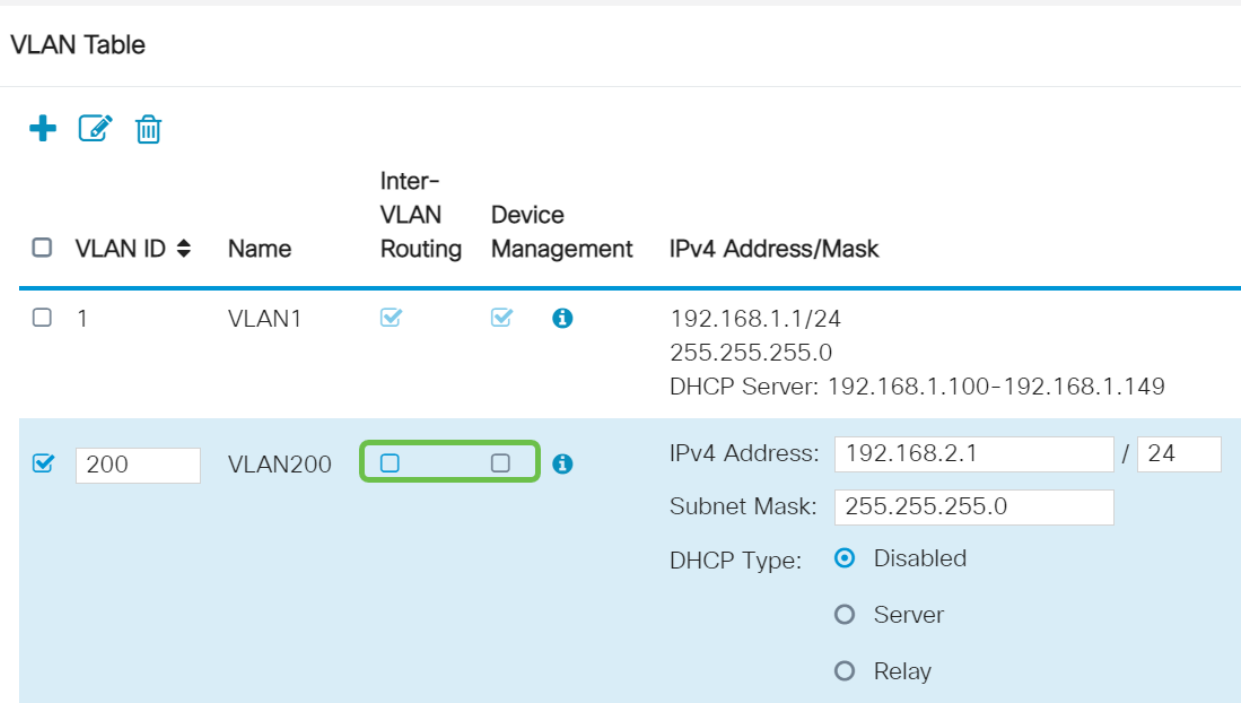

اذإ اذه طبض كنكمي *IP ناونع* لقح يف ايئاقلت صاخلIPv4 ناونع ةئبعت متتس 192.168.2.100- IP نيوانع ىلع ةيعرفلا ةكبشلا يوتحت ،لاثملا اذه يف .ترتخأ 192.168.2.150- و 192.168.2.1-192.168.2.99، .DHCP ل ةحاتم 192.168.2.149 .ةتباثلا IP نيوانعل ةرفوتم 192.168.2.254

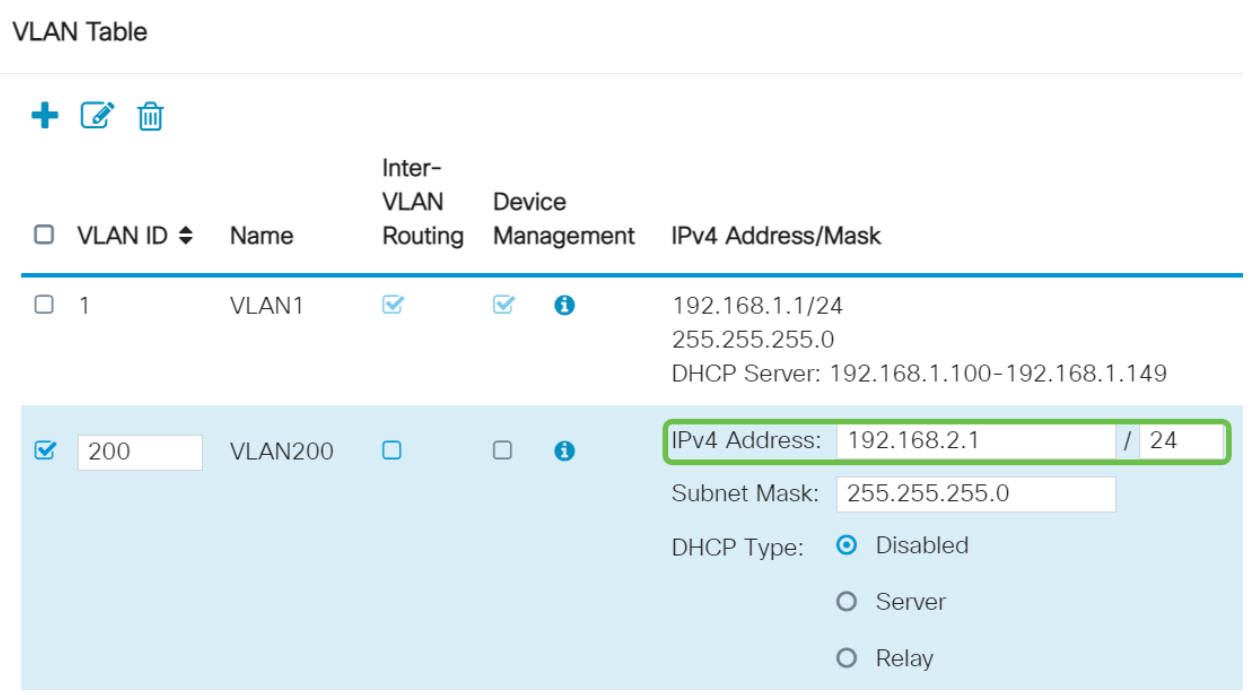

#### 6 ةوطخلا

اذإ .ايئاقلت *ةيعرفلا ةكبشلا عانق* تحت ةيعرفلا ةكبشلا عانق ةئبعت متتس .لقحلا طبضب ايئاقلت اذه موقيس ،تارييغت ءارجإب تمق

ىلع *ةيعرفلا ةكبشلا عانق* كرتنس ،يحيضوتلا ضرعلا اذهل ةبسنلاب /24. وأ 255.255.255.0

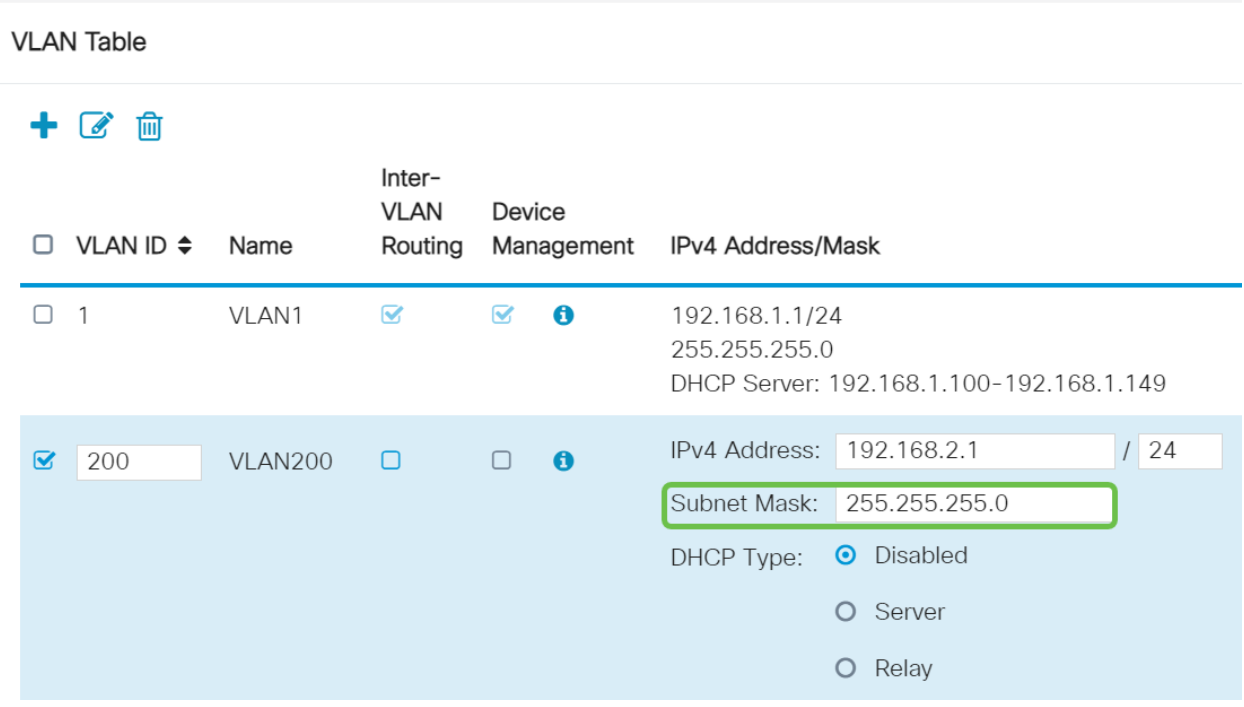

:ةيلاتلا تارايخلا .(DHCP) *فيضملل يكيمانيدلا نيوكتلا لوكوتورب عون* ددح

يف .رابتخال| ةئيب يف كلذب ىصوي .VLAN ىلع لدان DHCP IPv4 لا زجعي - *لطعم* تالاصتالا عيمج نوكتو ايودي IP نيوانع عيمج نيوكت مزلي ،ويرانيسلا اذه .ةيلخاد

.امادختسإ رثكألI رايخلI وه اذه - *مداخلI* 

- 1440 وه يضارتفالI .ةقيقد 43200 ىل| 5 نم حوارتت ةينمز ةميق لخدأ ريجأتلI تقو .(ةعاس 24 يواسي) ةقيقد
- نكمي يتلا IP نيوانعل قاطنلا ةياهنو ةيادب لخدأ قاطنلا ةياهنو قاطنلا ةيادب .يكيمانيد لكشب اهنييعت
- .ةلدسنملا ةمئاقلا نم ISP نم وأ ،ليكوك DNS مداخ مادختسال ددح DNS مداخ
- .WINS مداخ مسا لخدأ WINS مداخ
- :DHCP تارايخ
	- ❍ .TFTP مداخب صاخلا IP ناونع لخدأ 66 رايخلا
	- ❍ .TFTP مداوخب ةمئاقل IP ناونع لخدأ 150 رايخلا
	- ❍ .نيوكتلا فلم مسا لخدأ 67 رايخلا
- اذه .DHCP ليحرت ليكو نيوكتل ديعبلا DHCP مداخل 4IPv ناونع لخدأ ليحرت .امدقت رثكأ نيوكت

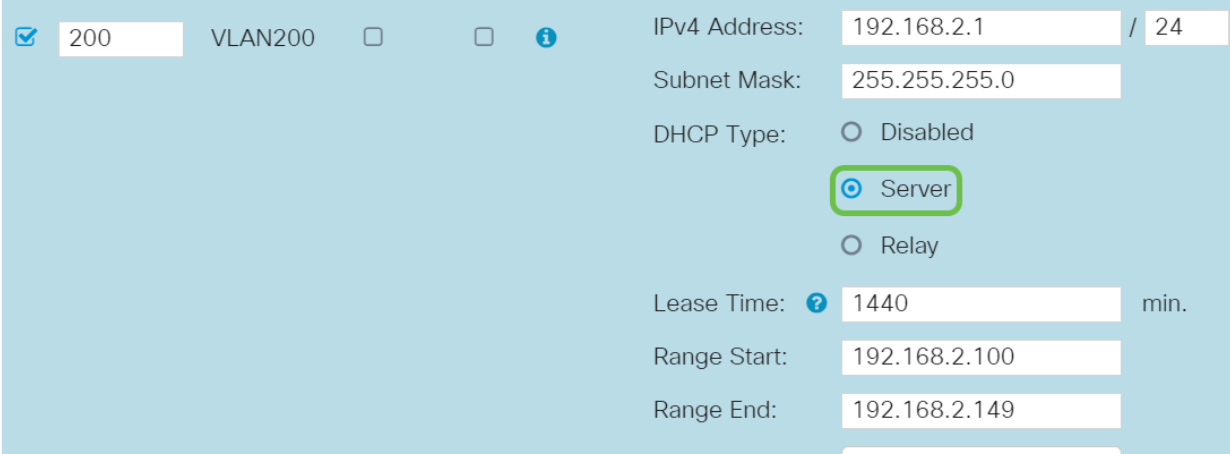

```
.ديدج VLAN لI قلخي نi قبطي ةقطقط
```
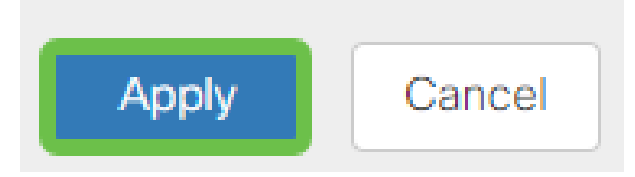

(يرايتخإ) ذفانملل VLAN تاكبش صيصخت

ةقطنملا ل VLAN دحاو عم ،P345RV لا ىلع تلكش تنك عيطتسي VLANs 16 يقبي اذه .ام ذفنم ىلع تسيل يتلI VLAN تاكبش *داعبتسإ* بجي .(WAN) ةكبش .صاخ لكشب نيعي لمعتسملا VLANs/VLAN ل ايرصح ءانيم نأ ىلع رورم ةكرحلا .تاسرامملا لضفأ نم ةسرامملا هذه ربتعتو

:لاصتا طخ ذفنم وأ لوصو ذفنم اهنأ ىلع ذفانملا نييعت نكمي

- اهل سيل يتلا تاراطإلا ريرمت متي. ةصصخم ةدحاو VLAN ةكبش لوصولا ذفنم .زييمت تامالع
- trunking .q802.1 .ةدحاو VLAN ةكبش نم رثكأ لمحي نأ نكمي لاصتالا طخ ذفنم يتلا VLAN تاكبش داعبتسإ بجي .untagged نوكي نأ يعيبط يلهأ VLAN ل حمسي .لاصتالا طخ ىلع اهديرت ال

#### :اهب صاخلا ذفنملا صيصختب ةدحاو (VLAN (ةيرهاظ ةيلحم ةكبش تماق

- .لوصو ذفنم ربتعي
- .untagged تنونع تنك يغبني ءانيم اذه ىلإ تنيع نوكي نأ VLAN لا
- .ذفنملا كلذل ةدعبتسم ىرخألا VLAN تاكبش عيمج ةيمست بجي

:ءانيم دحاو كراشتي نأ VLANs ريثك وأ نانثإ

- .ءانيم ةطنش ربتعي
- .untagged تنونع تنك عيطتسي VLANs نم دحاو
- .اموسوم لاصتالا طخ ذفنم نم ءزج يه يتلا VLAN تاكبش ةيقب نوكي نأ بجي
- .ءانيم نأ ل تينثتسا تنيع يغبني ءانيم ةطنشلا نم ءزج سيل نأ VLANs لا

في هذا المثال، لا توجد خطوط اتصال.

#### l 1 ةوطخلا

.اهريرحتل VLAN تاكبش تافرعم ددح

.*200 مقر VLAN* ةكبشو *1 مقر VLAN ةكبش* ديدحتب انمق ،ل\ثملا اذه يف

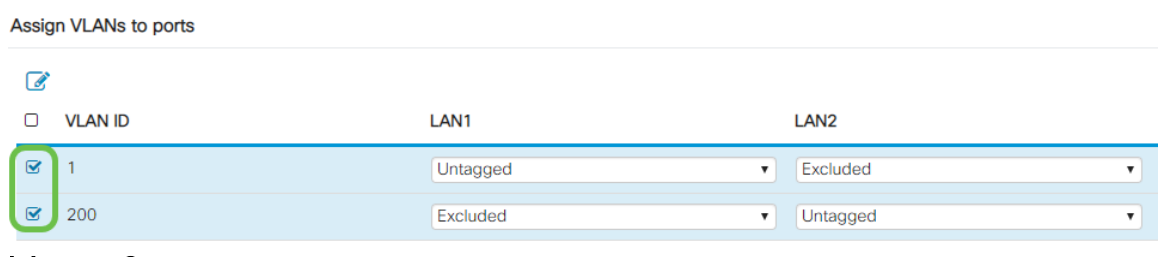

ز*ي عمت تامالعب* ةئيه علء دادعإ لك ددحو LAN ذفنم ىلإ VLAN نيءت ل**ريرحت** رقنا .دعبتسم وأ untagged وأ

1 مقر VLAN ةكبش نييءتب انمق 1 (LAN) ةيلحملI ةكبشلI ىلء ،لIثملI اذه يف تنيع 2LAN ل .ةدعبتسمك 200 مقر VLAN ةكبشو ةزيمم ريغ VLAN ةكبشك .untagged ك 200 VLAN و دعبتسم 1 VLAN

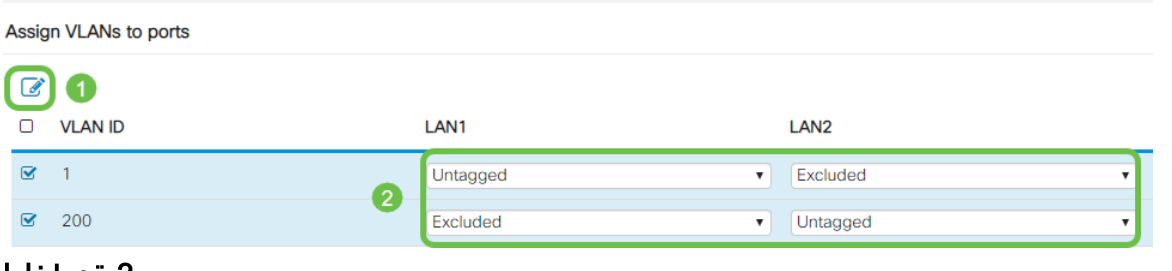

#### 3 ةوطخلا

.نيوكتلI ظفحل **قيبطت** قوف رقنI

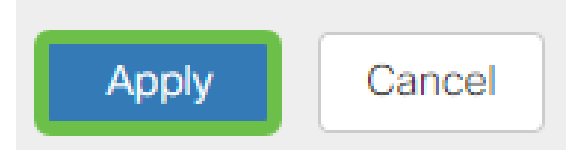

ىلع ءانيم ىلإ VLANs تلكشو ديدج VLAN تقلخ حاجنب ىقلتي نآلا تفوس تنأ ،لاثملا ليبس ىلع .ىرخألا VLAN تاكبش ءاشنإل ةيلمعلا ررك .P345RV لا نم ةيعرف ةكبش مادختساب قيوستلل 300VLAN ةكبش ءاشنإ متيس نم ةيعرف ةكبش مادختساب ةبساحملل 400VLAN ةكبشو x192.168.3. 192.168.4.x.

### (يرايتخإ) تباث IP ةفاضإ

ةادأ نأ تحنم عيطتسي تنأ ،VLANs رخآ ىلإ reachable نوكي نأ ةادأ صاخ تنأ ديري نإ .لوصولا نكمي وه لعجي نأ ةدعاق ذفنم ئشنأو ناونع يلحم يكيتاتسإ نكاس ثيح ةلاح رخآ كانه .VLAN تاكبش نيب هيجوتلا نيكمت مت اذإ طقف اذه لمعي نيوانع دادعإ لوح تامولعملI نم ديزم ىلع لوصحلل .ديفم نوكي دق IP يكيتاتسإ [Cisco ةزهجأ ىلع ةتباثلا IP نيوانع دادعإل تاسرامملا لضفأ](https://www.cisco.com/c/ar_ae/support/docs/smb/General/Best-practices-for-setting-a-static-IP-addresses-in-Cisco-Small-Business.html) عجار ،ةتباثلا IP [Business](https://www.cisco.com/c/ar_ae/support/docs/smb/General/Best-practices-for-setting-a-static-IP-addresses-in-Cisco-Small-Business.html).

يان لا تكون عي ان تنأ ،يكون تن ان الله عن الله عن الله عن التي تن أ جاتحي ال ن إلى تنافس بك .ةدام اذه نء يلIتلI مسۋىلI

#### 1 ةوطخلا

.دئاز ةنوقيأ ىلع رقنا .ةتباثلا DHCP > LAN ةكبش ىلإ لقتنا

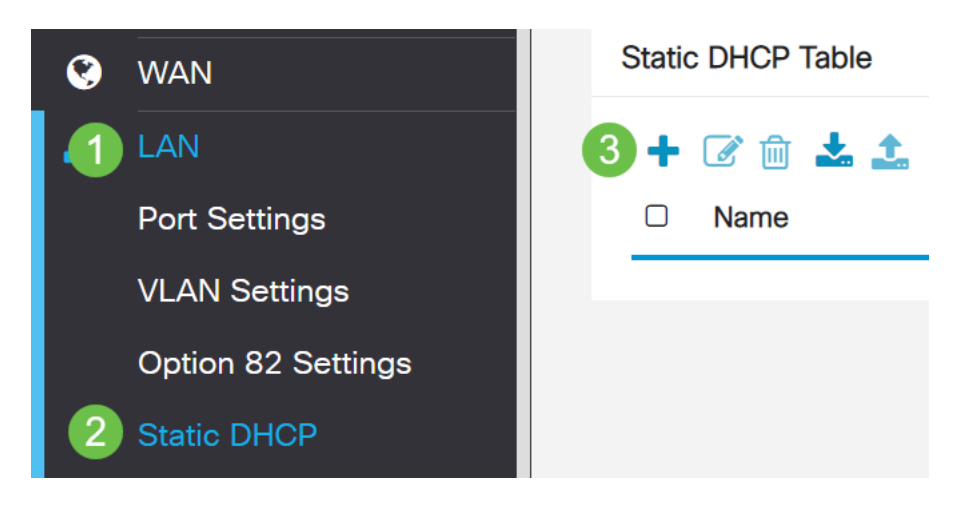

#### 2 ةوطخلا

.ةعباط وه زاهجلا ،لاثملا اذه يف .زاهجلل ةمولعم DHCP **يكيتاتسإ نكاسل**ا تفضأ

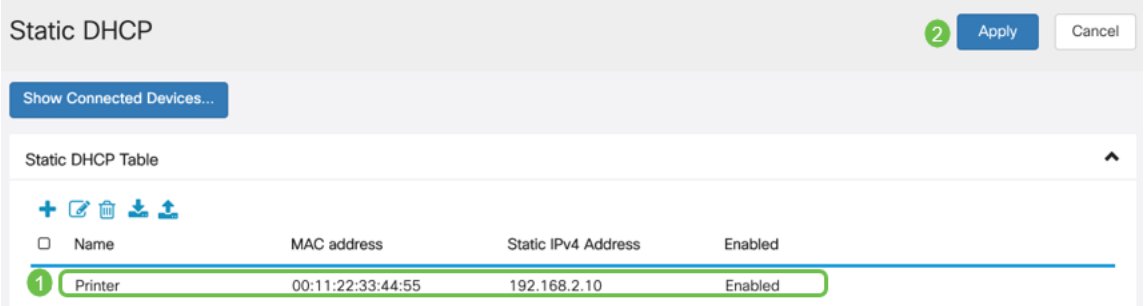

### (يرايتخإ) صيخارتلا ةرادإ

اذهو .يمسملا ةداهشلا عوضوم بسح ماع حاتفم ةيكلم ةيمقرلا ةداهشلا دمتعت اهمدقي يتلا تاديكأتلا وأ تاعيقوتلا ىلع دامتعالاب ةلوعملا فارطألل حمسي ءاشنإ هجوملل نكمي .دمتعملا ماعلا حاتفملا عم قفاوتي يذلا صاخلا حاتفملا هنكمي امك .ةكبشلا لوؤسم ةطساوب اهؤاشنإ مت ةداهش يهو ،ايتاذ ةعقوم ةداهش ةيوه ةداهش ىلء لوصحلل بلط ميدقتل (CA) ةقدصملI عجارملI ىلإ تابلط لاسرإ .ريغلا تاقيبطت نم ةيعرش تاداهش ىلع لوصحلا مهملا نم .ةيمقر

نء ددع يأ نم تاداهشJ ءارش نكمي .ةقداصمل (CA) قدصملI عجرملI مادختسإ متي عجرملا دعيو .نمآ كعقوم نأ تابثإل ةيمسر ةقيرط اهنإ .ةيجراخلا تاهجلا عقاوم قوثولا نكميو ةعورشم ةكرش كنأ نم ققحتي هب اقوثوم اردصم اساسأ قدصملا كبحس متي .ةفالكت لقأب ةداهش ىلع لوصحلا كنكمي ،كتاجايتحإ ىلء ءانب .كب رادصإ متيس ،كتامولعم نم ققحتلا متي نأ درجمبو ،قدصملا عجرملا لبق نم كلذ دعب كنكمي .رتويبمكل| ىلء فلمك ةداهشل| هذه ليزنت نكمي .كل ةداهشل| .كانه هليمحتو (VPN مداخ وأ) هجوملا ىلإ لاقتنالا

#### ةداهش/CSR ءاشنإ

#### 1 ةوطخلا

رتخاو هجوملا يف بيولا يلإ ةدنتسملا ةدعاسملا ةادألا يلإ لوخدلا ليجستب مق .صيخرت < ةرادإ

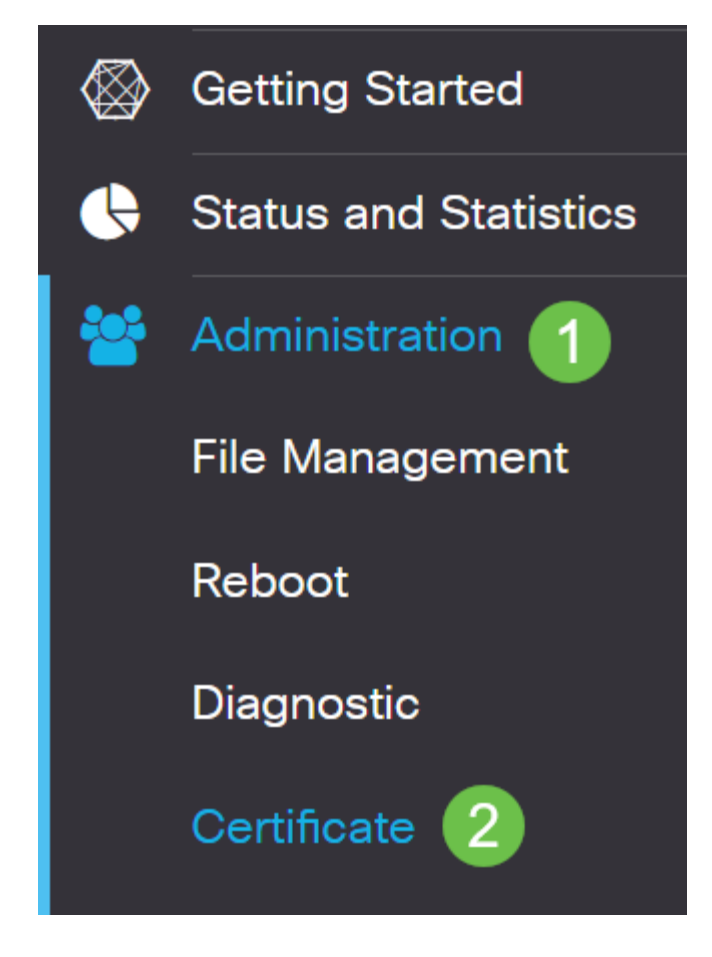

.ةداهشل CSR/I ءاشنا إ ةحفص ىلإ كراضحإ متيس .**ةداهشلCSR/I ءاشنإ** قوف رقنا

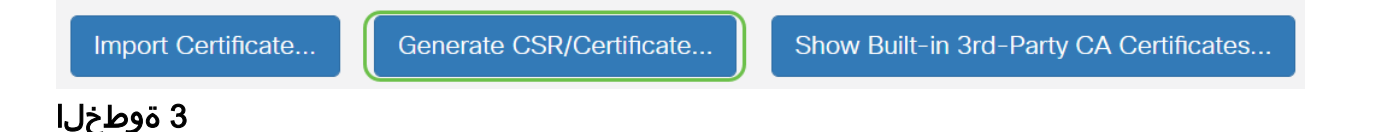

#### :يلي امب تاعبرملا ألما

- بسانملا ةداهشلا عون رتخأ
	- ❍ (SSL (ةنمآلا ليصوتلا ذخأم ةقبط ةداهش يه هذه يتاذ عيقوت ةداهش متي (PKI) ماعلا حاتفملل ةيساسأ ةينب يه هذه — دمتعم عيقوت بلط ∘ نكمي ال ثيح ،ةقث لقأ ةداهشلا هذه نوكت .اهئشنم لبق نم ةعقوملا .مجاهملا لبق نم ام ةقيرطب صاخلا حاتفملا قارتخأ مت اذإ اهؤاغلإ هنإ .ةيمقرلI ةيوەلI ةداەشل بالط مىدقتال قدصملI عجرملI ىلإ اەلاسرإ صاخلا حاتفملاب ظافتحالا متي هنأل ارظن يتاذلا عيقوتلا نم انامأ رثكأ .ارس
- اذه نوكي نا نكمي ال .بلطلا فيرعتل ةداهشلا مسا لقح يف كتداهشل امسا لخدا ∙ .ةصاخ فورحو تافاسم ىلء ىوتحى الو اغراف لقحلا
- :يه تارايخلا .رايتخإ رز رقنا ،ليدبالا عوضوملا مسا ةقطنم تحت (يرايتخإ)
	- ❍ (IP (تنرتنإلا لوكوتورب ناونع لخدأ IP ناونع
	- ❍ (FQDN (لماكلاب لهؤم لاجم مسا لخدأ FQDN
	- ينورتكلإ ديرب ناونع لخدأ ينورتكلإلI ديربلI ∘
- .FQDN لخدأ ،ليدبلا عوضوملا مسا لقح يف
- ةلدسنملا ةمئاقلا نم ينوناق لكشب كتسسؤم ليجست هيف مت دلب مسا رتخأ ∙ .دلبلا مسال
- كتمظنم عقت ثيح ةقطنملا وا ةقطنملا وا ةقطنما وأ قعطاقملا وا ةلودلا راصتخإ وا مسا لخدا ∙ .<br>.(ST) ةعطاقٍملا وأ ةيالولI مسا لقح يف
- اهعقوم ديدحت وا كتسسوْم لـيجست اهيف مت يتJا ةنيدملا وا ةيلحملل امسا لخدا ∙ ."ةقطنملا مسا" لقح يف
- بستنت تنك اذإ .ينوناق لكشب كتكرش ليجست هاضتقمب متي امسا لخدأ .ةسسوْملا مسا لقح يف ةداهشلا بلاط مسا لخدأ ،ديحو كلام وأ ةريغص ةكرشك .ةصاخلا فرحألا مادختسإ رذعتي
- لخاد بعشلا نيب زييمتلل "ةيميظنتلا ةدحولا مسا" لقح يف امسا لخدأ ∙ .ةسسؤملا
- لهؤملا لاجملا مسا وه مسالا اذه نوكي نا بجي ."عئاشلا مسالا" لقح يف امسا لخدا ∙ .هلجأ نم ةداهشلا مدختست يذلا بيولا عقومل لماكلاب
- .ةداهشلا ءاشنإ ديري يذلا صخشلل ينورتكلإل| ديربل| ناونع لخدأ ∙
- ،512 يە تارايخلا .حاتفم لوط رتخا ،حيتافملا ريفشت لوط ةلدسنملا ةمئاقلا نم ∙ .ةداهشلا نيمأت داز ،حاتفملا لوط داز املك 2048. و 1024،
- .ةحلاص ةداهشلا اهيف نوكت يتJا مايألI ددع لخدأ ،"ةحلاصلI ةدملا" لقح يف ∙ 360. وه يضارتفالا
- .**دلي** ةقطقط •

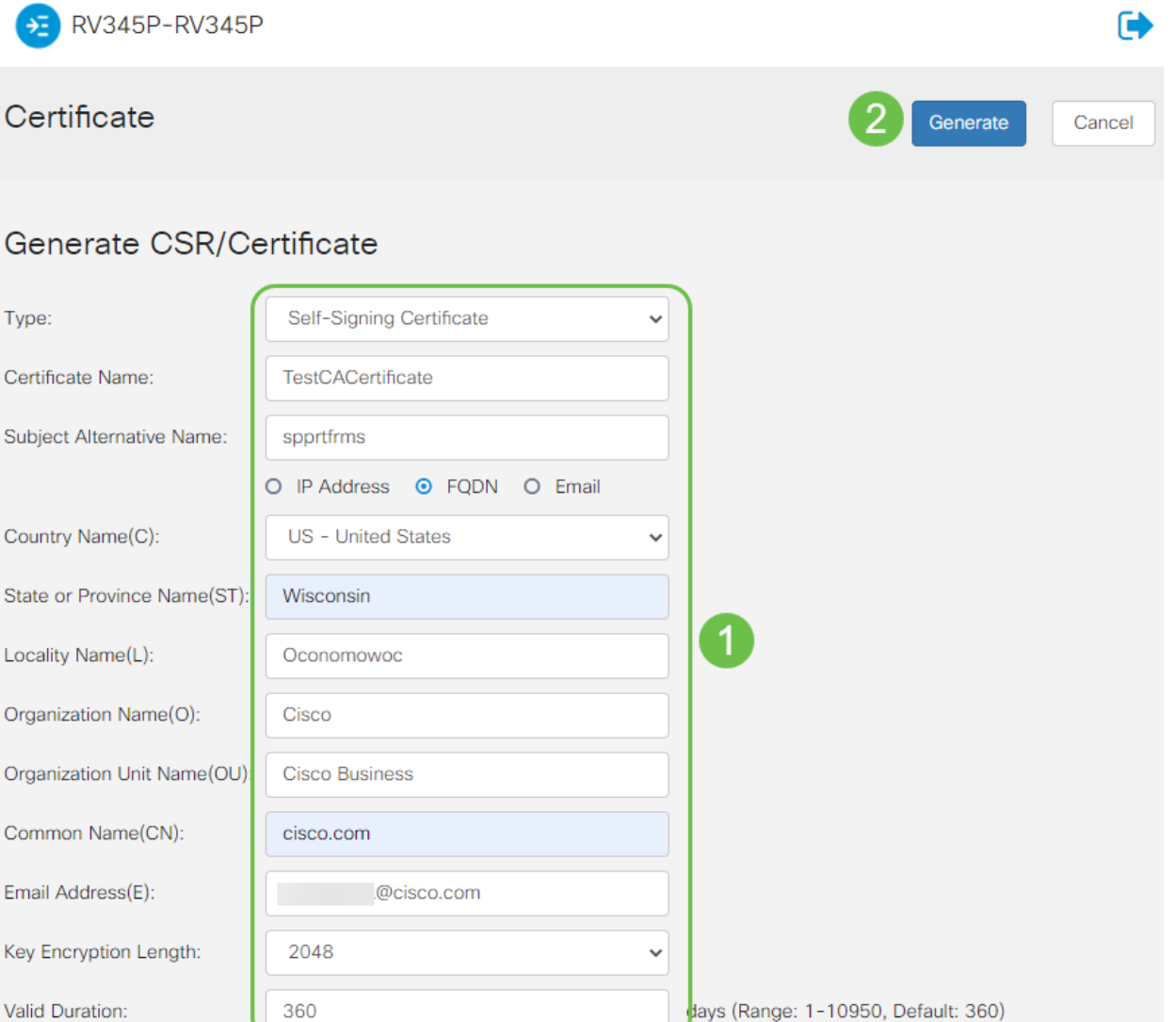

يجب أن تظهر الشهادة التي تم إنشاؤها الآن في "جدول الشهادات".

.P345RV هجوملا ىلع حاجنب ةداهش ءاشنإ نآلا كيلع بجي

#### ةداهش ريدصت

#### 1 ةوطخلا

اهريدصت ديرت يتلا ةداهشلاب ةصاخلا رايتخالا ةناخ ددح ،"تاداهشلا لودج" يف .**ريدصتلI ةنوقيI** قوف رقناو

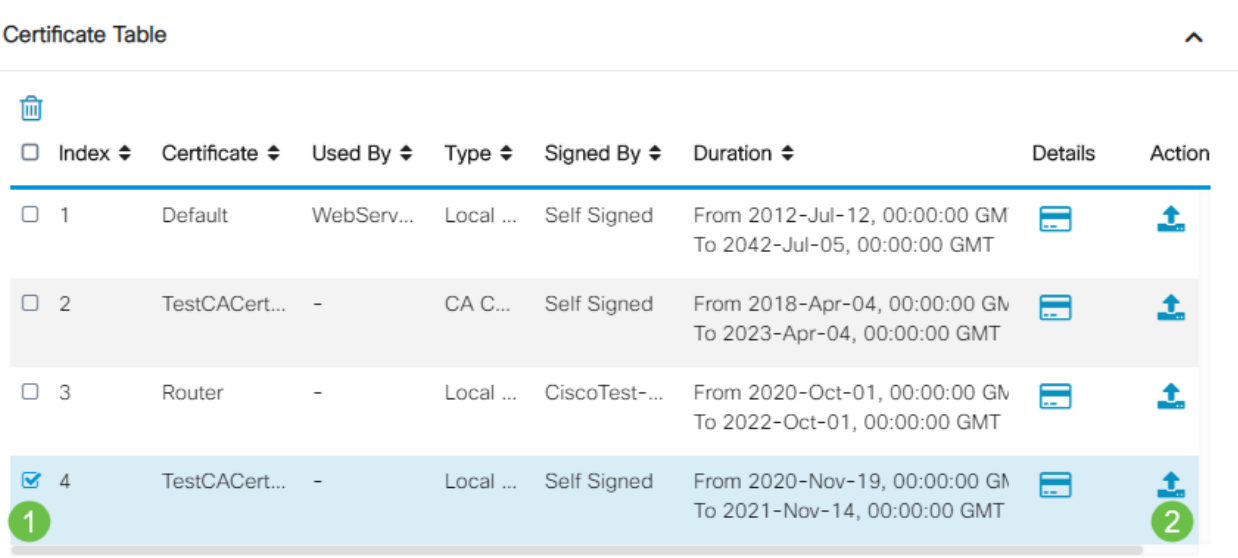

#### 2 ةوطخلا

- :يە تارايخلا .ةداەشل| ريدصتل قيسنت ىلع رقنا ∙
	- ةردصم ةداهش يه 12# (PKCS) ماعلا حاتفملا ريفشت رييlعم 12# PKCS ∘ فلملا ريفشتل ةبولطم رورملا ةملك نوكت فوس 12.p. دادتما يف يتأت .فوذحمو دروتسمو رداص وه امك هتيامحل
		- مداوخل (PEM) ةيصوصخلل نسحملI ديربJا مادختسإ متي ام ابلاغ PEM ∘ ةءارقلل ةلباق تانايب ىلإ ةلوەسب ةمجرتلا ىلع اەتردقل بيولا .Notepad لثم طيسب صوصن ررحم مادختساب

 $\mathbb{R}^2$ 

- .ريدصت طقف رقنا ،PEM ترتخأ اذإ
- .رورملا ةملك ل|خدإ لـقح يف هريدصت متيس يذلI فـلملI نيماتل رورم ةملك لخدا ∙
- .رورملا ةملك ديكأت لقح يف رورملا ةملك لاخدإ دعأ
- .ايلاح حاتملا ديحولا رايخلا وهو رتويبمك زاهج رايتخإ مت ،ةهجولا ديدحت ةقطنم يف ∙
- **.ردصي** ةقطقط •

### **Export Certificate**

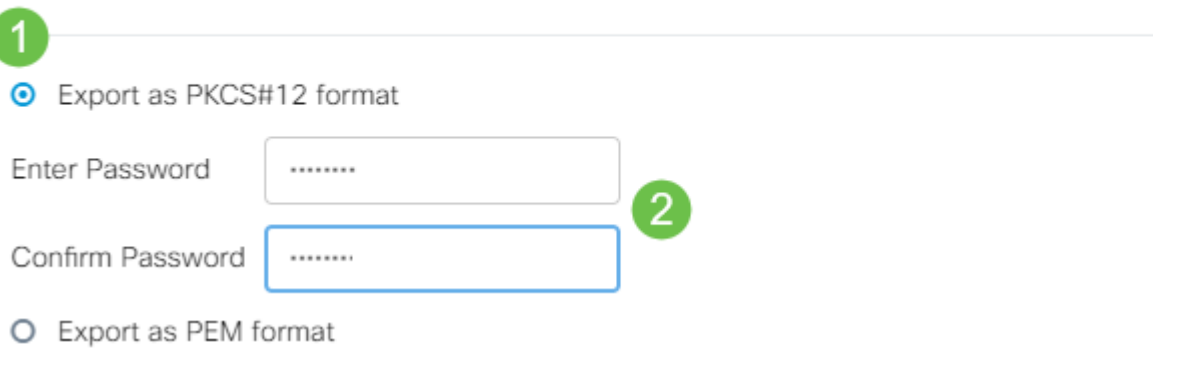

ليزنت ءدب متيس .ليزنتلا رز لفسأ ليزنتلا حاجن ىلإ ريشت ةلاسر رهظتس .OK قوف رقناو .ضرعتسملا يف فلم

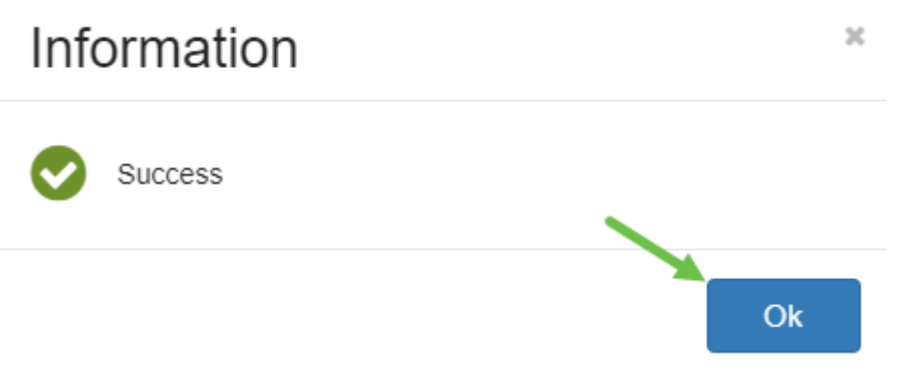

.P345RV ةلسلسلا نم هجوم ىلع حاجنب ةداهش ريدصت نآلا كيلع بجي

#### ةداهش داريتسإ

#### 1 ةوطخلا

.**...ةداەشلI دارىتسإ** ىلع رقنI

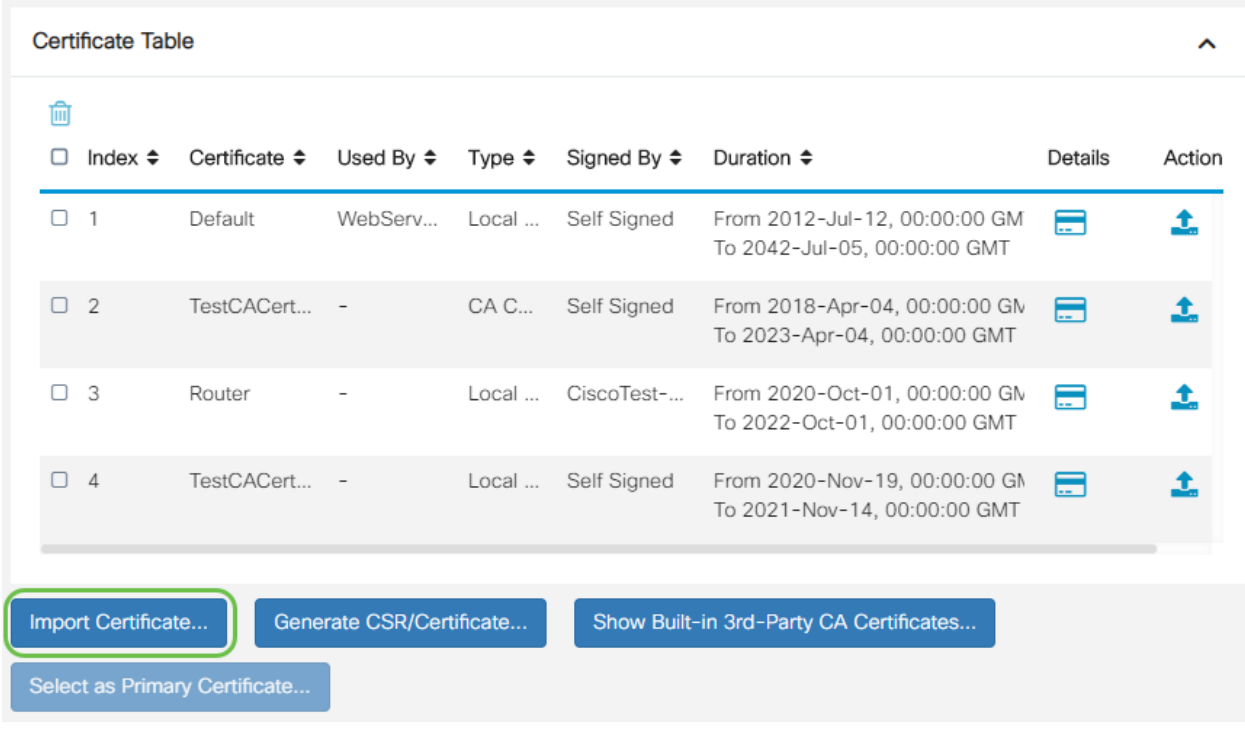

#### 2 ةوطخلا

- :يه تارايخلا .ةلدسنملا ةمئاقلا نم اهداريتسإ ديرت يتلا ةداهشلا عون رتخأ ∙ ❍ .هجوملا ىلع اهؤاشنإ مت ةداهش — ةيلحم ةداهش
	- ❍ ةحص دكؤت اهب قوثوم ةيجراخ ةهج لبق نم ةدمتعم ةداهش CA ةداهش .ةداهشلا يف ةدراولا تامولعملا
	- ❍ #12 (PKCS (ماعلا حاتفملا ريفشت تافصاوم زمرملا فلملا #12 PKCS .مداخلا ةداهش نيزختل قيسنت يه
- .ةداهشلا مسا لقح يف ةداهشلل مسا لخدأ
- ةملك داريتسإ لقح يف فالملل رورم ةملك لاخدإب مق ،PKCS #12 رايتخإ مت اذإ ∙ 3. ةوطخلا ىلإ لقتنا ،الإو .رورملا
- :يه تارايخلا .ةداهشلا داريتسال ردصم ىلع رقنا
	- ❍ رتويبمكلا نم داريتسإ
	- ❍ USB نم داريتسإ
- ـ USB نم داريتسالI رايخ فذح متيسف ،USB صارقI كرحم هجوملI فشتكي مل اذإ ∙
- ."ثيدحت" قوف رقنا ،USB ىلع هجوملا فرعتي ملو USB نم داريتسإ ترتخأ اذإ ∙
- .بسانملا فلملا رتخاو فلم رايتخإ رزلا قوف رقنا
- .ليمحت قوف رقنا

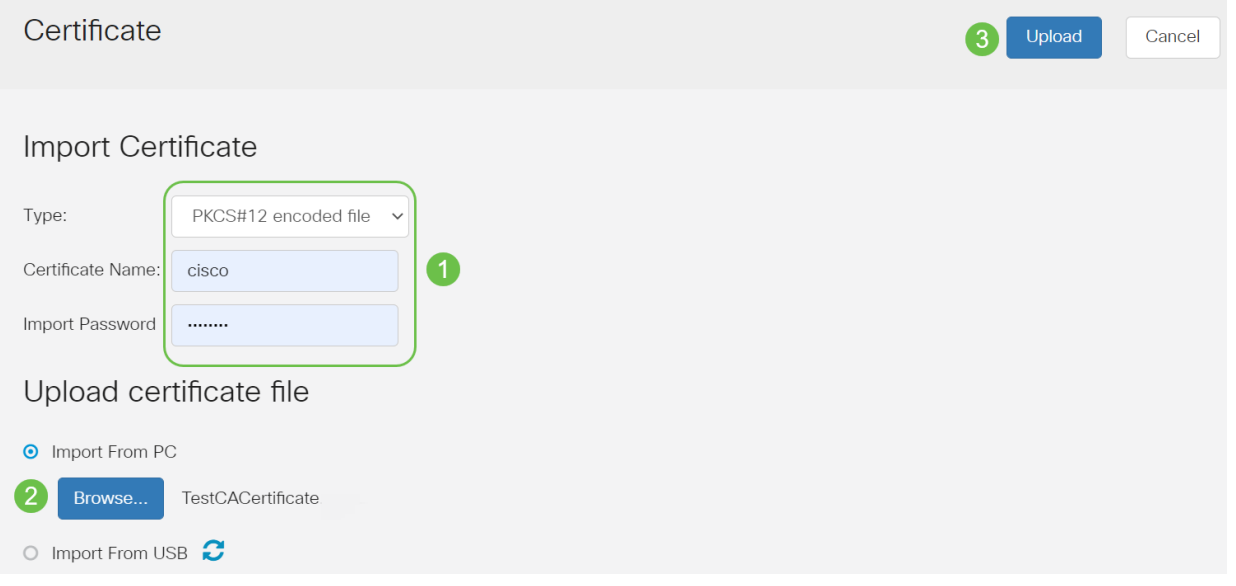

.ةيسيئرلا ةداهشلا ةحفص ىلإ ايئاقلت كلقن متي فوس ،حجنت نأ درجمب .ارخؤم اهداريتسإ مت يتلا ةداهشلاب "تاداهشلا لودج" ءلم متيس

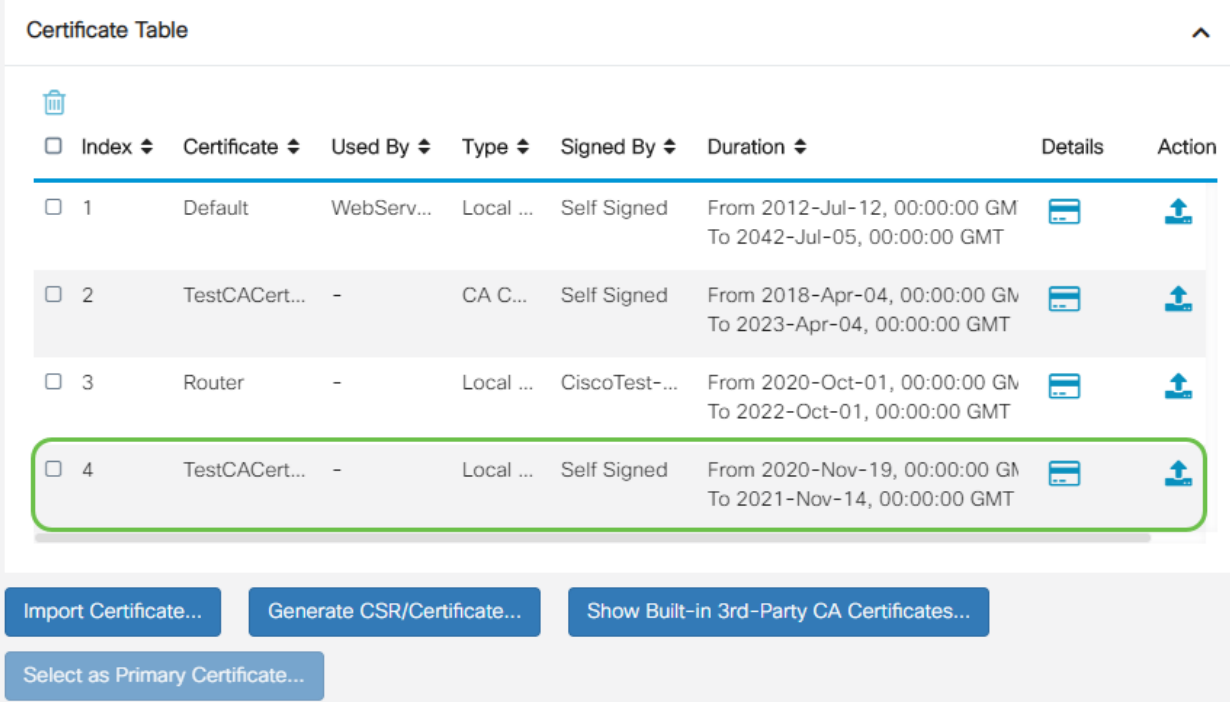

.كب صاخلا RV345P هجوملI ىلع حاجنب ةداهش داريتسإ نآلI كيلع بجي

(يرايتخإ) P345RV ةلسلسلا نم هجوم مادختساب ةلقنتم ةكبش نيوكت

لوحم مادختساب ةلومحملا ةزهجألل يطايتحإ خسن ةكبش نيوكت يف بغرت امبر [نيوكت](/content/en/us/support/docs/smb/routers/cisco-rv-series-small-business-routers/smb5471-configure-the-mobile-network-on-the-rv34x-series-router.html) ةءارق كيلع بجيف ،لاحلا وه اذه ناك اذإ .كتزوحب يذلا P345RV هجومو قحلم .[x34RV ةلسلسلا نم هجومو قحلم لوحم مادختساب ةلومحم ةكبش](/content/en/us/support/docs/smb/routers/cisco-rv-series-small-business-routers/smb5471-configure-the-mobile-network-on-the-rv34x-series-router.html)

نآلا موقت فوس !كتزوحب يذلا P345RV هجوملا نيوكت نم تيهتنا دقل ،انيناهت .Cisco نم تاكرشلل ةيكلساللا كتزهجأ نيوكتب

#### نيوكت CBW140AC i,

#### هتوبع نم AC140CBW زارطلا جرخ Ĭ

PoE ذفنم ىلإ كيدل AC140CBW ىلع PoE ذفنم نم تنرثيإ لبك ليصوتب أدبا ةينقت P345RV زارطلا ىلع ىلوألا ةعبرألا ذفانملا رفوت نأ نكمي .P345RV ىلع .اهنم يأ مادختسإ نكمي يلاتلابو ،تنرثيإ ةكبش ربع ةقاطلاب ديوزتلا

قئاقد 10 يلاوح لوصولا ةطقن قرغتستس .رشؤملا ءاوضأ ةلاح نم ققحت ةعرسب لدبتيو ،ةددعتم طامنأ يف رضخألا نوللاب LED رشؤم ضموي .ديهمتلل نوكي دق .ىرخأ ةرم رضخألI ىلإ لوحتي نأ لبق ينامرهكلIو رمحألIو رضخألI لIلخ امدنع .ةدحو ىلإ ةدحو نم ةغبصلاو LED رشؤم نول ةفاثك يف ةريغص تاعونت كانه .ةيلاتلا ةوطخلا ىلإ مدقت ،رضخألا نوللاب LED ءوض ءيضي

الإ ةيساسألا لوصولا ةطقن ىلع PoE تنرثيإ ليصوت ذفنم مادختسإ نكمي ال ىرخأ ةزەجأ ةيأب ەليصوت نكمي الو ،(LAN) ةيلحملا ةكبشلا ىلا قلصو رىفوتل .ةكبشلل عسوم وأ ةيساسأ ةيناكمإب ةدوزم

عنصملا تادادعإ ىلع اهطبض ةداعإ نم دكأت ،ةديدج لوصولا ةطقن نكت مل اذإ .Wi-Fi تارايخ يف اهضرع متيل Cisco Business د*ادعإل* SSID فرعمل ةي ضارتفالI <u>ةداعإو ديءمتال ةداعإ ةيفي ك</u> ةعجارم كنكمي ،نأشلI اذه يف ةدعاسم ىلء لوصحلل .[x345RV تاهجوم ىلع ةيضارتفالا عنصملا تادادعإ تادادعإ ىلإ طبضلا](/content/en/us/support/docs/smb/routers/cisco-rv-series-small-business-routers/smb5495-reboot-or-restore-the-factory-default-settings-of-the-rv34x.html)

بيولا مدختسم ةهجاو ىلع AC140 ةيساسألا ةيكلساللا لوصولا ةطقن دادعإ

.بيو مدختسم ةهجاو وأ لاوجلا قيبطت مادختساب لوصولا ةطقن دادعإ كنكمي تارايخلا نم ديزملا رفوي امم ،دادعإلل بيو مدختسم ةهجاو ةلاقملا هذه مدختست ءازجألل لاوجلا قيبطت مادختسإ يف بغرت تنك اذإ .اديقعت رثكأ هنكلو نيوكتلل <u>.ةلومحمل| ةزهجأل| قي بطت تاميلءت</u> ىلإ لوصولل رقنا ،ةيلاتل|

تالكشملا فاشكتسأ تاحيملت مسق عجارف ،لاصتالا يف ةلكشم تهجاو اذإ .ةلاقملا هذه يف ةيكلساللا اهحالصإو

#### 1 ةوطخلا

Setup-CiscoBusiness ةكبش رتخاو Fi-Wi زمر ىلع رقنا ،رتويبمكلا ىلع .ليصوت ىلء رقنا .ةيكلساللا

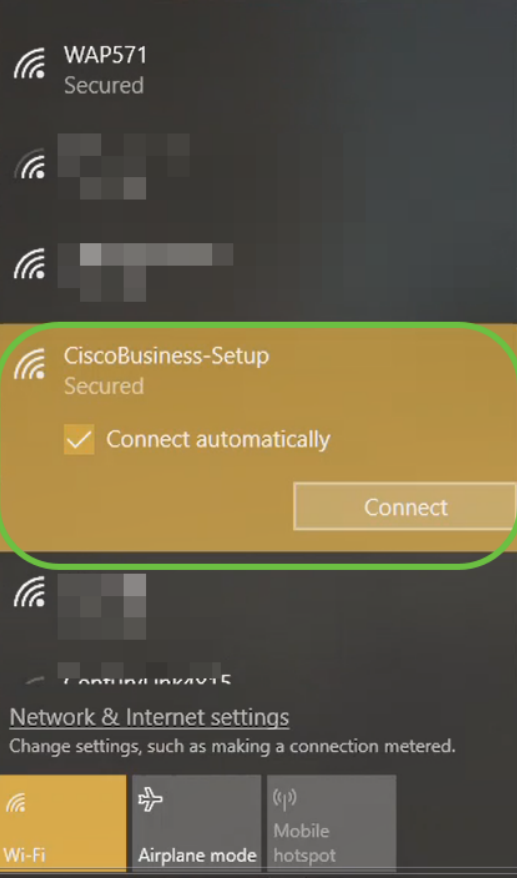

عنصملا تادادعإ ىلع اهطبض ةداعإ نم دكأت ،ةديدج لوصولا ةطقن نكت مل اذإ .Wi-Fi تارايخ يف اهضرع متيل Cisco Business د*ادعإل* SSID فرعمل ةيضارتفالI

#### 2 ةوطخلا

.**يلاتل ا** قوف رقناو 123cisco رورملا ةرابع لخدأ

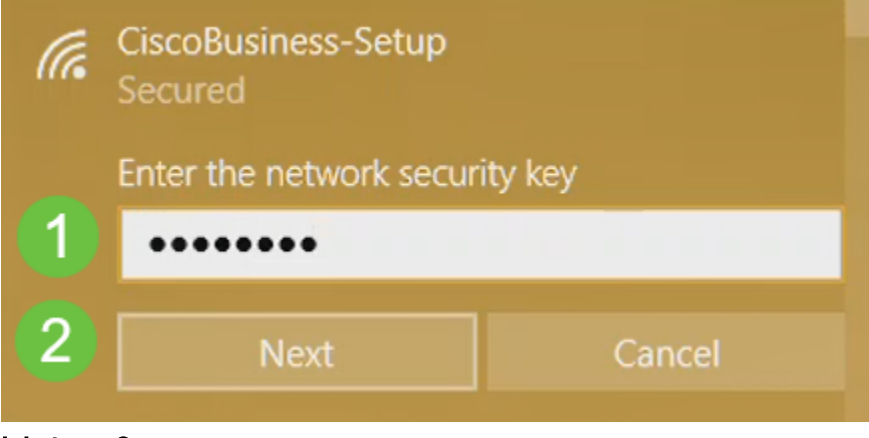

#### 3 ةوطخلا

لك يف طقف دحاو زاهج نيوكت كنكمي هنأ امب .ةيلاتالا ةشاشلا ىلع لصحتس .ال قوف رقنا ،ةرم

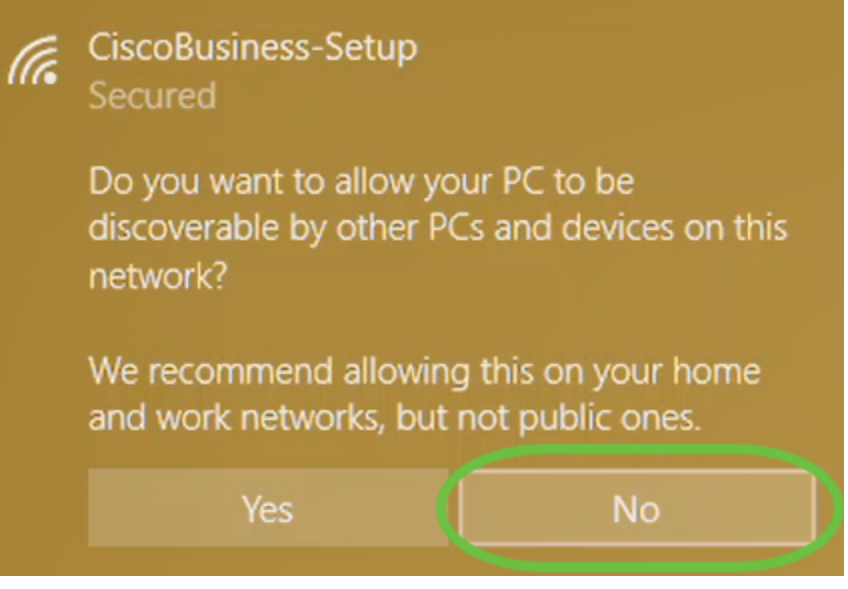

ناث زاهج لواح اذإ .CiscoBusiness دادعإ SSID ب طقف دحاو زاهج ليصوت نكمي نم ققحتال متو SSID ب ليصوتال كيلء رذعت اذإ .كان نمّ نكمتي نالف ،لاصتال ا ليغشت ةداعإب مق .ليصوتلاب ماق رخآ زاهج كانه نوكي دقف ،رورملا ةملك ةحص .ىرخأ ةرم لواح مث لوصولا ةطقن

#### 4 ةوطخلا

لوصولا ةطقن دادعإ جلاعم ىلإ ايئاقلت هيجوتلا ةداعإ بيولا ضرعتسم ىلع بجي لثم ،بيو ضرعتسم حتفاف ،كلذك رمأل نكي مل اذإو .لاصتال درجمب CBW ل (AP) بتكا ،نيوانعلا طيرش يف .Safari وأ Chrome وأ Firefox وأ Explorer Internet ةحفص يف "**ءدب** قوف رقنا .Enter حاتفم ىلع طغضا مث http://ciscobusiness.cisco .بېولا

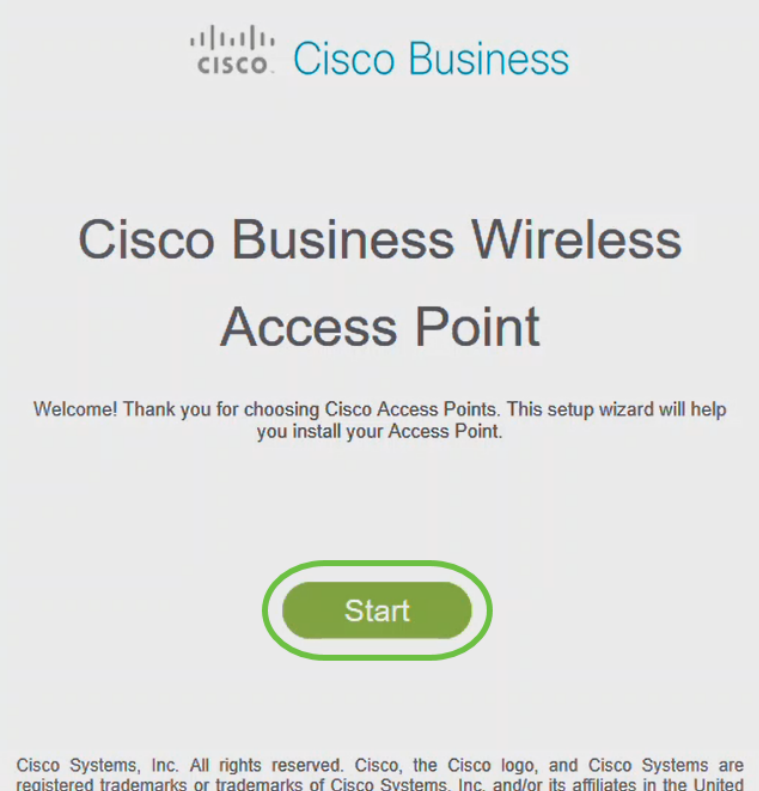

registered trademarks or trademarks of Cisco Systems, Inc. and/or its affiliates in the United States and certain other countries. All third party trademarks are the property of their respective owners

الأولي، سوف تستخدم cisco.ciscobusiness://https لتسجيل الدخول. إذا كان مستعرض الويب الخاص بك يقوم بالتشغيل التلقائي مع http،//: فأنت بحاجة إلى الكتابة يدويا في https//: للحصول على حق الوصول.

#### 5 ةوطخلا

:يلي ام ل|خدإب *لوؤسم باسح* ءاشنإ

- (ىصقأ دحك افرح 24) لوؤسملا مدختسم مسا
- لوؤسملا رورم ةملك
- لوؤسملا رورم ةملك ديكأت

.*ةملك يدبي c*heckbox next to لا صحفي ب ةملكلا يدبي نأ ترتخأ عيطتسي تنأ .**ءدب** ىلع رقنا

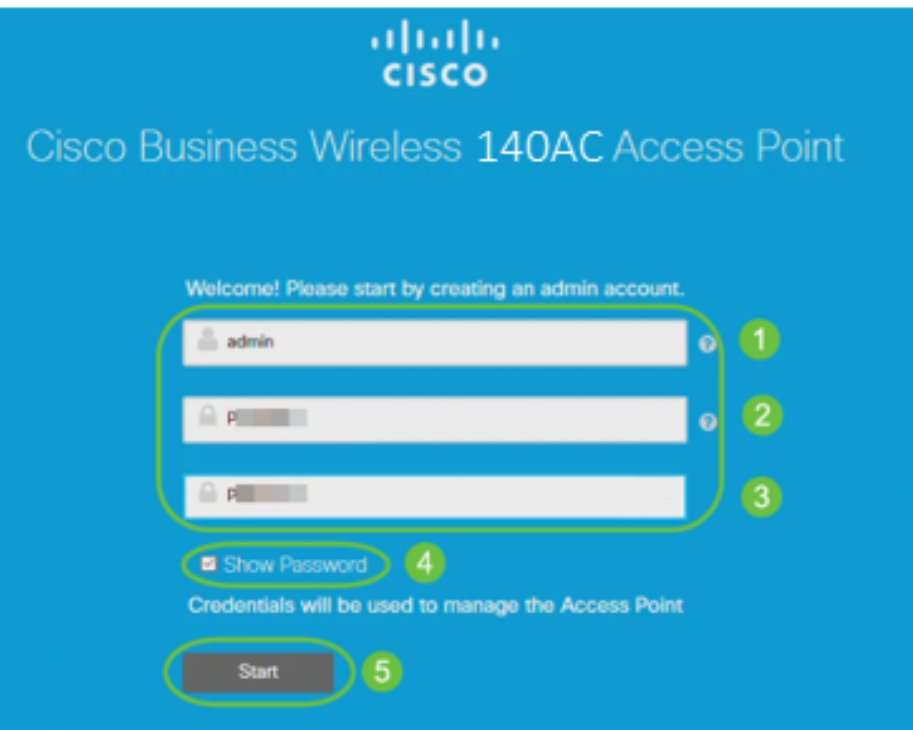

،كلذب تمق اذإ .لاجم ةملك وأ username لا يف وه نم عونت وأ ،cisco لمعتسي ال .هاندأ حضوم وه امك أطخ ةلاسر ىلع لصحتسف

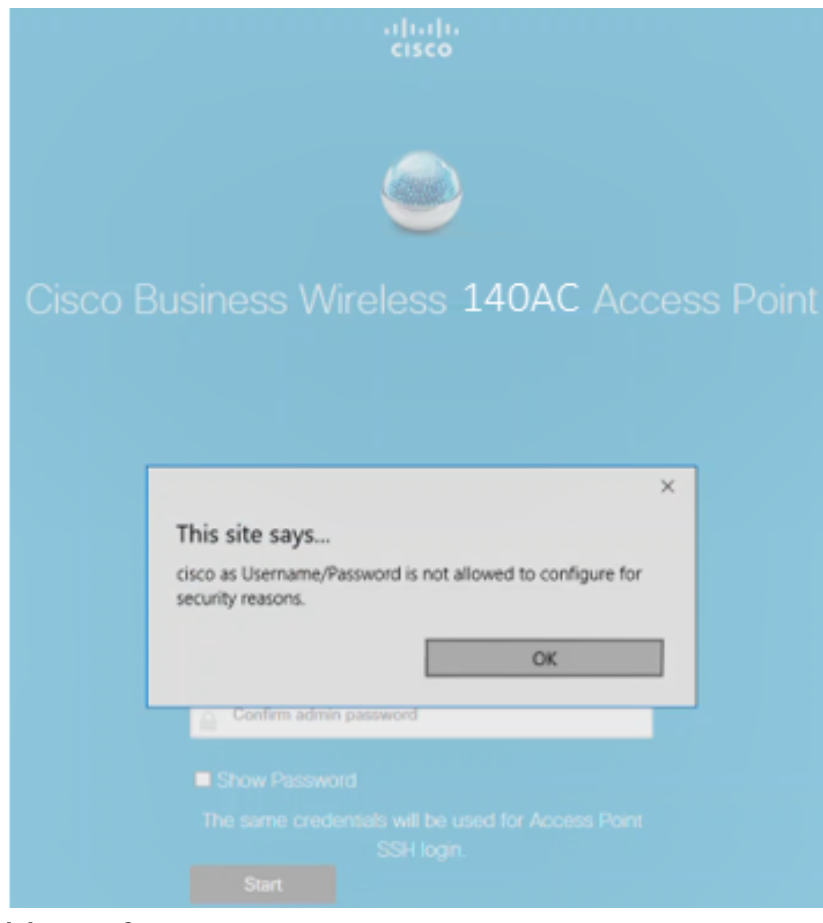

:يلي ام ل|خدإب *كب ةص|خل| ةيس|سأل| لوصول| ةطقن دادعإب مق* 

- يساسألا لوصولا ةطقن مسا
- دلب
- تقولاو خيراتلا ∙
- ةينمزلا ةقطنملا
- ةكبش ∙

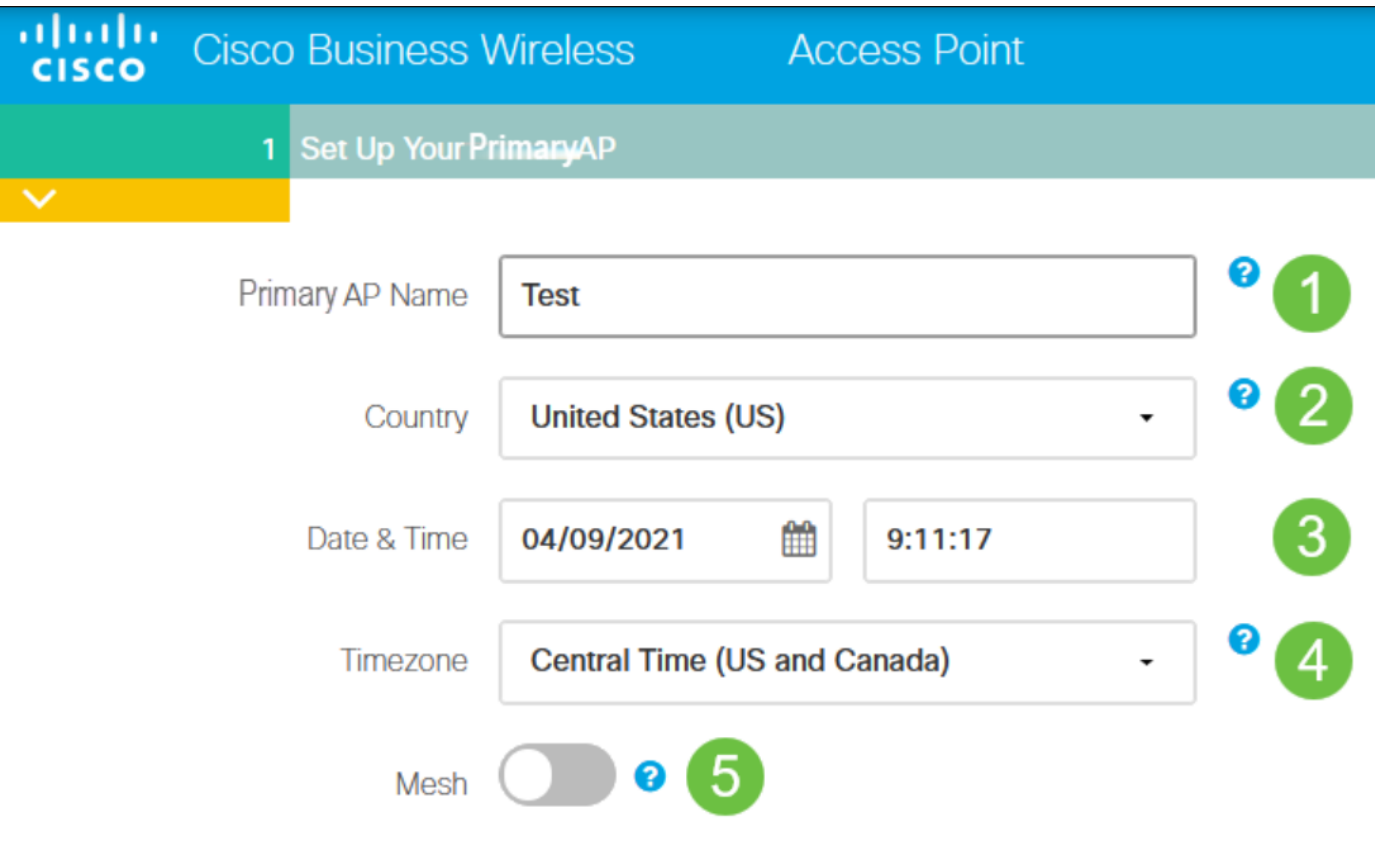

لكشب .ةكبش ةكبش ءاشنإل ططخت تنك اذإ طقف *ةكبشلا* نيكمت بجي .الطعم نوكي ،يضارتفا

#### 7 ةوطخلا

مل نإ .ةرادإل| ضارغأل كيد*ل* CBW140AC ل ت*باثلIP ن*يكمت كنكمي (يرايتخإ) :يلي ام لخدأ ،تباث IP نيوكتل .لدان DHCP ك نم ناونع نراقلا لصحي ،نكي

- ةرادإلاب صاخلا IP ناونع
- ةيعرفJا ةكبشلا عانق ∙
- ةيضارتفالا ةباوبلا

.(يلاتلا) Next قوف رقنا

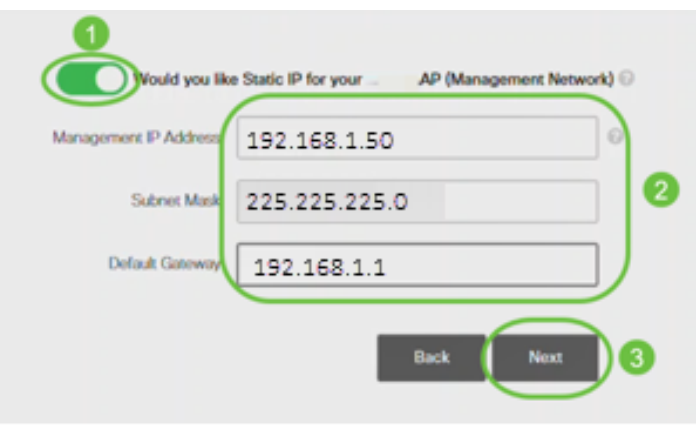

.قأعم رايخلا اذه نوكي ،يضارتفا لكشب

:يلي ام لاخدإب *ةيكلساللا كتاكبش ئشنأ* 

- ةكبشلا مسا
- نامألا رايتخإ
- رورملا ةرابع
- رورملI ةرابع ديكات ∙
- .رورملا ةرابع راهظإل رايتخالا ةناخ ددح (يرايتخإ)

.(يلاتلا) Next قوف رقنا

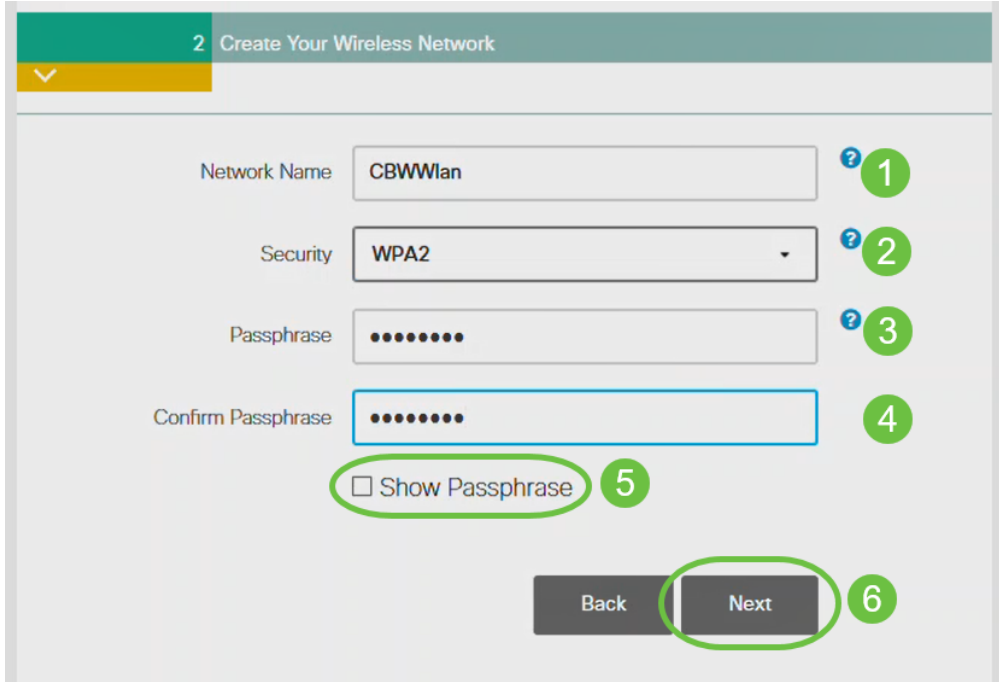

نيمأتل يلاحلا رايءملا وه (2WPA2 رادصإلI (WPA Access (WPA ربتعي Wi-Fi.

#### 9 ةوطخلا

.**قيبطت** رقناو تادادعإلI ديكأتب مق

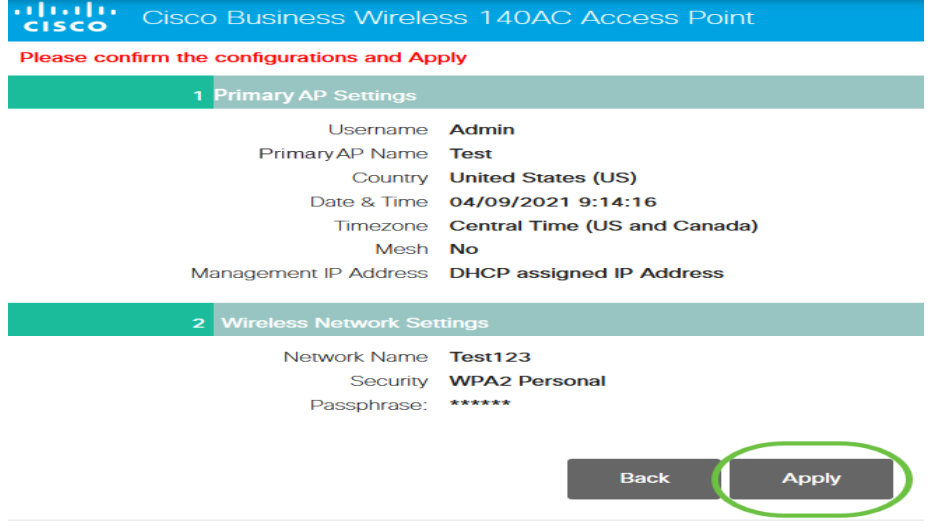

.دادعإ ةيلمعلا قبطي نأ ok تقطقط

Primary AP will reboot after these configurations are applied. Click Ok to continue or click Cancel to return to the set up wizard.

دق .ماظنلا ديهمت ةداعإو تانيوكتلا ظفح ءانثأ ةيلاتلا ةشاشلا دهاشتس .قئاقد 10 كلذ ق,رغتس

OK

Cancel

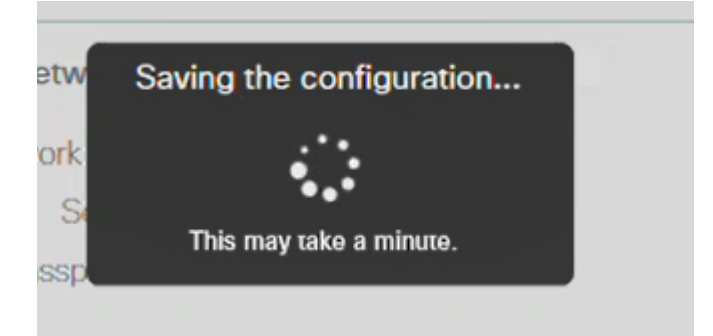

ةينول شوقن ربع لوصولا ةطقن يف LED رشؤم رمي ،ليغشتلا ةداعإ ءانثأ .ةيلاتلا ةوطخلا ىلإ لقتنا ،رضخألا نوللاب ةشاشلا ءوض ءيضي امدنع .ةددعتم DHCP مداخ دوجو مدع ىلإ ريشي هنإف ،رمحألا ضيمولا طمن LED رشؤم زواجتي مل اذإ مداخ مادختساب هجوم وأ لوحمب لوصولا ةطقن ليصوت نم دكأت .كتكبش يف DHCP.

#### 11 ةوطخلا

يتلا ةكبشلا رتخاو رتويبمكلا ىلع ةدوجوملا "ةيكلساللا تارايخلا" ىلإ لقتنا **.ليصوت** ىلع رقنا .اەنىوكتب تمق

.ديەمتل| ةداعإ دعب *Cisco نم ل|مءأل| دادعإب ص|خل*| SSID يفتخيس

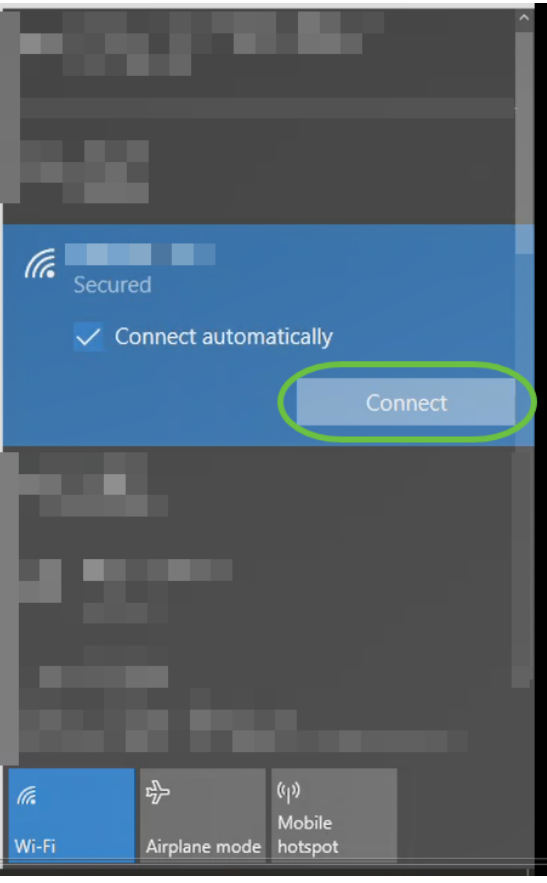

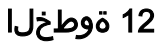

نم الدب .*[CBW لوصولا ةطقنل IP ناونع]//:https* يف بتكاو بيو ضرعتسم حتفا ىلع طغضلاو نيوانعلا طيرش يف https://ciscobusiness.cisco ةُباتك كَنكَمِي ،كلذذ .لاخدإلا حاتفم

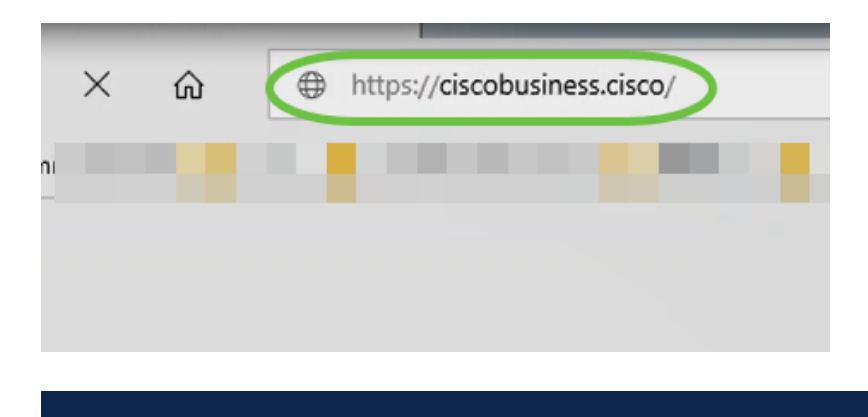

تأكد من كتابة https وليس http في هذه الخطوة.

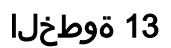

.لوخدلا ليجست ىلع رقنا

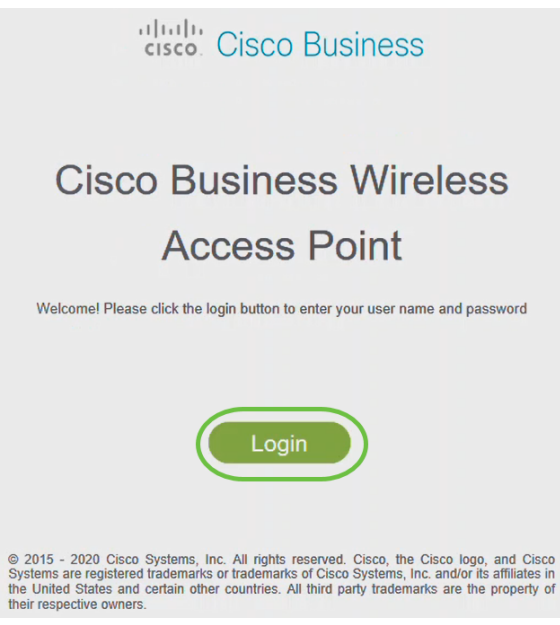

قوف رقناو .اهنيوكت مت يتلا دامتعالا تانايب مادختساب لوخدلا ليجستب مق OK.

# altulu Cisco Business

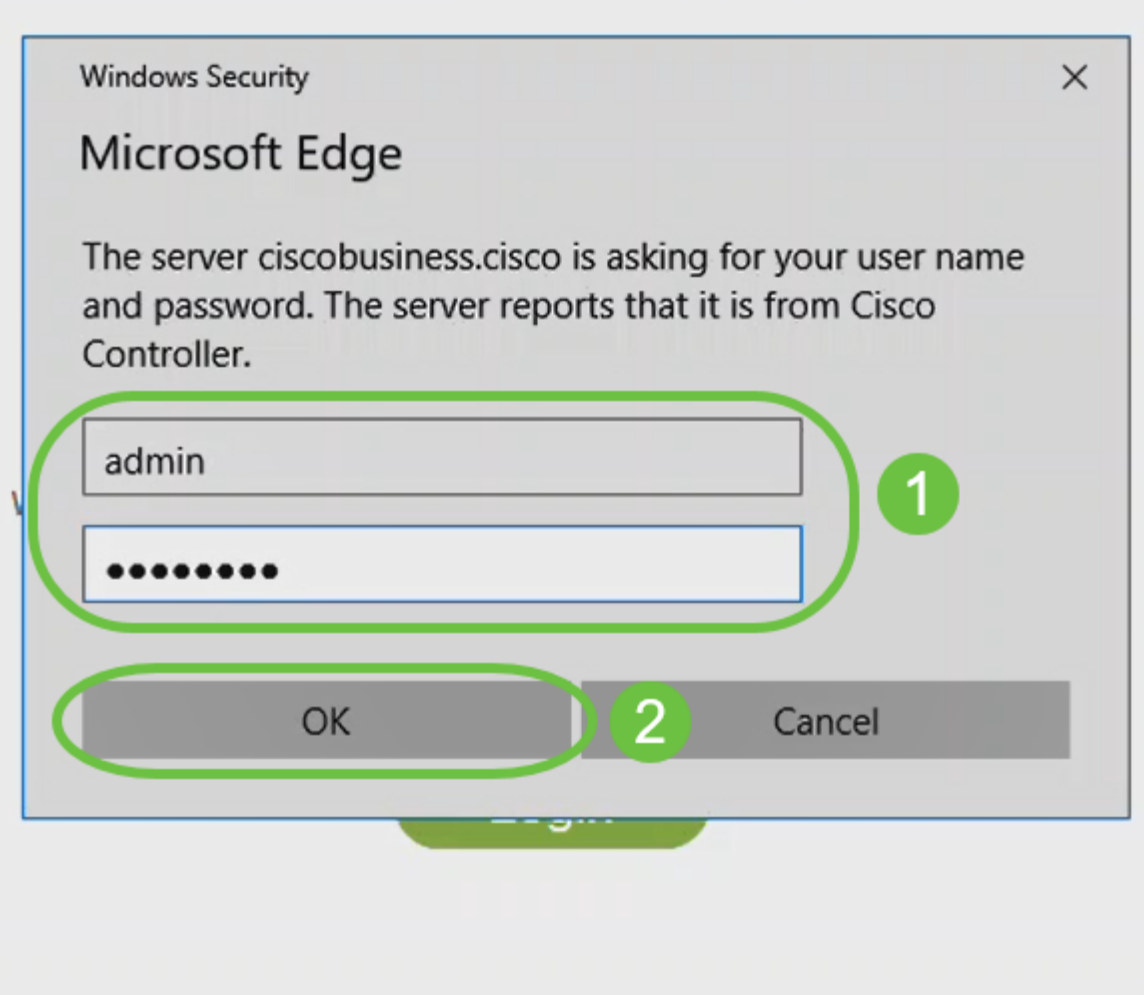

@ 2015 - 2020 Cisco Systems, Inc. All rights reserved. Cisco, the Cisco logo, and Cisco Systems are registered trademarks or trademarks of Cisco Systems, Inc. and/or its affiliates in the United States and certain other countries. All third party trademarks are the property of their respective owners.

#### 15 ةوطخلا

.لوصولا ةطقنل بيو مدختسم ةهجاو ةحفص ىلإ لوصولا نم نكمتتس

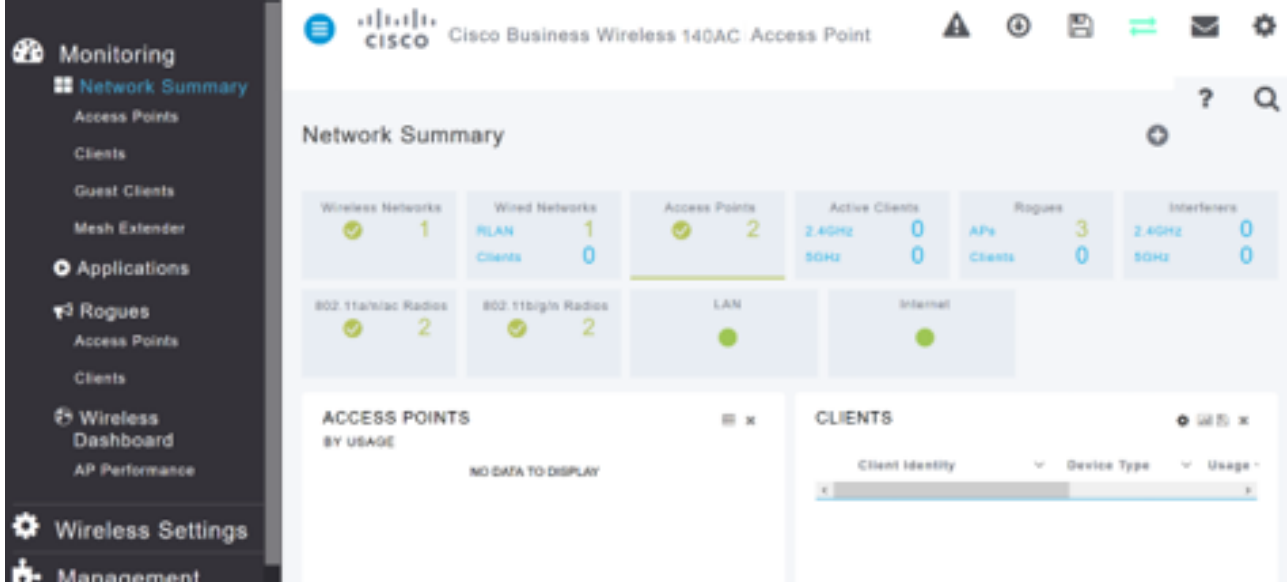

## ايكلسال اهحالصإو تالكشملا فاشكتسأ تاحيملت

:ةيلاتلا تاحيملتلا عجارف ،تالكشم ةيأ كيدل تناك اذإ

- هتأشنأ يذلا مسالا وه اذه .حيحصلا (SSID (ةمدخلا ةعومجم فرعم ديدحت نم دكأت .ةيكلساللا ةكبشلل
- .لومحملا رتويبمكلل وأ ةلومحملا ةزهجألا قيبطتل امإ VPN ةكبش يأ لاصتا عطق ∙ ىلع .هفرعت ال دق لاوجلا ةمدخ رفوم اهمدختسي VPN ةكبشب الصتم ىتح نوكت دق ةمدخب دوزم (3 لسكيبلاب) Android ليءثشت ل ماظنب لمءي فتاه ،لاثملا ليبس .مالعإ نود ايئاقلت لصتت ةجمدم (VPN) ةيرهاظ ةصاخ ةكبش دجوت ثيح ،Google Fi .ةيساسألا لوصولا ةطقن ىلع روثعلل ليطعتلا يلإ كلذ جاتحيس
- .<ap يساسا https://<ip address of the عم ةيساسالI لوصولI ةطقن ىلإ لوخدلI لجس
- لـيجستب موقت تنك ءاوس https:// is مادختسإ نم دكأت ،يلوألI دادعإلI ذيفنت درجمب بيول| ضرعتسم يف IP ناونع لاخدإ ل|لخ نم وأ *CiscoBusiness.cisco* ىلإ لوخدل| ام اذه since:// http ب ايئاقلت رتويبمكلا ءلم متي دق ،كتادادعإ ىلع ءانب .كب صاخلا .لوخدلا لييجستب اهيف تتمق يتلاا يلوألا ةرملا يف هتمدختسأ
- وأ بيول| مدختسم ةهجاو ىلإ لوصول|ب ةقلعتمل| لك|شمل| لح يف ةدع|سملل ∙ بيولا ضرعتسم يف ،(AP (لوصولا ةطقن مادختسإ ءانثأ ضرعتسملا لكاشم تامولع م" < "ت|ميلعت" على لقتنا ،"حتف" قمئاقل لقيء " من الله عنه " (قل: (قل: أول منه عنه عنه Firefox) ."Firefox ثيدحت" قوف رقنا مث ،"اهحالصإو ءاطخألا فاشكتسأ

#### ةهجاو مادختساب ACM142CBW ةكبش تاعسوم نيوكت بيولا مدختسم I.

تاعسوم ةفاضإ ىوس كيلع امف ،ةكبشلا هذه دادعإل يسيئرلا قاطنلا يف تنأ !كب ةصاخلا ةكبشلا

#### 1 ةوطخلا

.اهديدحتب تمق يتلا نكامألا يف طئاحلا يف ةكبشلا يعسوم ليصوتب مق .ةكبش عسوم لكل MAC ناونع بتكا

#### 2 ةوطخلا

.ةكبشJا تاعسوم ديءمت متي يتح قئاقد 10 يلاوح رظتنا

#### 3 ةوطخلا

ىلع رقنا .بيولا ضرعتسم ىلع (APs (ةيساسألا لوصولا طاقنل IP ناونع لخدأ .ةيساسألا لوصولا ةطقن ىلإ لوصولل لوخدلا ليجست

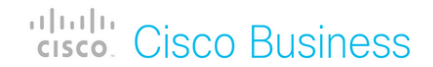

## **Cisco Business Wireless Access Point**

Welcome! Please click the login button to enter your user name and password

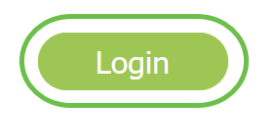

#### 4 ةوطخلا

لوصولI ةطقن ىلإ لوصولل *رورملI ةملك*و *م*د*ختسملI مسI* دامتعI تانايب لخدأ .OK قوف رقناو .ةيساسألا

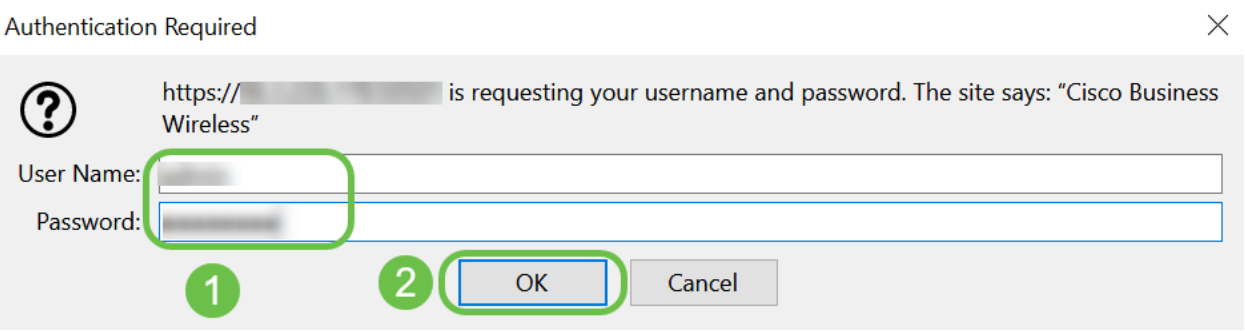

#### 5 ةوطخلا

ةقطقط .ةك*بشلا* نيكمت نم دكأت . **ةكبشل**ا **< يكلسالل**ا **تادادعإ** ىلإ لقتنا .قبطي

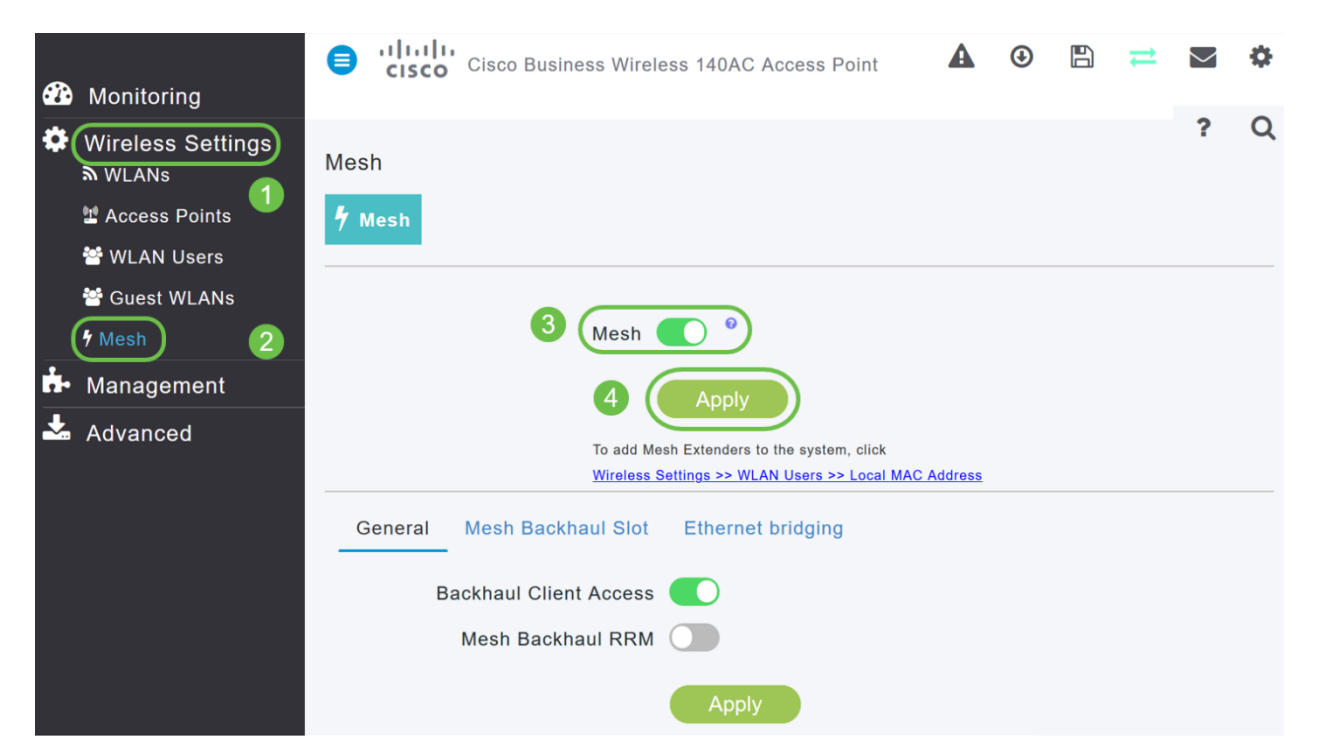

رهظي .ديهمت ةداعإ ءارجإ ىلإ WAP جاتحي دقف ،لعفلاب ةنكمم ةكبشلا نكت مل اذإ ءانثأ .قئاقد 10 يلاوح كلذ قرغتسيس .ديكأت .ليغشتلا ةداعإب مايقلل قثبنم بوانتتو ،ةددعتمُ شوَّقن يف رَضخُألُا نَولَلَاب ةشاشَلَا شمرتس ،ليُءْشتال ةداعإُ نوكي دق .رضخألI نولJلI ىلإ دوعت نأ لٻق ينامرهكJاو رمحألIو رضخألI نيب ةعرسب .ةدحو ىلإ ةدحو نم ةغبصلاو LED رشؤم نول ةفاثك يف ةريغص تاعونت كانه

#### 7 ةوطخلا

.ةيلحملا MAC نيوانع < WLAN يمدختسم < ةيكلساللا تادادعإلا ىلإ لقتنا .upper}mac address} فيضي ةقطقط

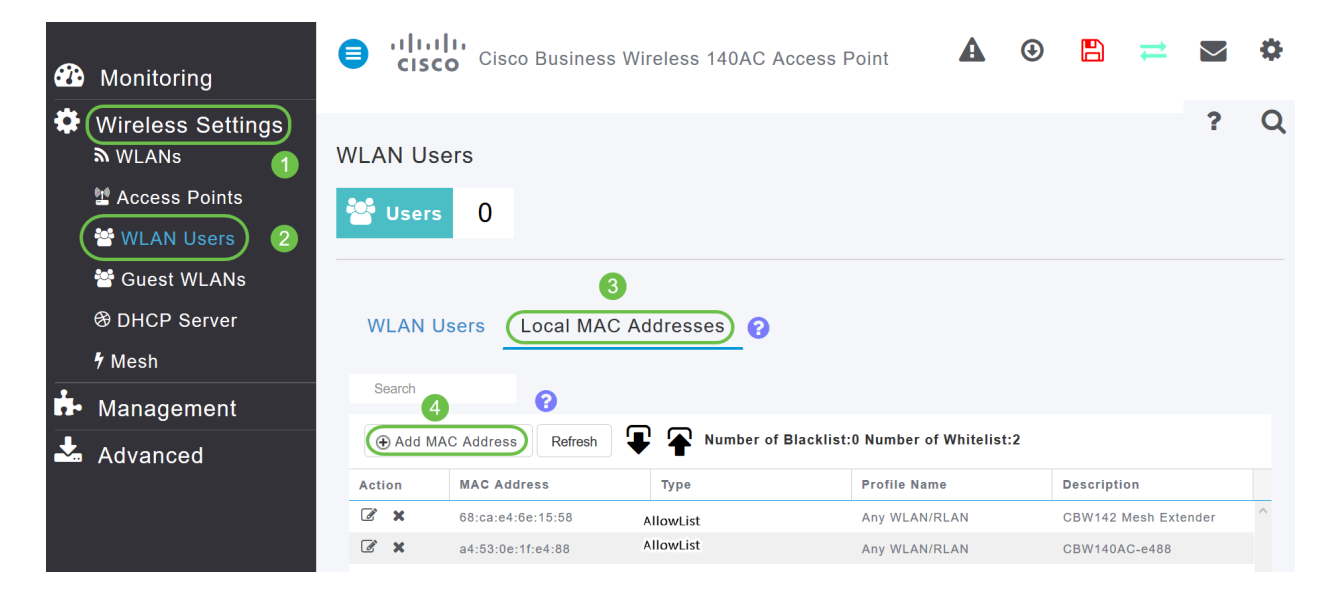

#### 8 ةوطخلا

ف*الم مسا* ددح .*عونلاب* حامسJا *ةمئاق* ددح .ةكبشJا عسوم فصوو MAC ناونع لخدأ .**قب طي** ةقطقط .ةلدسنملI ةمئاقلI نم *فيرعتلI* 

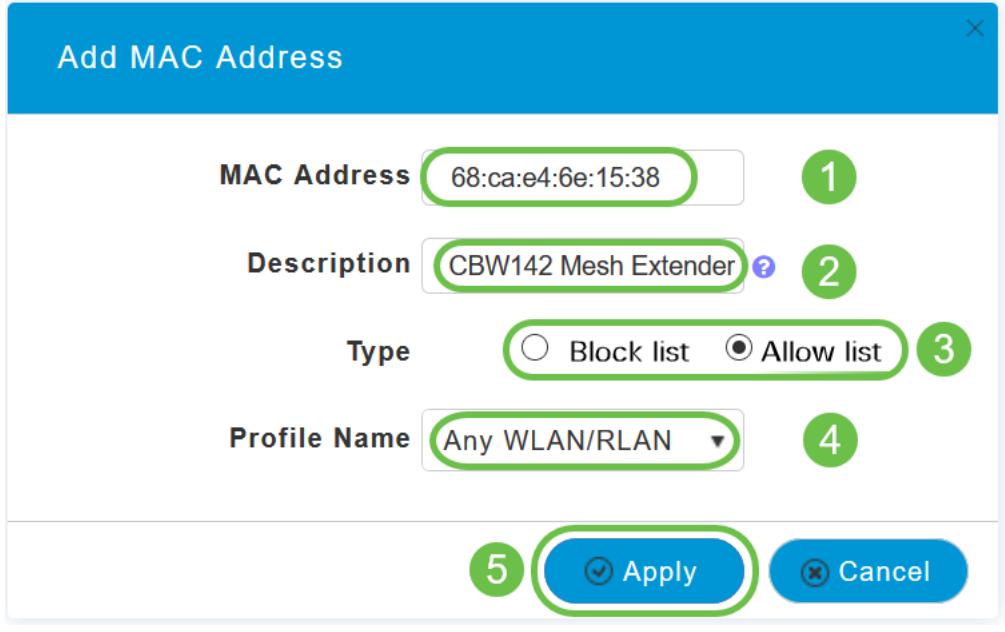

9 ةوطخلا

**ظفح ةنوقي¦** ىلع طغضلا قيرط نع كب ةصاخلا تانيوكتلI عيمج ظفح نم دكأت .ةشاشلا نم رسيألا يولعلا ءزجلا يف

#### $\mathbb{R}$  $\mathbf{?}$  $\bigcirc$ A o Q

.ةكبش عسوم لكل ررك

## بيو مدختسم ةهجاو مادختساب اهثيدحتو جماربلا نم ققحتلا

نكلو ،جمانربالا ثيدحتال قرطال نم ليلق ددع كانه !ةمهملا ةوطخلا هذه ىطختت ال مادختسإ دنع اهذيفنتل تاوطخلا لهسأ اهفصوب هاندأ ةجردملا تاوطخلاب حصني .بيولا مدختسم ةهجاو

تاوطخلا ذفن ،هثيدحتو ةيساسألا لوصولا ةطقنال يلاحلا جمانربال رادصإ ضرعل .ةيلاتلا

#### 1 ةوطخلا

رقنا مث ،بيولا ةهجاو نم ىنميلا ايلءلا ةيوازلا يف **سورتلا ةنوقي**أ ىلء رقنا .ةيساسألا لوصولا ةطقن تامولعم

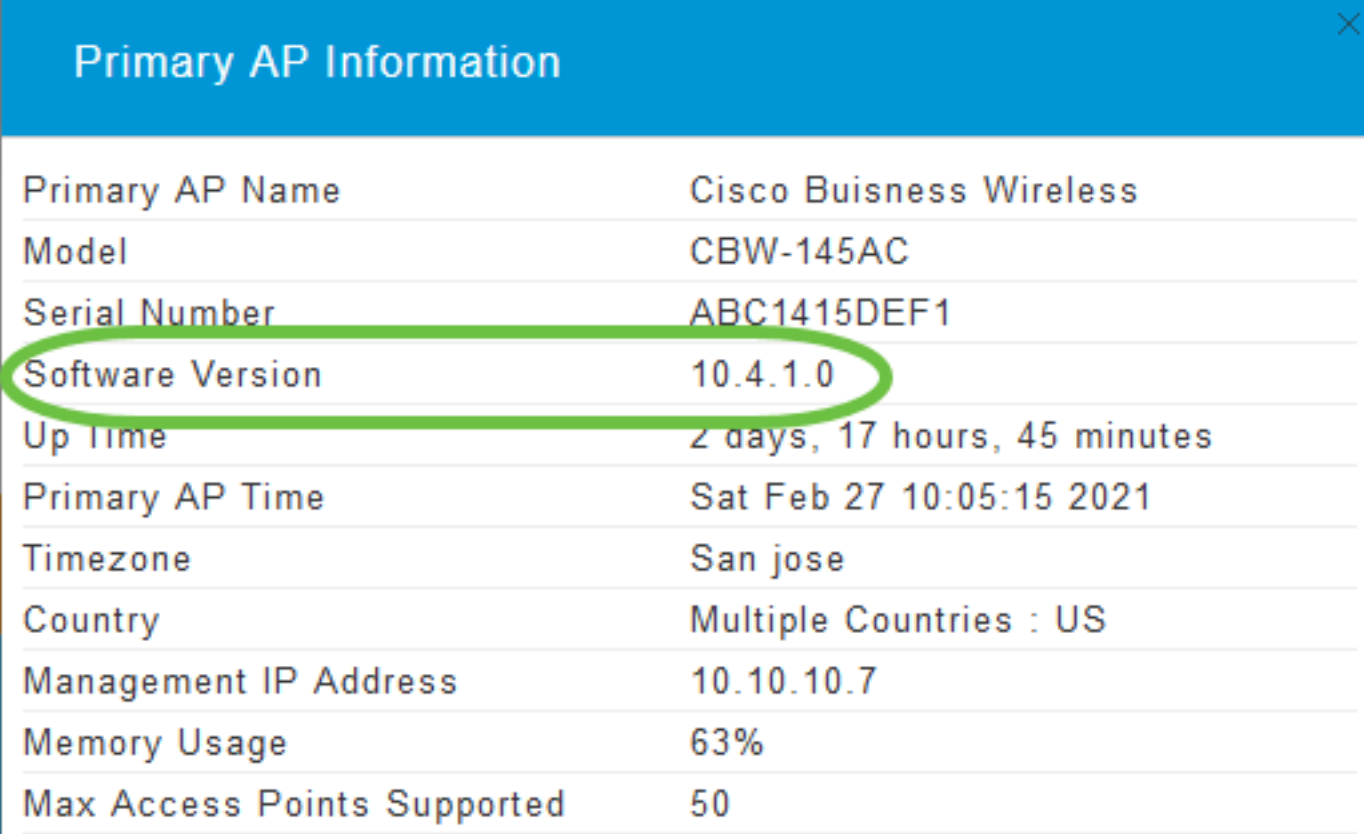

#### 2 ةوطخلا

درجمب ةذفانلا قالغإب مق .جماربلا نم رادصإ ثدحأب هليغشت يراجلا رادصإلا نراق .جمانربلا ثيدحت ىلإ ةجاحب تنك اذإ ام كتفرعم

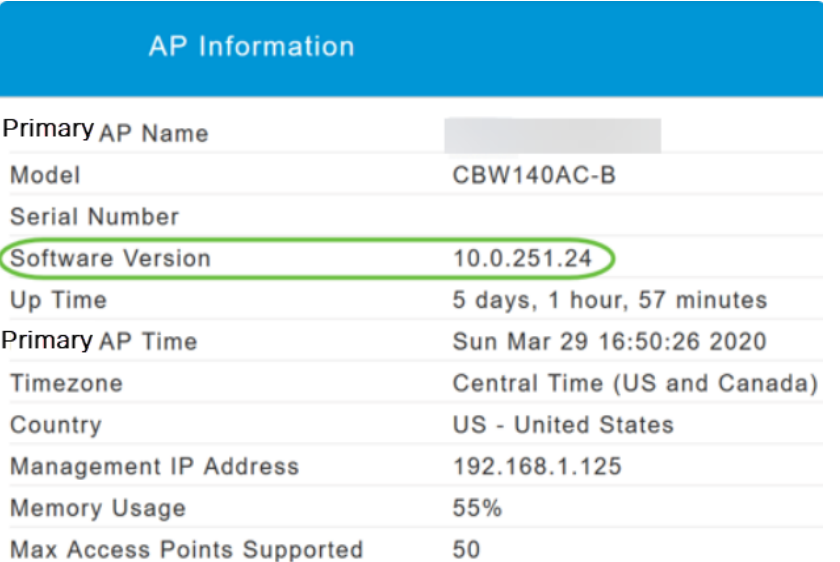

ءاشنإ مسق ىلإ لاقتنالا كنكميف ،جمانربلا نم رادصإ ثدحأ لغشت تنك اذإ .WLAN تاكبش

#### 3 ةوطخلا

.ةمئاقلا نم جماربلا ثيدحت < ةرادإ رتخأ

.ىلعألا يف جردملا يلاحلا جمانربلا رادصإ مقرب *جماربلا ثي*دحت ةذفان ضرع متي

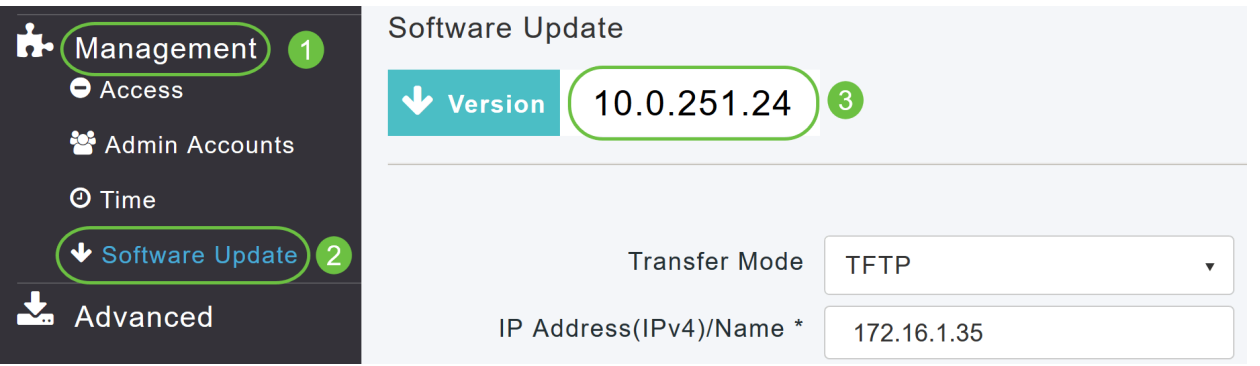

ةطقن ىلع ةيلاحلا تانيوكتلا فذح متي نلو AP CBW جمانرب ثيدحت كنكمي .ةيساسألا لوصولا

.Cisco.com رتخأ ،*لقنلا عضو* ةلدسنملا ةمئاقلا نم

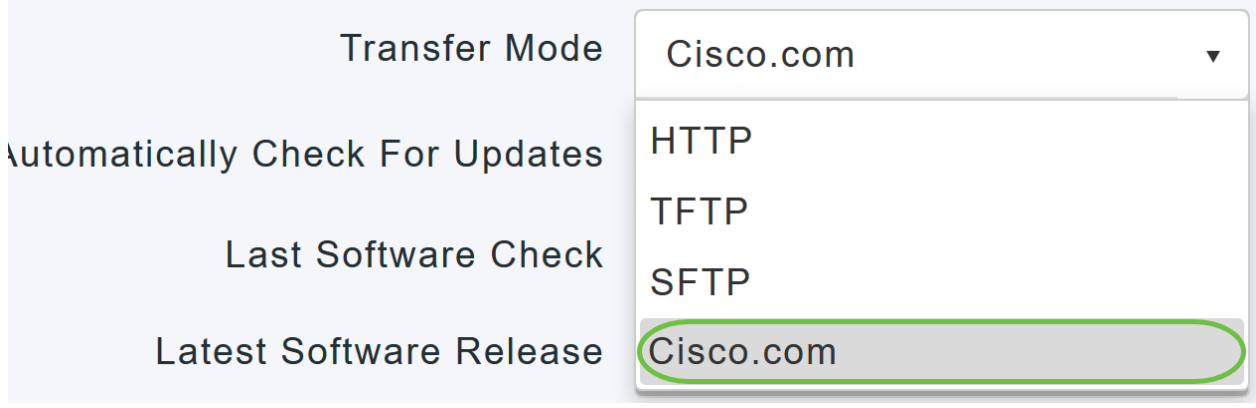

رتخا ،جماربJل تاثيدحت نم ايئاقلت ققحتلل ةيساسالI لوصولI ةطقن نييءتل اذه تنكم .*تاثيدحتلا نم يئاقلتلا ققحتلا* ةلدسنملا ةمئاقلا يف **نيكمت** .ايضارتفا

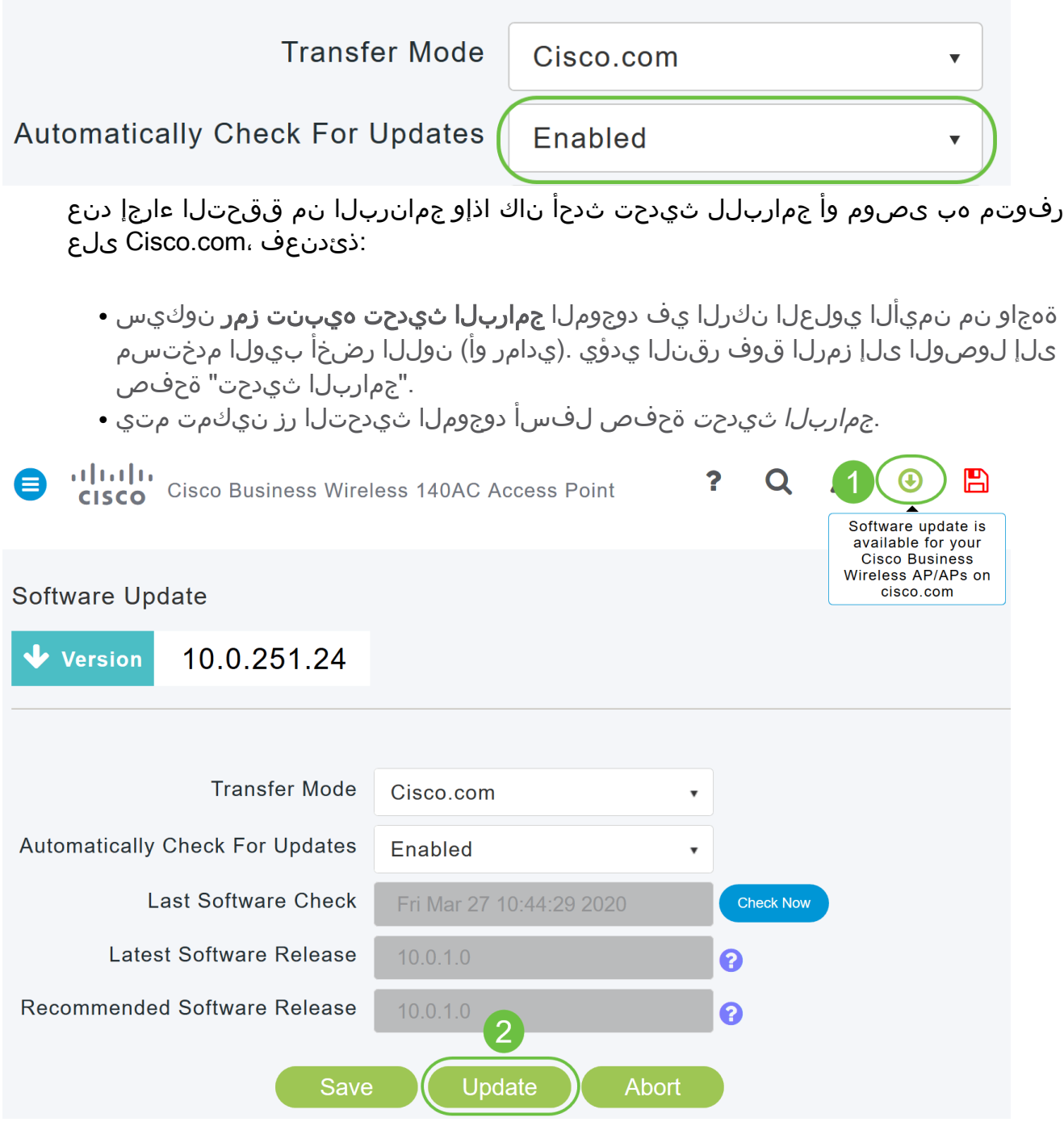

#### 5 ةوطخلا

لك يف اهب تمق يتلا تارييغتلا وأ تالاخدإلI ظفح ىلإ كلذ يدؤي .**ظفح** ةقطقط .ا*يئاقلت تاثي*دحتال *نع ثحبالو لقنلاً عضو* نم

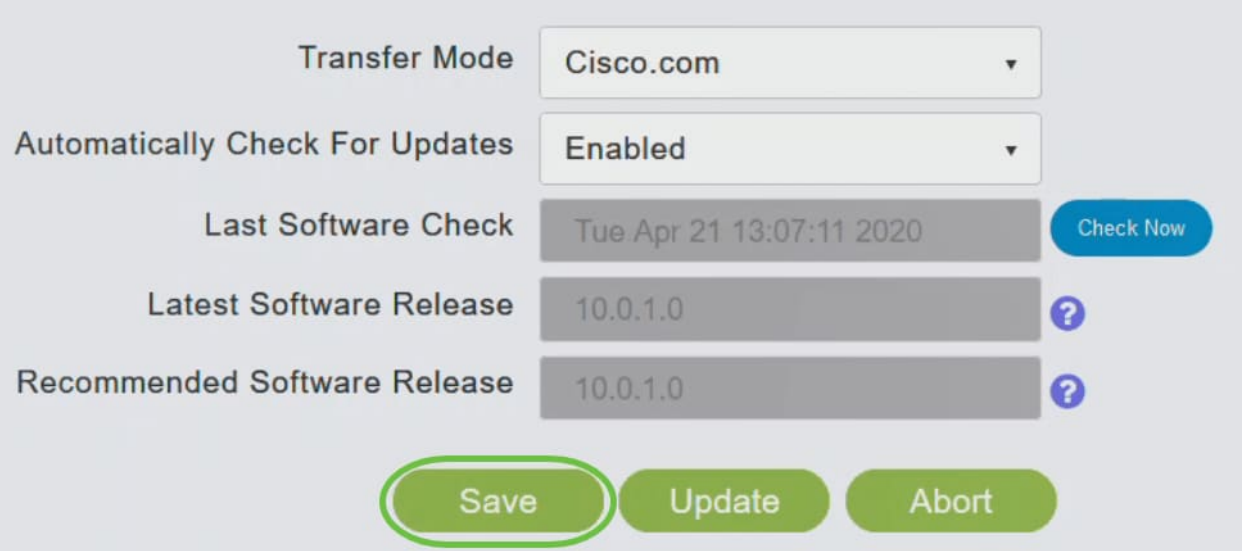

نم يودي وأ يJآ ققحت رخآل ينمزلI عباطلI *جماربJن نم ريخألI ققحتلI* لقح ضرعي ة**مالع زمر** قوف رقنلااب ةضورعملا تارادصإلا تاظحالم ضرع كنكمي .جمانربلI .هراوجب دوجوملا ماهفتسالا

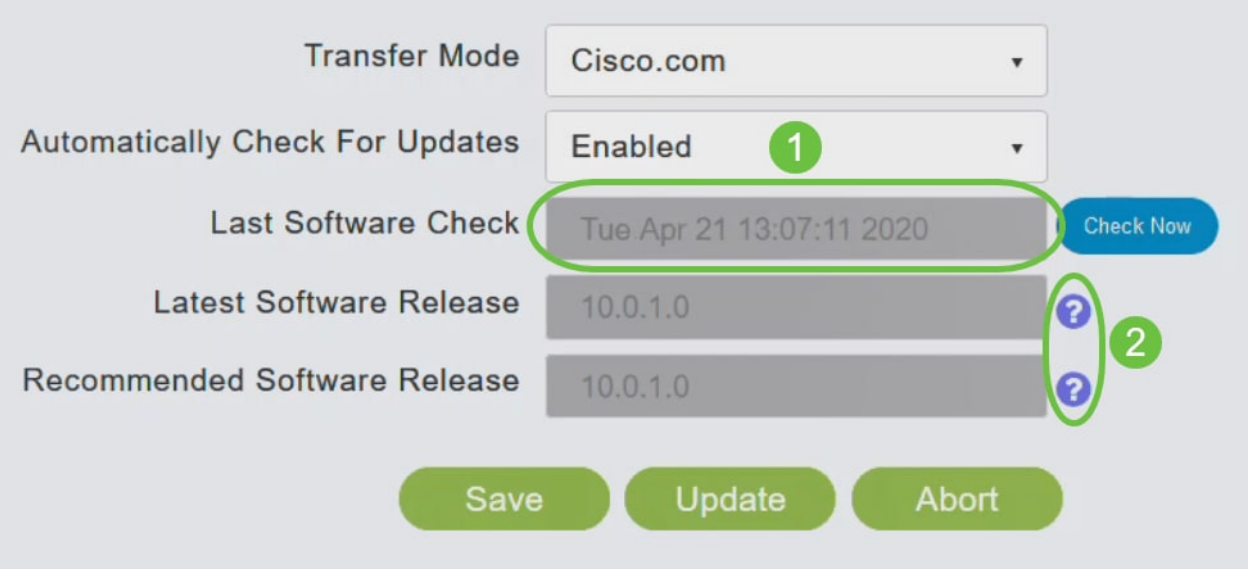

#### 6 ةوطخلا

.*نآلا ققحتلا* قوف رقنلاب تقو يأ يف ايودي جمانربJا صحف ليغشت كنكمي

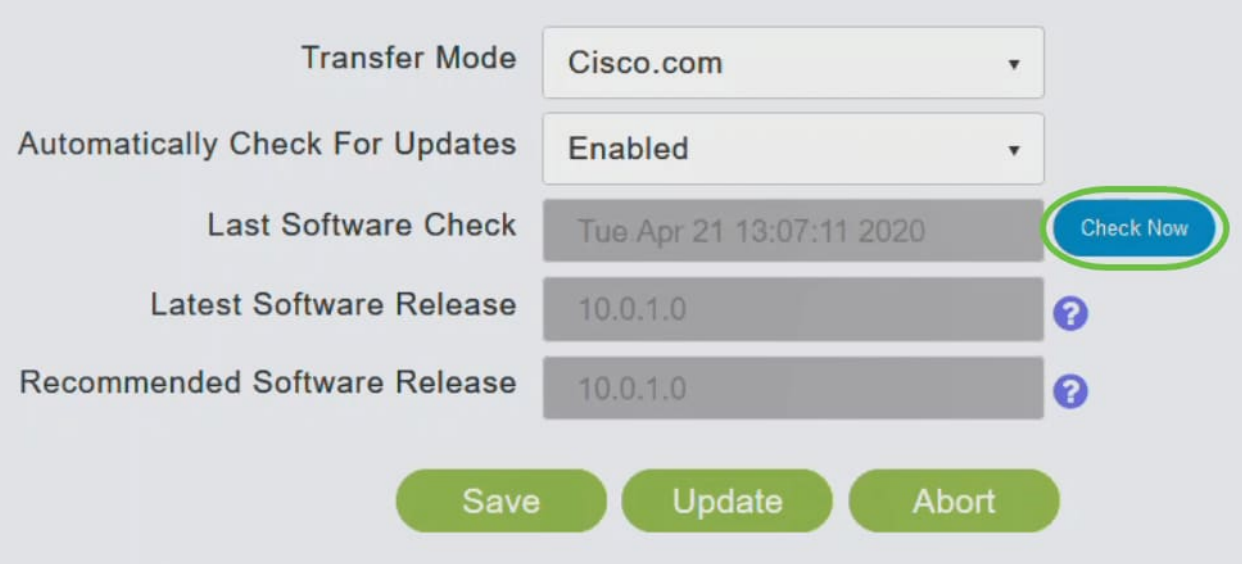

.ثيدحت قوف رقنا ،جمانربلا ثيدحت ةعباتمل

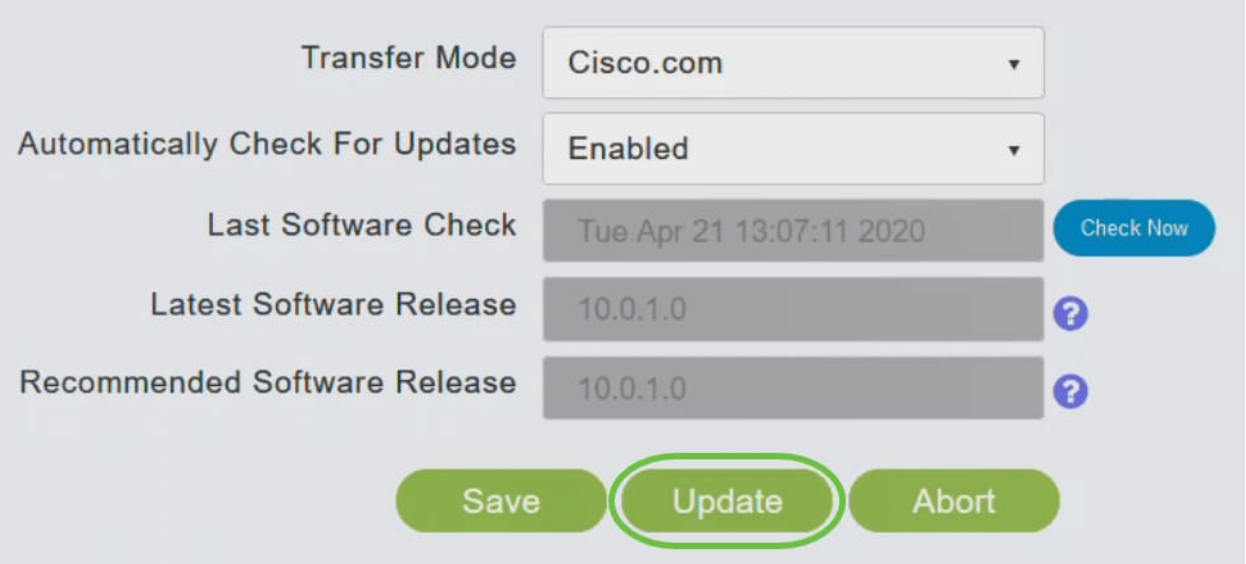

ةيلاتال ثالثلا بيوبتال تامالع لالخ جلاعملا كذخأي .*جماربالا ثي*د*حت جلاعم* رهظي :لسلستلا يف

- ىصوملا جمانربUا رادصإ ىلإ ثيدحتلI ديرت تنك اذإ ام ددح رادصإ بيوبتلI ةمالع .جمانربلا نم رادصإ ثدحأ وأ هب
- .لوصول| طاقن نييءت ةداعإ هيف بجي يذل| تقوول| ديدحت بيوبتل| ةم|لع ثيدحت ∙ لوصولا ةطقن نييعتل .قحال تقول اهتلودج وأ روفلا ىلع اهذيفنت رايتخإ كنكمي ددح ،ةروصلل قبسملا ليزنتال لامتك دعب ايئاقلت ديءمتال ةداعإل ةيساسأل .يئاقلتال ليغشتال ةداعإ رايتخال ا ةناخ
- .تاديدحتلا ديكات بيوبتلI ةمالع ديكات ∙

يأ يف بيوبت ةمالع يأ ىلإ عوجرلا كنكمي .جلاعملا يف ةدوجوملا تاميلعتلا عبتا .د*يكأت* قوف رقن∪ا لٻق تقو

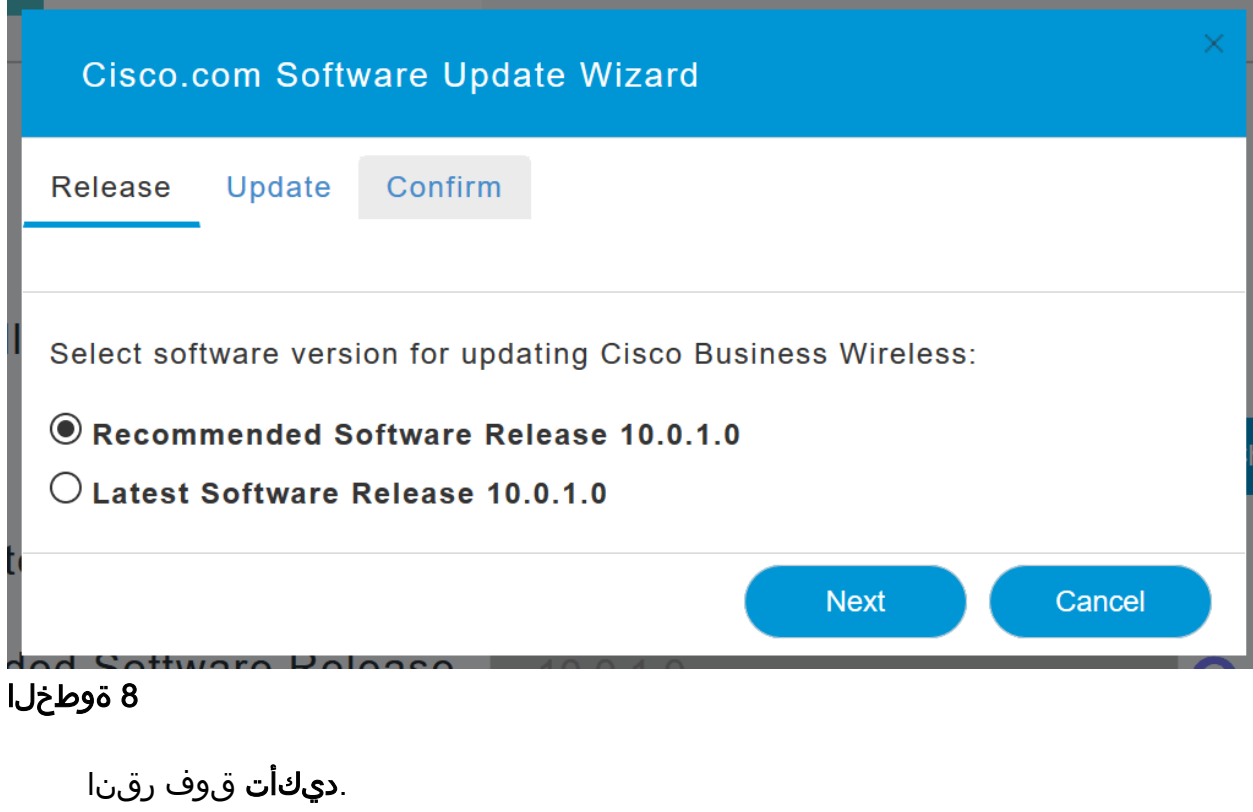

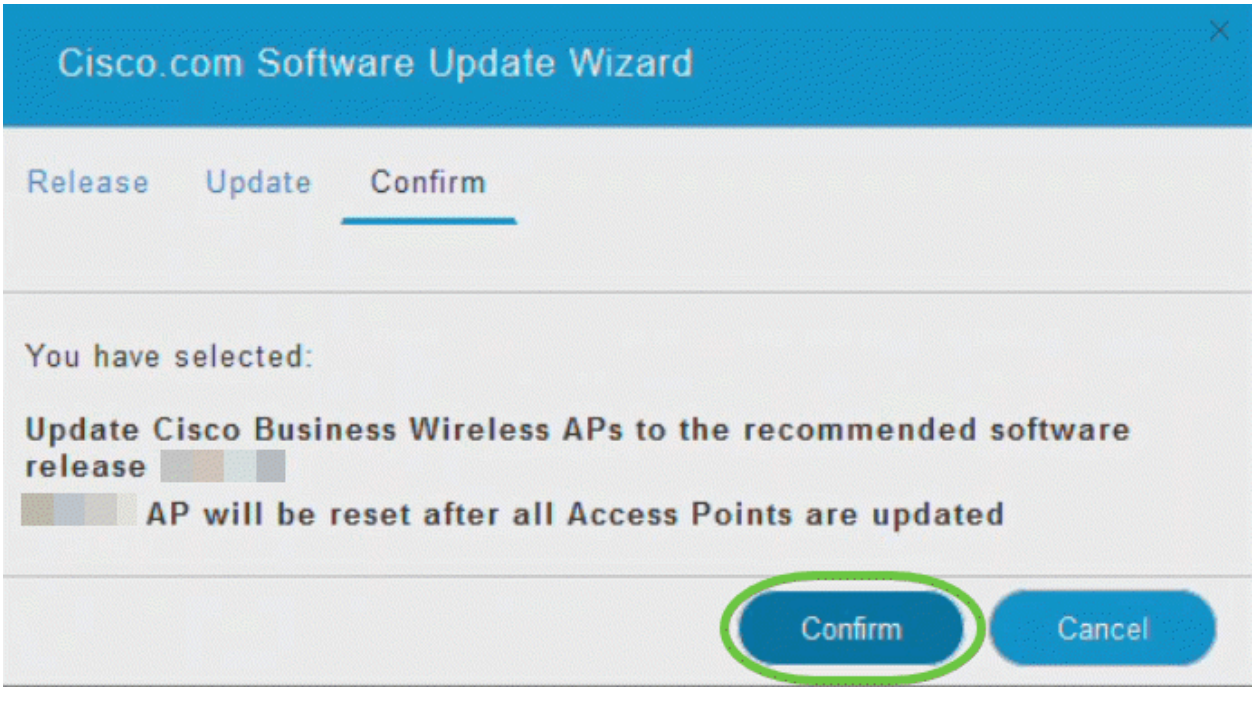

#### بيو مدختسم ةهجاو ىلع WLAN تاكبش ءاشنإ العام<br>المناطق

.(WLANs (ةيكلسال ةيلحم تاكبش ءاشنإب مسقلا اذه كل حمسي

1 ةوطخلا

مث .WLAN تاكبش < ةيكلسال تادادعإ ىلإ لاقتنالاب WLAN ةكبش ءاشنإ نكمي .ةديدج RLAN/WLAN ةكبش ةفاضإ ددح

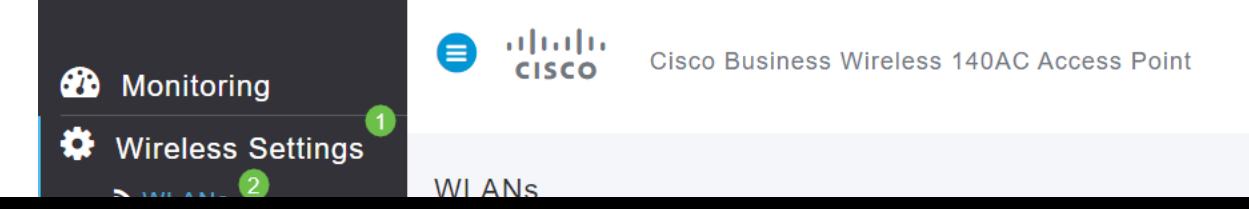

:ةيلاتلا تامولعملا للإخدإب مق ،*ماع* بيوبتلا ةمالع تحت

- (WLAN (ةيكلساللا ةيلحملا ةكبشلل امقر ددح WLAN فرعم
- WLAN ةكبش ديدحت عونلا
- بجي .مسالا سفنب SSID ءلم ايئاقلت متيس ،مسا لاخدإ دنع فيرعتلا فلم مسا .افرح 31 زواجتي الأو اديرف مسالا نوكي نأ

درس متي نكلو ،لاثملا اذه يف ةيضارتفا ةميقك ةيلاتلا لوقحلا كرت مت .فلتخم لكشب اهنيوكت يف بغرت تنك اذإ ام ةلاح يف تاريسفتلا

- نأ بجي .تدرأ اذإ اذه رييغت كنكمي .SSID فرعمك اضيأ فيصوتلا مسا لمعي SSID .افرح 31 زواجتي الأو اديرف مسالا نوكي
- ىتح (WLAN) ةيكلساللا ةيلحملا ةكبشلل انكمم رمالا اذه كرت بجي enable .لمعت
- نولمعي نيذل| ءالمعل| نكمتي ىتح **ەلك** اذه كرت يف بغرت ام ةداع ويدارل| ةسايس .ةكبشلا ىلإ لوصولا نم زترهاجيج 5 و زترهاجيج 2.4 ددرتب
- .نكممك اذه كرت يف بغرت ىتح SSID فاشتكا يف بغرت ام ةداع SSID Broadcast
- يذل| ليغشتل| ماظن ضرعل رايخل| اذه نيكمت طقف ديرت يلحمل| فيرعتل| فلم ∙ .مدختسملا مسا ضرعل وأ ليمعلا ىلع هليغشت متي

.**قبطي** ةقطقط

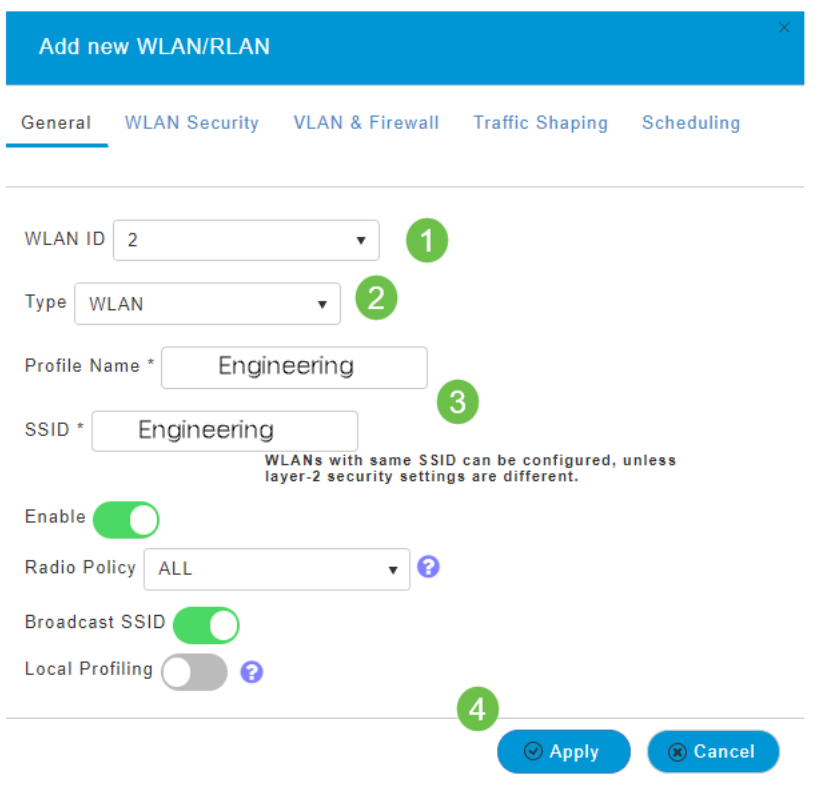

#### 3 ةوطخلا

.*WLAN ةكبش نامأ* بيوبتلI ةمالع ىلإ كلقن متيس *.* 

:يضارتفاك ةيلاتلا تارايخلا كرت مت ،لاثملا اذه يف

- متي .MAC ةيفصتو ريسألا ةكبشلا دعاسمو فويضلا ةكبش ليطعت مت .يلاتلا مسقلا يف فيض ةكبش دادعإ ليصافت حيضوت
- كرتشم حاتفم رورم ةرابع قيسنت عم Wi-Fi Protected Access 2 يصخش WPA2 كرتشم حاتفم عم 2 Access Protected Fi-Wi رايخلا اذه لثمي .ASCII -) PSK (اقبسم .(PSK) اقبسم

.PSK ةقداصم مادختساب كتكبش نيمأتل مدختست ةقيرط يه Personal 2WPA تحتو ،ةيساسألI لوصولI ةطقن نم لك ىلع لصفنم لكشب PSK نيوكت متي مداخ ىلع Personal 2WPA دمتعي ال .ليمعلا ىلعو ،WLAN ةكبش نامأ ةسايس .كتكبش ىلع ةقداصم

● .يضارتفاك ASCII كرت متي - رورملا ةرابع قيسنت

:ويرانيسلا اذه يف ةيلاتلا لوقحلا لاخدإ مت

- رورملا ةرابع ةيؤر ىلء ارداق نوكتل رايتخالI ةناخ قوف رقنI رورملI ةرابع راهظإ .اهلخدت يتلا
- .(رورملا ةملك) رورملا ةرابع مسال امسا لخدأ رورملا ةرابع
- .ديكاتالل ىرخا ةرم رورملا ةملك لخدا رورملا ةرابع ديكاتب مق ∙

.ةديدجلا WLAN ةكبش طيشنتب ايئاقلت اذه موقي س .**قبطي** ةقطقط

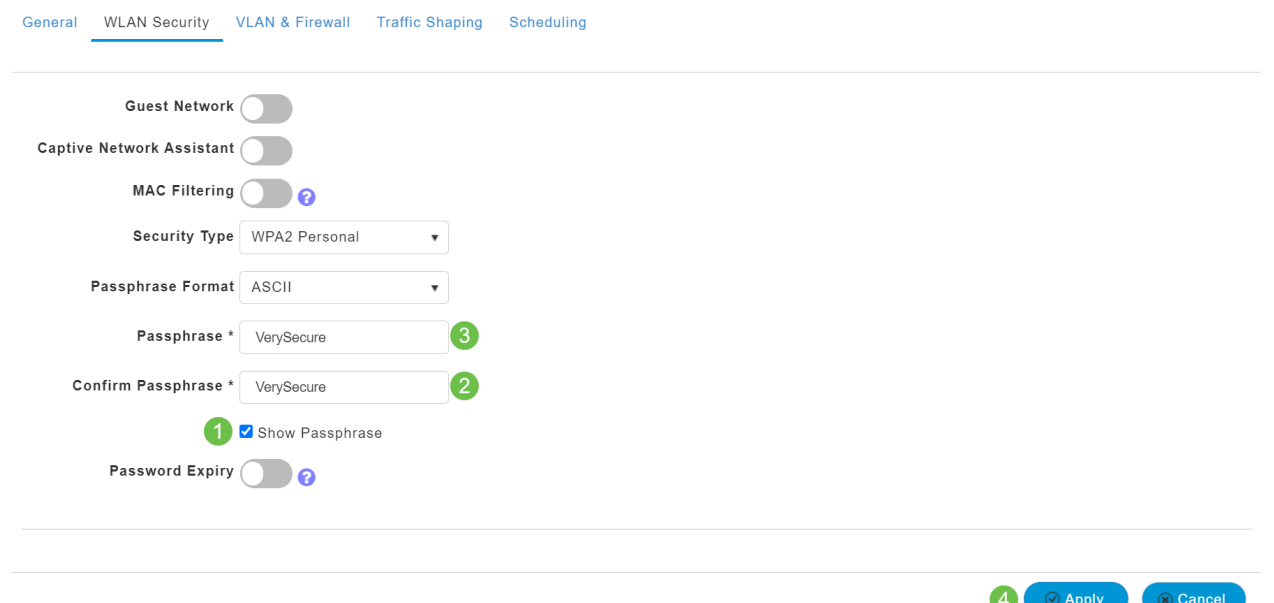

#### 4 ةوطخلا

يف **ظفح ةنوقيi** قوف رقنUا قيرط نع كب ةصاخلI تانيوكتلI ظفح نم دكأت .بيول| مدختسم ةهجاو ةشاش نم ايلءلا ينميلا ةحوللا

#### $\mathbf{Q}$   $\mathbf{A}$ ?  $\boldsymbol{\omega}$  $\sim$ Ð

#### 5 ةوطخلا

.WLAN تاكبش < يكلساللا تادادعإ ددح ،اهتأشنأ يتلا WLAN ةكبش ضرعل WLAN ةكبش ضرع متيو 2، ىلإ ةعوفرم ةطشنلا WLAN تاكبش ددع ىرتس

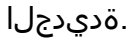

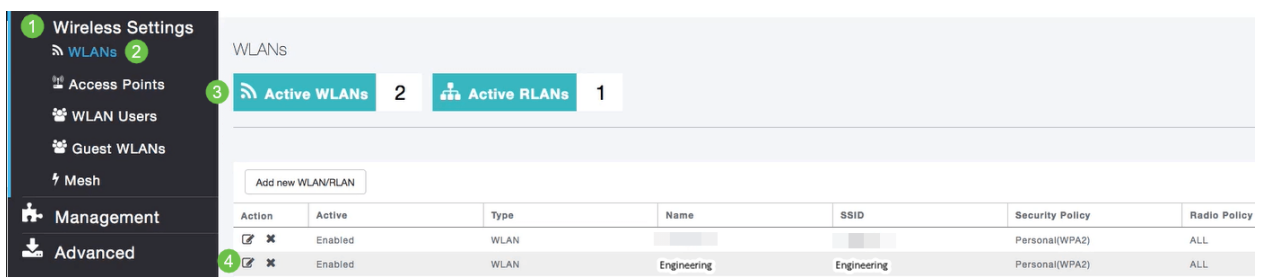

.اهئاشنإ ديرت يتلا ىرخألا WLAN تاكبشل تاوطخلا هذه ررك

#### ةيرايتخالا ةيكلساللا ةئيهتلا تايلمع in the case of the case of the case of the case of the case of the case of the case of the case of the case of the case of the case of the case of the case of the case of the case of the case of the case of the case of the

.ليغشتلل ةزهاج يهو اهنييعت مت يتلا ةيساسألا تانيوكتلا ةفاك نآلا كيدل :ةيلاتلا ماسقألا نم يأ ىلإ زفقلا يف ددرتت ال اذل ،تارايخلا ضعب كيدل

- (يرايتخإ) بيولا مدختسم ةهجاو مادختساب فيضلل WLAN ةكبش ءاشنإ
- (<u>يرايتخإ) تاقيبطتلI فينصت</u> •
- <u>(يرايتخإ) ليمعلا حمال مدي دحت</u> •
- !يتكبش مادختساب أدبأو اذه فلأل دعتسم انأ

(يرايتخإ) بيولا مدختسم ةهجاو مادختساب فيضلل WLAN ةكبش ءاشنإ

Business Cisco ةكبش ىلإ فيضلا لوصو فيضلا WLAN ةكبش حيتت .كب ةصاخلا ةيكلساللا

#### 1 ةوطخلا

حتفا .ةيساسألا لوصولا ةطقنل بيو مدختسم ةهجاو ىلإ لوخدلا ليجستب مق لٻق اريذحت يقلتت دق .<u>www.https://ciscobusiness.cisco ل</u>خدأو ٻيو ضرعتسم ل|لخ نم هيل| لوصول| اضيأ كنكمي .كب ةصاخل| دامتع|ل| تان|يب لخدأ .ةعباتمل| .ةيساسألا لوصولا ةطقنل IP ناونع لاخدإ

#### 2 ةوطخلا

تادادعإ ىلإ لاقتنالا لالخ نم (WLAN (ةيكلسال ةيلحم ةكبش ءاشنإ نكمي .ةديدج RLAN/WLAN ةكبش ةفاضإ ددح مث .WLAN تاكبش < ةيكلسال

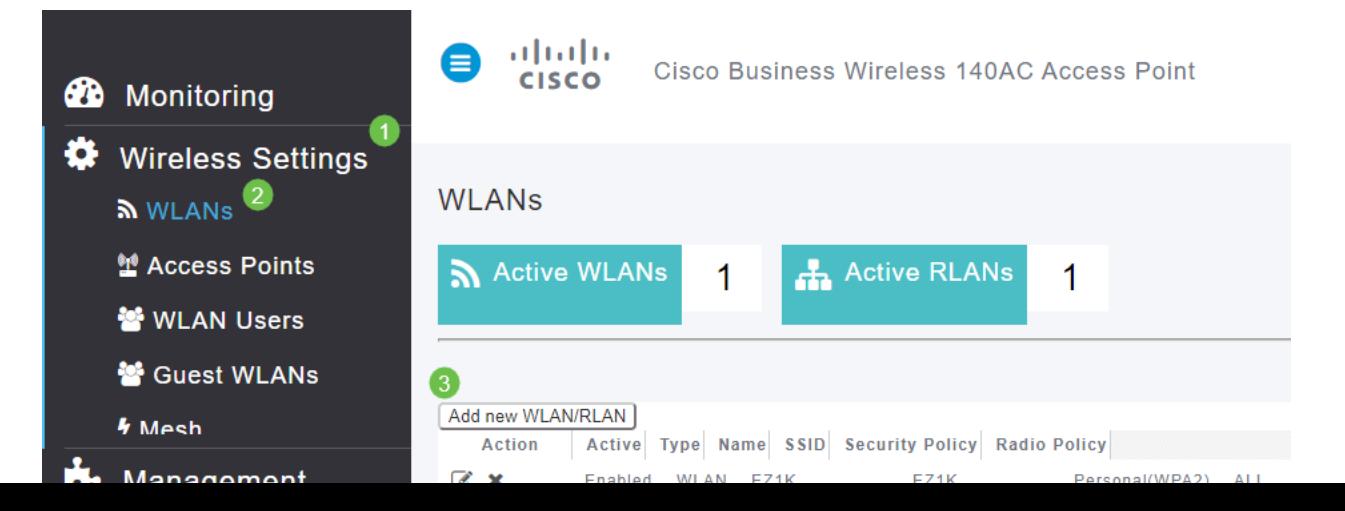

:ةيلاتلا تامولعملا لاخدإب مق ،*ماع* بيوبتلا ةمالع تحت

(WLAN (ةيكلساللا ةيلحملا ةكبشلل مقر ديدحت - WLAN فرعم WLAN ةكبش ديدحت - عونلا بجي .مسال| سفنب ايئاقلت SSID ءلم متيس ،مس| ل|خدإ دنع - *فيرعتل| فلم مس|* .افرح 31 زواجتي الأو اديرف مسالا نوكي نأ

درس متي نكلو ،لاثملا اذه يف ةيضارتفا ةمىقك ةىلاتلا لوقحلا كرت مت .فـلتخم لكشب اهنيوكت يف بغرت تنك اذإ ام ةلاح يف تاريسفتلا

نأ بجي .تدرأ اذإ اذه رييغت كنكمي .SSID فرعمك اضيأ فيصوتلا مسا لمعي - SSID .افرح 31 زواجتي الأو اديرف مسالا نوكي

ىتح (WLAN (ةيكلساللا ةيلحملا ةكبشلل انكمم رمألا اذه كرت بجي - enable .لمعت

نولمعي نيذلا ءالمعلا نكمتي يتح **ملك** اذه كرت يف بغرت ام ةداع - *ويدارلا ةسايس* .ةكبشلا ىلإ لوصولا نم زترهاجيج 5 و زترهاجيج 2.4 ددرتب

.نكممك اذه كرت يف بغرت ىتح SSID فاشتكا يف بغرت ام ةداع - SSID Broadcast ماظن ضرعل رايخلا اذه نيك مت طقف ديرت - *ةيلحملا فيرعتلا تافلم ءاشنإ* .مدختسملا مسا ضرعل وأ ليمعلا يلء مليءشت متي يذل ليغشتال

.قب طي ةقطقط

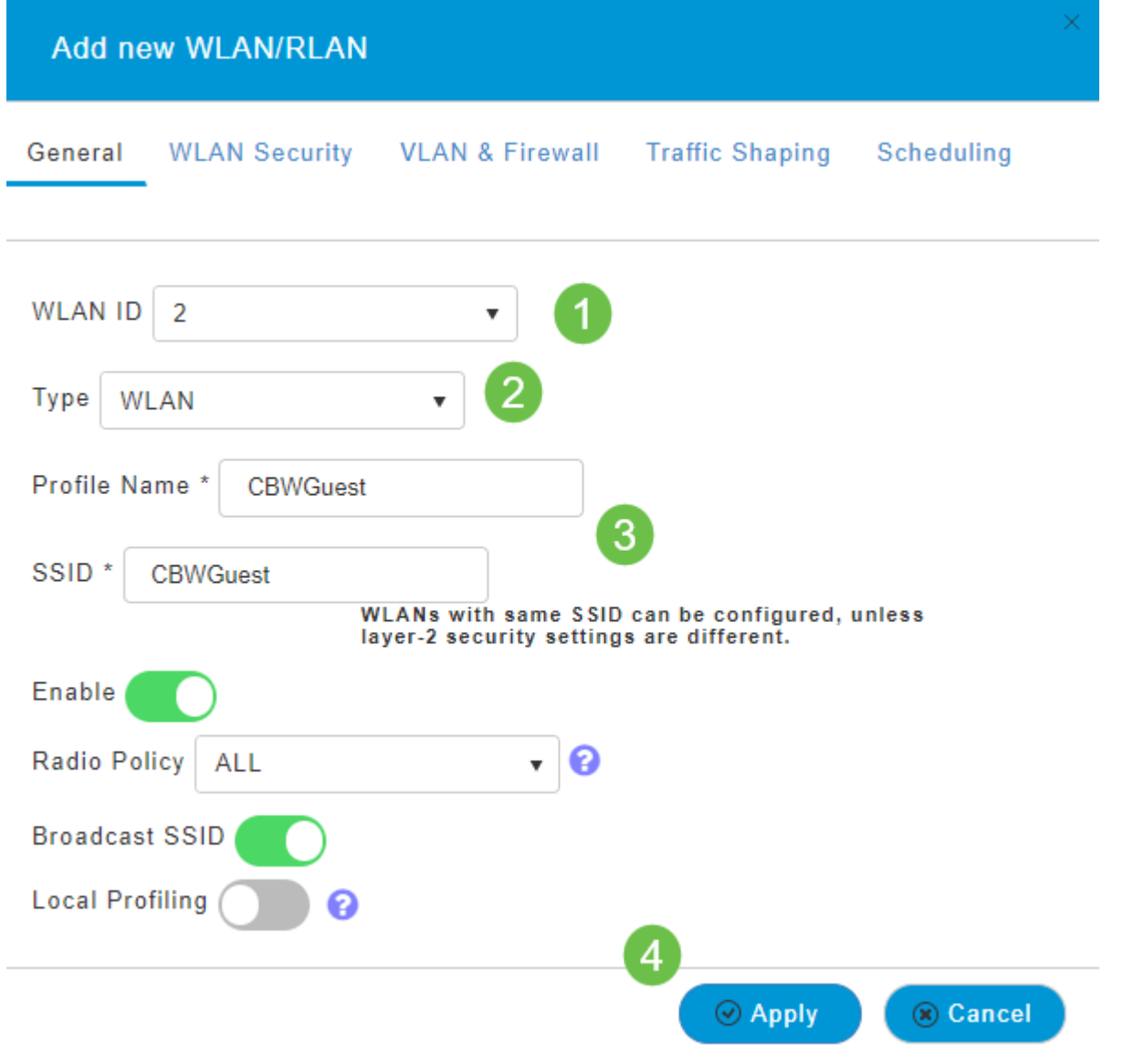

ديدحت مت ،ل|ثمل| اذه يف .WLAN *ةكبش نامأ* بيوبتل| ةمالع يلإ كلقن متيس .ةيلاتلا تارايخلا

- نيكمت فيضلا ةكبش ∙
- نوكت نأ لمتحملا نمف ،IOS وأ Mac مدختست تنك اذإ لقنتملا ةكبشلا دعاسم لاسرإ قيرط نع ريسأ لخدم دوجو فاشتكاب ةزيملا هذه موقت .اذه نيكمت ىلإ ةجاحب عقوم ددحم ىلإ بالطلا اذه هيجوت متي .ةيكاسال ةكبشب لاصتال علء بيو بالط رفوت ضارتفا متي ،ةباجتسإ يقلت ةلاح يفو iPhone زرطل (URL (دحوملا دراوملا ،ةباجتس| يقلت مدع ةلاح يف .لعافتل| نم ديزمل| مزلي الو تنرتنإل| يل| لوصول| نأو ،ةديقملا ةباوبلا لبق نم ابوجحم تنرتنإل| ىلإ لوصول| نوكي نأ ضرتفمل| نم ضرعتسملل يئاقلتا لي غشت لي Apple نم (CNA) ريسألا ةكبشلا دعاسم موقي عطقنيي دق .مكحتلل ةعضاخ ةذفان يف ةباوبلI ىلإ لوخدلI ليجست بلطل فئIزلI تامدخ كرحمل ةريسأ ةباوب ىلإ هيجوتلI ةداعإ دنع (CNA) ةعمجملI تاكبشJJ ئيlەم .روهظلا نم فيزملا ضرعتسملا اذه ةيساسألا لوصول قطقن عنمت .(ISE) قوومل
- .فيضلا ةكبش رايخ نيكمت دنع الإ ايئرم لقحلا اذه نوكي ال ةديقملا ةباوبلا ددح .ةقداصمل| ض|رغأل همادختس| نكمي يذل| بيو لخدم عون ديدحتل اذه مدختسي ةباوب ىلإ ةدنتسملا ةيضارتفال ةقداصمل مادختسال ةيلخادل قيادبل قحفص لخدملا ةقداصم كيدل ناك اذإ ةيجراخلا ةيادبلا ةحفص رتخأ .Cisco نم بيولا يف مداخلاب صاخلا URL ناونع اضيا ددح .كتكبش جراخ بيو مداخ مادختساب ،ةديقملI .عقوملل URL ناونع لقح

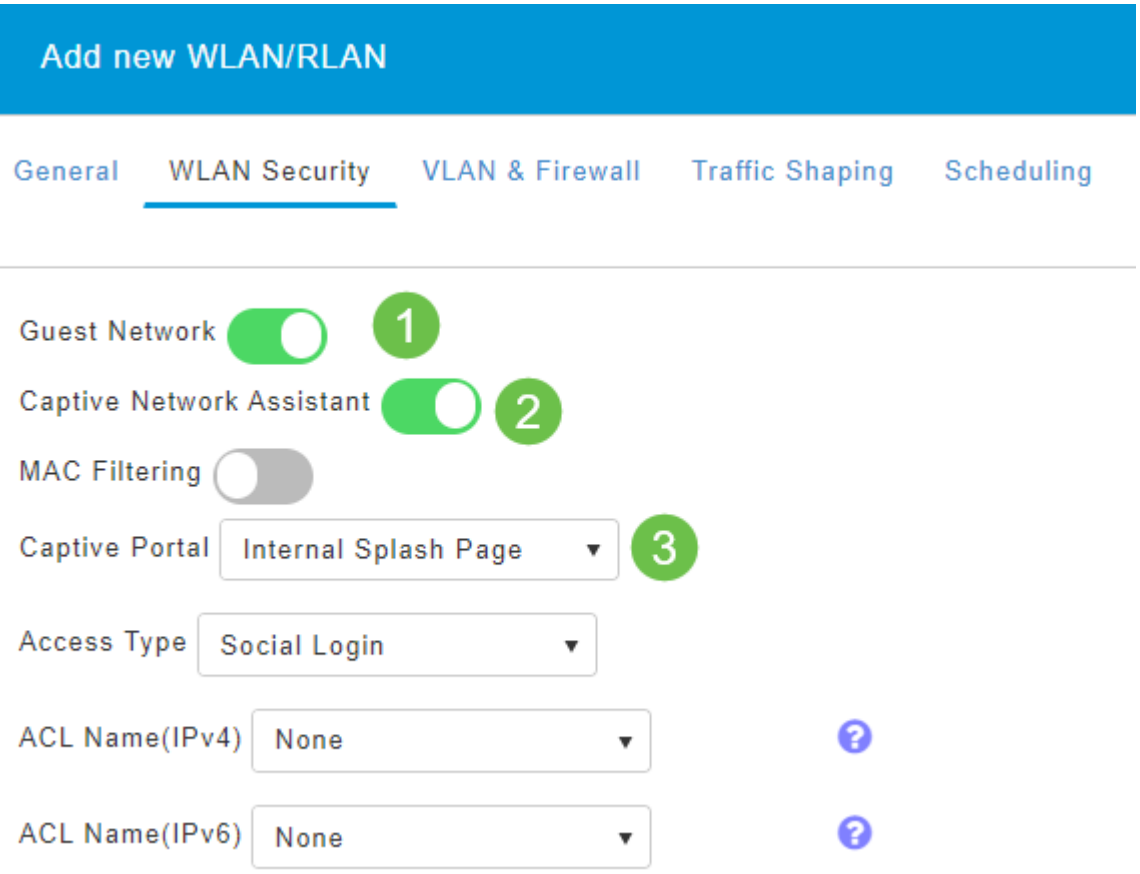

ليجست ىلإ لوصولا عون عم فيضلل WLAN ةكبش ءاشنإ متيس ،لاثملا اذه يف WLAN ةكبشب مدختسملا لاصتا درجمب .هنيكمت مت يذلا يعامتجالا لوخدلا نم ةيضارتفالا لوخدلا ليجست ةحفص ىلإ ههيجوت ةداعإ متتس ،هذه فيضلا .Facebook و Google ب ةصاخلا لوخدلا ليجست رارزأ ىلع روثعلا نكمي ثيح Cisco كوب سيف وأ لغوغ ىلع هباسح مادختساب لوخدلا ليجست مدختسملا عيطتسي .تنرتنإلا تامدخ ىلع لوصحلا لجأ نم

#### 5 ةوطخلا

اذه يف .ةلدسنملا ةمئاقلا نم *لوصو عون* ددح ،هذه بيوبتلا ةمالع سفن يف فويضلل حمسي يذل ارايخل وه اذه .*يعامتجال الوخدل اليجست* ديدحت مت ،لاثمل ا .ةكبشلا ىلإ لوصولاو ةقداصملل Facebook وأ Google دامتعا تانايب مادختساب

:يلي ام *لوصولا عونل* ىرخألI تارايخلI نمضتتو

فويضلا ةقداصمل رايخلا اذه رتخأ .يضارتفالI رايخلI - *يلحملI مدختسملI باس*ح نيمدختسملل اهنيءيءت كنكمي يتلا رورملا ةملكو مدختسملا مسا مادختساب لاثم اذه .WLAN يمدختسم < ةيكلسال تادادعإ تحت ،هذه WLAN ةكبشل فويضلا .ةيضارتفالا ةيلخادلا ةيادبلا ةحفص ىلع

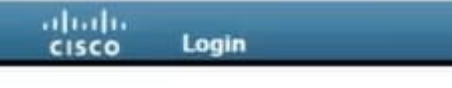

#### **Welcome to the Cisco Business Wireless**

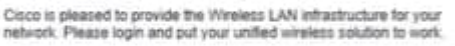

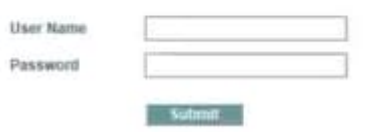
#### WLAN تاكبش < يكلساللا تادادعإ ىلإ لاقتنالا قيرط نع اذه صيصخت كنكمي .*ةحفصل\ ةلاسر* و *يسيئرلا ةحفصلا ناونع* للخدإ كنكمي انه نم .**ةفيضمل**ا .**ةنياعم** رقنا .**قبطي** ةقطقط

دنع WLAN ةكٻش ىل| لوصولI ةيناكم| فويضلل حيتت - *ٻيولI ربع ةقفاوم* ىلإ لوصولا فويضلا نيمدختسملل نكمي .ةضورعملا طورشلاو دونبلا لوبق .رورم ةملكو مدختسم مسا لاخدإ نود WLAN ةكبش

ديرب∪ا ناونع ل|خدإ ىل| فويضلا نومدختسمل| جاتحيس - *ينورتكلإلا ديربلا ناونع* .ةكبشلا ىلإ لوصولل ينورتكلإلا

.يجراخ ةقداصم مداخ عم اذه مدختسأ - RADIUS

WPA2 يصخش - Wi-Fi Protected Access 2 عم حاتفم كرتشم اقبسم) PSK)

.**قبطي** ةقطقط

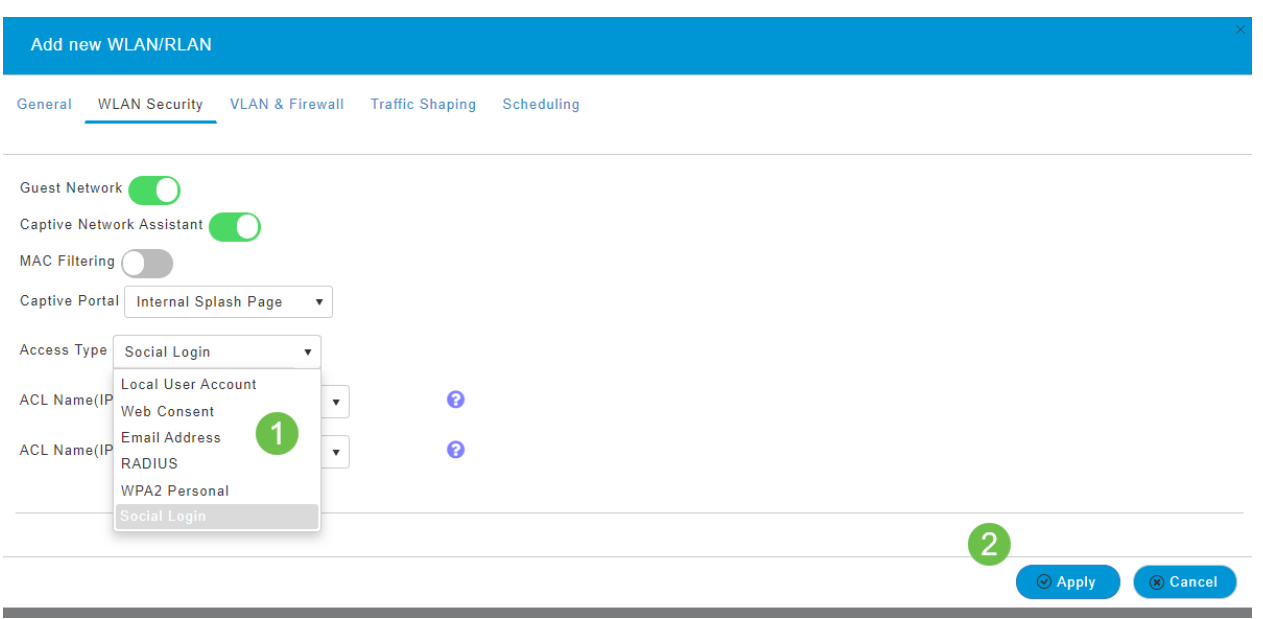

## 6 ةوطخلا

يف **ظفح ةنوقيi** قوف رقنUا قيرط نع كب ةصاخلI تانيوكتلI ظفح نم دكأت .بيولا مدختسم ةهجاو ةشاش نم ايلعلا ىنميلا ةحوللا

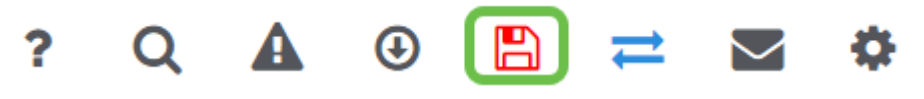

.كب ةصاخلا CBW ةكبش ىلع ةرفوتم فيض ةكبش ءاشنإب نآلا تمق دقل .ةحارلا هذه كفويض ردقيس

(يرايتخإ) بيو مدختسم ةهجاو مادختساب تاقيبطتلا فيرعت تافلم ءاشنإ

نانتسا نم نكمت يتلا تامسلا نم ةيعرف ةعومجم نع ةرابع طيمنتلا نإ .اهتايولوأ ديدحتو رورملا ةكرح عاونأ ةقباطم كل حيتي وهو .ةيميظنتلا ةسايسلا زيمتي .اهطاقسإ وأ رورملا ةكرح فينصت ةيفيك لوح تارارق دعاوقلا ذختت امك لوخدل| أدبي .ت|قي بطتل|و ليمعل| يتزيمب يكلس|لل| Cisco Business Mesh ماظن عون اهنيب نم ،تامولءملا لدابت تايلمع نم ديدعلاب مدختسمك ةكبشلا ىلإ ططخم اريثك هبشي ،راسملا هيجوتل رورملا ةكرح قفدت جهنلا عطاقي .رورملا ةكرح مئاوقو فويضلا لوصو - ةسايسلا تازيم نم ىرخأ عاونأ نمضتتو .قفدتلا .ةمدخلا ةدوجو لوصولا يف مكحتلا

طيرش ىرت مل اذإ ةشاشلا نم رسيألا بناجلا ىلع ةدوجوملا ةمئاقلا ىلإ لقتنا . رسيألا ةمئاقلا

2 ةوطخلا

.زاهجلا ىلإ لوخدلا ليجست دنع يضارتفا لكشب ةبقارملا ةمئاق ليمحت متي .**يكلساللا تادادع**إ ىلع رقنلا ىلإ جاتحتس

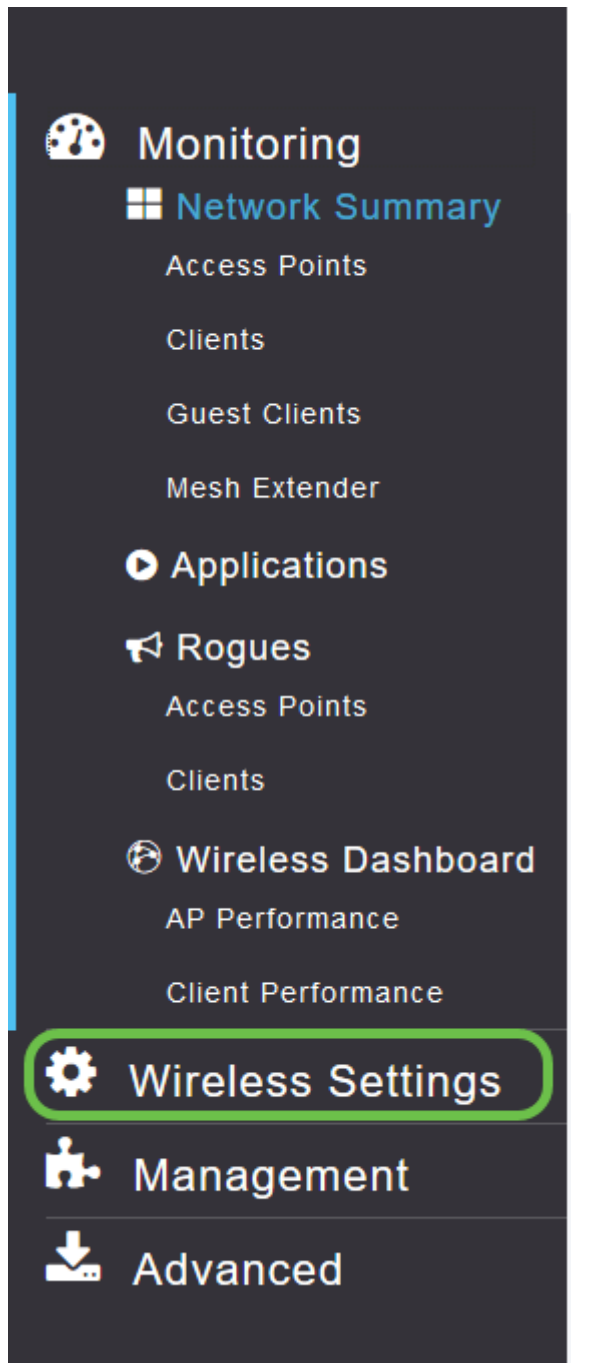

.يكلساللا تادادعإ طبار ىلع رقنلا دنع هارتس امل ةلثامم هاندأ ةروصلا

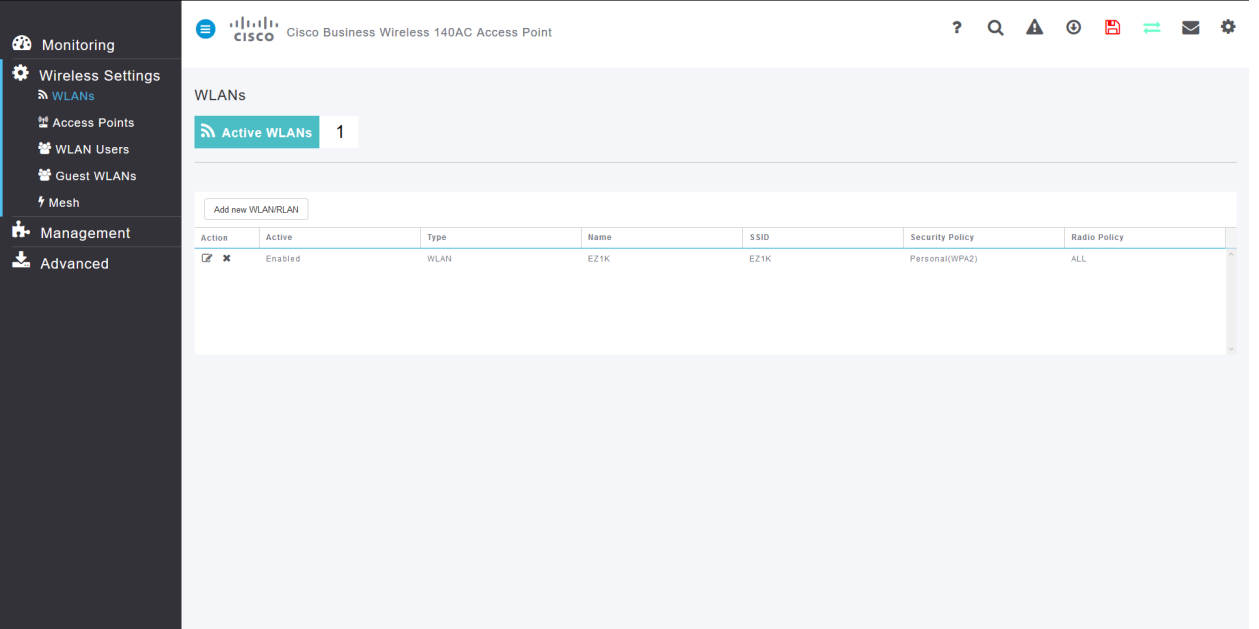

ديرت يتلا ةيكلساللا ةيلحملا ةكبشلا راسي ىلع دوجوملا **ريرحت** زمر ىلع رقنا .قيبطتلا ليغشت

altalia Cisco Business Wireless 140AC Access Point **CISCO** 

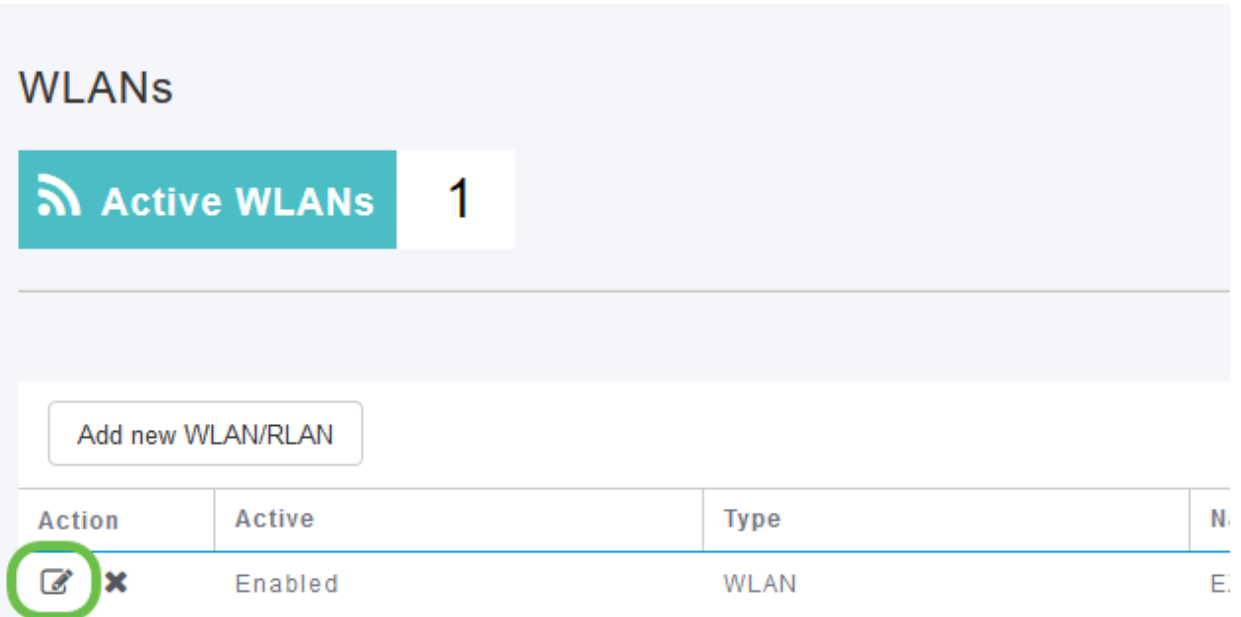

رهظت دق ،ارخؤم (WLAN (ةيكلساللا ةيلحملا ةكبشلا ةفاضإب تمق نأ ذنم ةهباشم كب *ةصاخلا (WLAN) ةيكلسالJ ةيلحمل*ا *ةكبشلآ ريرحت* ةحفص :ةيلاتلا ةحفصلل

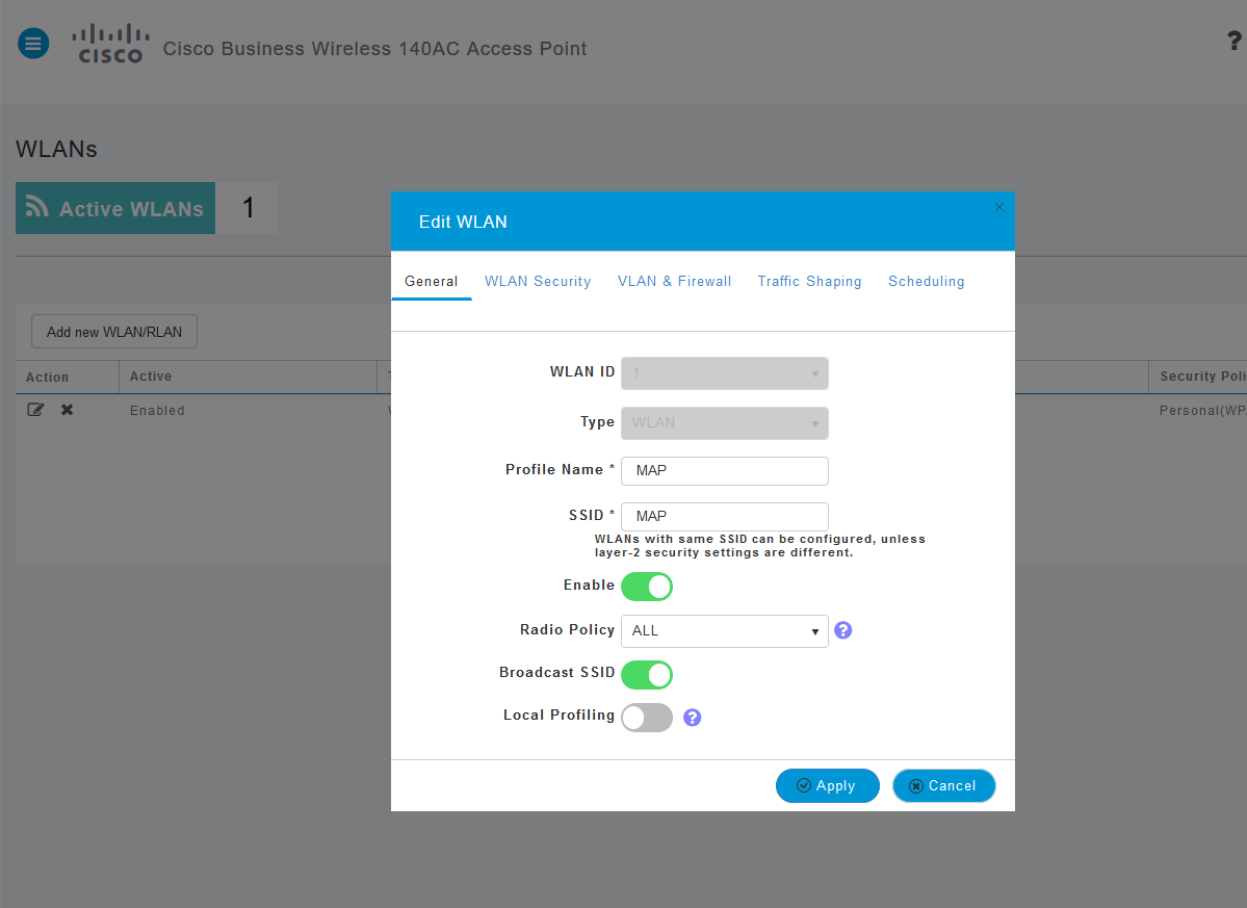

.هقوف رقنلاب **تانايبلا ةكرح ميظنت** بيوبتلا ةمالع ىلإ لقتنا

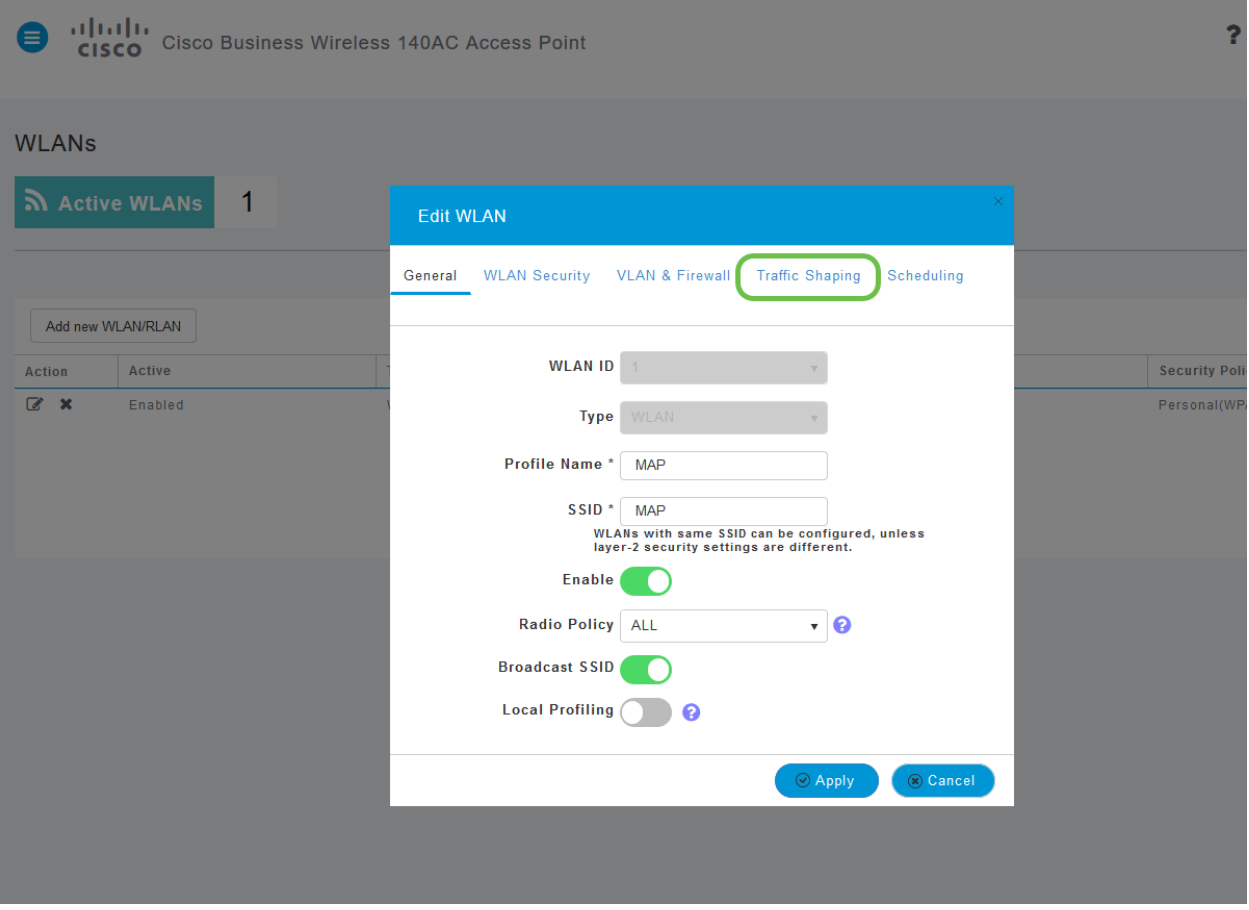

:يلاتلا وحنلا ىلع ةشاشلا رهظت دق

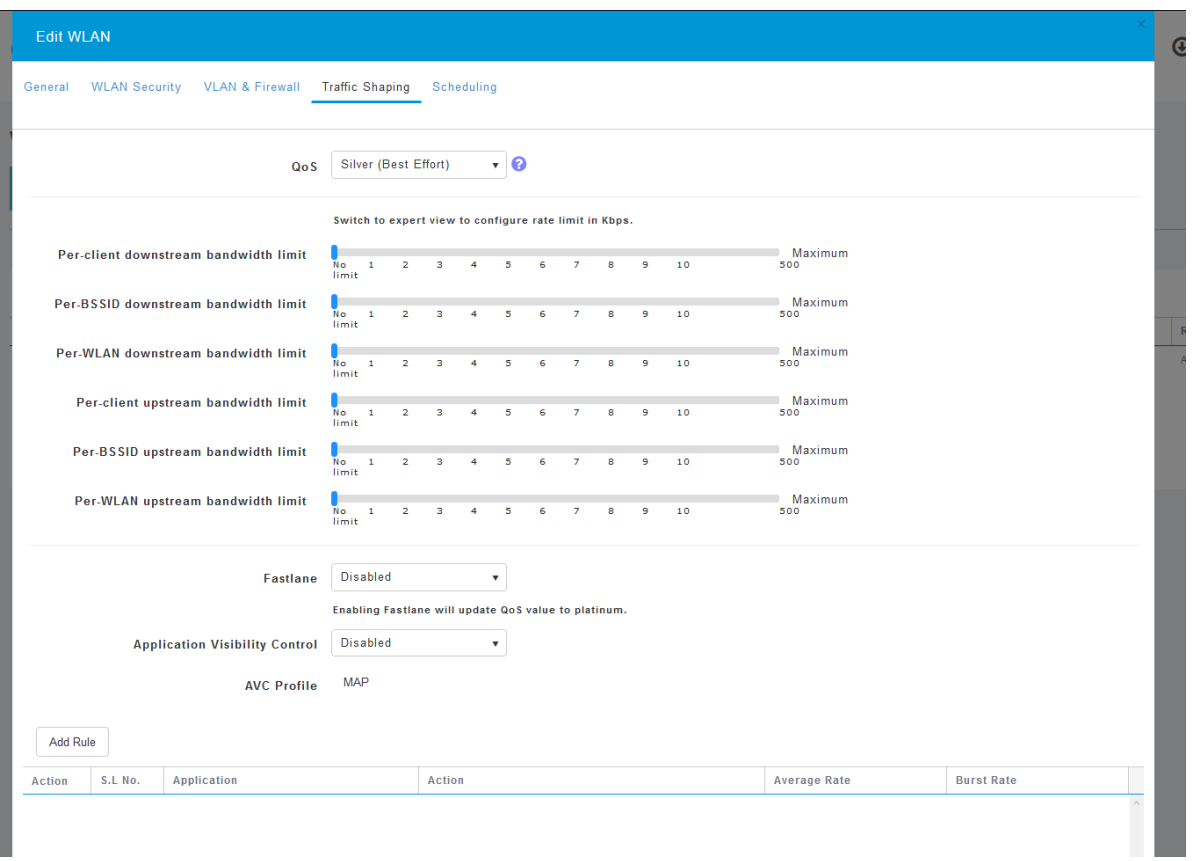

تزجعأ اذه .*قيبطتلا ةيؤر يف مكحتلا* ةزيم دجتس ،ةحفصلا لفسأ وحن .نيكمت ددحو ةلدسنملا ةمئاقلا قوف رقنا. ايضارتفا

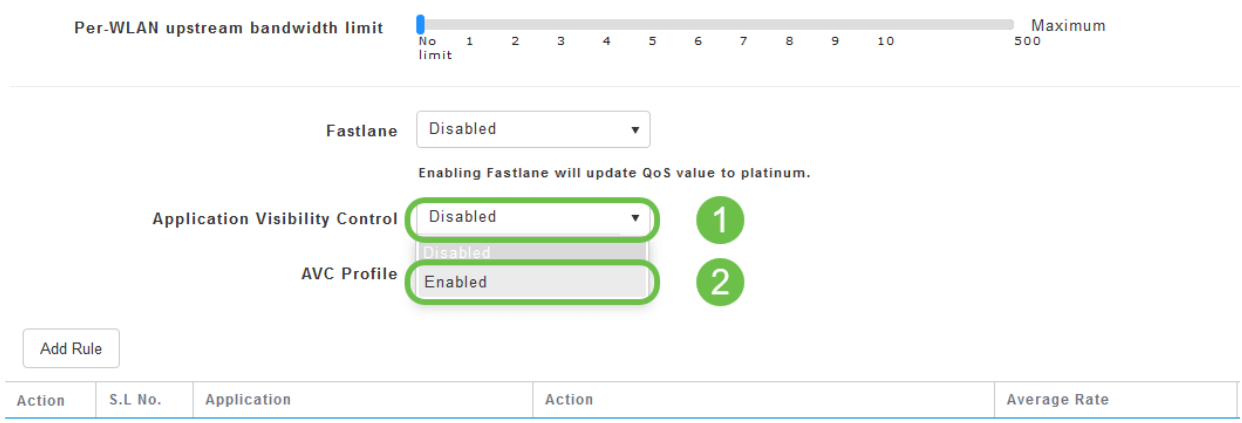

## 6 ةوطخلا

.**قيبطت** رزلI قوف رقنI

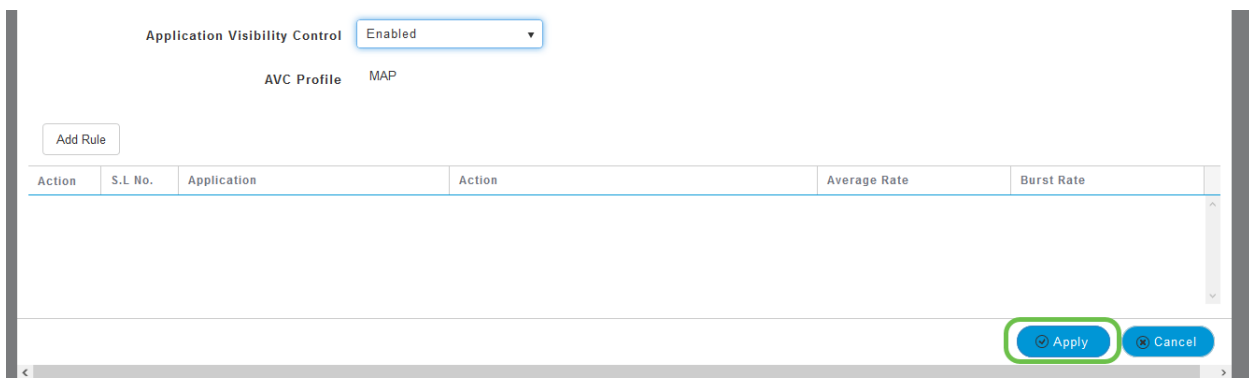

ةزيملا لمعت نلف الإو ،دادعإلى اذه نيكمت بجي.

## 7 ةوطخلا

ةمئاق قوف رقنا مث .WLAN ةيعرفلا ةمئاقلا قالغإل رمألا ءاغلإ رزلا قوف رقنا رصنع قوف روتي.<br>رصنع قوف رقنا ،كلذ نم نكمتت نأ درجمب .رسيألI ةمئاقلI طيرش يف **ةبقارملI** .**تاقيبطتلا** ةمئاق

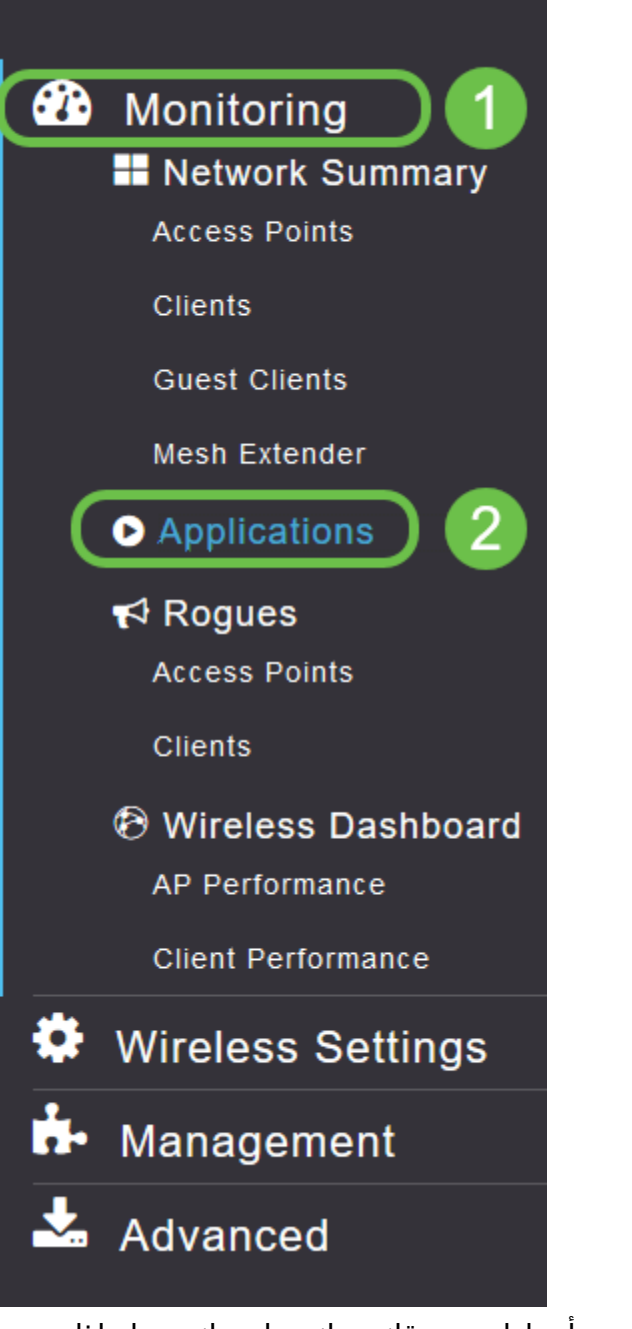

حضوم وه امك ةغراف كتحفص نوكتس ،ردصم يأ ىلإ رورم ةكرح كيدل نكي مل اذإ .هاندأ

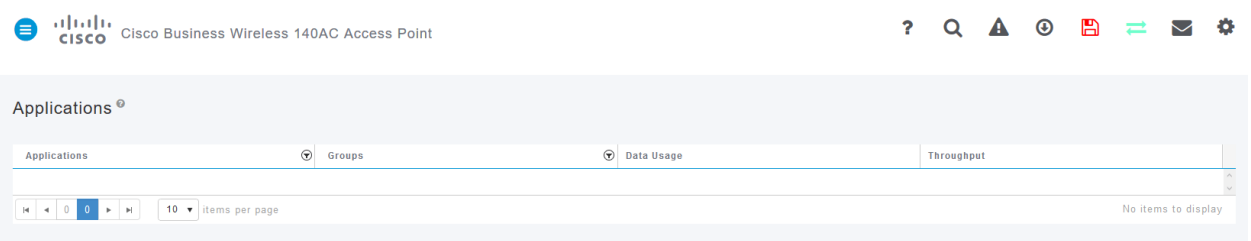

## :ةيلاتلا تامولعملا ةحفصلا هذه ضرعتس

- ةفلتخملا عاونألا نم ديدعلا نمضتي قيٻطتلا ∙
- زرفJا ليهستال تاقيبطتلI ةعومجم عون ىلإ ريشي تاعومجملI •
- م|ع لكشب ةمدخل| هذه اهمدختست يتل| تانايبل| رادقم تانايبل| م|دختس| ∙
- قيبطتلا همدختسي يذلا يددرتلا قاطنلا ةيمك ةجلاعملا ةعس ∙

نأ نكمي يذلاو ،رغصألا ىلإ ربكألا نم زرفلل بيوبتلا تامالع قوف رقنلا كنكمي .ةكبشلا دراوم يكلهتسم ربكأ ديدحت ىلع دعاسي

ىلع (WLAN) ةيكلساللا ةيلحملا ةكبشلا دراوم ةرادإل ادج ةيوق ةزيملا هذه رثكألا تاقيبطتلا عاونأو تاعومجملا ضعب يلي اميف .ليدعتلل لباق ىوتسم ةلثمألاو تاعومجملا كلiذ ي فامب ،ديزملا كتمئاق نمضتت نأ لمتحملا نم .اعويش :ةيلاتلا

- حفصت ❍ SSL ،ليمعلاب صاخ :لاثم ينورتكلإلI ديربلI ∙ ❍ EX: Outlook و Secure-POP3 ● ويديفلاو توصلا ❍ EX: Webex و Cisco Spark، ● ةيجاتنإلاو لمعلا تاودأ ❍ EX: Microsoft Office 365، ن يزختلاو يطايتحالI خسنلI ∙ ❍ لاثم: Windows-Azure، ● تنرتنإلا-كلهتسملا ❍ iCloud، Google Drive
- ةيعامتجالا تاكبشلا
	- ❍ Facebook و Twitter :لاثملا
- جماربJل تاثيدحت
	- ∘ EX: Google-Play، IOS
- يروفلا لسارتلا ∙
	- لئاسرلا ،تاركذملا :لاثملا ليبس ىلع ∘

## .اهئلم دنع ةحفصلا هيلع ودبتس ام ىلع لاثم انه حضوم وه امك

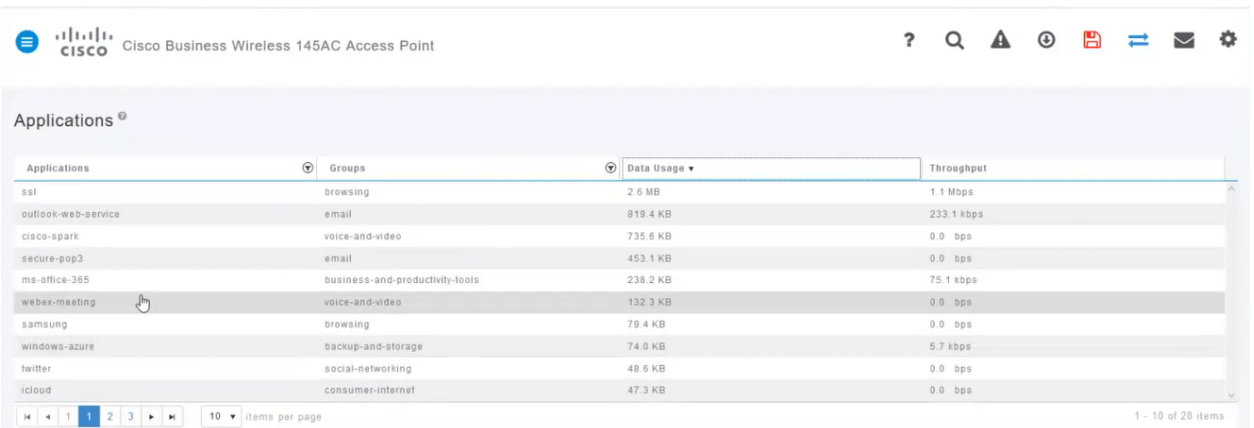

م*ادختسإ* لوقحل ةصاخ ديفم رمأ وهو زرفلل لودج ناونع لك قوف رقنلا نكمي .ةجلاعملا ةعسو تانايبلا

## 8 ةوطخلا

.اهترادإ يف بغرت يتلا رورملا ةكرح عون ديدحتل فصلا قوف رقنا

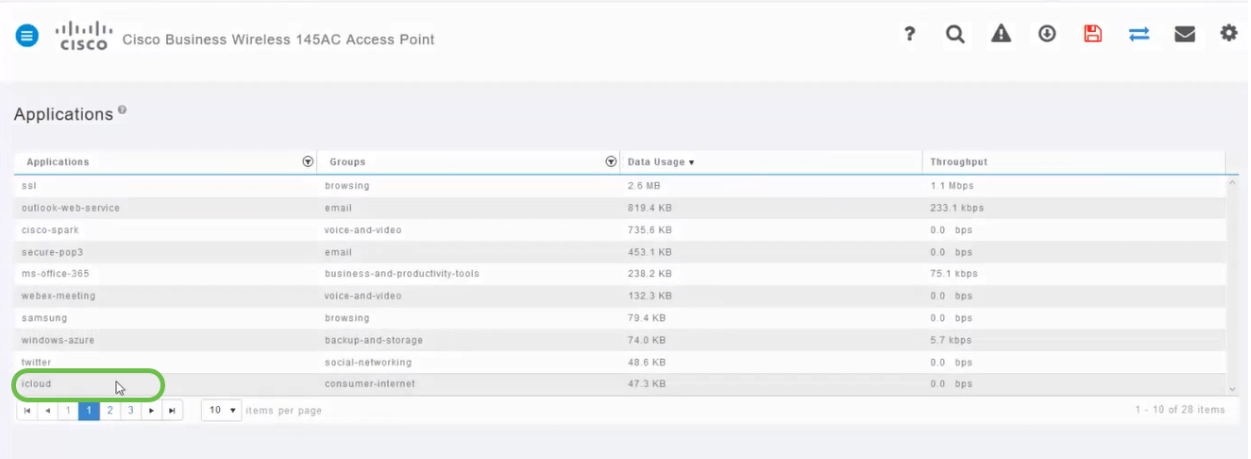

.اذه رورملI ةكرح عون ةجلاعم ةيفيك ديدحتل **ءارجإلI** لدسنملI عبرملI قوف رقنI

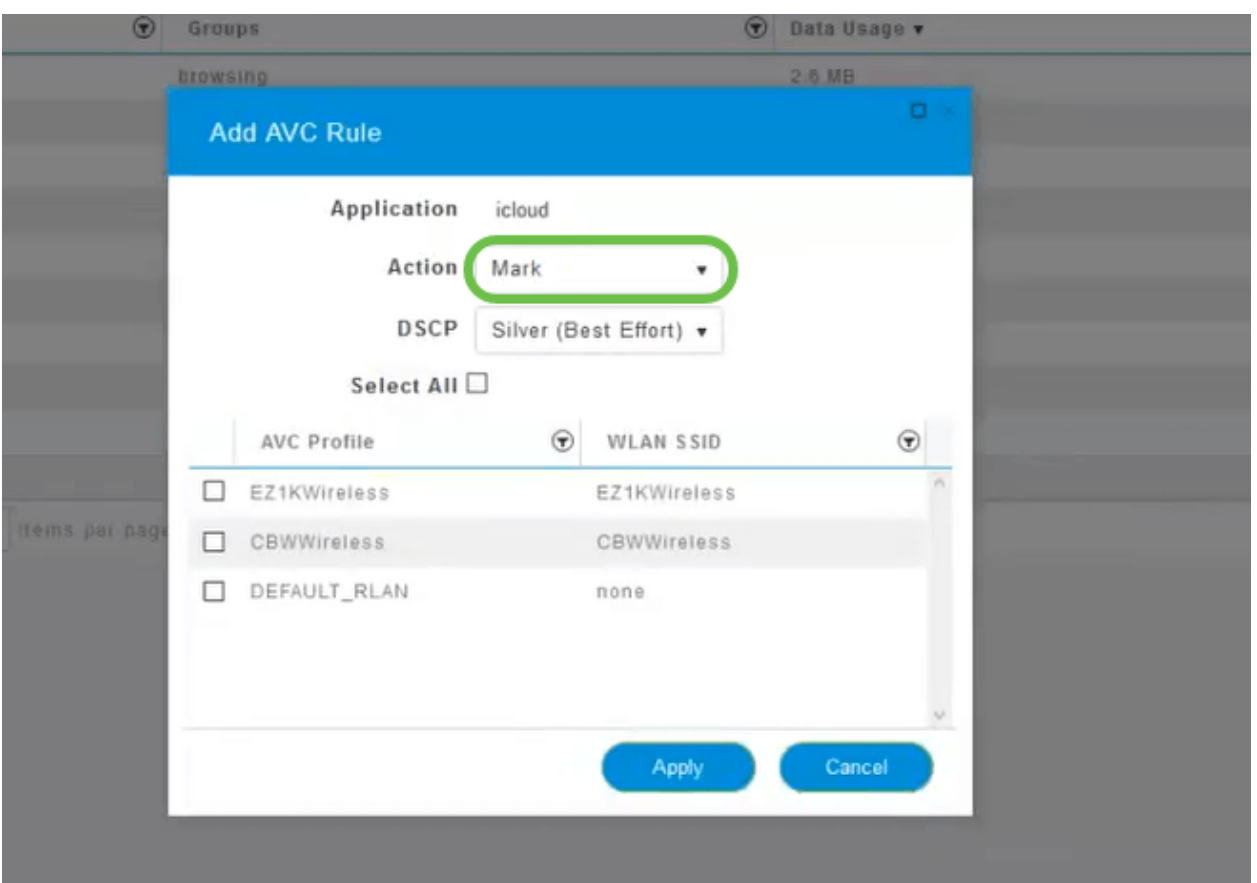

.*ةمال*ع يف رايخلا اذه كرتن نحن ،لاثملا اذهل

رورملا ةكرح نأشب هذاختإ بجي يذلا ءارجإلا

- 3 (DSCP) ةزيممل| تامدخل| زمر تاقبط دح| يف رورمل| ةكرح عون عضي ةم|لع عضو ∙ قيبطتلا عونل ةحاتملا دراوملا ددع مكحت يتلا
- رورملا ةكرح لهاجت ريغ ءيش يأ لعفت ال طاقسإ
- ةيناث لكل تبوليك لدعمب عافدنالا لدعم طسوتم نييءت نم كنكمي لدعملا دح ∙

## 10 ةوطخلا

.ةيلاتلا تارايخلا نم ديدحتل DSCP لقح يف لدسنملا عبرمل قوف رقنا

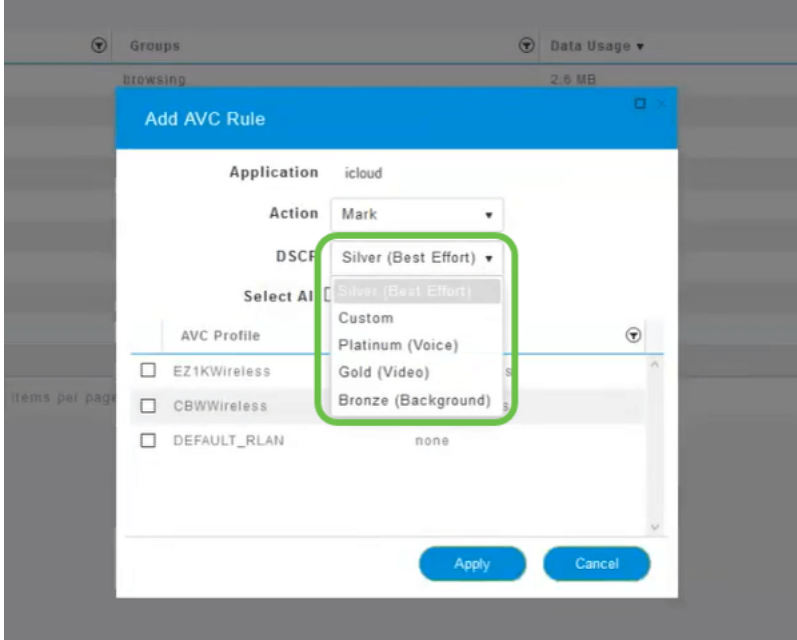

تارايخلا هذه روطتت .اهميلعت متيس يتلا رورملا ةكرحل DSCP تارايخ يلي اميف .هريرحتب موقت يذلا رورملا ةكرح عونل ةرفوتم رثكأ دراوم ىلإ لقأ دراوم نم

- لقا (ةيفالخلا) زنوربلا ∙
- (دهج لضفأ) ةضف
- (ويديف) بەذ •
- رثكأ (توصلا) نيتالبلا
- نيمدختسم ةعومجم صصخم ∙

ةيؤر نم كعنمي يذلاو ،SSL ضارعتسإ وحن رورملا ةكرح ليحرت مت ،بيو ةيقافتإك ،وحنلا اذه ىلعو .WAN ةكبش ىلإ كتكبش نم اهلاقتنا ءانثأ مزحلا لخاد دجوي ام ةكرح نييعت رثؤي دق .SSL بيولا رورم ةكرح نم ىمظعلا ةيبلاغلا مدختستس .كيدل ضارعتسالا ةبرجت ىلع لقأ ةيولوأل SSL رورم

## 11 ةوطخلا

.**لكلا ديدحت** قوف رقنا وأ جەنلI اذه ليغشت يف بغرت يذلI يدرفلI SSID نآلI ددح

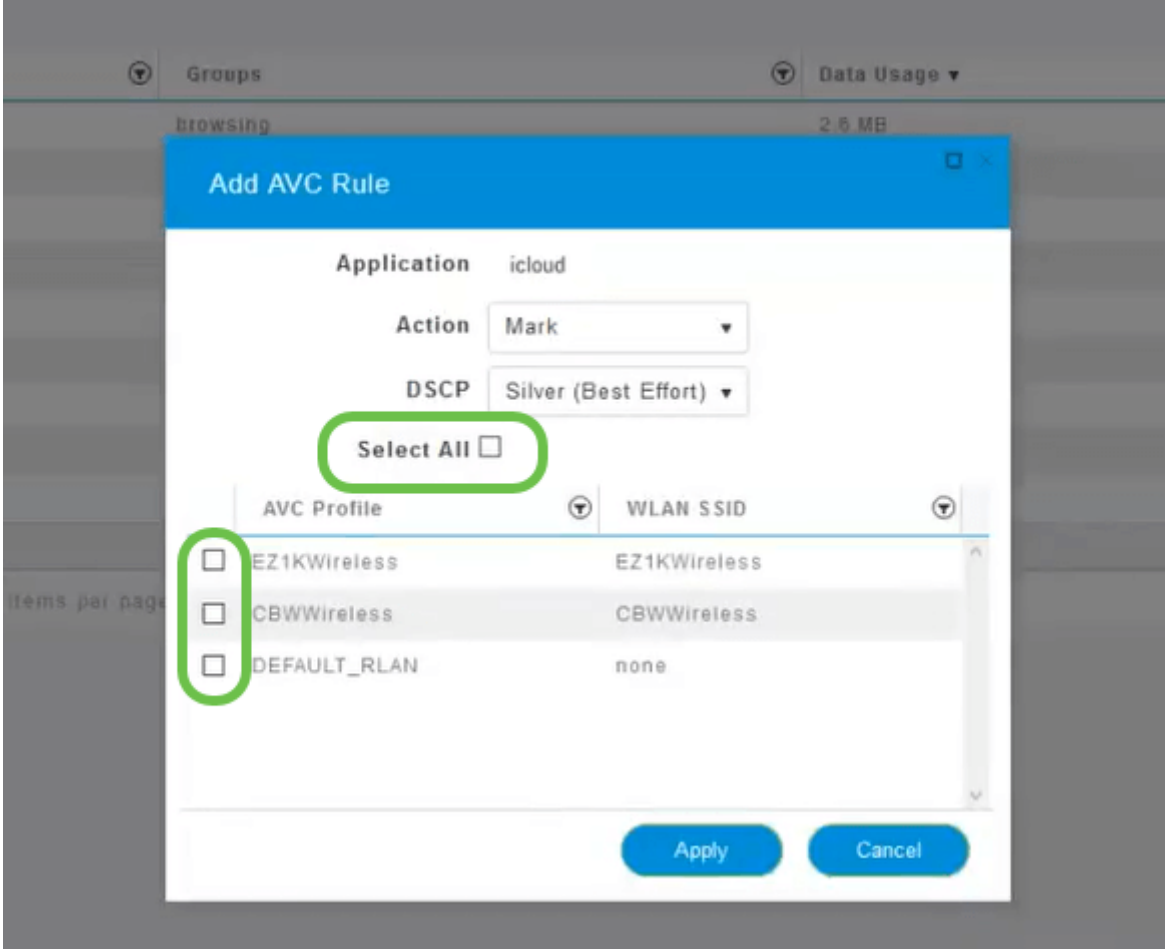

.جەنلI اذە ءدبل **قيٻطت** قوف نآلI رقنI

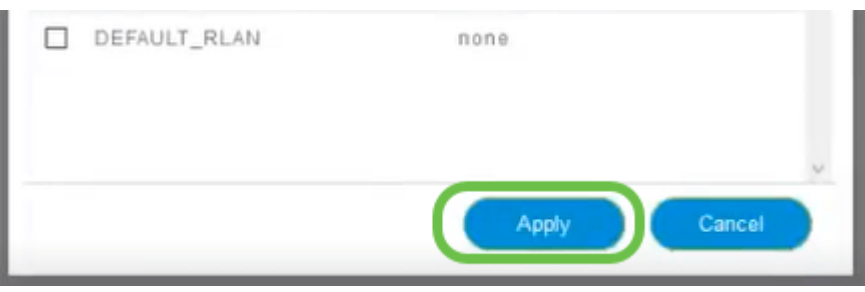

:كلذ امهيف قبطني نأ نكمي نيتلاح

- ةكرح عنمي امم رورملI ةكرح نم ةريبك ةيمك ثبب نومدختسملI/فويضلI موقي ةيولوأ ليلقتو ،توصلا ةيولوأ ةدايز امإ كنكمي .رورملا نم ماهملل ةيويحلا رورملا .رومألا نيسحتل Netflix رورم ةكرح
- تاعاس ءانثا اهليزنت متي يتال ةريبكلا جماربال تاثيدحت فـينصت ءاغلإ نكمي .لدعملا ديدحت وأ لمعلا

نكمي ةياغلل ةيوق ةادأ تاقيبطتلا فيرعت تافلم ءاشنإ دعي !اهتلعف دقل وه امك ،اضيأ ليمعلا حمالم ديدحت ةزيم نيكمت لالخ نم ربكأ لكشب اهنيكمت .يلاتلا مسقلا يف ليصفتلاب حضوم

(يرايتخإ) بيو مدختسم ةهجاو مادختساب ليمعلا فيرعت تافلم ءاشنإ

ةصاخلا فـيرعتـلا تـافـلـم ءاشنإ تـامولـعم ةزهجألI لـدابتت ،ام ةكبشب لـاصتالI دنع هذه نمضتت دق .*ليمعلا فيرعت فلم* ليطعت متي ،يضارتفا لكشبو .ليمعلاب :تامولعملا

- زاهجلا مسا وأ فيضملا مسا
- زاهجلل يسيئرلا جمانربلا ليغشتلا ماظن
- قيبطتلل لباقلا جمانربلا راركت ليغشتلا ماظن رادصإ

ةمدختسملا تانايبلا ةيمك ءالمعلا ءالؤهب ةصاخلا تايئاصحإلا نمضتتو .ةيجاتنإلاو

ةيلحملا ةكبشلا يف مكحتلا نم ربكأ اردق ءالمعلا تافيصوت بقعت حيتي مادختسإ ،لاثملا ليبس ىلع .ىرخأ ةزيمل ةلادك ممادختسإ كنكمي وأ .ةيكلساللا ةمهم تانايب لمحت ال يتلاو تاقيبطتلا دييقت ىلع لمعت يتلا ةزهجألا عاونأ .كتكرشل

مسق يف كتكبشل ليمعلا ليصافت ىلع روثعلا نكمي ،اەنيكمت درجمب .بيو مدختسم ةهجاوب ةبقارملا

#### 1 ةوطخلا

.يكلسالJا تادادعإ ىلع رقنا

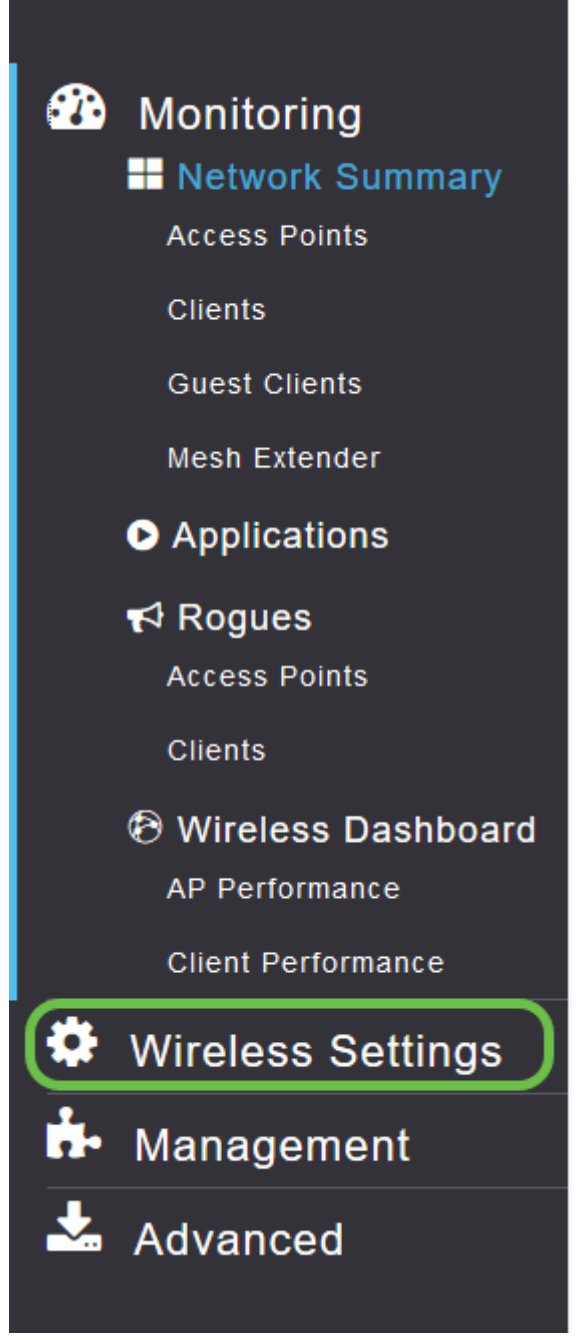

:يكلساللا تادادعإ طبار ىلع رقنلا دنع هارتس امب هيبش طبارلا اذه

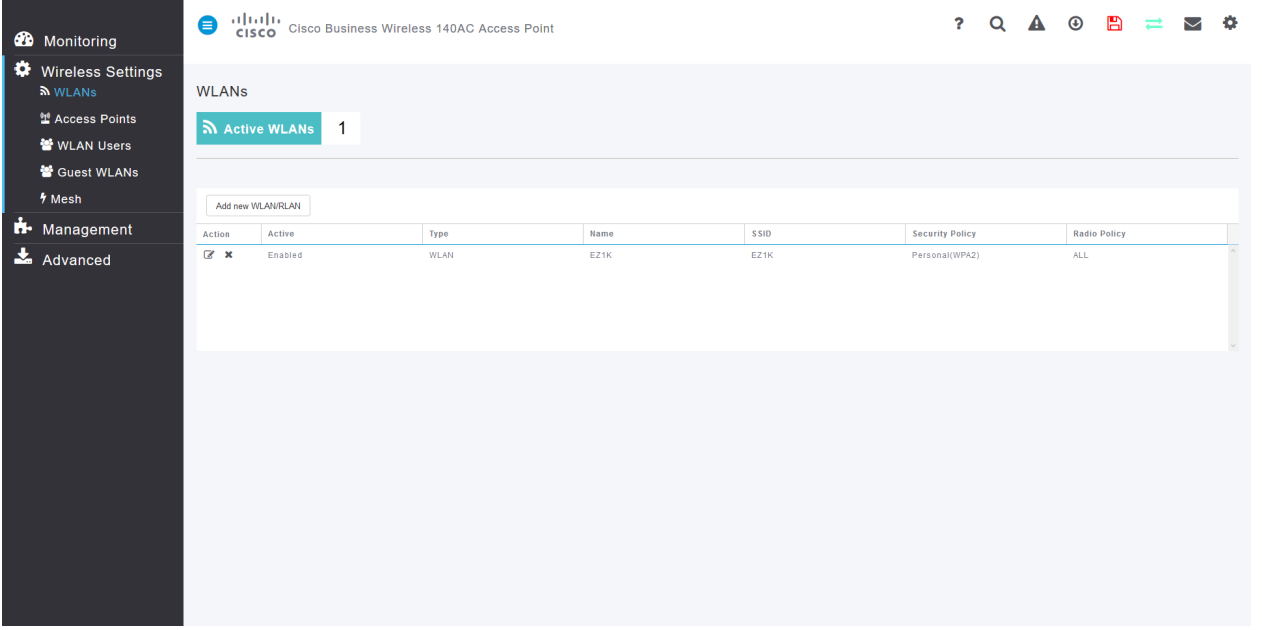

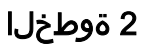

رقناو قيبطتلل اهمادختسإ ديرت يتلا (WLAN (ةيكلساللا ةيلحملا ةكبشلا ددح .<br>.اهراسي ىلع **ريرحت ةنوقياً** قوف

alulu Cisco Business Wireless 140AC Access Point **CISCO** 

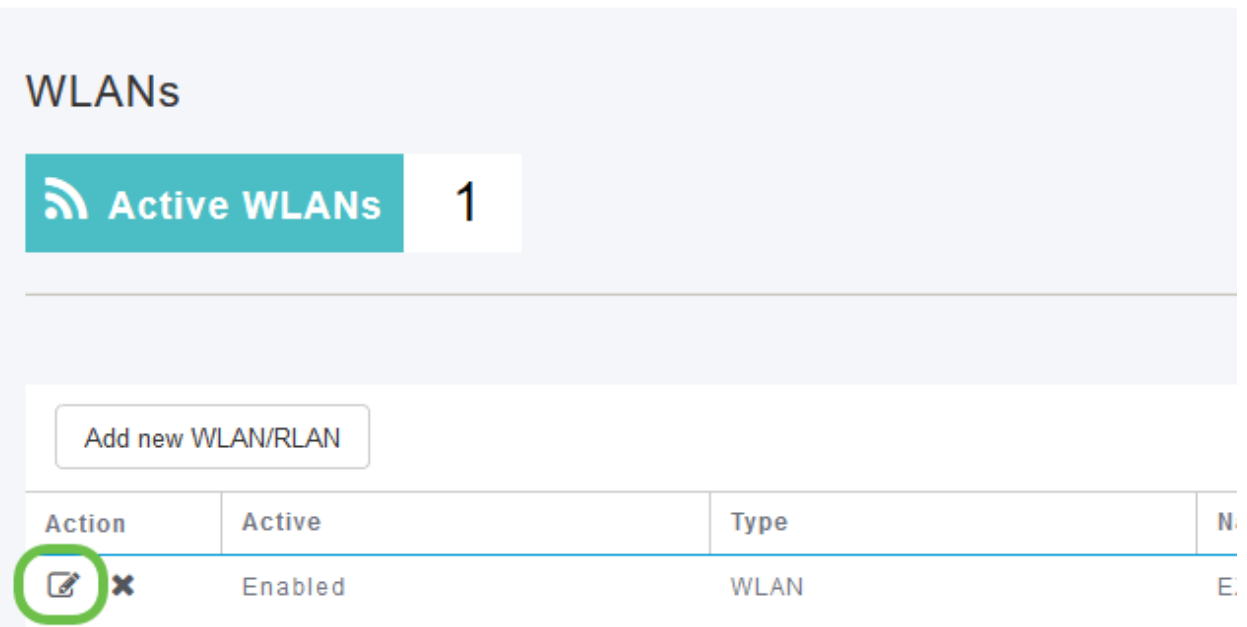

## 3 ةوطخلا

ةمهملا ةلاسرلا هذه رثؤت دق .اهلفسأ يتلل ةلثامم ةقثبنملا ةمئاقلا رهظت دق .امدق يضملJ **معن** قوف رقنا .ةكبشJا ىلع ةمدخلا ىلع اتقؤم

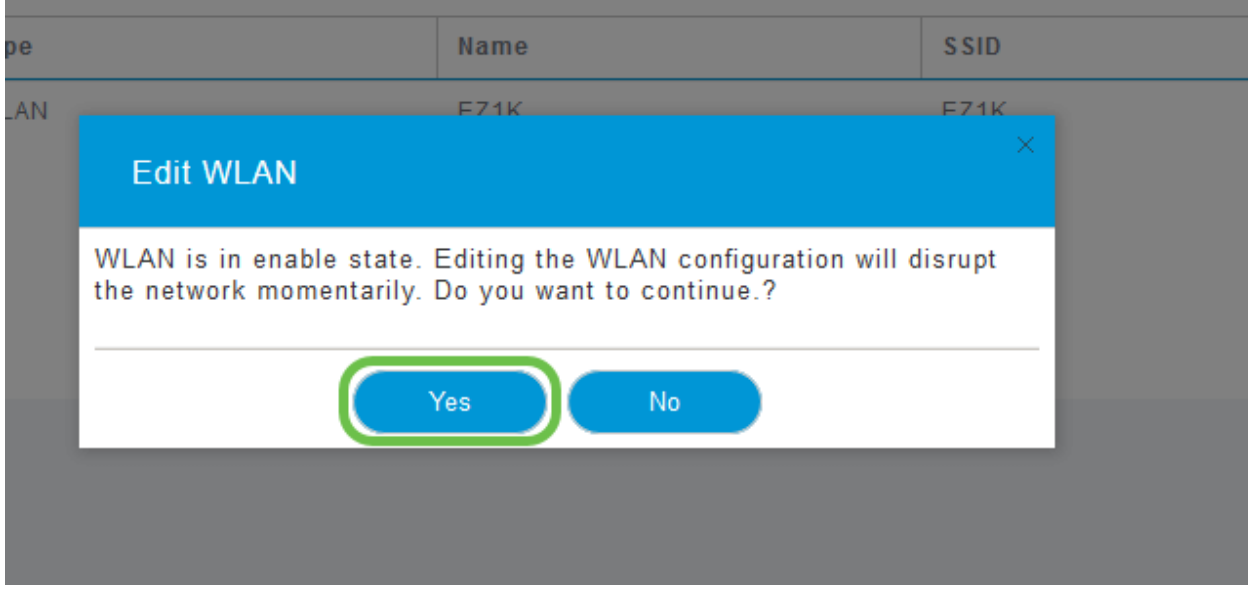

.**يلحملا فيرعتلا فلم** ليدبت رز قوف رقنلاب ليمعلا فيرعت فلم ليدبت

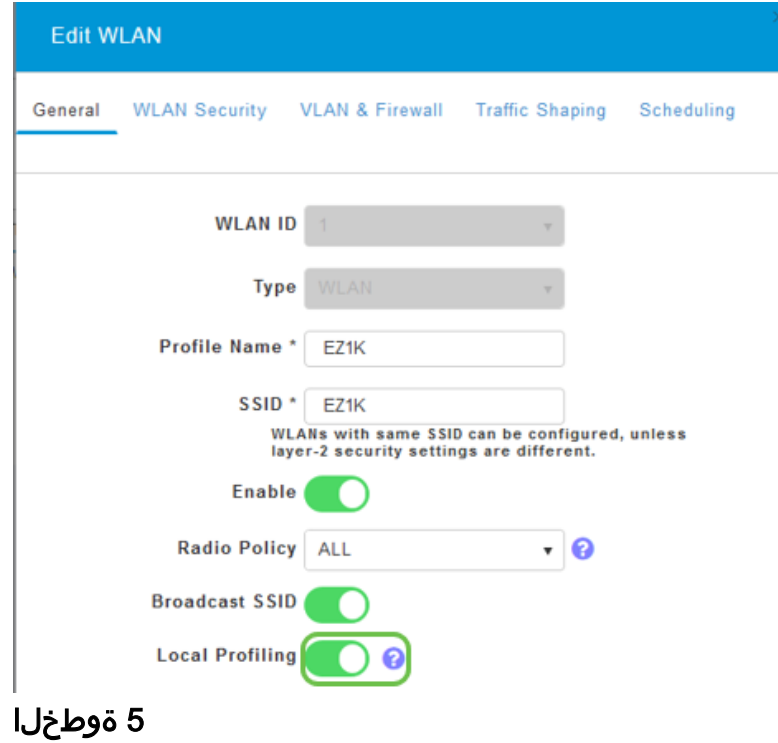

.**قبطي** ةقطقط

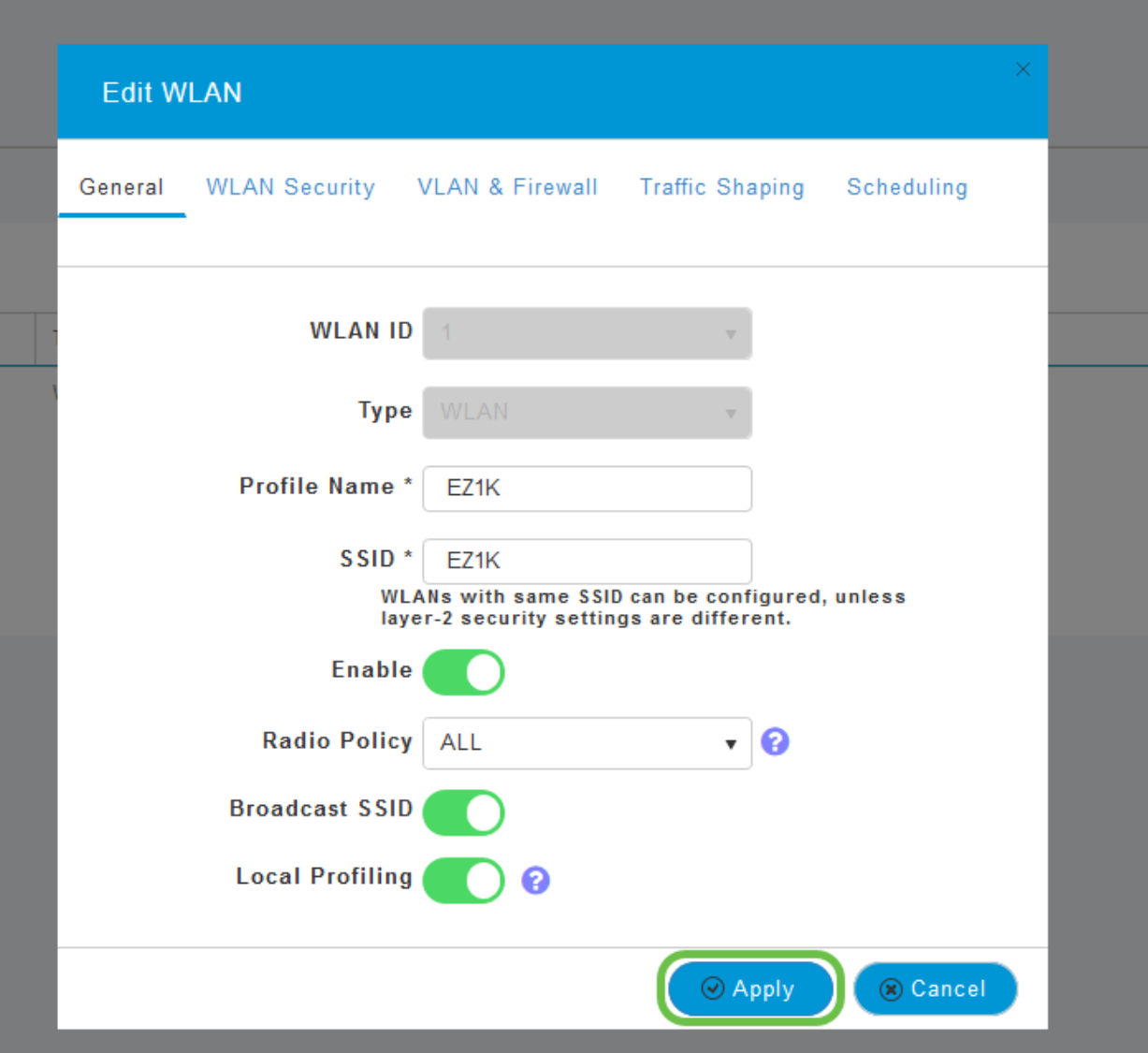

ىرت ف<code>وس .رس</code>يألا بناجلا ىلع دوجوملا **ةبقارملا مس**ق ةمئاق رصنع قوف رقنا بيوبتلا ةمالعب ةصاخلا تامولعملا ةحول يف روهظلا يف أدبت ليمعلا تانايب .ةبقارملا

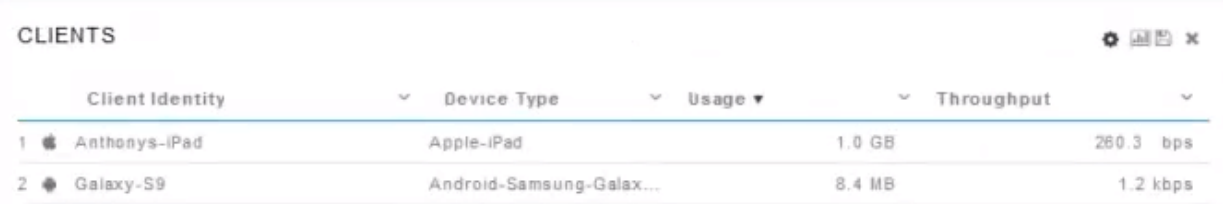

# رارقلا

اولمحإ نآلا ،ميظع روعش نم هل اي .ةنمآلا كتكبش دادعإ نم نآلا تيهتنا دقل !لمعلا ىلإ اوبهذا مث لافتحإلل ةقيقد

،عوضوملا اذه لوح تاحارتقا وأ تاقيلعت يأ كيدل كلذل ،انئالمعل لضفألا ديرن .Cisco نم ىوتحمل قيرف ىلإ انيلإ ينورتكلإ ديرب لاسرإ ىجري

معدلا تاحفص ةعجارم كنكميف ،ىرخألا قئاثولاو تالاقملا ةءارق يف بغرت تنك اذإ

:ةزهجألاب ةصاخلا

- [هجوملا VPN RV345P نم Cisco دوزم ب PoE](/content/en/us/support/routers/rv345p-dual-gigabit-wan-poe-vpn-router/model.html)
- <u>Cisco Business 140AC لوصو ةطقن</u>
- [عسوم ةكبش Cisco Business 142ACM](/content/en/us/support/wireless/business-142acm-mesh-extender/model.html)

ةمجرتلا هذه لوح

ةي الآلال تاين تان تان تان ان الماساب دنت الأمانية عام الثانية التالية تم ملابات أولان أعيمته من معت $\cup$  معدد عامل من من ميدة تاريما $\cup$ والم ميدين في عيمرية أن على مي امك ققيقا الأفال المعان المعالم في الأقال في الأفاق التي توكير المالم الما Cisco يلخت .فرتحم مجرتم اهمدقي يتلا ةيفارتحالا ةمجرتلا عم لاحلا وه ىل| اًمئاد عوجرلاب يصوُتو تامجرتلl مذه ققد نع امتيلوئسم Systems ارامستناء انالانهاني إنهاني للسابلة طربة متوقيا.